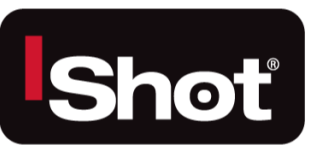

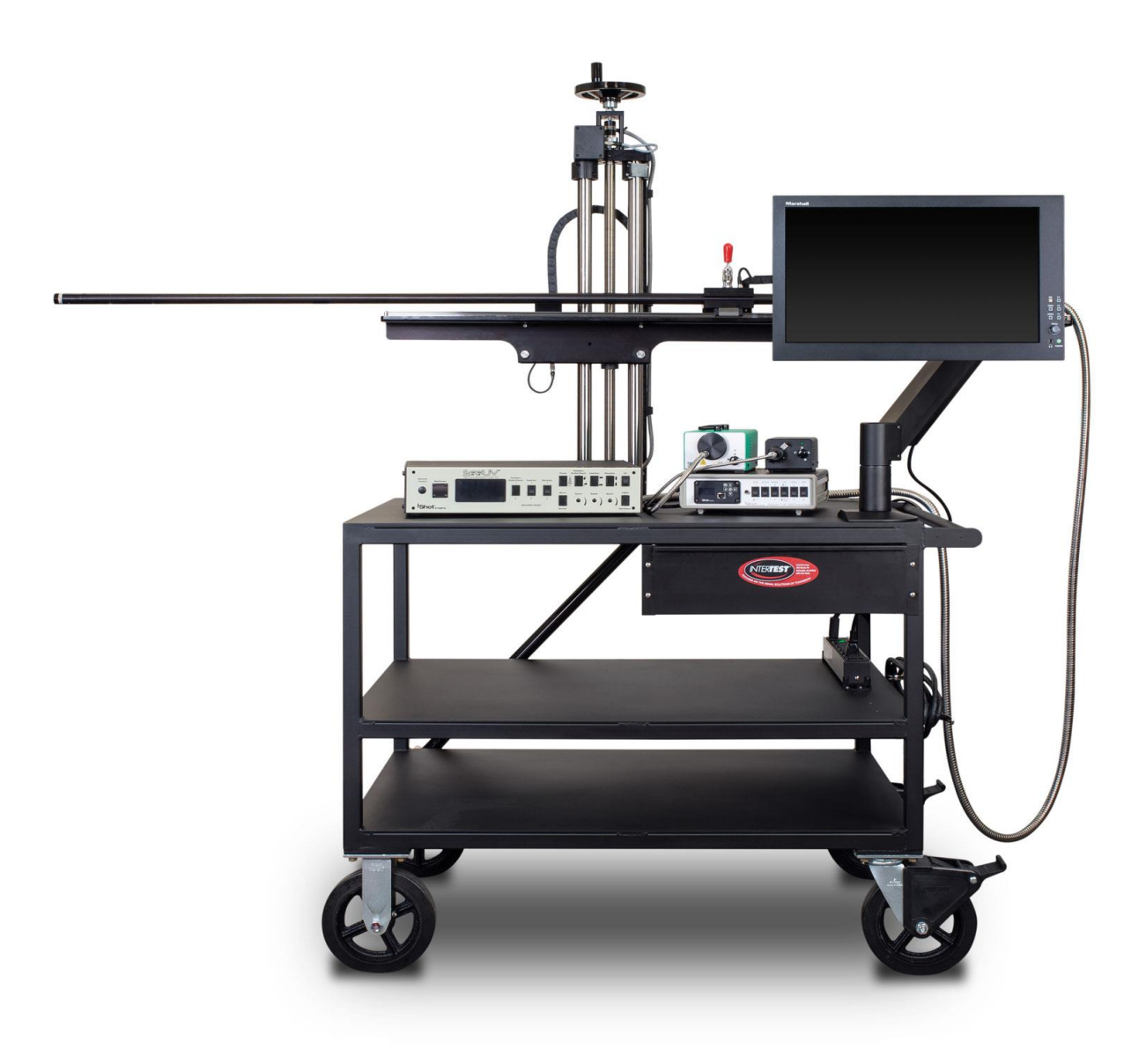

InterTest, Inc. • 303 Route 94 • Columbia, NJ 07832 Released 12-21-20

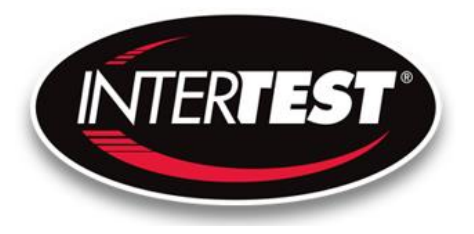

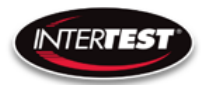

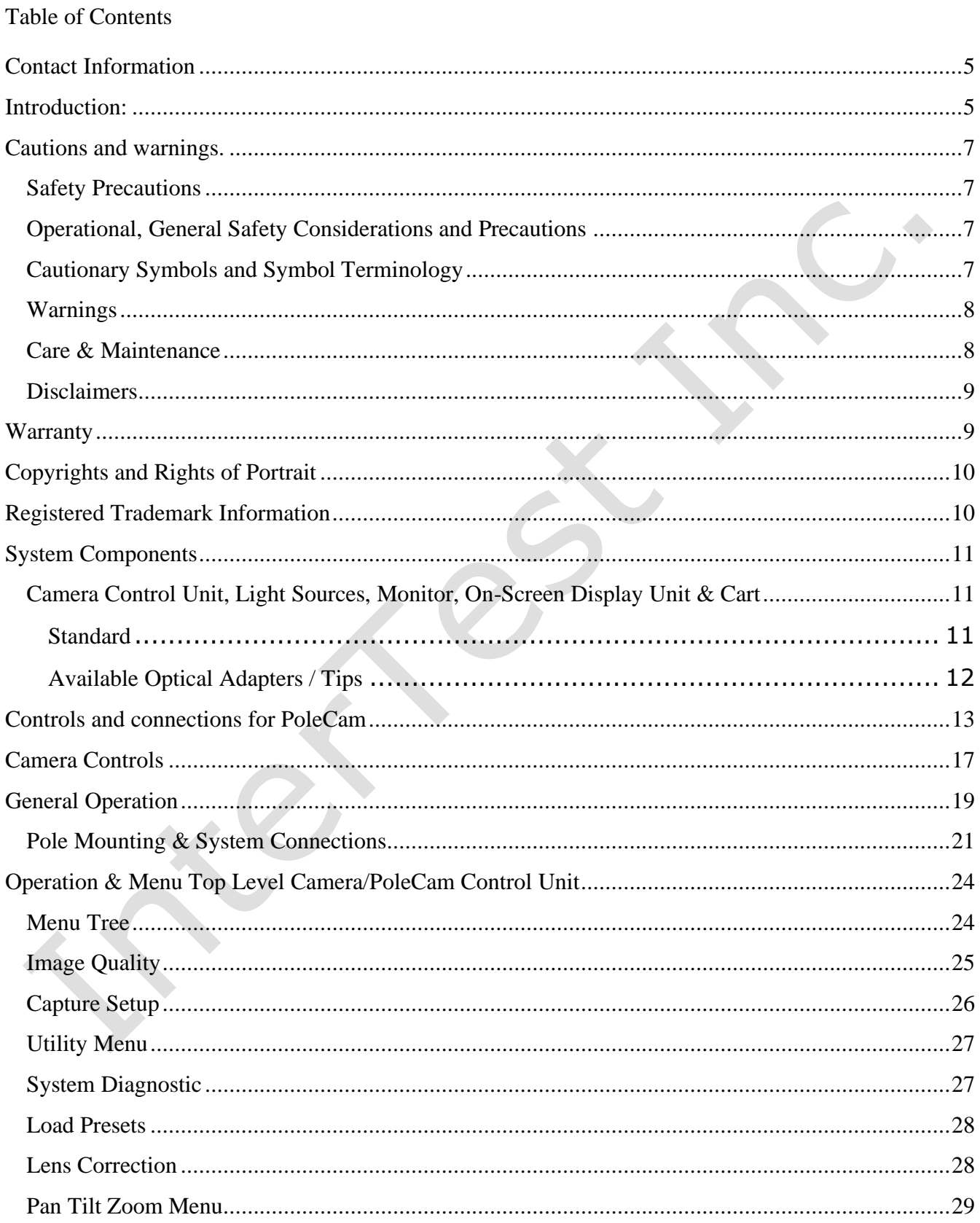

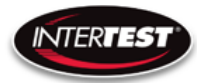

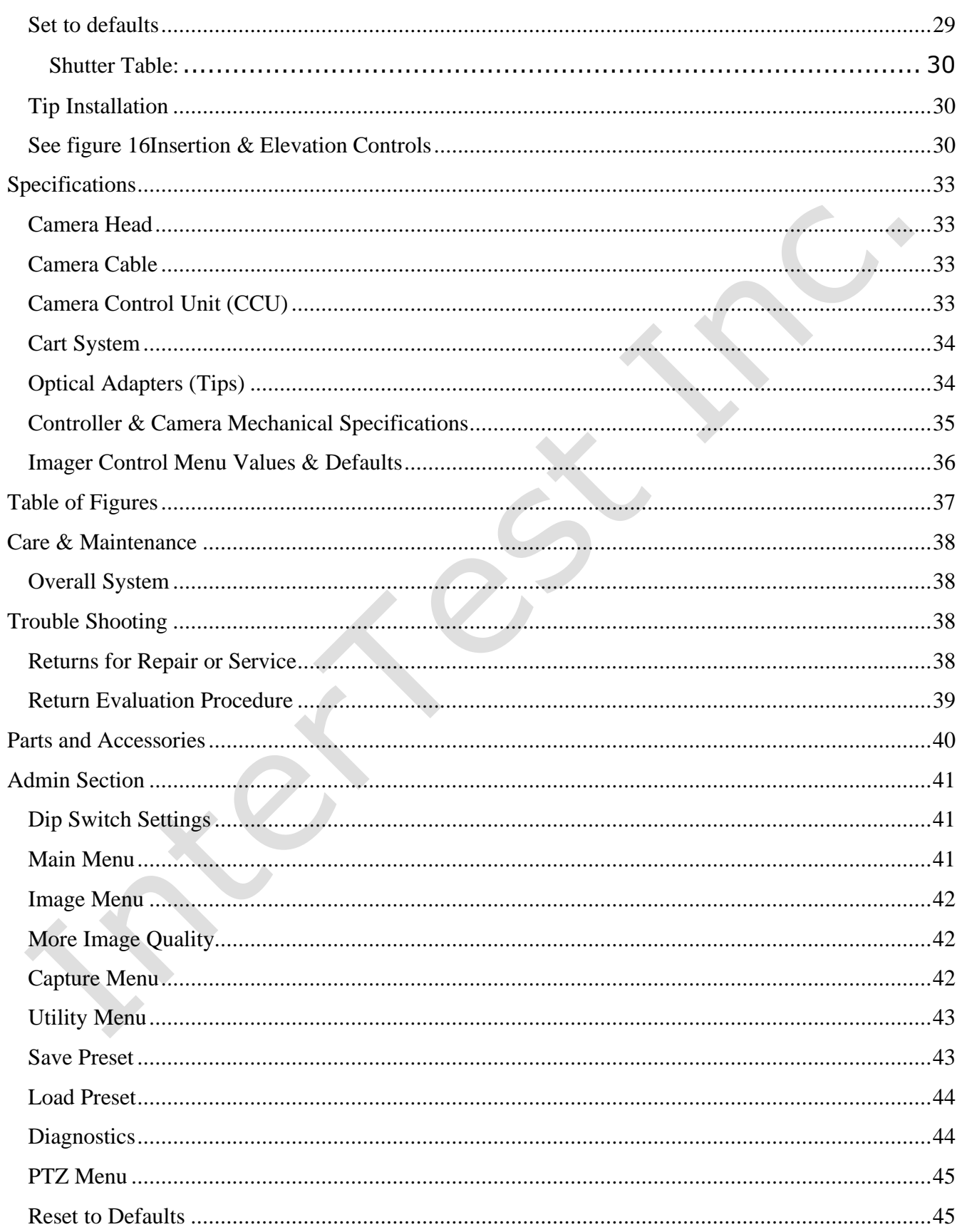

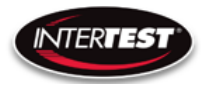

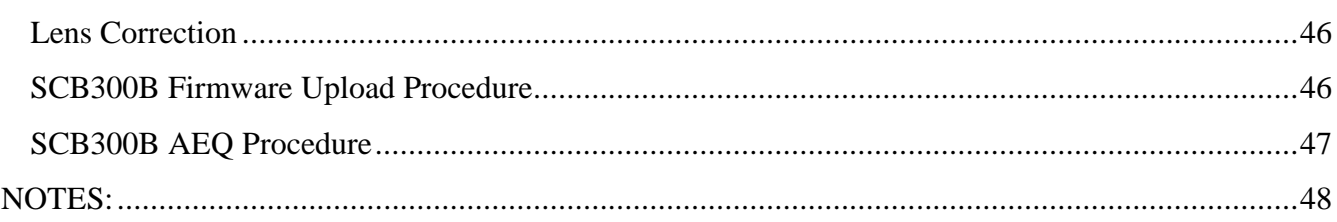

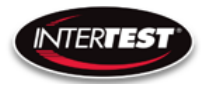

### <span id="page-4-0"></span>**Contact Information**

## **Corporate Headquarters**

**InterTest, Inc.** 303 Route 94 Columbia, NJ 07832 USA Telephone (USA and Canada): 800-535-3626 Telephone (Outside the USA and Canada): 908-496-8008 Facsimile: 908-496-8004

> **Visit us on the Internet** www.intertest.com

**General Information via Email** [info@intertest.com](mailto:info@intertest.com)

InterTest © 2020 All rights reserved

### <span id="page-4-1"></span>**Introduction:**

Congratulations on your investment in the PoleCam HD Cart System, InterTest's 1" diameter ultraviolet and white light visual inspection and bore examination system (VIBES). All PoleCam HD Cart systems combine a high-definition color camera with robust positioning hardware. An operator can conduct on-the-spot white light, magnetic particle and fluorescent penetrant inspections of intricate components with minimal fixturing.

Many features enhance VIBES system performance and versatility these include:

### **Generous Movement Envelope**

Controlled by either hand or with optional motors, the camera boom travel is 51 inches\* horizontally and 16 inches\* vertically.

### **Illumination Control**

VIBES systems have both white and UV light capability. Intensity is controlled independently and operation can be UV, white, or both simultaneous.

#### **Video Camera**

The SeeUV PoleCam Cart System has motor driven remote controlled focus to ensure crisp, high- definition video images. They capture color video at a resolution of 1920 x 1080 pixels with selectable output formats DVI 1080/30 fps, 720/60 fps or VGA/120 fps.

• \*Alternate travel values available.

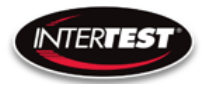

#### **High Definition Color Images**

Illumination, optics, and CMOS imager are optimized for life-like video reproduction of the target surfaces. Color rendition replicates direct viewing of surfaces.

#### **Interchangeable Optics**

Five optical adapters allow quick tool-less change of direction of view with corresponding options in field of view (magnification).

#### **System Component selection:**

- 1. EM15472 iShot PoleCam HD 1000 6' length, 1.00" diameter
- 2. EM17405 iShot PoleCam HD Cart Controller
- 3. EM15446 iShot PoleCam HD Camera Control unit
- 4. EM15455 iShot PoleCam HD Dual light sources (1 white & 1 UV LED)
- 5. EM15475 iShot PoleCam HD 45 degree DOV optical adapter
- 6. EM16313 iShot PoleCam HD 60 degree DOV optical adapter
- 7. EM15477 iShot PoleCam HD 90 degree wide DOV optical adapter
- 8. EM16312 iShot PoleCam HD 0 degree DOV optical adapter
- 9. EM15018 PoleCam Slide fixture 51" range
- 10. EM16937 DVI (M) to HDMI (F) Type A Adapter
- 11. EM17063 17" Monitor

To view item details, use links provided below to corresponding item numbers above. PoleCam general link is<https://intertest.com/ishotr-seeuvr-1-0-inch-uv-polecam-hd-1000-camera-system.html>

- 1. <https://intertest.com/ishotr-seeuvr-polecam-hd-1000-6-foot-pole-5-foot-cable.html>
- 2. <https://intertest.com/ishot-polecam-hd-camera-control-unit.html>
- 3. <https://intertest.com/ishot-see-uv-polecam-hd-1000-dual-ls.html>
- 4. <https://intertest.com/ishotr-seeuvr-polecam-hd-45-degree-dov-optical-adapter.html>
- 5. <https://intertest.com/ishotr-seeuvr-polecam-hd-60-degree-dov-optical-adapter.html>
- 6. [https://intertest.com/ishotr-seeuvr-polecam-hd-90-degree-dov-with-wide-fov-optical](https://intertest.com/ishotr-seeuvr-polecam-hd-90-degree-dov-with-wide-fov-optical-adapter.html)[adapter.html](https://intertest.com/ishotr-seeuvr-polecam-hd-90-degree-dov-with-wide-fov-optical-adapter.html)
- 7. [https://intertest.com/ishotr-seeuvr-polecam-hd-90-degree-dov-with-narrow-fov-optical](https://intertest.com/ishotr-seeuvr-polecam-hd-90-degree-dov-with-narrow-fov-optical-adapter.html)[adapter.html](https://intertest.com/ishotr-seeuvr-polecam-hd-90-degree-dov-with-narrow-fov-optical-adapter.html)
- 8. <https://intertest.com/ishotr-seeuvr-polecam-hd-0-degree-dov-optical-adapter.html>

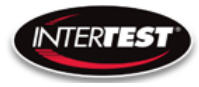

9. <https://intertest.com/polecam-slide-fixture-48-range.html>

### <span id="page-6-0"></span>**Cautions and warnings.**

#### <span id="page-6-1"></span>**Safety Precautions**

This manual covers the PoleCam HD Cart System, its functions, and use. To ensure safe operation read this manual before operating the equipment. By doing so, you will become familiar with the equipment's capabilities and better understand its functions. Save manual for future reference.

Follow all warnings and instructions in the manual and marked on the equipment.

#### <span id="page-6-2"></span>**Operational, General Safety Considerations and Precautions**

Always observe the guidelines and precautions that follow.

**There are no user-serviceable parts inside the controller. Refer all service to InterTest Customer Service and Support Group.** 

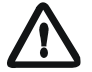

**IMPORTANT: To ensure operator safety, read and understand this manual before using the system.** 

**To avoid injury, read and understand the associated documentation of support components prior to operation. Direct any questions about equipment operation to InterTest Customer Service and Support Group at 908-496-8008 or via email to service@intertest.com.**

#### <span id="page-6-3"></span>**Cautionary Symbols and Symbol Terminology**

[Table A](#page-6-4) describes the various symbols that are used in this manual and mounted on the equipment. The severity level of a potential hazard varies. Refer to for hazard level descriptions.

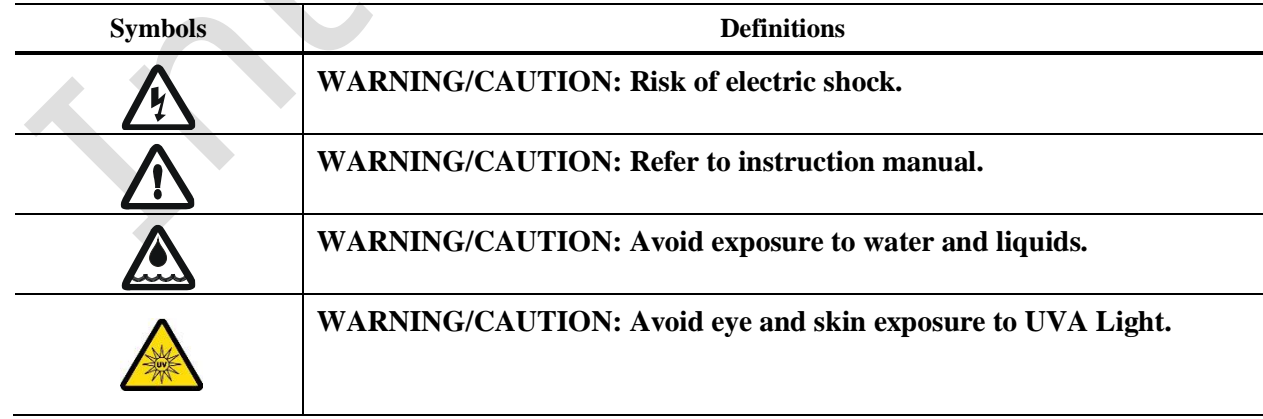

### <span id="page-6-4"></span>**Table A — Manual and Equipment Safety Symbols**

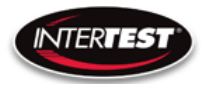

#### <span id="page-7-0"></span>**Warnings**

**Stop operation immediately when any abnormality or defect occurs**. Use during an abnormal condition; such as emitting smoke, burning odors, after damage from dropping, invasion of foreign objects, etc. may cause fire and/or electrical shock. Disconnect the power plug from the electrical outlet at once and contact InterTest Inc for service.

#### <span id="page-7-1"></span>**Care & Maintenance**

#### **Boom Hazard**

- Use care when moving the SeeUV PoleCam HD Cart System. The pole protrudes well past the end of the cart.
- Retract pole before moving unit. It is recommended that the pole be holstered for movement and long-term storage
- Do not subject to loads.
- Do not jar or impact with other items.

#### **Light Sources, Light Guides & Cables**

- Do not look directly at UV light; damage to your eyes may occur.
- Use care when removing light guides from light sources after use, they will be hot.
- Do not expose to moisture or direct sunlight.
- Do not expose positioning mechanism to abrasive particulate or environments with airborne debris.
- Always replace blown fuses with identically rated ones.
- Never bypass the grounding circuits of system components.
- Bundle all excess cordage to prevent snagging.
- Do not operate near intense electromagnetic fields.
- With the exception of lamp and fuse replacement, refer all service to InterTest technicians.

#### **Cart**

- Engage both wheel locks prior to system operation.

#### **Light Guides**

- Do not pull or otherwise exert tensional force
- Do not subject to tight bend radii.
- Do not use a fiber-based light guide with an ultraviolet light source
- Do not allow light guide jack to strike floor.

#### **Monitor**

- Clean as needed using a cloth dampened with glass-cleaning solution.
- Do not block ventilation ports

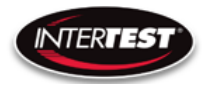

- Refer to owner's manual before adjusting monitor settings.

#### **Lubricant**

-Lubricate the taper roller bearing at the bottom of the elevation lead screws.

- -Use NLGI #2 equivalent bearing grease. Use a small amount annually.
- -Monthly wipe down vertical support rods with light oil such as 3-in-1.

#### **Control Units**

- Clean intake and exhaust ports on a regular basis. Keep clear and free from dust

#### **Only use the specified power supply.**

**Do not use in proximity to energized electrical equipment**

**Do not connect or disconnect any cable while the unit is energized.**

#### **Some surfaces may be warm to the touch. Use caution when handling.**

#### <span id="page-8-0"></span>**Disclaimers**

InterTest Inc. disclaims any responsibility and shall be held harmless for any damages or losses uncured by the user with the use of this product. Including the following:

- 1. Fire, earthquake or any other Act of God. Acts by third parties; misuse by the user, whether intentional or accidental; use under conditions outside of noted operating range.
- 2. Malfunction or non-function resulting in indirect, additional or consequential damage including but not limited to loss of expected income and suspension of business activities.

- 3. Use not in compliance with this manual's instructions.
- 4. Malfunctions resulting from misconnection.
- 5. Unauthorized repairs or modifications.
- 6. Notwithstanding the foregoing, InterTest's liabilities shall not exceed the purchase price of the product.

### <span id="page-8-1"></span>**Warranty**

InterTest, Inc. guarantees products manufactured by InterTest, Inc. to be free from defects in materials and workmanship for a period of one (1) year, from the date of original purchase. All other products not manufactured by InterTest, Inc. will carry the OEM's limited warranty, which will be passed to the purchaser through and supported by InterTest, Inc. InterTest, Inc.'s obligation under this limited warranty shall be confined to the repair or exchange of any part, or parts thereof, that prove defective under normal use and service for which the product was intended or designed.

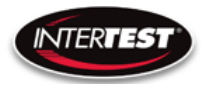

This limited warranty covers products that upon our examination are deemed to be defective.

This limited warranty is in lieu of all other warranties, express or implied, including the warranties of merchantability and fitness for use. We neither assume, nor authorize any other person to assume for us, any other liabilities in connection with the sale of InterTest, Inc. equipment. This warranty does not apply to any equipment that has been subject to accident, negligence, alteration, abuse, unauthorized repair, improper storage, or other misuse.

This limited warranty applies only to the original purchaser and cannot be assigned or transferred to any third party without express written consent from InterTest, Inc.

This limited warranty does not apply to consumable items, expendable items or normal wear and tear, nor does it apply to failure due to radiation, overheating and / or below freezing temperatures. .

InterTest, Inc. assumes no responsibility, either expressed or implied, regarding the improper usage of this equipment or interpretation of test data derived from the use of this equipment. InterTest, Inc.'s responsibility and obligations, in all cases, are limited strictly to the repair and/or replacement costs outlined above.

The laws of the State of New Jersey shall govern this warranty.

Note: In the event the equipment cannot be returned to InterTest, Inc. The customer agrees to pay all travel and living expenses incurred to have an InterTest, Inc. representative evaluate, assess or affect a warranty repair in the field.

### <span id="page-9-0"></span>**Copyrights and Rights of Portrait**

There may be a conflict with the Copyright Law and other laws when a customer uses, displays, distributes or exhibits an image picked up by a television camera without permission from the copyright holder. Please also note that transfer of an image or file covered by copyright is restricted to use with the scope permitted by the Copyright Law.

### <span id="page-9-1"></span>**Registered Trademark Information**

**InterTest®** is a registered trademark of InterTest, Inc. **iShot® ®** is a registered trademark of InterTest, Inc. **iShot® Imaging™** is a trademark of InterTest, Inc.

**IMPORTANT: If you are in possession of a printed or electronic version of this document, be aware that it may not be the current revision. To ensure that you are using the most upto-date revision of this document, contact the InterTest Customer Service and Support Group or reference the downloads portal under this product on www.intertest.com.**

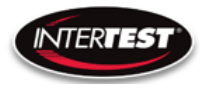

### <span id="page-10-0"></span>**System Components**

### <span id="page-10-1"></span>**Camera Control Unit, Light Sources, Monitor, On-Screen Display Unit & Cart**

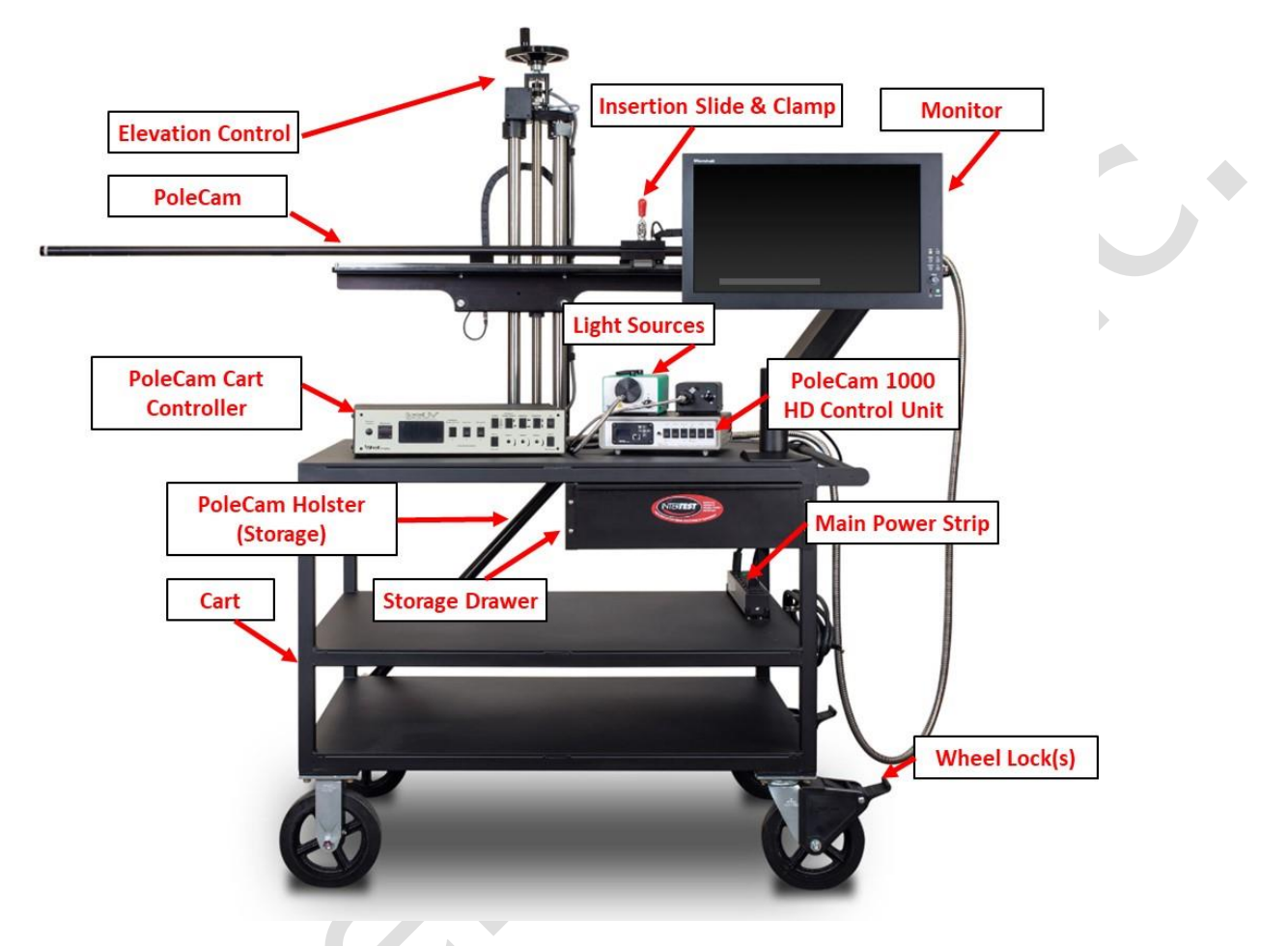

**Figure 1 PoleCam HD Cart System**

#### <span id="page-10-2"></span>**Standard**

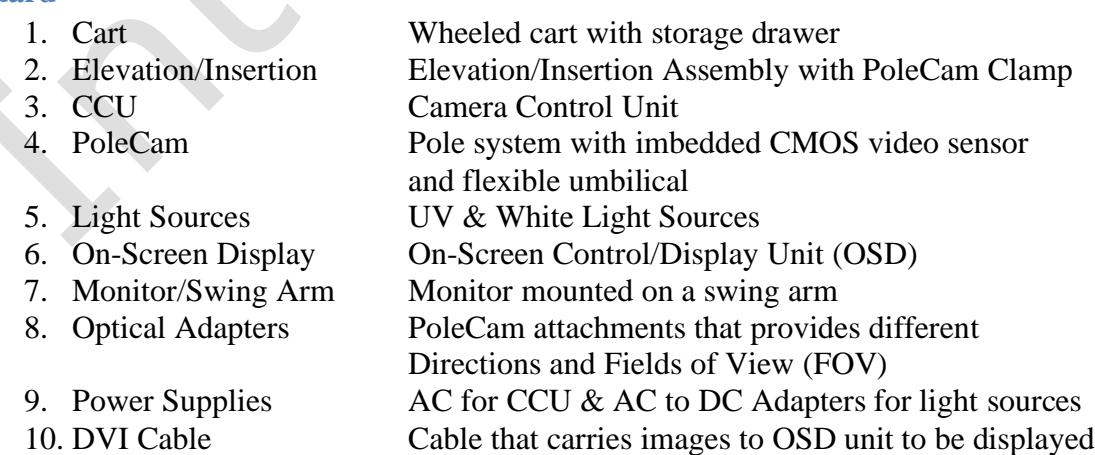

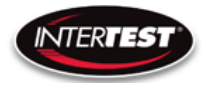

#### <span id="page-11-0"></span>**Available Optical Adapters / Tips**

- 1. 0 Degree
- 2. 45 Degree
- 3. 60 Degree
- 4. 90 Degree Narrow Field of View
- 5. 90 Degree Wide Field of View
- 6. PoleCam Protective End Cap

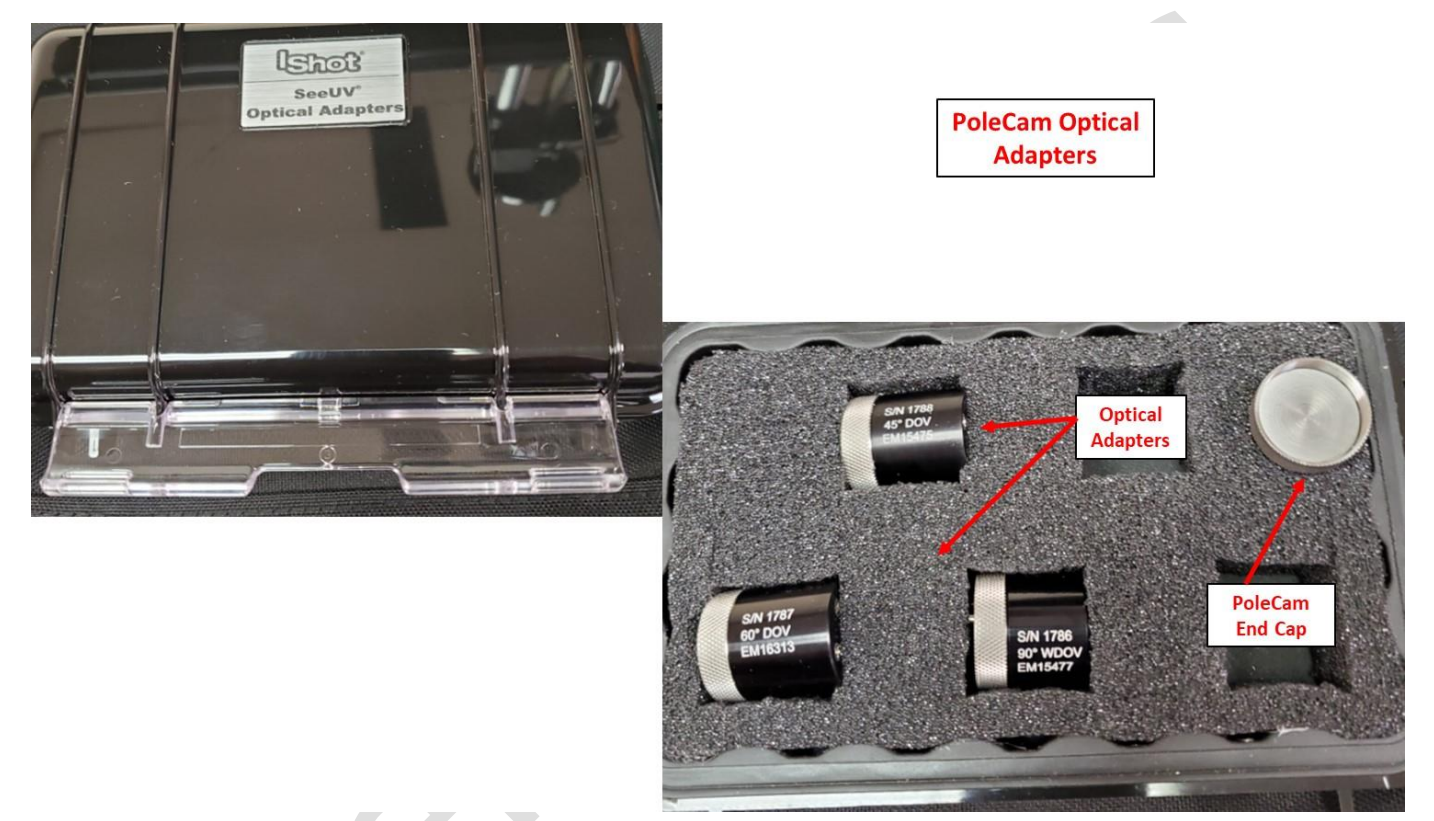

**Figure 2 PoleCam Optical Adapters**

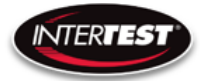

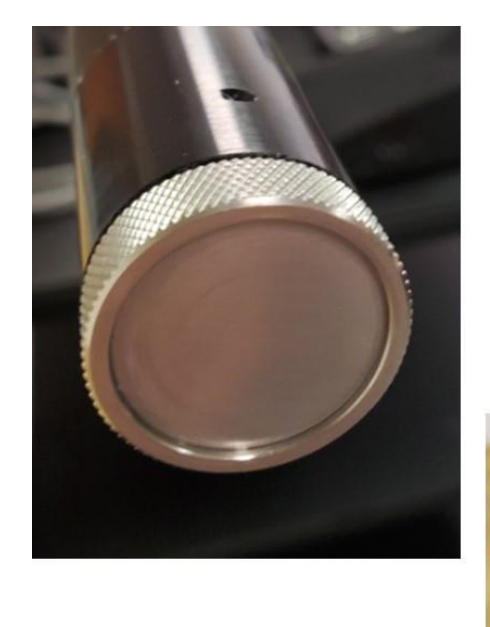

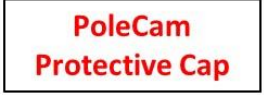

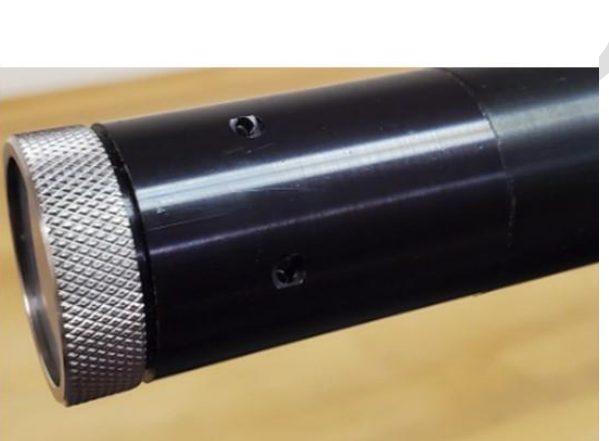

**Figure 3 PoleCam Protective Cap**

#### **Note: It is recommended to Store the PoleCam 1000HD using the protective cap**

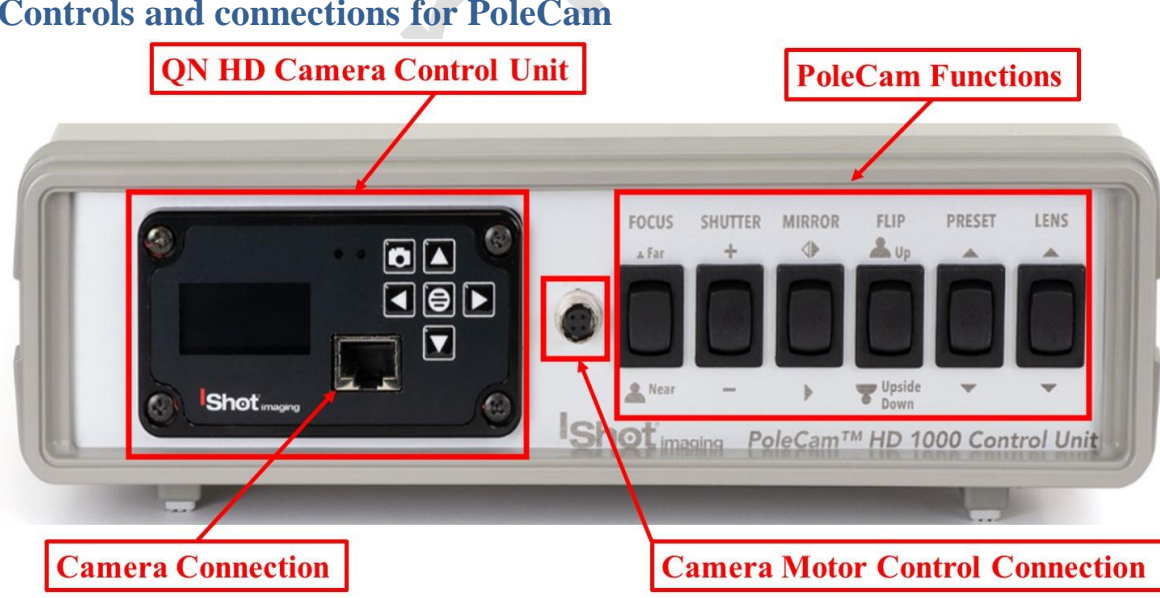

<span id="page-12-0"></span>**Controls and connections for PoleCam**

**Figure 4 Control Unit Connections & Controls Front**

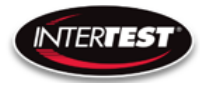

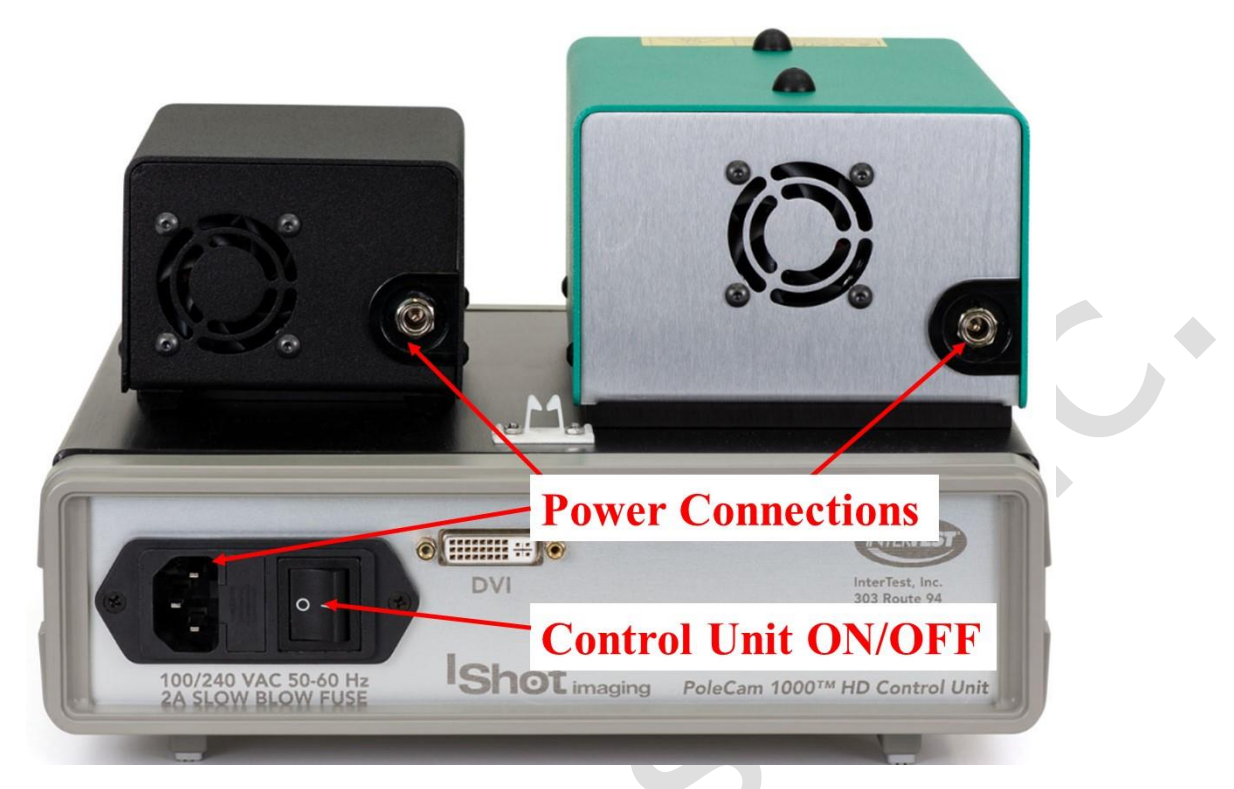

#### **Figure 5 Power Connections Rear & CCU ON/OFF**

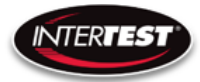

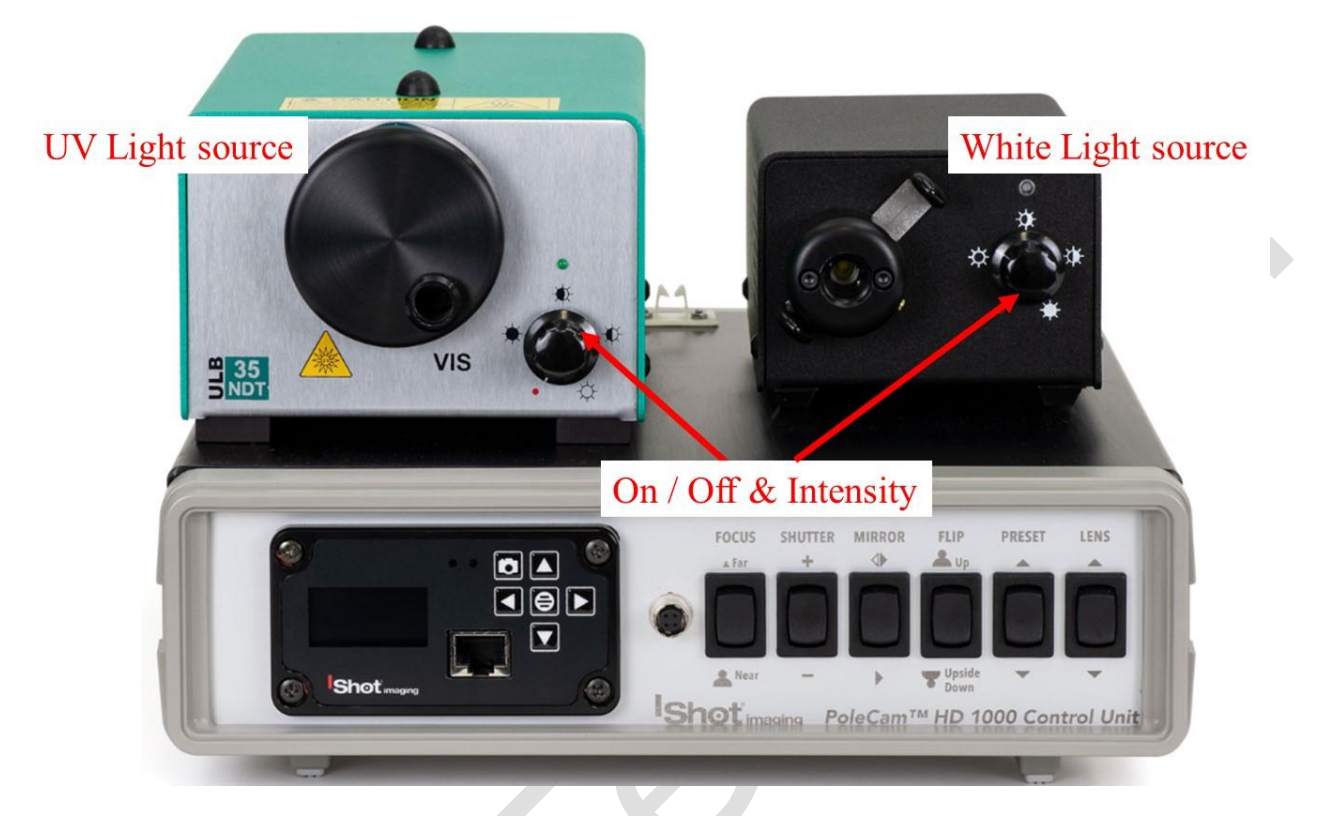

**Figure 6 ON/OFF Controls Light Sources**

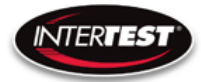

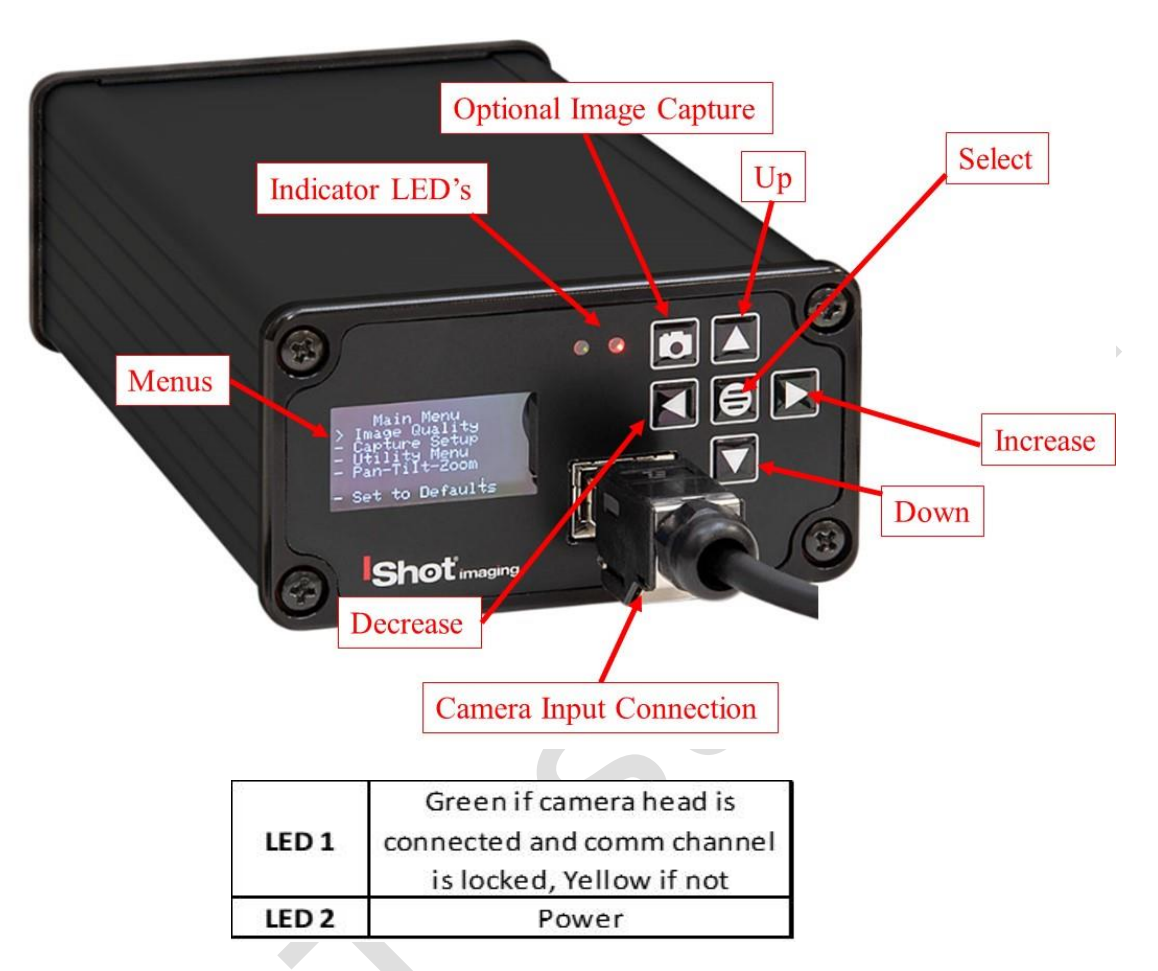

Figure 7 Labeled Front of Camera CCU

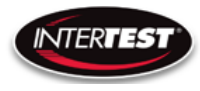

### <span id="page-16-0"></span>**Camera Controls**

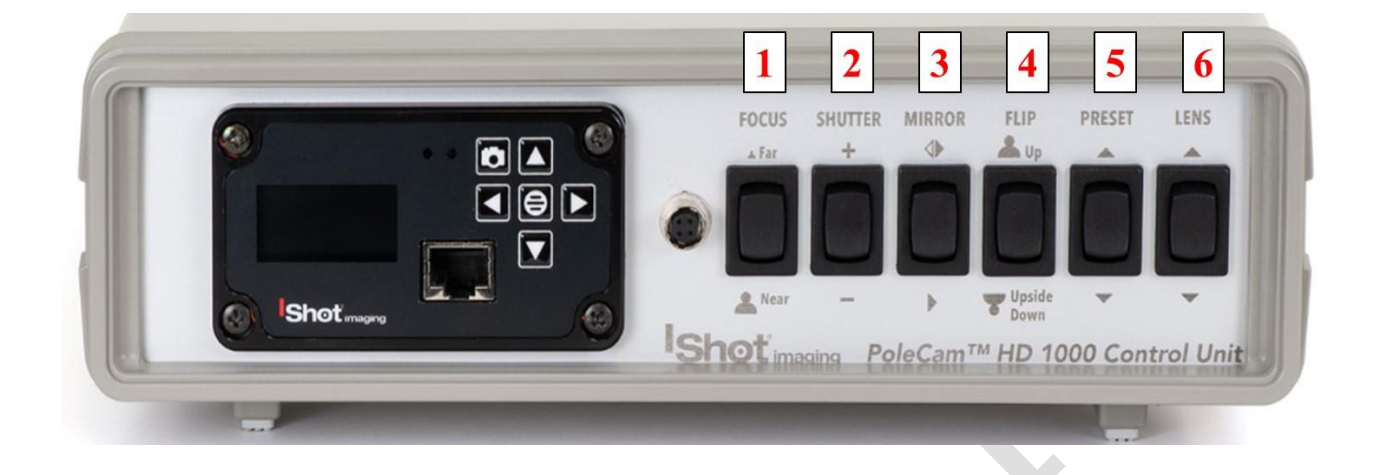

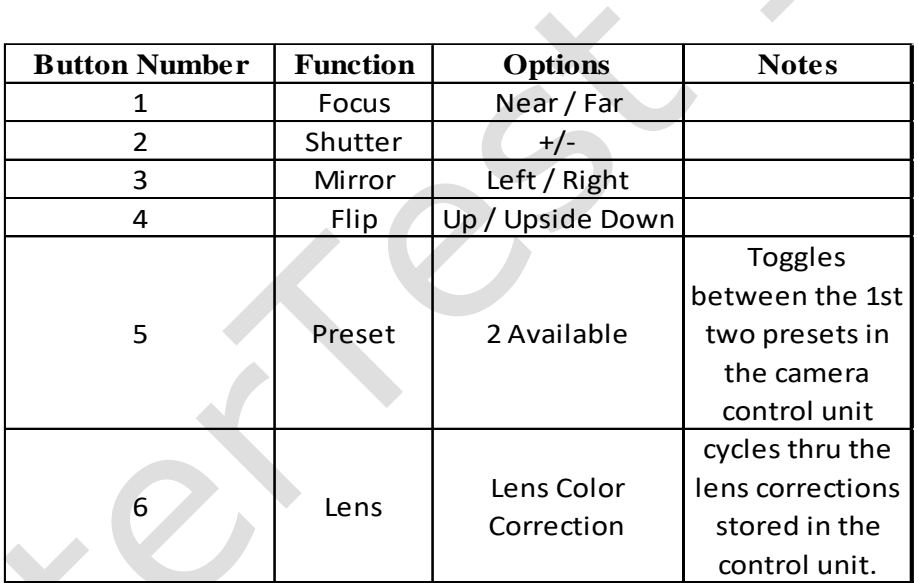

**Figure 8 Labeled Front of Control Unit**

…

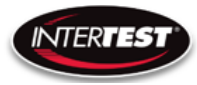

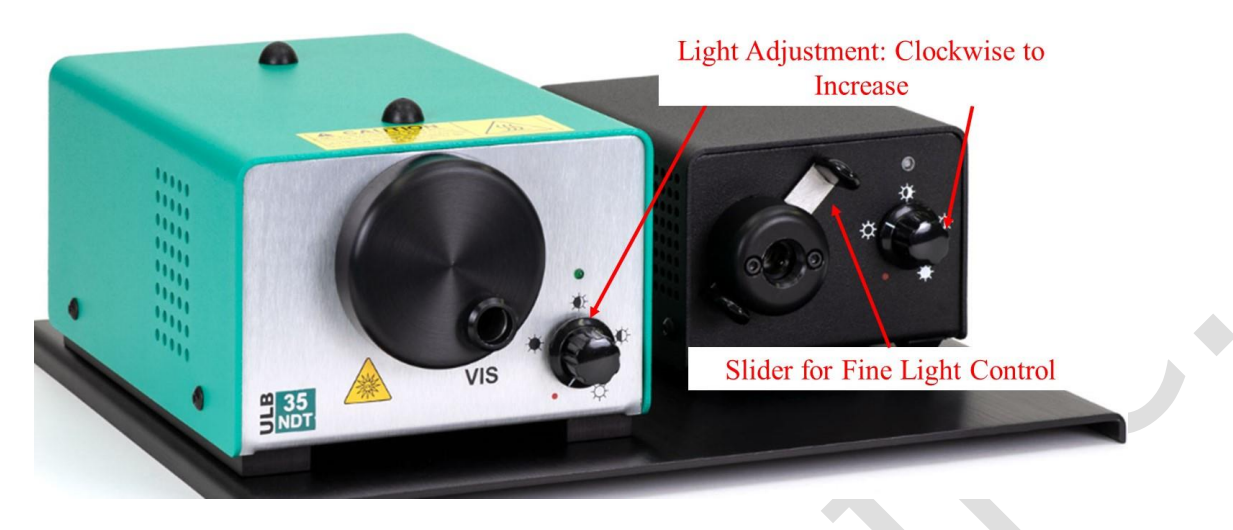

**Figure 9 Light Source Controls / Slider for Fine Light Control**

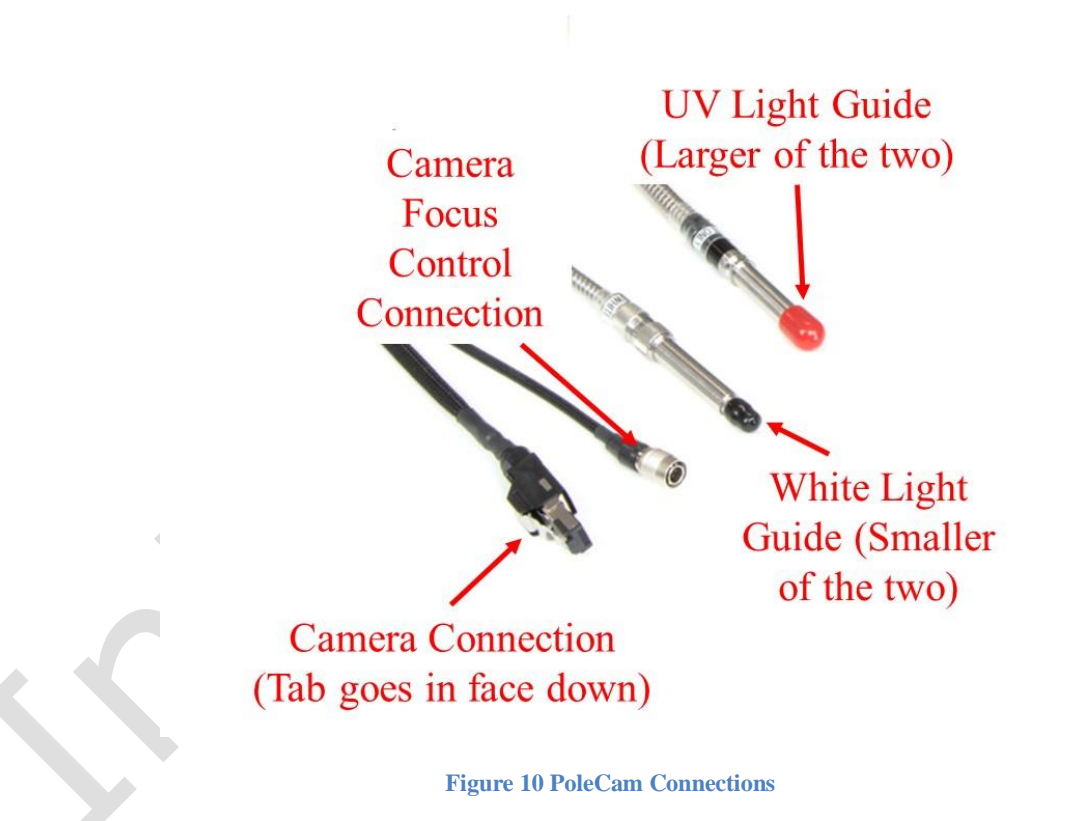

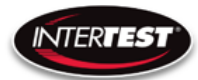

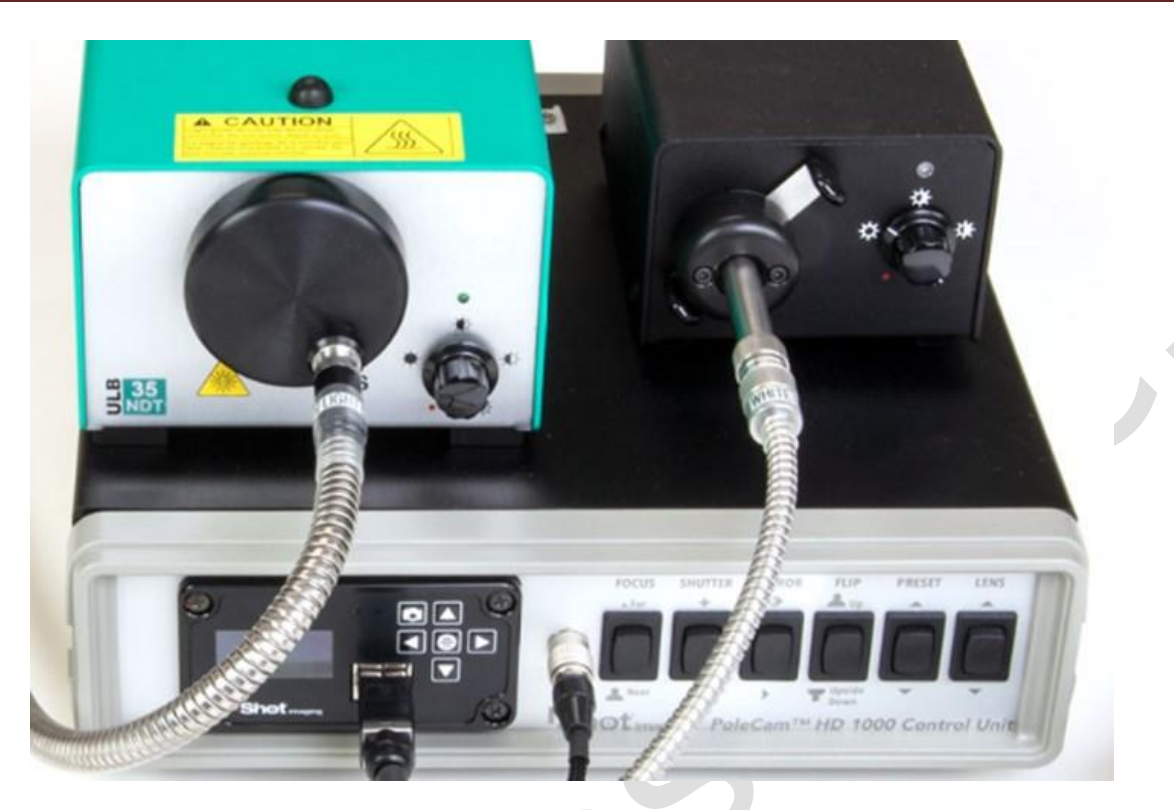

**Figure 11 Connected PoleCam Control System & Lightsources**

### <span id="page-18-0"></span>**General Operation**

-Remove PoleCam from Storage Holster

-Make sure Main Power is turned OFF See Figure 12

-Install PoleCam on Elevation / Insertion Slide See Figure 13

- 1) Place Insertion Slide/ Clamp all the way to the right
- 2) Line Up PoleCam with end of Slide Assembly line Black Line/Label Face Up
- 3) Clamp Pole. Make sure it is centered in the grove

-Connect PoleCam to the Cart Control Unit per Figures 11 & 14

-Install PoleCam Tip/Lens needed See Figure 16

-Connect external recording device (Optional) as shown in Figure 15

-Turn on Power on each Unit then Turn On Main Power Strip Per Figure 12

- Adjust settings with front panel toggles to optimize performance for intended use per Figure 7 & 8

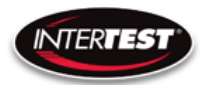

After power is applied to the control units & turned ON, Right indicator LED will light up on the front of the Camera CCU See Figure 7, wait 5-10 seconds, until the Main Menu appears in the CCU Screen. OSD will appear in 20-30 Seconds provided it has been activated. See Figure 16 & 18. Turn on the light source(s), White/UV as needed See Figures 6, 9 & 12.

### **NOTE: On-Screen Display is configured for 1080P.**

Settings changes will be saved automatically on power down. If any parameter is changed a back step in menu is required for it to be saved on power down.

Change of settings is performed by moving through menu to desired function then pressing the appropriate button for one step increments of value change or if the button is held down rapid steps through multiple values will occur.

Unit is shipped with default settings as noted on pages 30-31. Typical common use settings are accessed by front panel toggles.

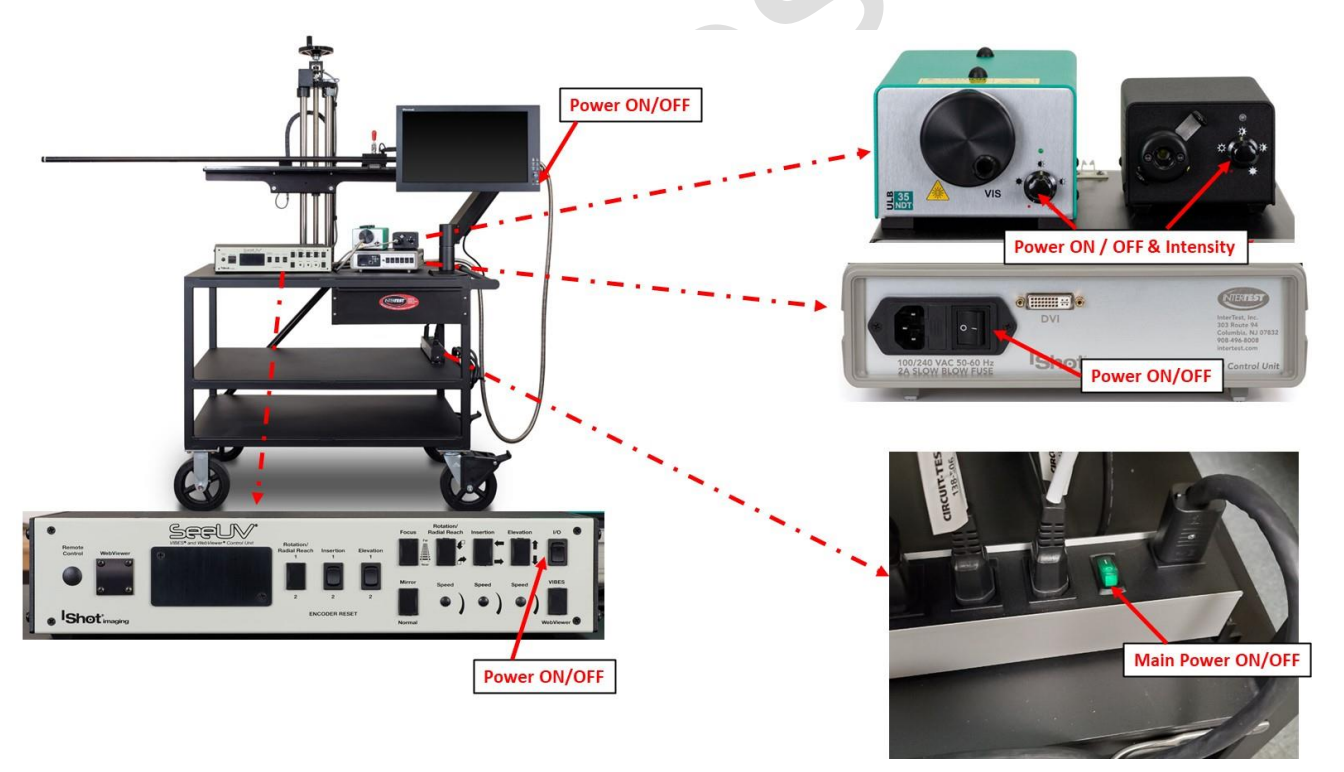

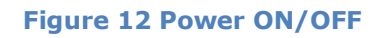

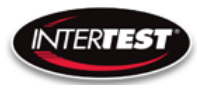

#### <span id="page-20-0"></span>**Pole Mounting & System Connections**

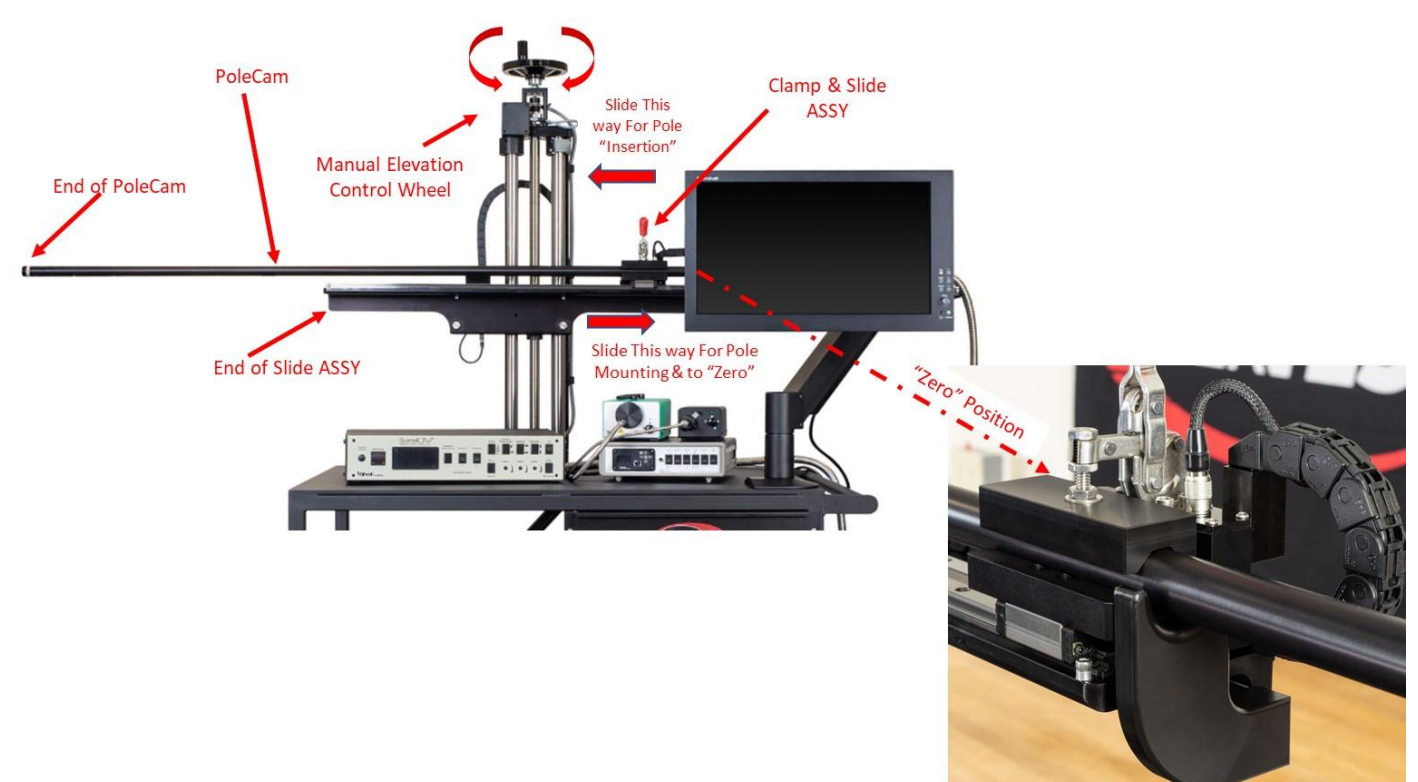

**Figure 13 PoleCam Installation**

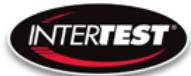

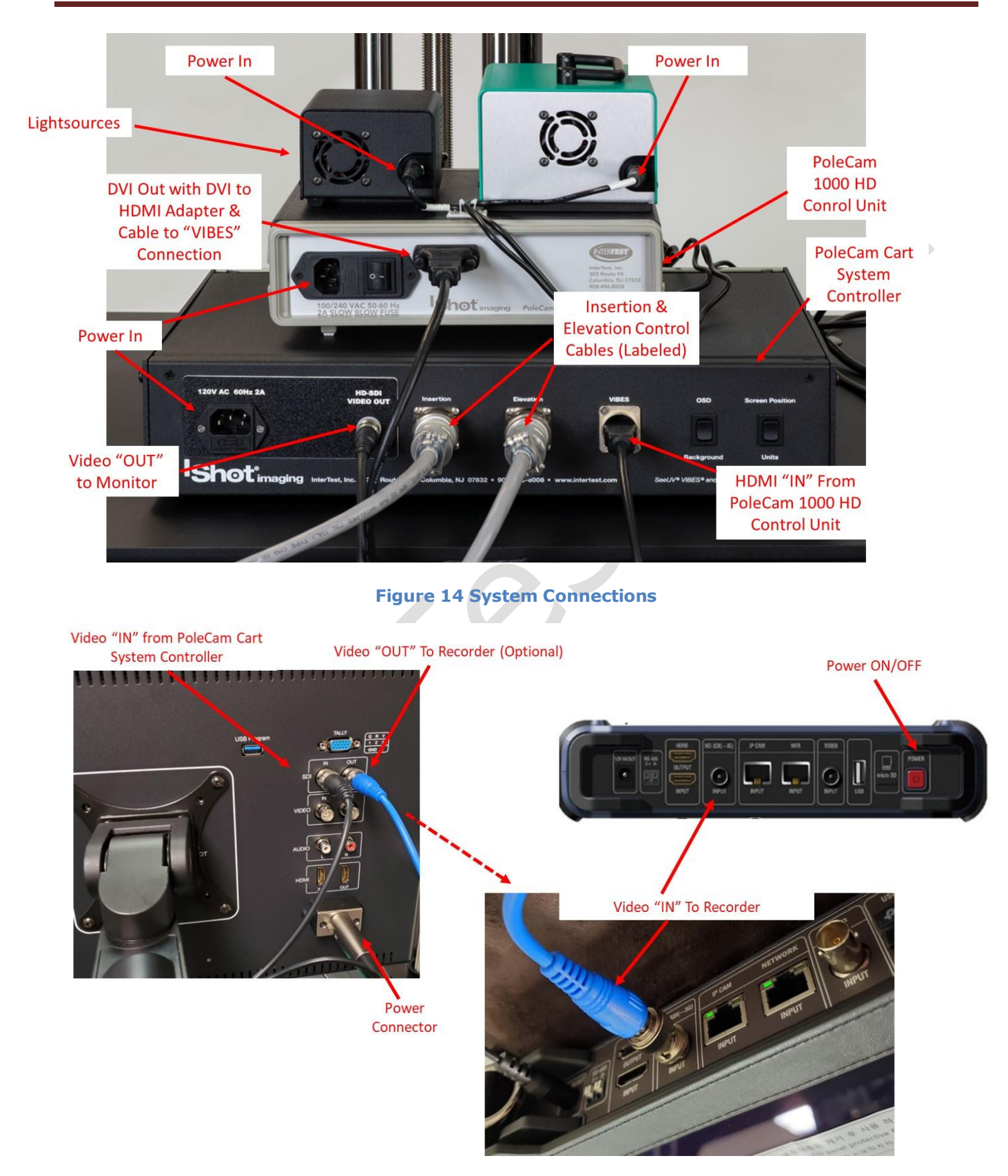

#### **Figure 15 External Recording Connection (Optional)**

Page **22** of **49**

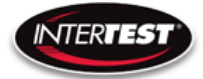

Line Up Pins & White Dot on **Optical Adapter to Holes & White Dot on PoleCam HD** 

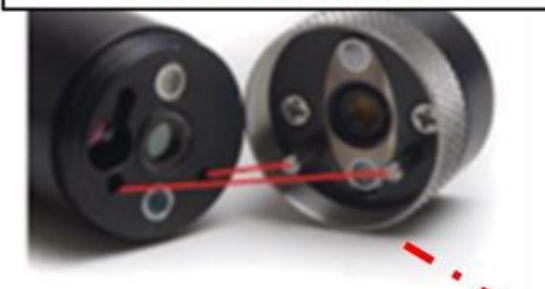

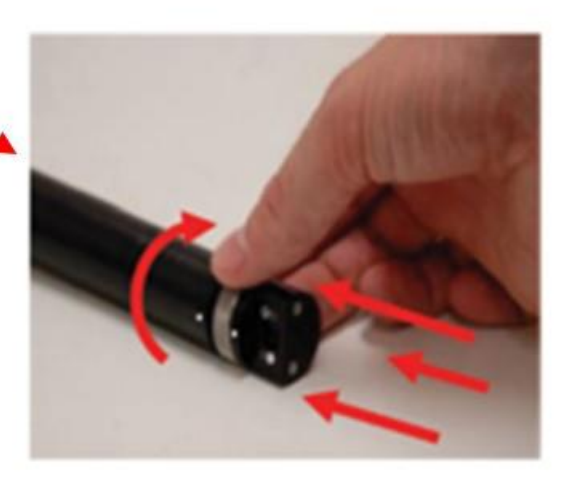

 $\blacktriangleright$ 

**Push Optical Adapter On & Then Tighten by Hand as Shown** 

**Figure 16 Tip Installation**

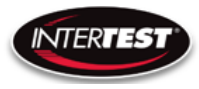

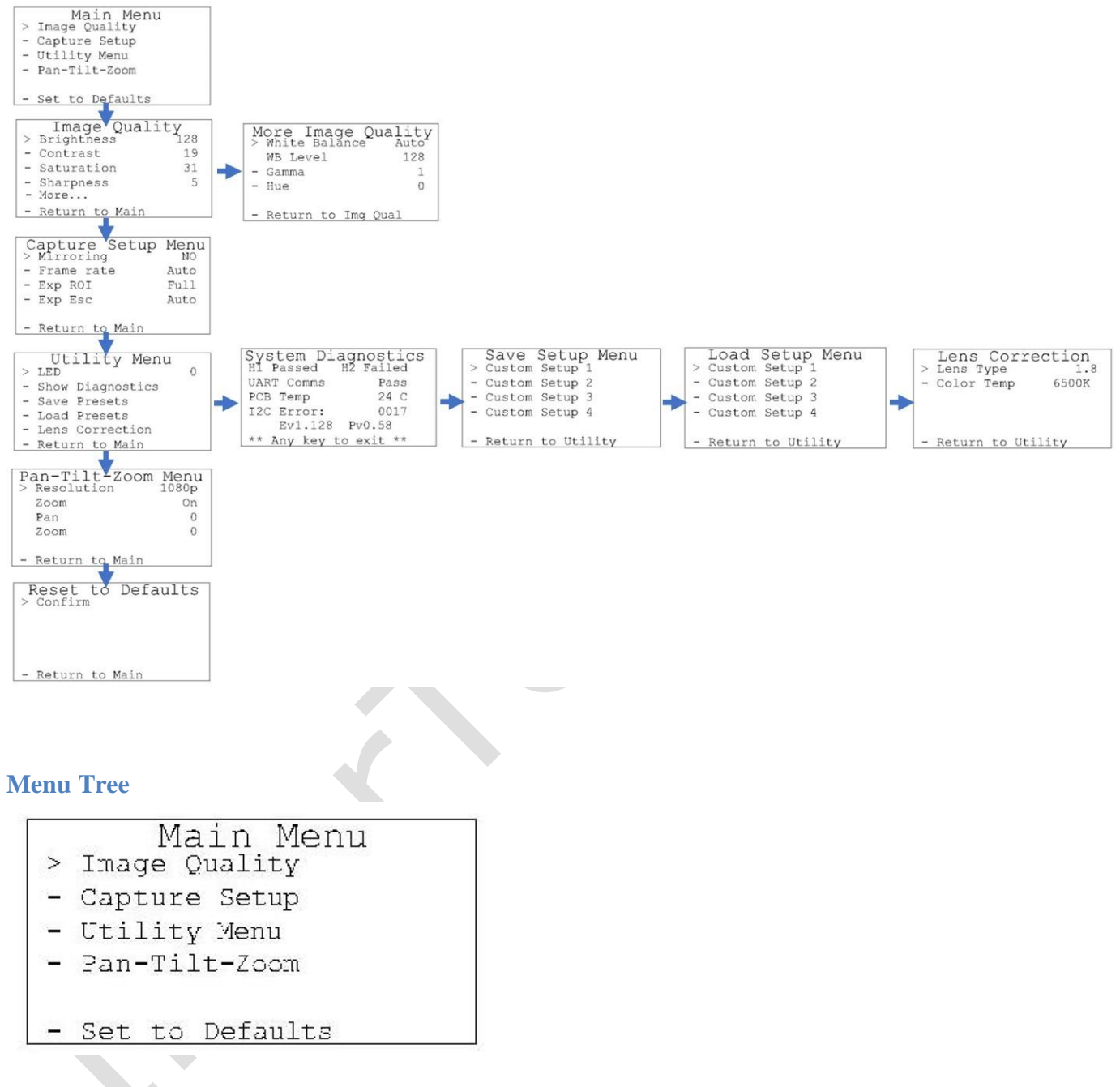

### <span id="page-23-0"></span>**Operation & Menu Top Level Camera/PoleCam Control Unit**

<span id="page-23-1"></span>Menu tree home.

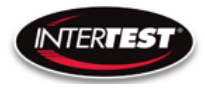

### <span id="page-24-0"></span>**Image Quality**

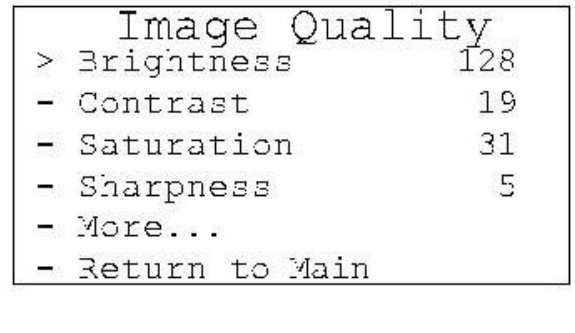

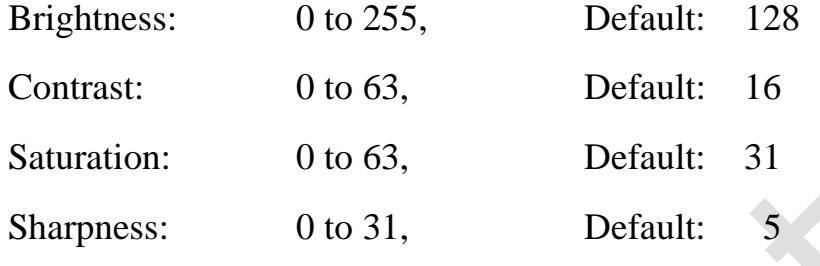

More continues to options on More Image Quality page.

Return to Main: returns to top of menu tree and saves settings.

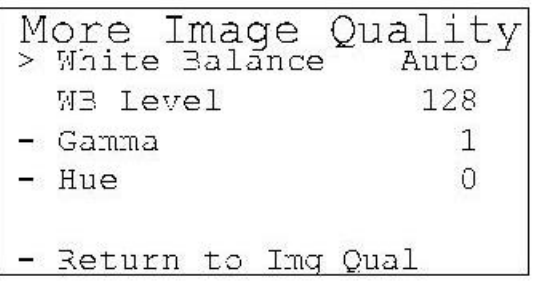

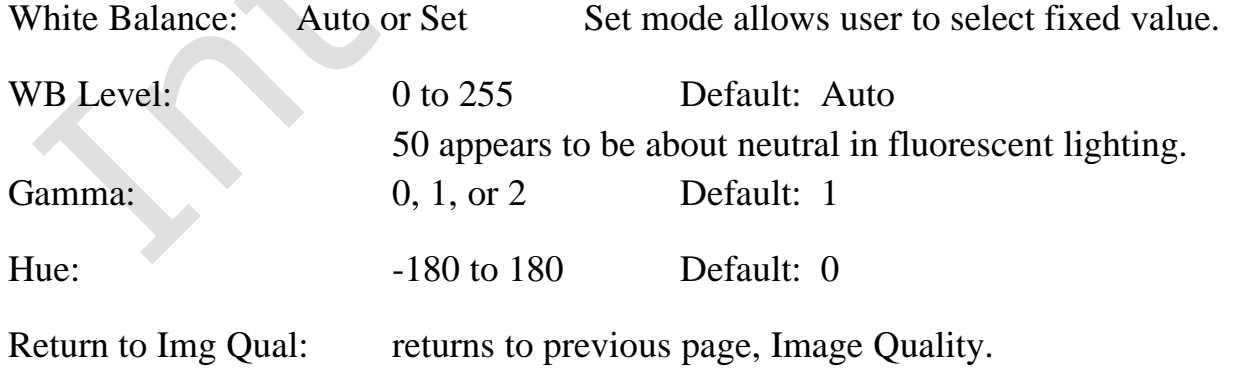

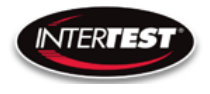

### <span id="page-25-0"></span>**Capture Setup**

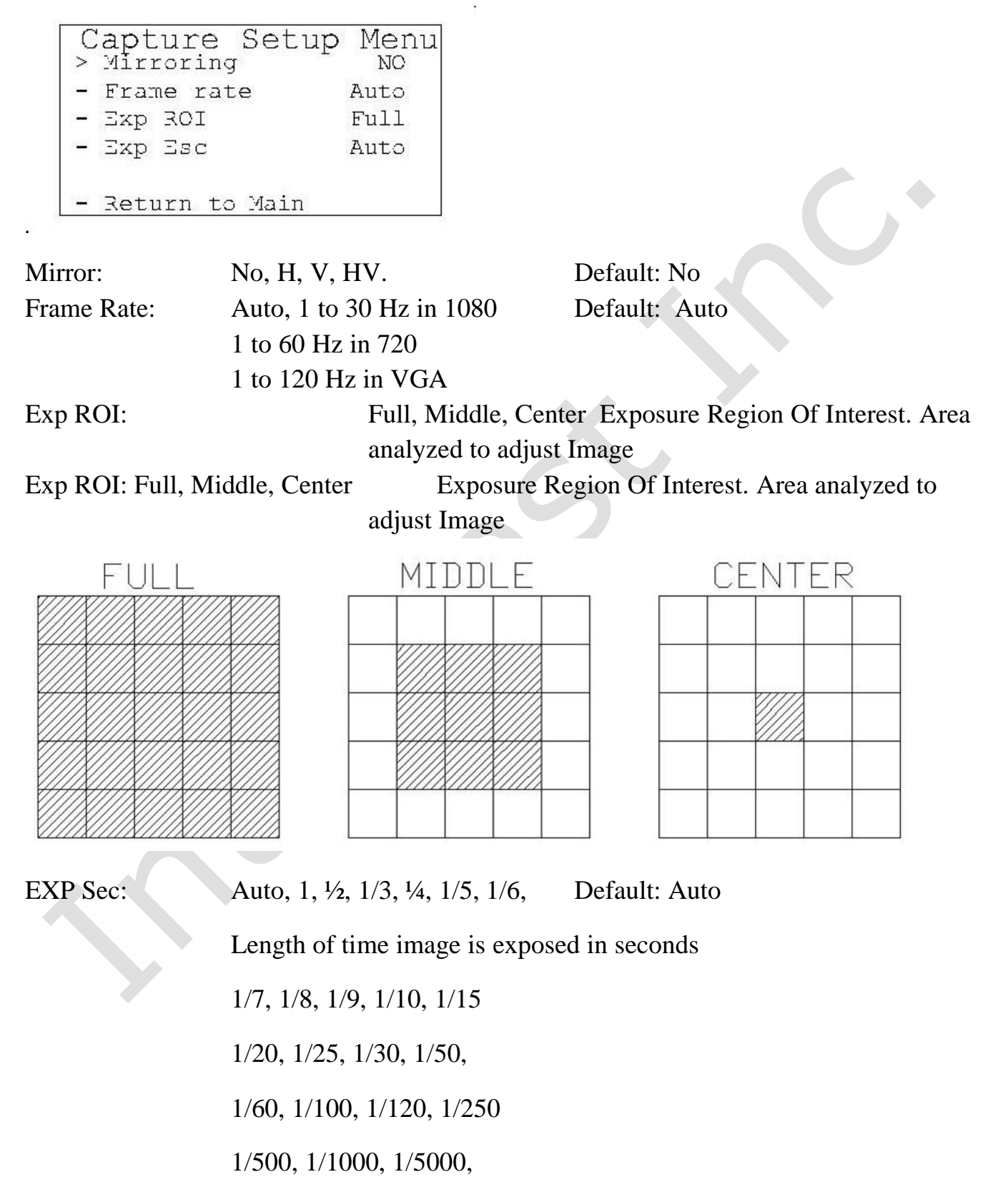

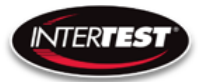

### 1/10000, 1/20000, 1/30000

### <span id="page-26-0"></span>**Utility Menu**

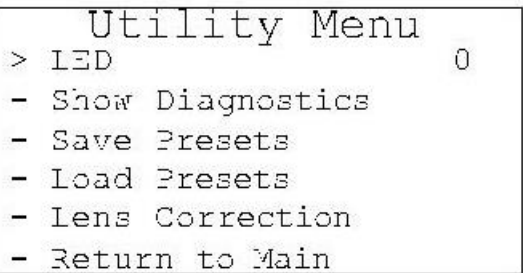

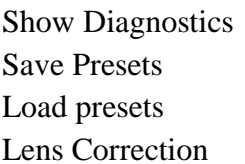

LED: 0 to 10 Light intensity level (not used in PoleCam) Displays system diagnostics status Allows current settings to be stored for later recall Allows previously stored settings to be restored For setting color correction of the lens installed

#### <span id="page-26-1"></span>**System Diagnostic**

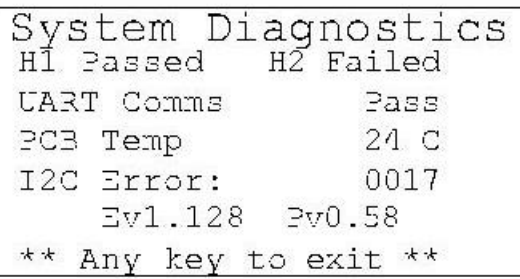

1080/30 (H1): Locked/Failed Camera type attached

1080/60 (H2): Locked/Failed Camera type attached (not used in PoleCam)

Note: Only one camera type will read as "Locked. The other will indicate fail

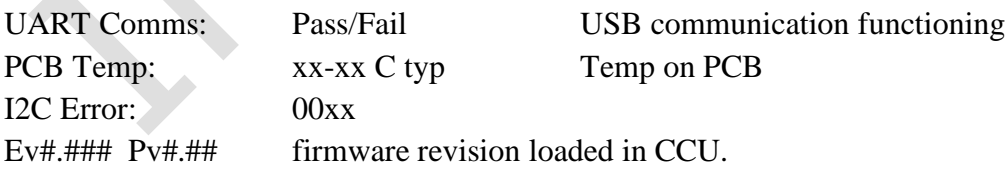

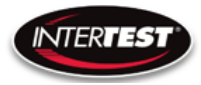

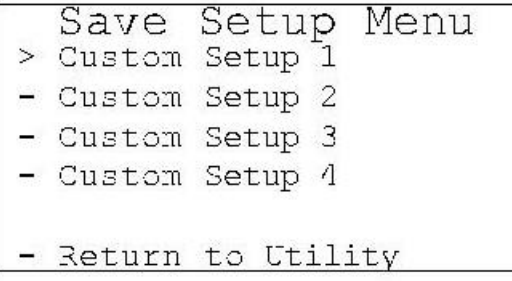

Allows up to 4 sets of camera settings to be stored for later recall and use.

<span id="page-27-0"></span>**Load Presets**

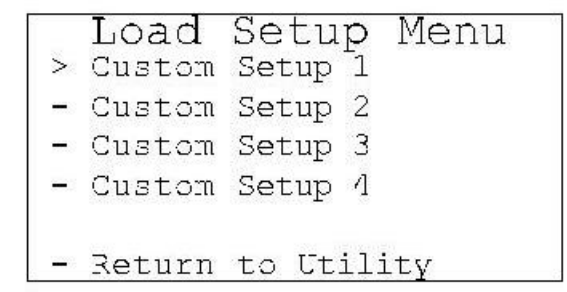

Allows recall and use of any of 4 previously store sets of camera settings.

<span id="page-27-1"></span>**Lens Correction**

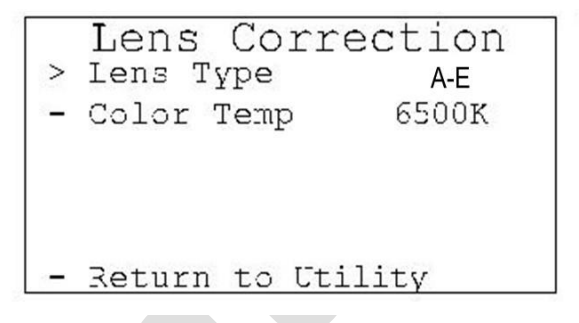

Allows setting lens installed and color temp for image correction.

LENS TYPE: A, B, C, D, E

Color Temp: 2800K, 4500K or 6500K

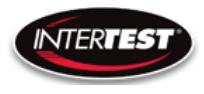

#### <span id="page-28-0"></span>**Pan Tilt Zoom Menu**

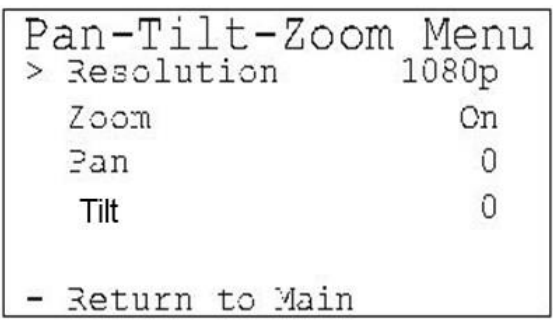

### Resolution:

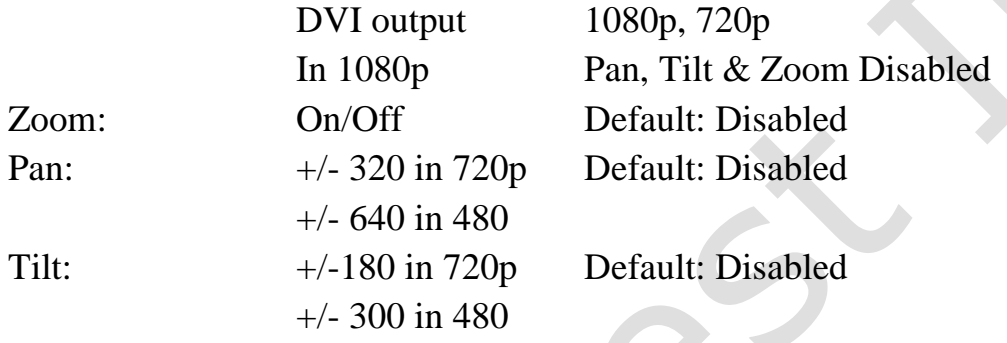

### <span id="page-28-1"></span>**Set to defaults**

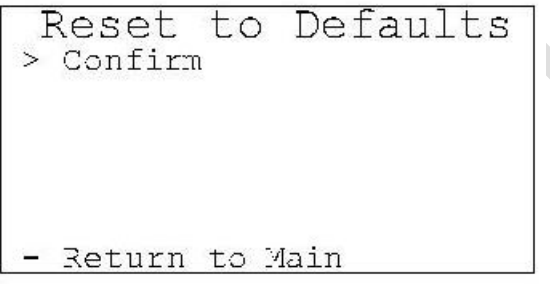

Confirm: changes settings to the factory default settings and returns to Main Menu.

Return to Main: Returns to top of Menu Tree (Main Menu), without changing settings.

i

#### <span id="page-29-0"></span>**Shutter Table:**

The shutter increment and decrement functions have 18 total steps as seen in the following table. The shutter value can be set to any value between 1/1 to 1/20000 using the direct command. If the shutter value is set to a different value than one in the table, the increment and decrement commands will set the shutter value to the next highest or next lowest shutter step respectively. If the shutter is given a decrement command while at shutter value 1/1 the shutter value will go into auto mode.

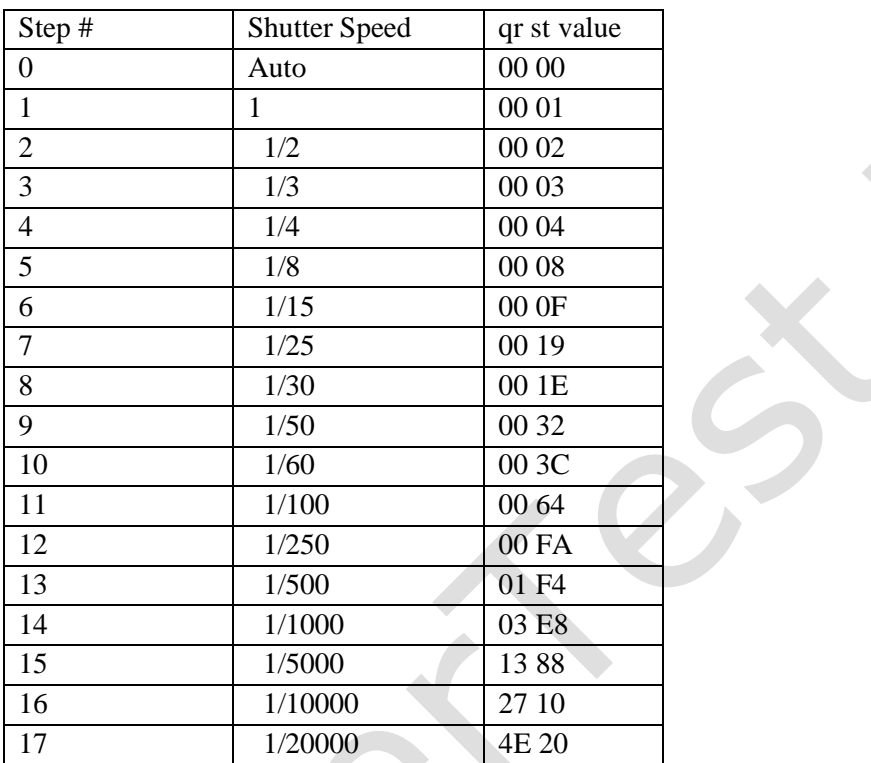

### <span id="page-29-1"></span>**Tip Installation**

<span id="page-29-2"></span>**See figure 16Insertion & Elevation Controls** Manual rotation of control wheel for elevaltion adjustment

Manual horizonatal movement by hand on the Polecam

See figure 13

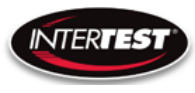

### Polecam Cart System Controller

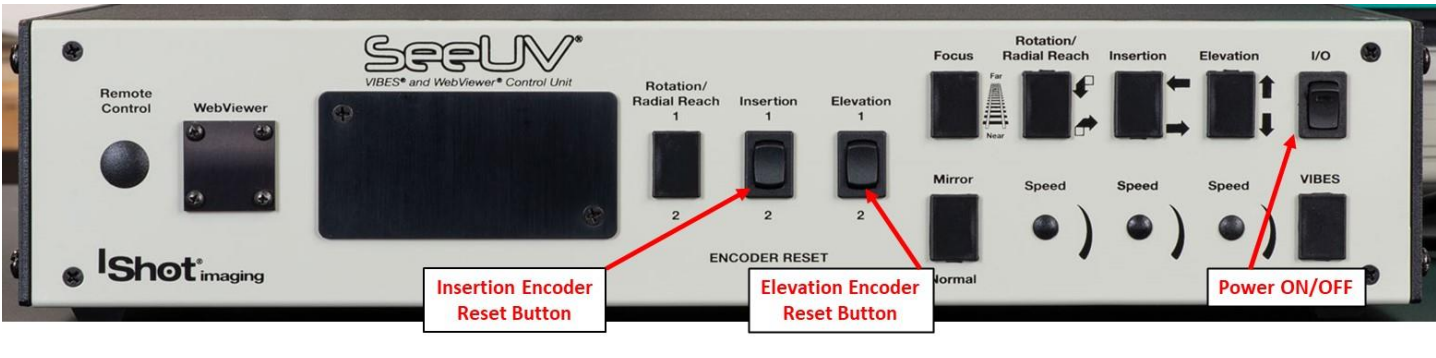

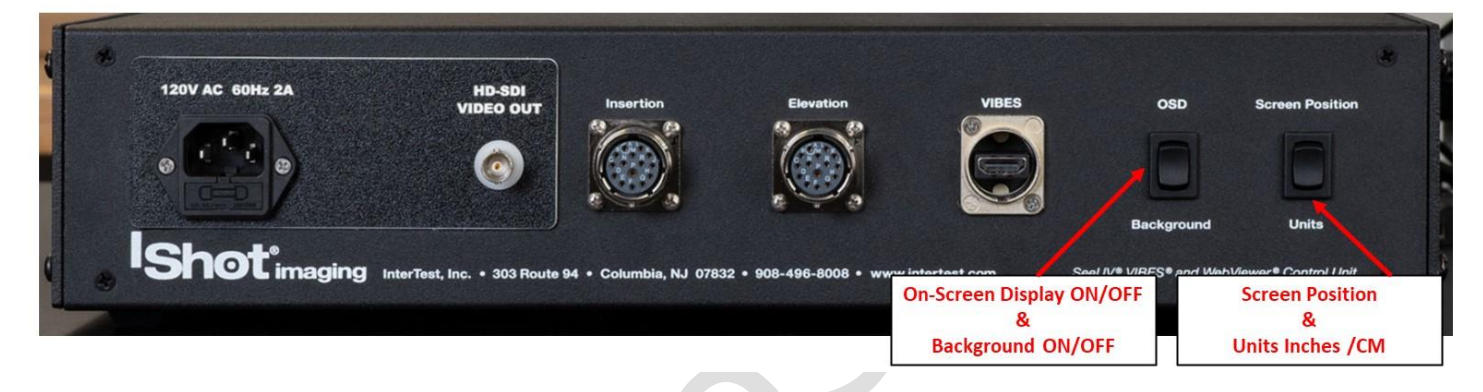

**Figure 17 On-Screen Display, OSD, Controls**

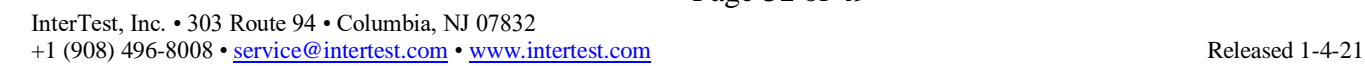

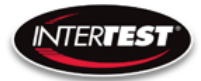

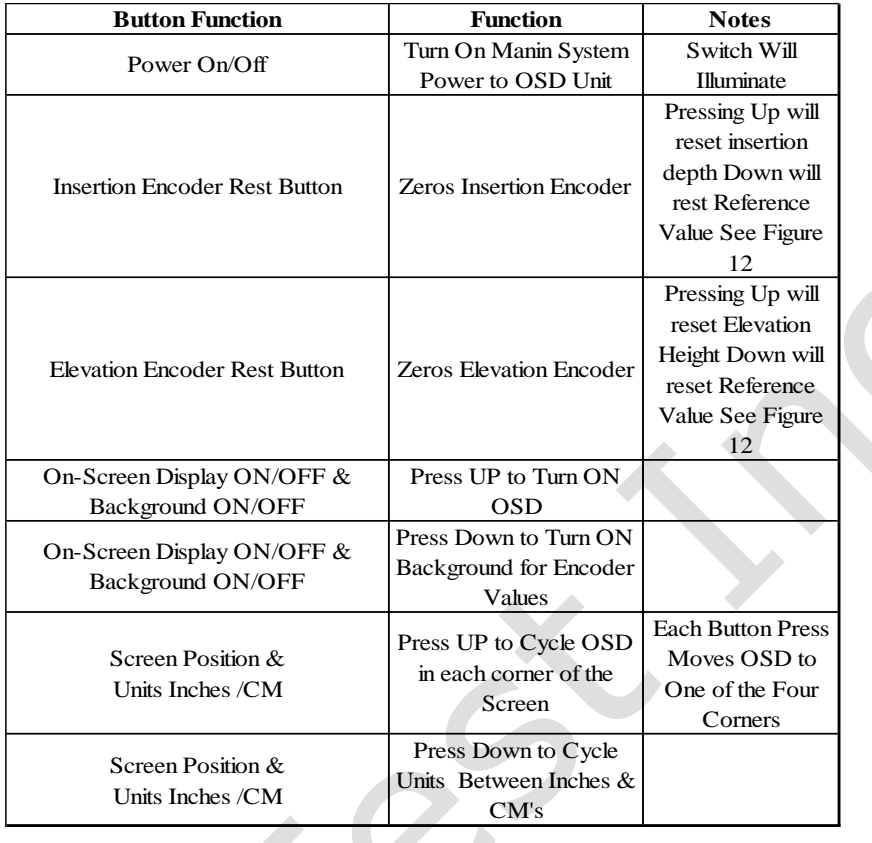

#### **Figure 18 OSD Button Functions**

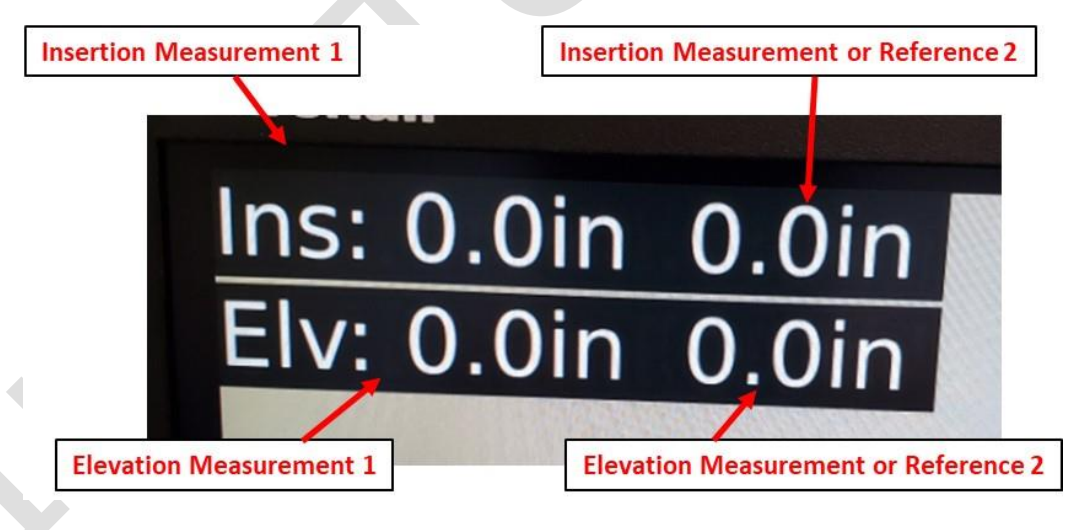

**Figure 19 Insertion & Elevation Values**

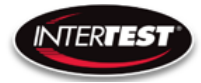

### <span id="page-32-0"></span>**Specifications**

#### <span id="page-32-1"></span>**Camera Head**

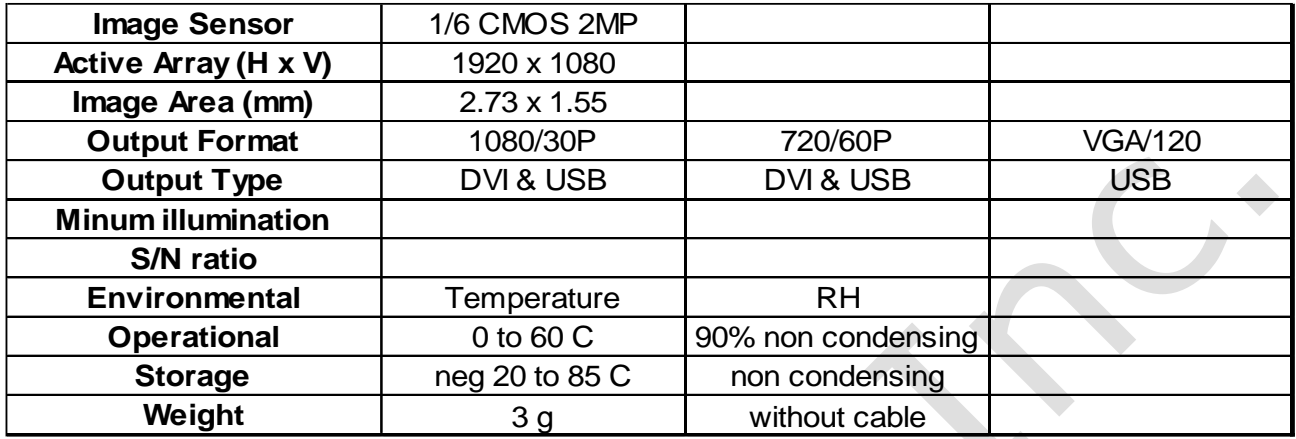

 $\mathcal{L}(\mathcal{A})$ 

#### <span id="page-32-2"></span>**Camera Cable**

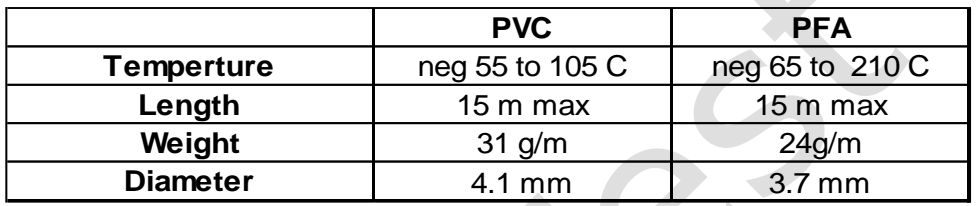

### <span id="page-32-3"></span>**Camera Control Unit (CCU)**

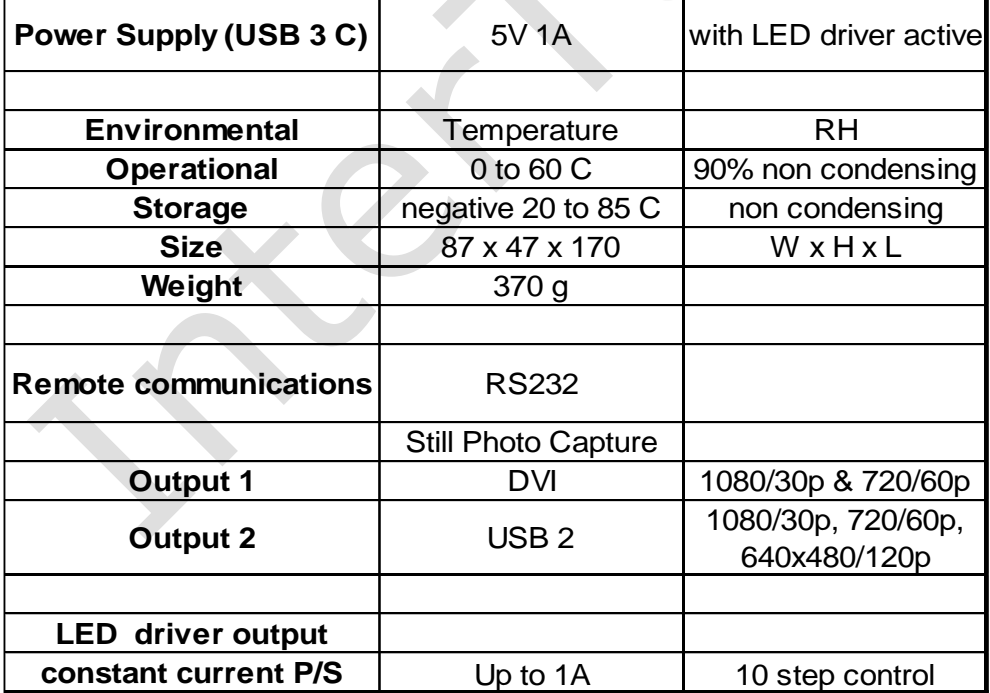

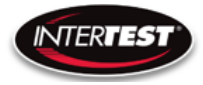

### <span id="page-33-0"></span>**Cart System**

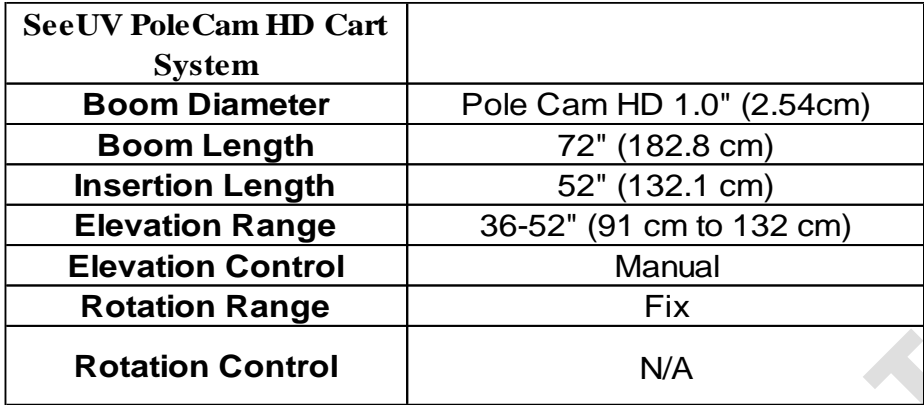

### <span id="page-33-1"></span>**Optical Adapters (Tips)**

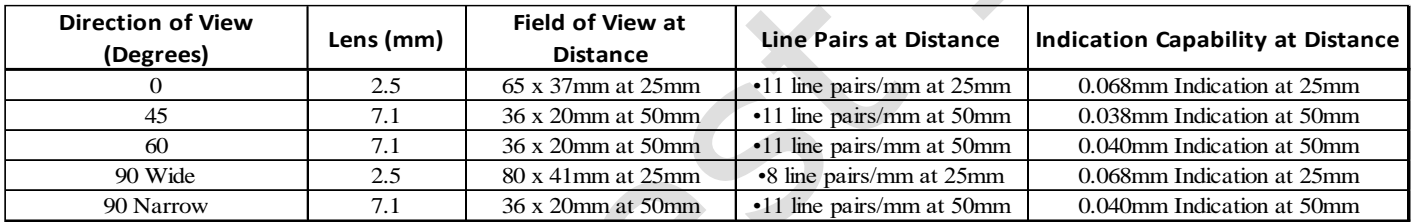

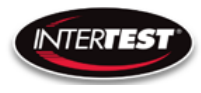

### <span id="page-34-0"></span>**Controller & Camera Mechanical Specifications**

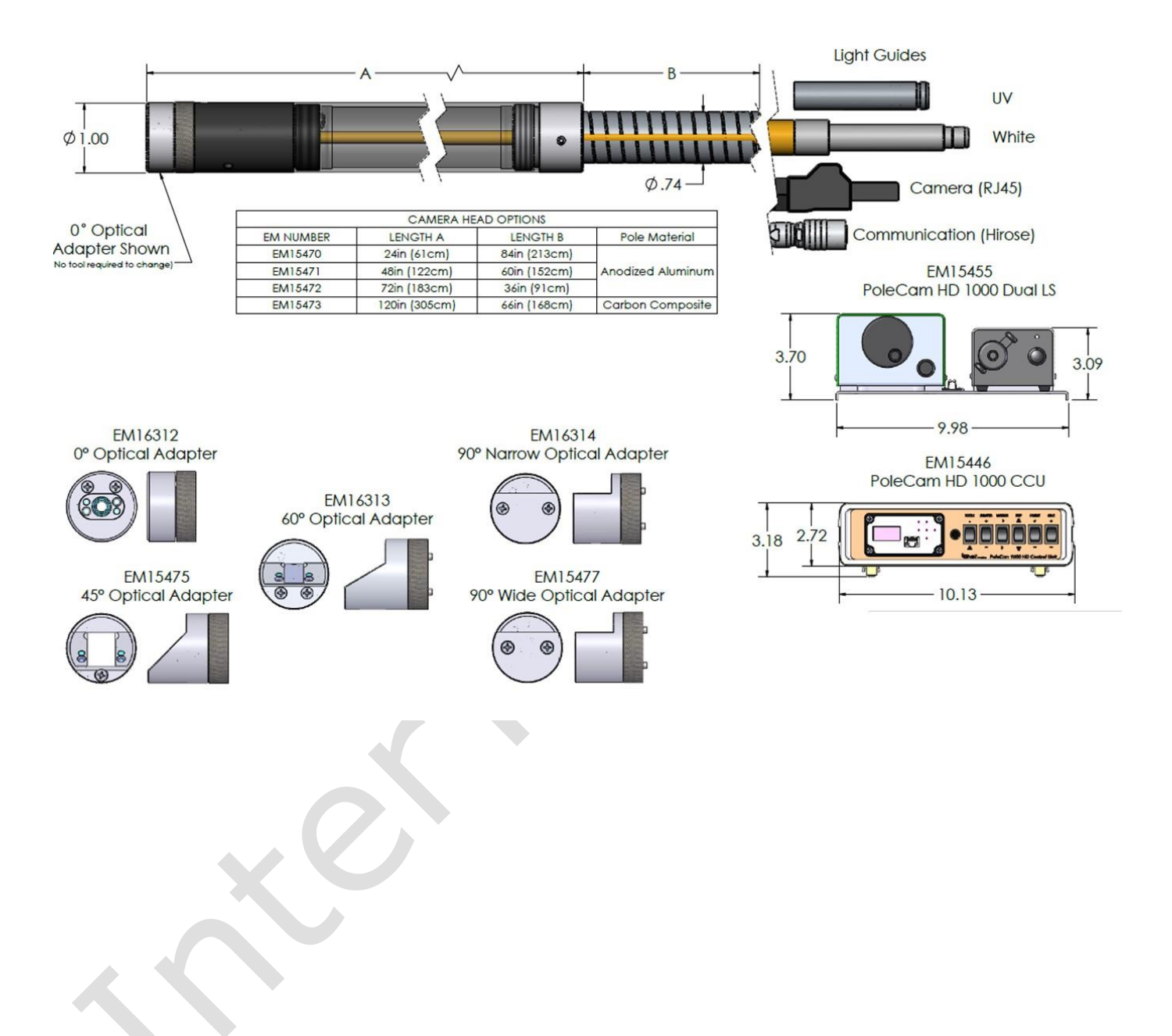

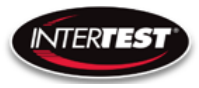

#### <span id="page-35-0"></span>**Imager Control Menu Values & Defaults**

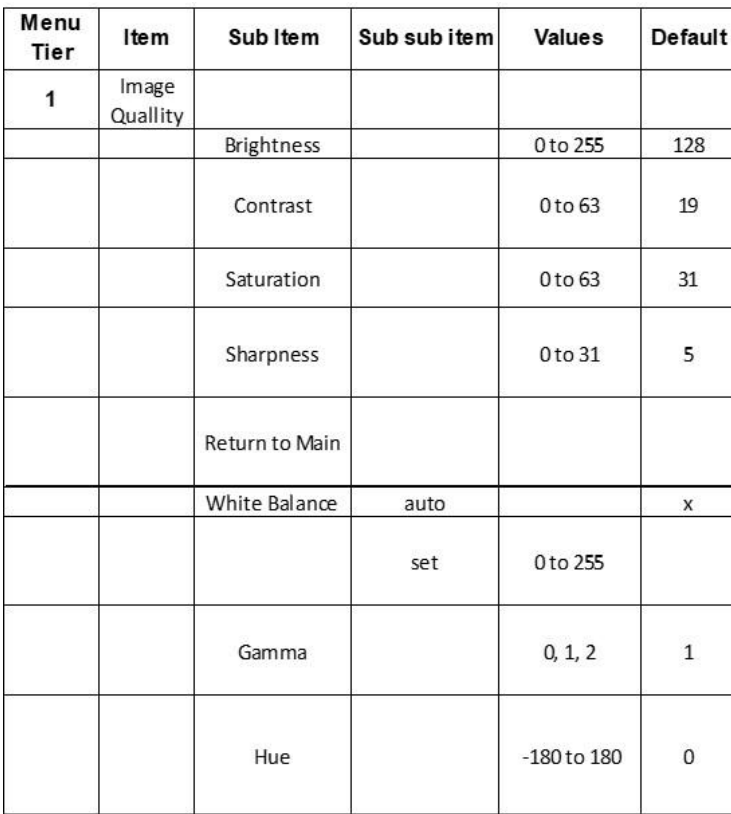

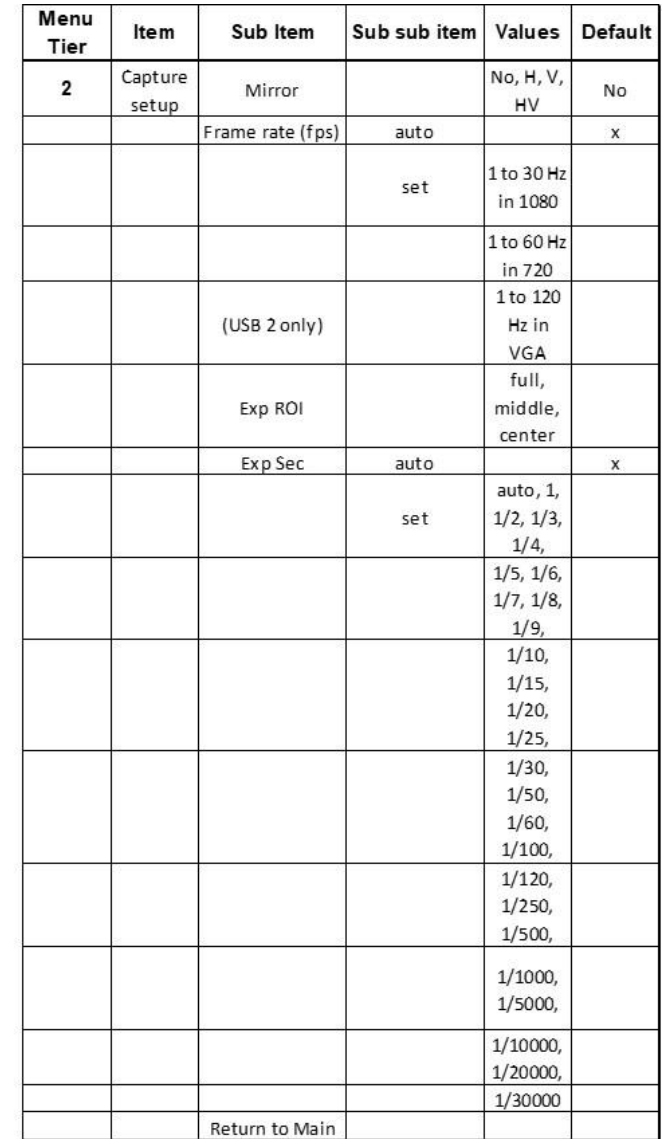

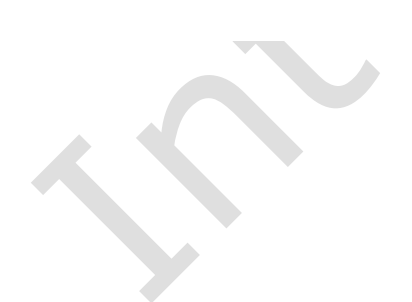
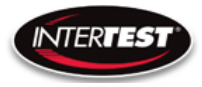

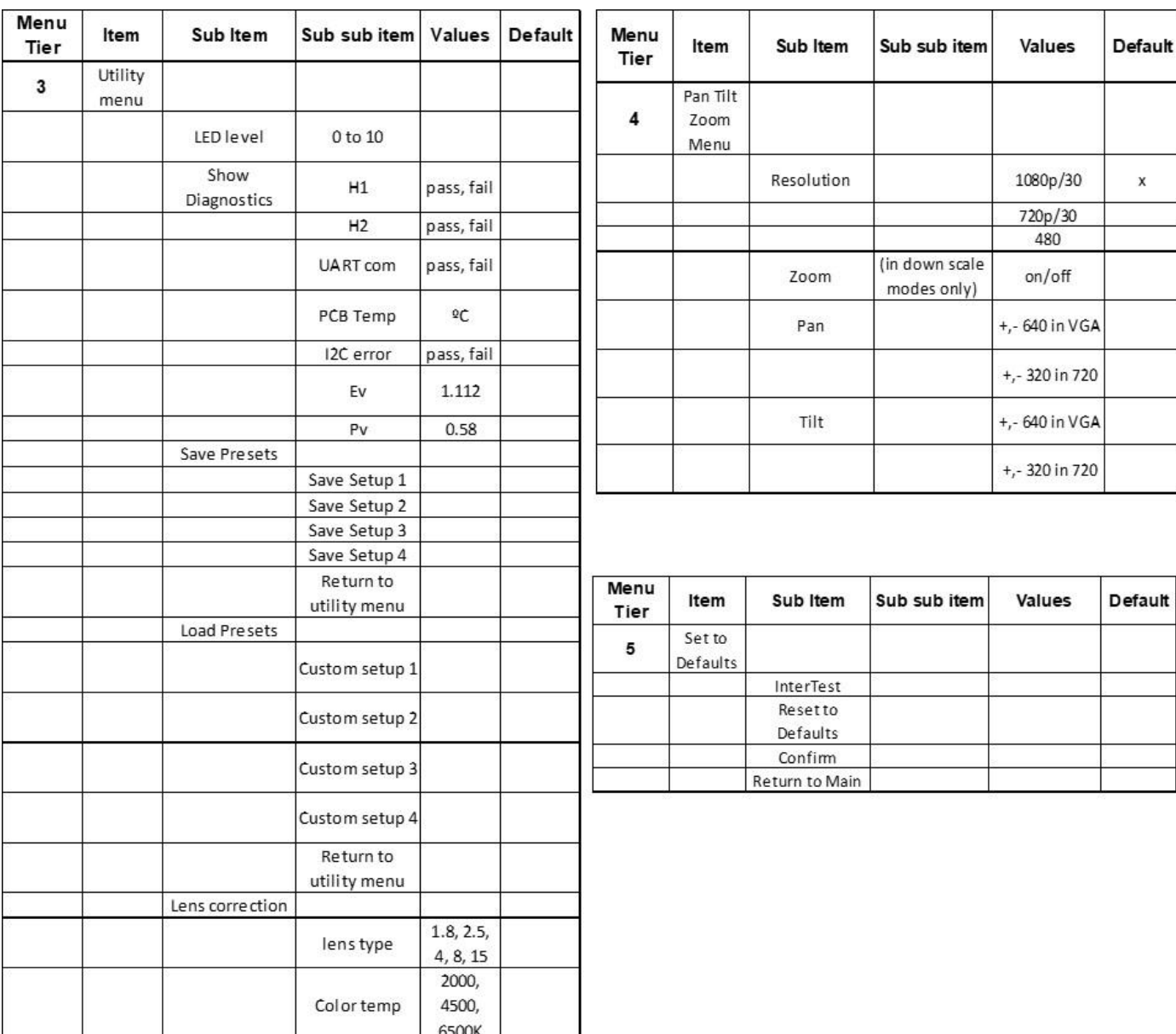

## **Table of Figures**

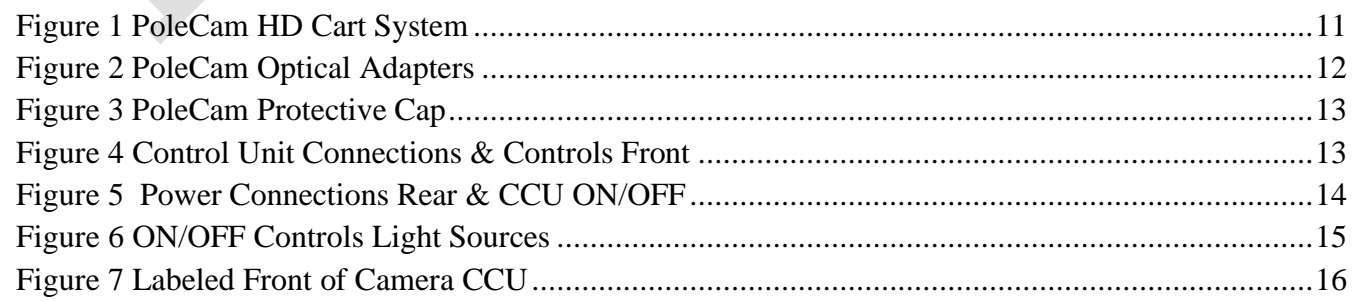

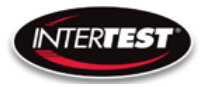

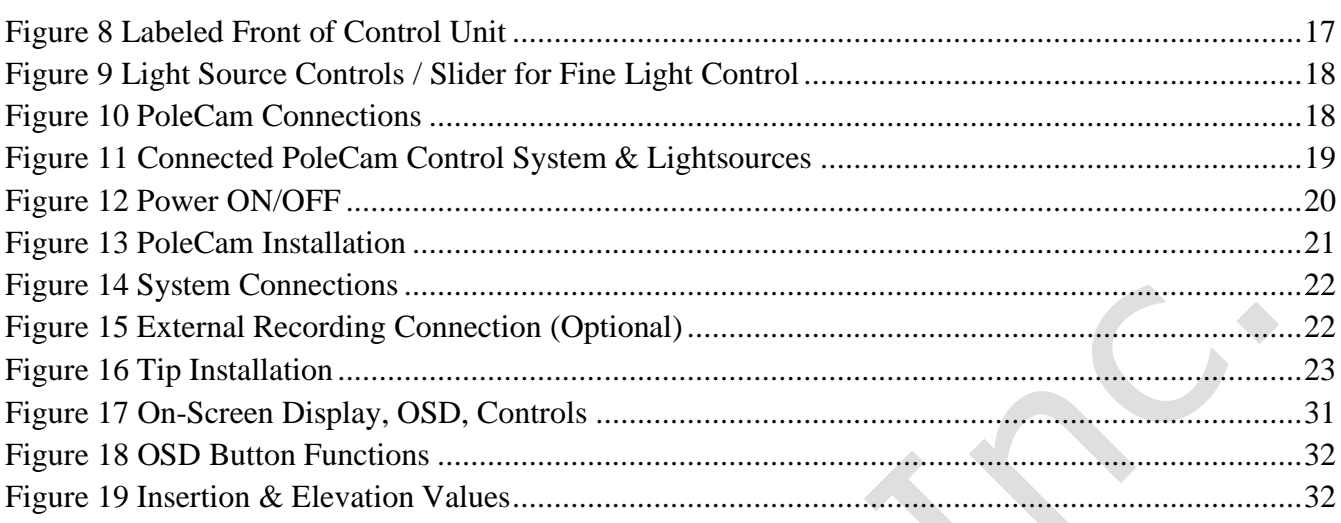

### **Care & Maintenance**

### **Overall System**

- Do not expose to moisture or direct sunlight.
- Do not operate near intense electromagnetic fields.

### **Trouble Shooting**

- Ensure camera connection is tight and secure.
- Ensure power is proper voltage and current for unit, and connection is tight and secure.
- Ensure DVI connection is tight and secure.
- Ensure a proper lens is in place on camera.
- Ensure all menu settings are as desired and correct for equipment in use.
- Restart disconnect power supply and reconnect power supply

### **Returns for Repair or Service**

In the event the product needs repair, send it to the Service Department at the main office in Columbia, NJ. An RMA (Return Material Authorization Number) must be issued prior to the unit being returned. **Call InterTest, Inc. at (908) 294-8008 to obtain an RMA Number** from customer service. Shipments returned without an RMA will have an administrative fee applied to the transaction.

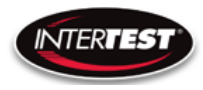

Provide the product number, serial number and a brief description of the problem or damage when obtaining an RMA number

### **Return Evaluation Procedure**

Once a return is received by InterTest, Inc. it will be evaluated. The fee for any repair evaluation not sent in under warranty is \$55 (USD credited against cost of repair). This cost is in addition to any other charges required. Prior to any repairs being completed, a repair evaluation will be issued and payment arranged. Payment via credit card is preferred and will expedite the repair process.

Once payment is arranged, the authorization to repair the product is given. Completed repairs will ship back to the customer using the pre-arranged shipping methods.

## **For Service of this product:**

**InterTest, Inc.**

**303 State Route 94**

**Columbia, NJ 07832**

**1-800-535-3626**

**+1 908 496 8008**

**[http://www.intertest.com](http://www.intertest.com/)**

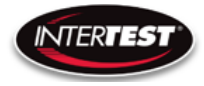

### **Parts and Accessories**

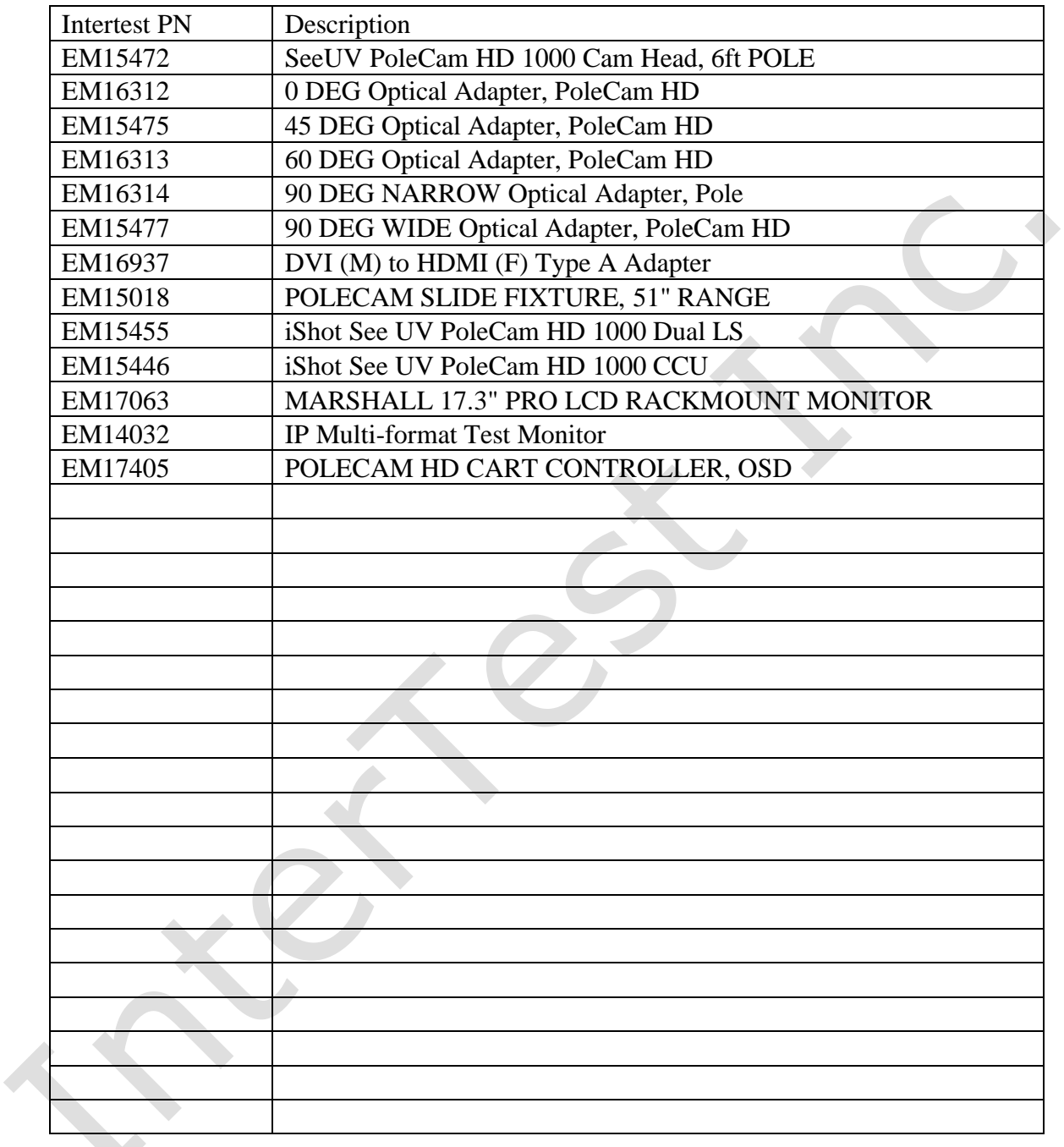

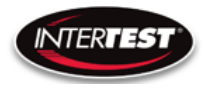

### **Admin Section**

This section of the manual is intended for high level users that take responsibility for use at an OEM level. Settings, programming, and remote communication through RS 485 allow expanded use. Caution: users at this level are beyond warranty coverage. Contact InterTest tech support for further details.

### **Dip Switch Settings**

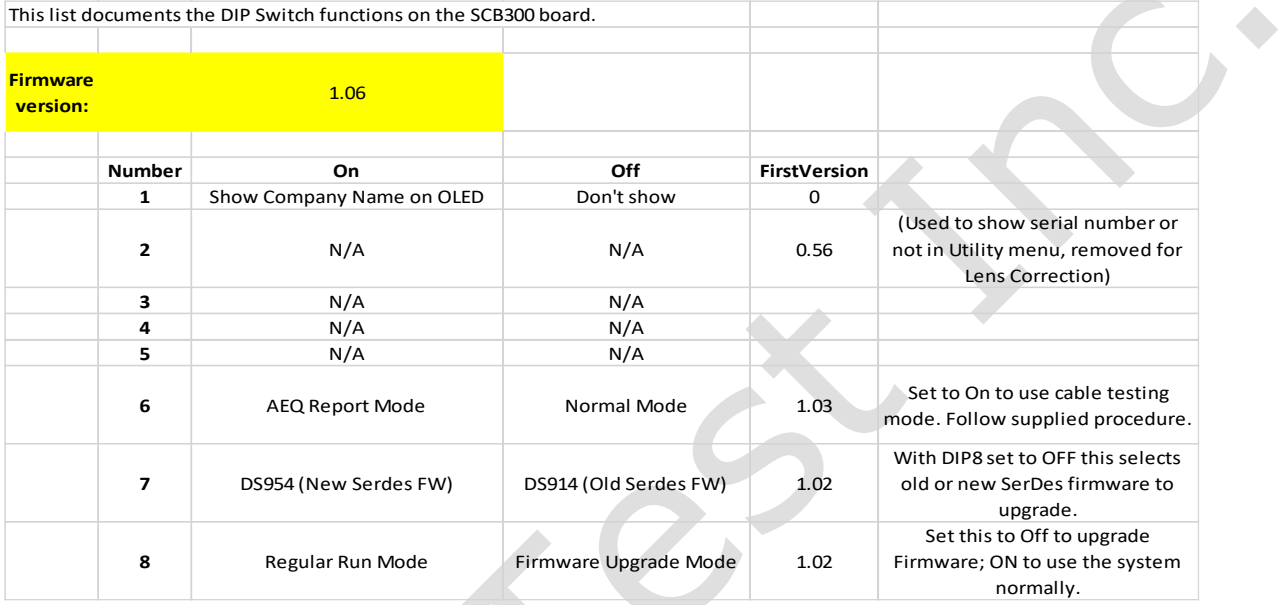

### **Main Menu**

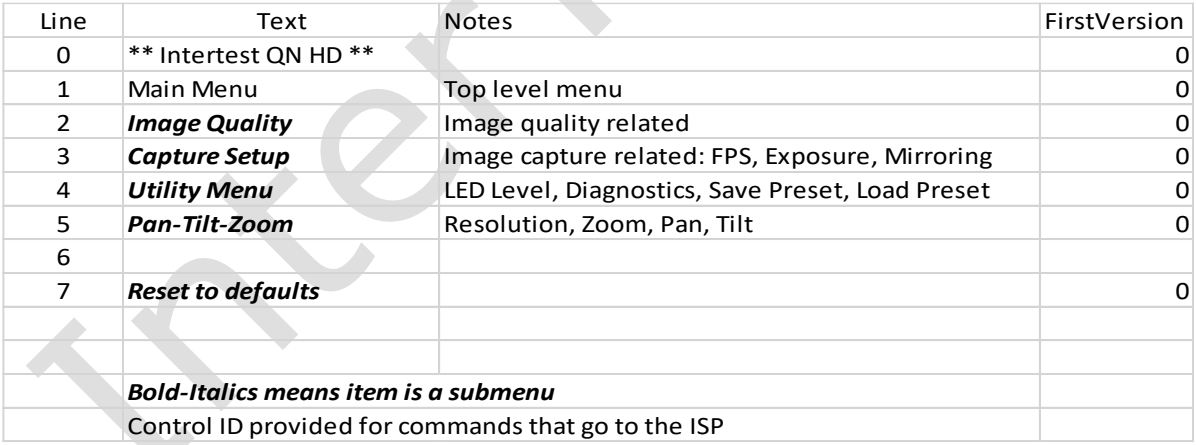

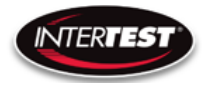

### **Image Menu**

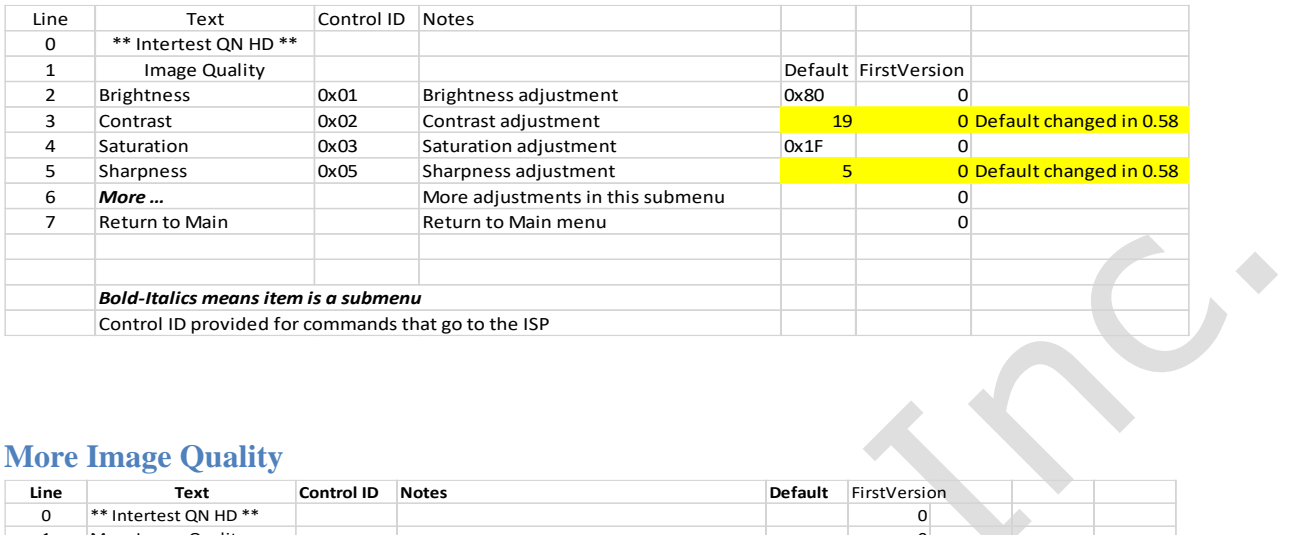

### **More Image Quality**

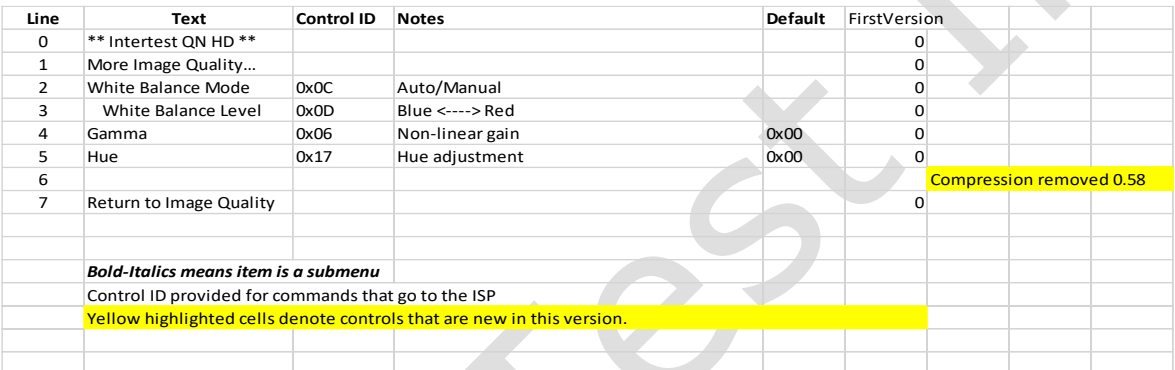

### **Capture Menu**

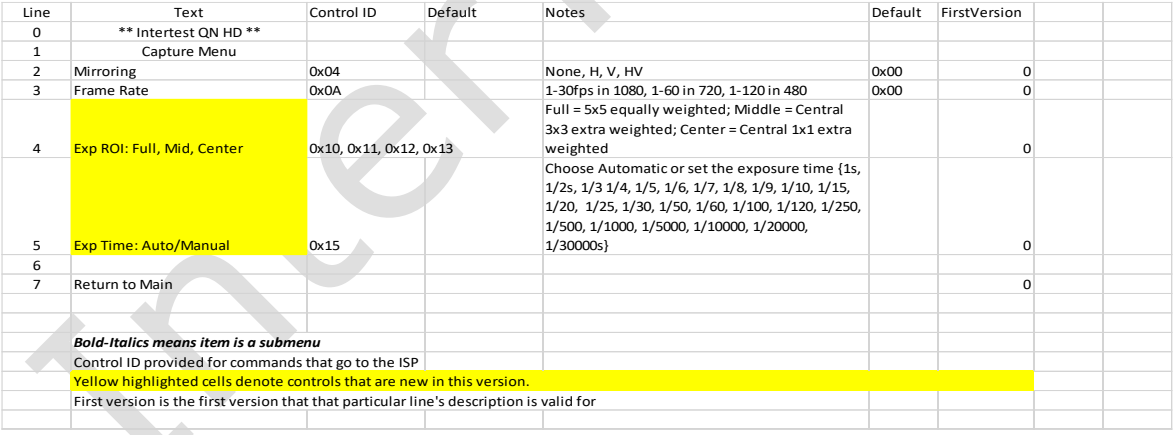

A

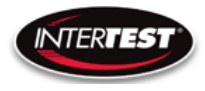

### **Utility Menu**

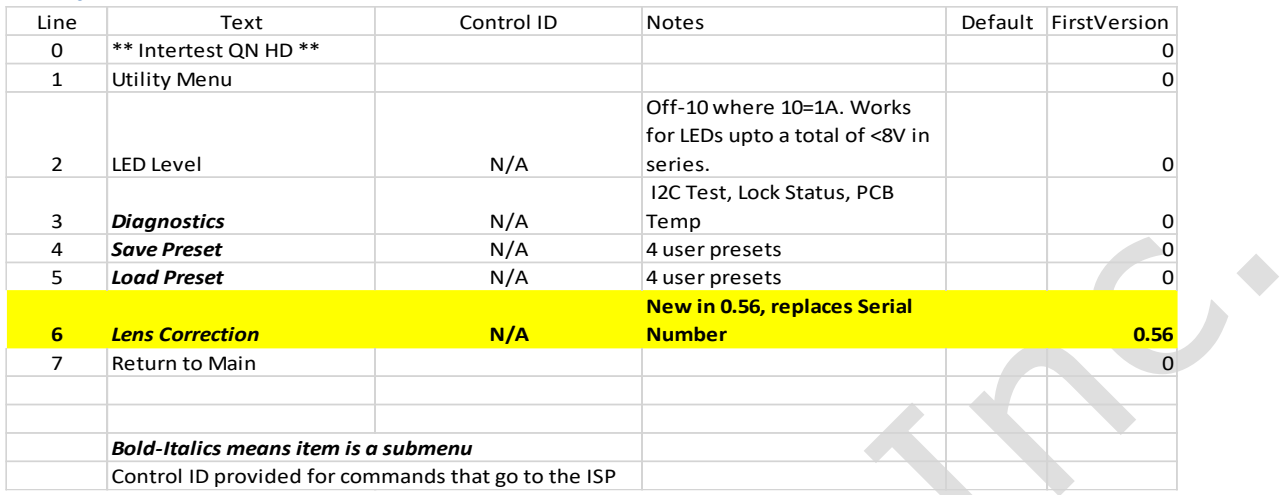

### **Save Preset**

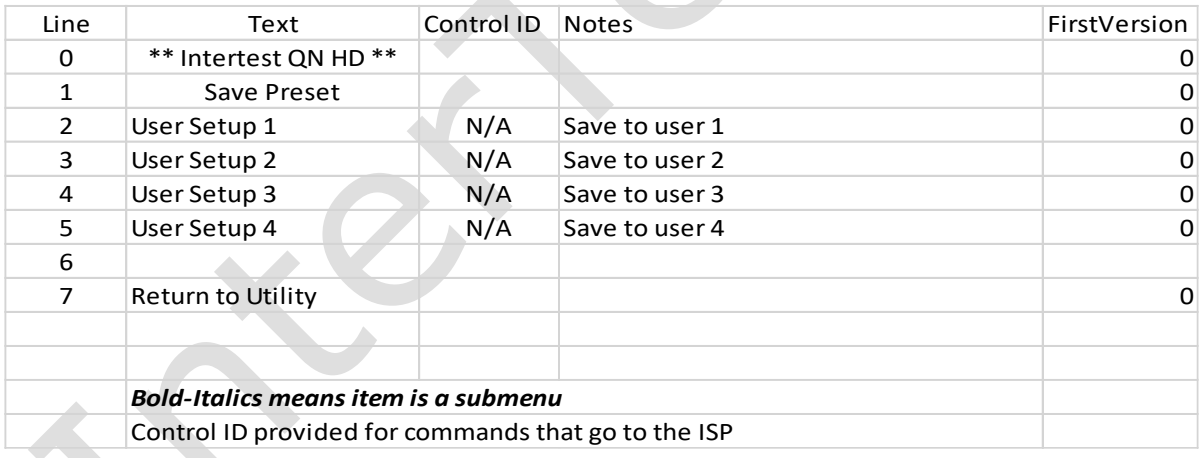

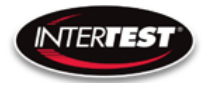

### **Load Preset**

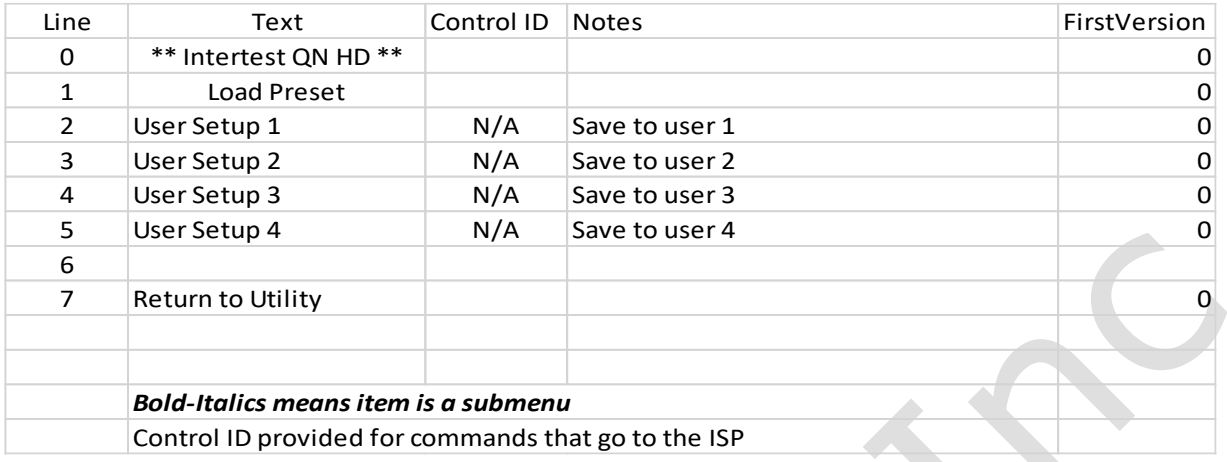

### **Diagnostics**

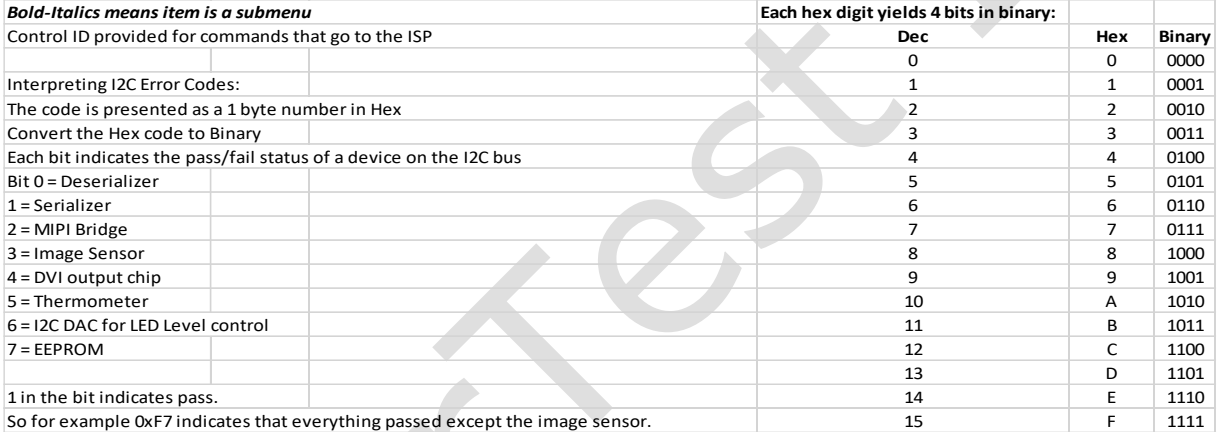

 $\bullet$ 

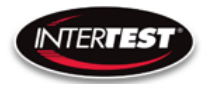

### **PTZ Menu**

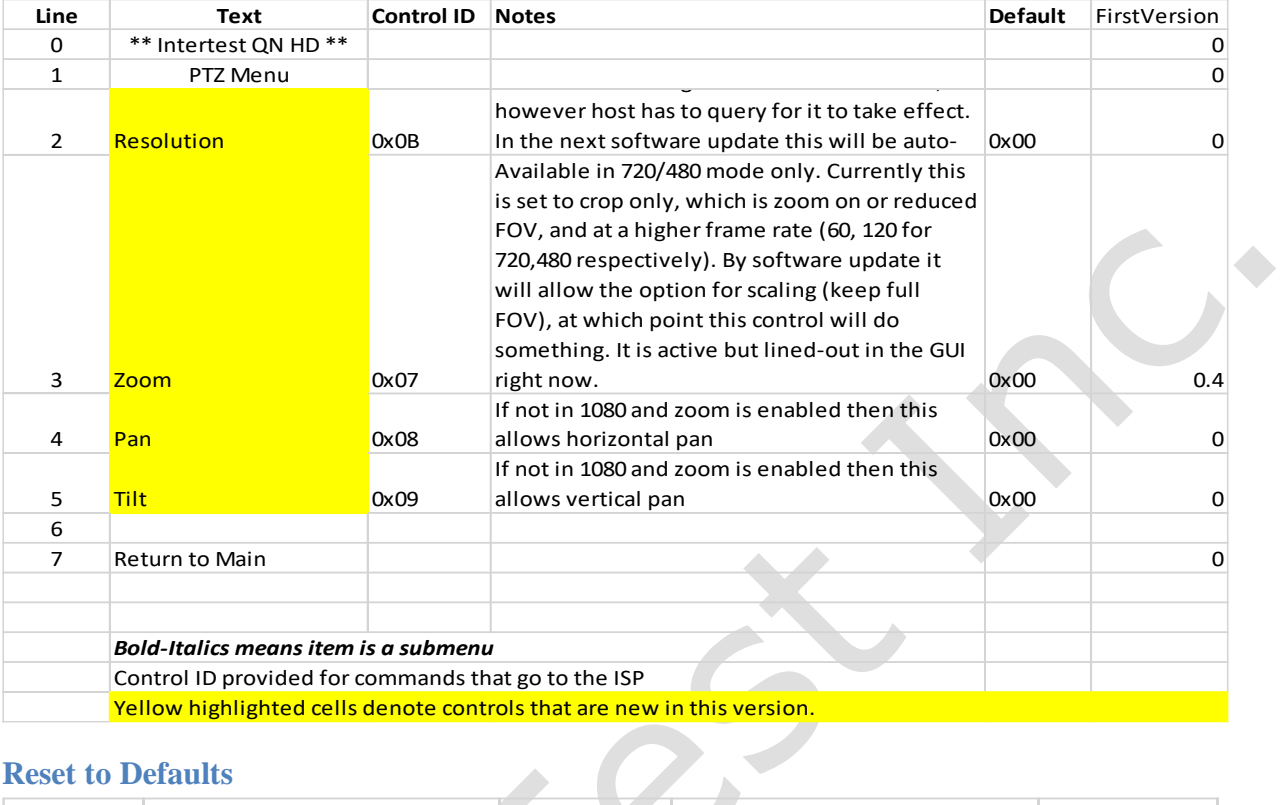

### **Reset to Defaults**

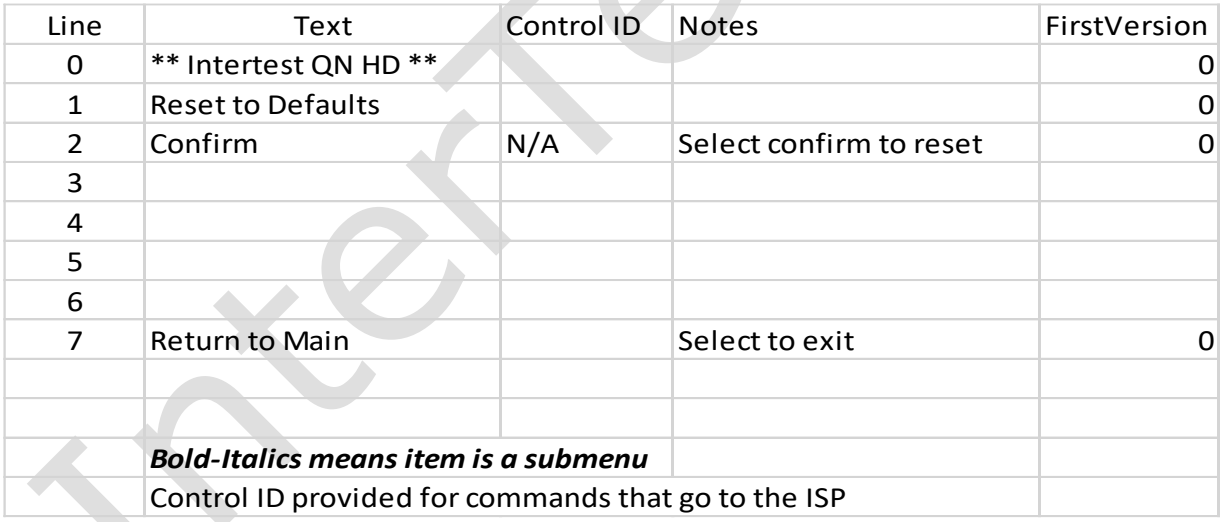

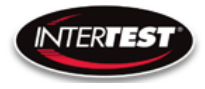

### **Lens Correction**

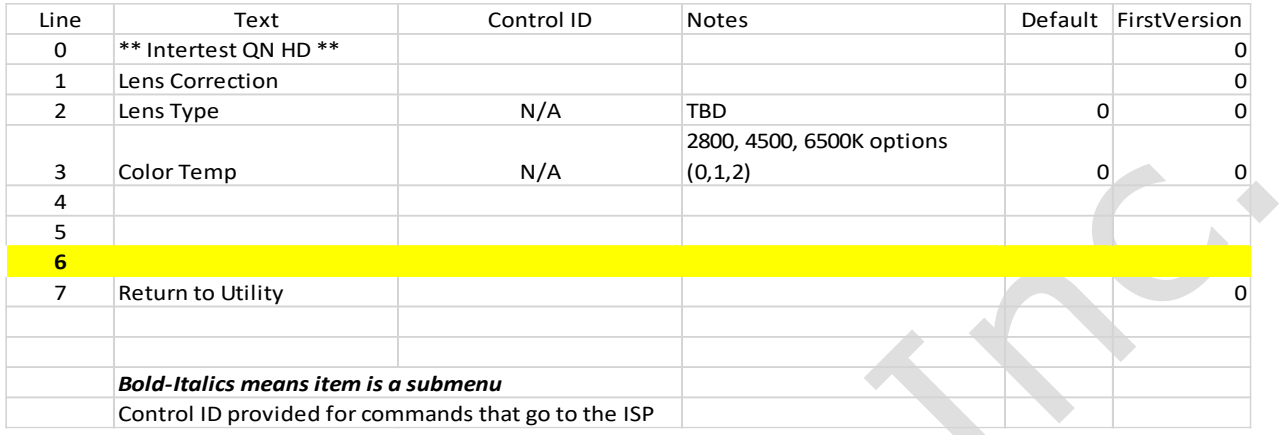

### **SCB300B Firmware Upload Procedure**

The SCB300B board allows for both the old and new SerDes to be used and automatically detected when plugged in to the RJ45 jack. In order to do this we must program both the versions of the ISP (EM37180) code into the correct SPI Flash for the system to work properly. In order to make this easy there is a new firmware programming mode that has been added to the PIC firmware  $(v1.02+)$  that is accessed via the DIP switches on the SCB300B board.

To use the Firmware programming mode:

• 1. Set DIP8 to the OFF position o Normally DIP8 will be in the ON position to run the camera  $(Pv1.02+)$ 

- 2. Set DIP7 to OFF for the Old 914 SerDes or to ON for the New 954 SerDes
- 3. Then power on the board using a PC
- 4. The LCD screen should show either 914 or 954 depending on what was set on DIP7
- 5. If it shows a regular main menu then DIP8 is in the ON position. Turn it off and cycle power.
- 6. Start the EM\_Download\_Tool software o The tool should say "USB Init OK" at the top
- 7. Select "Browse" and navigate to the supplied \*914\*.bin or \*954\*.bin file depending on
- which you are trying to program
- 8. Select "Download" and within  $\sim$ 10 seconds the download should be successfully completed
- 9. If you want to program the other SerDes then flip DIP7 and power cycle the board, following
- from step 3 onwards.
- 10. Once you have programmed both Flash chips set DIP8 to the ON position to enter RUN  $\sim$
- mode next time you power cycle the board.

![](_page_46_Picture_0.jpeg)

### **SCB300B AEQ Procedure**

The SCB300B board adds a new AEQ mode that replaces the special firmware we had for the SCB300A.

This AEQ mode is accessed by setting DIP6 to the ON position, but follow the steps below for best results.

1. Set DIP6 to the OFF position (this is normal running mode).

2. Power up the board with the camera head you wish to measure connected

3. Once the system is up and running and you see an image flip DIP6 to the On position

4. Within a few seconds you should see the LCD screen readout an AEQ value a. It will tell you which camera head was detected

b. If there is no camera it will say there is no lock

c. At this point you can unplug/replug cameras to redo AEQ measurements but the most reliable measurement is made with the camera plugged in before powering on the system, and with AEQ mode off at first and then turned on after the camera is running.

5. You can turn off AEQ mode by flipping DIP6 to the Off position. The main menu will return.

![](_page_47_Picture_0.jpeg)

### **NOTES:**

![](_page_47_Picture_33.jpeg)

![](_page_48_Picture_0.jpeg)

**NOTES cont...**

![](_page_48_Picture_33.jpeg)

![](_page_49_Picture_0.jpeg)

![](_page_49_Picture_1.jpeg)

![](_page_49_Picture_2.jpeg)

![](_page_49_Picture_3.jpeg)

The award-winning 7500 Radial Arm is<br>a remarkable work tool. Effortlessly<br>assition was manital award wike as well a remarkable work tool. Effortlessly position your monitor exactly where you want it, and add flexibility to your work style. Suspend your flat panel above the desk surface and reclaim your valuable space. Innovative cable management routes cables inside the arm, in order to keep your desk organized. You'll never work the old and cluttered way again!

- **FEATURES**<br>A Reposition the monitor with one hand no knobs to turn
- $\triangleq$  Extends up to 27", folds to just 3", vertical range of 18"
- $\blacktriangle$  Tilt monitor up to 200 degrees
- 5Includes FLEXmount™ six different mounting options in one kit
- $\triangle$  Compatible with all VESA<sup>®</sup> monitors includes 75mm and 100mm VESA® mounting plates
- $\triangle$  Includes cable management system cables concealed in arm

![](_page_49_Picture_12.jpeg)

2002 Design Award Winner

![](_page_49_Picture_14.jpeg)

![](_page_49_Picture_15.jpeg)

Folds into 3" of space Over 200 degrees of monitor tilt

![](_page_50_Picture_0.jpeg)

![](_page_50_Picture_1.jpeg)

QUICK RELEASE ADAPTERS Allows for quick attach and release of monitor (8336-QR).

![](_page_50_Picture_3.jpeg)

MOUNTS Wall (8325), slatwall (8246) and thru-desk (8312).

![](_page_50_Picture_5.jpeg)

EXTENDER TUBES Raise the height of your arm. 2" (8171-75-2) and 6" (8171-75-6) extensions available.

![](_page_50_Picture_7.jpeg)

HANDLE SET Provides convenient handles to reposition monitor (8291).

Phone: 800.888.6024 | Fax: 541.779.0829 | E-mail:info@ergoindemand.com | Web:www.ergoindemand.com

This product is probed by one or the following US. Patent Nos. and other United States and foreignate and reduced the 119,346, 119,246, 12,470,250,267,263,383,3649,2470,258,383,384905, D.183,849,383,849,383,849,383,849,383

![](_page_51_Picture_0.jpeg)

### **Preface**

Thank you for purchasing the iShot® UV-LED Light Source Kit which utilizes state-ofthe-art solid-state illumination technology. The light source is a high output, efficient, the-art solid-state illumination technology. The light source is a high output, efficient, compact and lightweight fiber optic light source for industrial applications where compact and lightweight fiber optic light source for industrial applications where space is a premium. The iShot® UV-LED Light Source Kit utilizes eco-friendly solid state LED lighting technology and exhibits instant-on and electronic intensity dimming capability with long operating lifetime. The iShot® UV-LED Light Source Kit is equipped with a Machida fiber receptacle. The iShot® UV-LED Light Source Kit accepts 12V DC input voltage for portable battery operation as well. Please read this operating manual in its entirety before using this product.

### **Contents**

![](_page_52_Picture_135.jpeg)

![](_page_52_Picture_4.jpeg)

![](_page_53_Figure_0.jpeg)

Prepare this product for reuse or separate collection as specified by Directive 2002/96/EC of the European Parliament and the Council of the European Union on Waste Electronic and Electrical Equipment (WEEE). If this product is contaminated, this directive does not apply.

![](_page_53_Picture_3.jpeg)

# **Warning and Precautions / Mises en garde et précautions**

![](_page_54_Picture_1.jpeg)

WARNING / MISE EN GARDE There are no user serviceable or replacement parts. Do not attempt to dismantle box or remove top cover. / Aucune pièce ne peut être réparée ou remplacée par l'utilisateur. Ne pas essayer de démonter la boîte ou de retirer le couvercle du dessus.

Only qualified personnel should make electrical inspections and repair of the LED Light Source. / Seul le personnel qualifié doit effectuer les vérifications

WARNING / MISE EN GARDE

![](_page_54_Picture_5.jpeg)

WARNING / MISE EN GARDE électriques et les réparations de cette source de lumière à DEL. UV light is emitted from this product, Avoid eye and skin exposure to unshielded product. High intensity light at the front of the LED Light Source and at the tip of the fiber-optic bundle will create high temperatures and UV light. To minimize the risk of injury, avoid direct viewing or contact. / L'ultraviolet (UV) est émitté par ce produit. Evite le contact avec les yeux ou la peau. La lampe à haute intensitée, située sur le devant de la source de lumière à DEL et sur le bout du faisceau de fibres optiques, va générer beaucoup de chaleur et une lumière vive. Afin de réduire les risques de blessures, éviter de toucher l'appareil ou d'exposer directement l'oeil à la lumière de la lampe."

**UV**

WARNING / MISE EN GARDE To prevent temporary blinding and contact with heated parts, always plug the fiber optic bundle into the LED Light Source before turning the power on. / Pour éviter tout aveuglement temporaire ou contact avec les pièces chauffées, toujours brancher le faisceau de fibres optiques dans la source de lumière à DEL avant la mise en marche.

Do not use the LED Light Source directly in medical applications. / Ne pas utiliser

WARNING / MISE EN GARDE

WARNING /

![](_page_54_Picture_12.jpeg)

 $\frac{1}{\cdot}$ 

MISE EN GARDE Unit MAY BE HOT. Allow to cool before handling. / L'appareil PEUT ÊTRE CHAUD. Il est important de le laisser refroidir avant d'y toucher.

une source de lumière à DEL directe à des fins médicales.

CAUTION / AVERTISSEMENT

Preferred operation is in the horizontal position. Other operating orientations are permitted. / L'appareil fonctionne de façon optimale à l'horizontale. Les autres orientations sont permises.

Any changes or modifications made to this device that are not expressly approved by manufacturer may void the user's authority to operate the equipment. / Toute modification apportée à cet appareil et non expressément approuvée par le fabricant peut priver l'utilisateur de son droit d'usage.

PROVIDE ADEQUATE VENTILATION TO PREVENT OVER HEATING. Do not drape this light source. Provide a 1.5 inch (3.8 cm) distance between LED Light Source and any solid objects. / ASSURER UNE VENTILATION ADÉQUATE AFIN D'ÉVITER LA SURCHAUFFE DE L'APPAREIL. Ne pas couvrir la source de lumière. Laisser au moins 3,8 cm (1,5 po) de distance entre la source de lumière

DO NOT IMMERSE or store liquids above or on the LED Light Source. / NE PAS IMMERGER la source de lumière à DEL dans des liquides ou placer des liquides

CAUTION / AVERTISSEMENT

CAUTION / AVERTISSEMENT

![](_page_54_Picture_18.jpeg)

CAUTION / AVERTISSEMENT à DEL et tout objet.

audessus de celle-ci.

CAUTION / AVERTISSEMENT Do not operate device without the cover in place. / Ne pas faire fonctionner

l'appareil sans son couvercle.

CAUTION /

AVERTISSEMENT DO NOT obstruct the airway paths for sufficient cooling is required. / NE PAS obstruer les voies d'aération afin de permettre le refroidissement adéquat de l'appareil.

CAUTION / AVERTISSEMENT Please read this entire manual prior to operation. / Lire le présent guide en entier avant d'utiliser l'appareil.

![](_page_54_Picture_24.jpeg)

CAUTION / AVERTISSEMENT Protection provided by the equipment maybe impaired if not used in accordance with the manufacture recommendations. / La protection assurée par l'équipement risque d'être altérée si l'appareil n'est pas utilisé conformément aux recommandations du fabricant.

![](_page_54_Picture_26.jpeg)

4 iShot® UV/White LED Light Source Kit **www.intertest.com**

### **System Description and Operation**

- 1. The light source power switch should be in the OFF position. Plug the external 12vdc power supply into the 12vdc connector. **Figure 1.**
- 2. Plug the external power supply cord into AC receptacle main power.
- 2. Plug the external power supply cord into AC receptacle main power.<br>3. Plug the fiber-optic bundle into the light port and connect the opposite end to the equipment being used. **Figure 2.**
- 4. Turn the power switch to the ON position. LED indicator light will turn on when light source is powered. **Figure 3.**
- 5. Adjust the intensity control to set the light intensity to the desired light output level. **Figure 3.**
- 6. Turn unit OFF when not in use. **Figure 3.**
- 6. Turn unit OFF when not in use. **Figure 3.**<br>7. This unit is equipped with a fiber sense interlock feature. The device will not emit light unless fiber cable is completely inserted into the front adapter. Please ensure fiber cable is fully seated into receptacle.

![](_page_55_Figure_8.jpeg)

### **Figure 4. Cooling and Air Flow Paths**

- 1. Do not obstruct air flow paths. This device is designed to have proper forced air cooling paths to maintain thermal stable operation.
- 2. Place in an area that provides adequate ventilation to prevent unit from overheating. Do not drape the LED Light Source with cloth or objects objects restricting airflow.
- 3. Airflow outlets are shown in below red arrow graphics.
- restricting airflow.<br>3. Airflow outlets are shown in below red arrow graphics.<br>4. 1/4-20 UNC mounting stud located in the middle of box bottom side.

![](_page_56_Picture_5.jpeg)

### **Maintenance and Cleaning**

1. Turn the LED Light Source off and unplug the power cord from both the wall outlet and the rear of the unit.

![](_page_57_Picture_2.jpeg)

- 2. Wipe the external surfaces clean with a cloth dampened with mild soap and water. **DO NOT IMMERSE.**
- 3. Wipe the power cords clean with a cloth dampened with mild soap and water. **DO NOT IMMERSE. DO NOT RECONNECT WET.**
- 4. DO NOT plug the power source into a wall outlet until it is thoroughly dry.
- 5. It is recommended to periodically clean the optical surface near the LED. Please use a soft cotton swab dipped in Isopropyl Alcohol and wipe the optic surfaces and allow to thoroughly dry prior to use.

### **Troubleshooting Suggestions**

In the event the unit stops functioning, try the following steps to operate light source. The power supply exhibits internal protection circuitry for user safety precautions and will shutdown during certain instances. This equipment has been tested to ESD conditions according IEC 61326-1 and performs to performance criterion C. This means, that under certain conditions the overvoltage protection of the power supply may turn the power supply output and the unit off to prevent damage to the unit. In such case the power supply must be disconnected from main power to reset this fault condition. In the event the unit suddenly turns off, turn the unit off. Unplug the power supply from mains voltage (120V/ 230V). Wait  $\sim$  5 seconds and plug the power supply back into mains voltage. Turn the unit on.

- 1. Turn OFF light source by rotating intensity control knob counterclockwise until the switch clicks off.
- 2. Completely disconnect power supply from both light source and mains (power plug into ac outlet).
- 3. Wait for ~5 seconds until power supply discharges as observed on the power supply LED indicator will turn off.
- 4. Reconnect power supply to both ac to main voltage and dc connector to light source.
- 5. Turn ON light source by rotating knob clockwise until clicks on and LED indicator light is on.
- 6. Insert fiber cable completely to deactivate fiber sense interlock feature.
- 7. Rotate knob to increase light output intensity to desired output.

## For repair information, please contact Customer Service at the Repair

Email: Support@merrest.com For repair information, please contact our team at: Phone: Office: 908-496-8008 Email: support@intertest.com

![](_page_57_Picture_18.jpeg)

**www.intertest.com CONFING MANUAL 2** Operating Manual 2

### **Manufacture Information Manufacture Contact Information** Supplier Name: USHIO America, Inc. C<sub>e</sub> imormation

Supplier Name: USHIO America, Inc.

Supplier Name: USHIO America, Inc. Telephone: 714-236-8600

Supplier Name: Gerritos Museum USHIO America, Inc. Address: 5440 Cerritos Ave. Cypress, CA 90630 Address: 5440 Cerritos Ave. Address: 5440 Cerritos Ave. Cypress, CA 90630 Cypress, CA 90630 Cypress, CA 90630 Email customerservice@ushio.com  $T_{\rm P}$ -236, 860

![](_page_58_Picture_3.jpeg)

Model or Type: Telephone: 714-251-8600 ULB-35rvice

### **Environment Ratings**

![](_page_58_Picture_583.jpeg)

### **Electrical Ratings:**

**Electrical Ratings** External Power Supply Ratings: **Electrical Ratings** External Power Supply Ratings:

![](_page_58_Picture_584.jpeg)

ULB-35 Power Ratings: ULB-35 Power Ratings:

![](_page_58_Picture_585.jpeg)

Current:  $5.0 \text{ amp}$ +12V DC; 14V DC maximum  $\mathcal{C}_{\text{up}}$  $U$ Corrections in the contractor recognized testing laboratory  $U$ 

Current: 5.0 amplitude of the current current current current current current current current current current<br>Current: 5.0 amplitude of the current current current current current current current current current current

 $\mathbf{F}$  and  $\mathbf{F}$  amplitude to  $\mathbf{F}$  and  $\mathbf{F}$  amplitude to  $\mathbf{F}$ recognized battery rated at 12V/8Ahr or equivalent with a minimum 5.0 amp current requirement in the community rate and processes.  $\ldots$  and  $\zeta$ . Battery: Battery: Equivalent WISHIO America, Inc. recommends using a UR (or other recognized testing laboratory) recognized battery rated at 12V/8Ahr or equivalent with a minimum 5.0 amp current limit rating.  $\overline{a}$  $\frac{1}{2}$  recognized battery rated at 12V/8Ahr or  $\frac{1}{2}$  (valent with a minimum 5.0 amp current recommended battery rated at 12V/8Ahr or 12V/8Ahr or 12V/8Ahr or 12V/8Ahr or 12V/8Ahr or 12V/8Ahr or 12V/8Ahr  $\mathbf{e}$  $\frac{1}{2}$  recognized battery rated at 12V/8  $\frac{1}{2}$  equivalent with a minimum 5.0 amp of  $\ldots$  and  $\ldots$  amp current with a minimum  $\mathbf{S}$ .

![](_page_58_Picture_16.jpeg)

8 Midori™ ULB-35\_RVI www.ushio.com

![](_page_59_Figure_0.jpeg)

### **Illumination Source**

![](_page_59_Picture_224.jpeg)

### **Product Ordering Information**

![](_page_59_Picture_225.jpeg)

![](_page_59_Picture_6.jpeg)

**www.intertest.com CONFING MANUAL 2019** Operating Manual 9

### **Approvals**

 $\epsilon$ 

The CE mark on this product indicates that it has been tested to and conforms to the provisions noted within the following directives:

Low Voltage: 2014/35/EU EMC: 2014/30/EU RoHS 2: 2011/65/EU

In accordance with the following standards: EN 61010-1 IEC 61326-1 EN 61326-1 IEC/EN 61000 3-2 IEC/EN 61000 3-3 EN 50581 IEC/EN 62471:2006 LED Photobiological safety lamp standard, categorized as Risk Group 3 (High-Risk).

![](_page_60_Picture_5.jpeg)

Conforms to UL Std 61010-1 Certified to CSA Std C22.2 No. 61010-1

![](_page_60_Picture_7.jpeg)

**4009043**

WEEE (www.lamprecycle.org)

### **Limited Warranty**

USHIO America warrants the LED Light Source, when new, to be free of defects in material and workmanship and to perform in accordance with the manufacturer's specifications when subject to normal use and service for a period of one year from the date of purchase from USHIO America or an authorized agent. USHIO America will either repair or replace any components found to be defective or at variance from the manufacturer's specifications within this time at no cost to the customer. It shall be the purchaser's responsibility to return the instrument to the authorized distributor, agent, or service representative.

This limited warranty does not cover the breakage or failure due to tampering, misuse, neglect, accidents, improper installation, modification, shipping, or to improper maintenance, service, and cleaning procedures. This limited warranty is also void if the instrument is not used in accordance with the manufacturer's recommendations or if required service is performed by anyone other than USHIO America or an authorized agent. The purchase date determines limited warranty requirements. No other express or implied limited warranty is given.

![](_page_60_Picture_14.jpeg)

### **Agency Compliance Statements**

This device complies with part 15 of the FCC Rules. Operation is subject to the following two conditions: (1) this device may not cause harmful interference, and (2) this device must accept any interference received, including interference that may cause undesired operation.

### **FCC Class A Compliance Statement**

This equipment has been tested and found to comply with the limits for a Class A digital device, pursuant to part 15 of the FCC Rules. These limits are designed to provide reasonable protection against harmful interference when the equipment is operated in a commercial environment. This equipment generates, uses, and can radiate radio frequency energy and, if not installed and used in accordance with the instruction manual, may cause harmful interference to radio communications. Operation of this equipment in a residential area is likely to cause harmful interference, in which case the user will be required to correct the interference at his own expense.

![](_page_61_Picture_4.jpeg)

CAUTION Any changes or modifications made to this device that are not expressly approved may void the user's authority to operate the equipment.

NOTE To maintain compliance with FCC Rules and Regulations. cables connected to this device must be shielded cables, in which the cable shield wire(s) have been grounded (tied) to the connector shell.

### **Canadian Notice**

This equipment does not exceed the Class A limits for radio noise emissions as described in the Radio Interference Regulations of the Canadian Department of Communications.

Le present appareil numerique n'emet pas de bruits radioelectriques depassant les limites applicables aux appareils numeriques de la classe A prescrites dans le Reglement sur le brouillage radioelectrique edicte par le ministere des Communications du Canada.

![](_page_61_Picture_11.jpeg)

### **Sold By:**

![](_page_62_Picture_1.jpeg)

### **www.intertest.com**

303 State Route 94 Columbia, NJ 07832 USA Office: 908-496-8008 Toll Free (U.S.): 800-535-3626 Fax: 908-496-8004

![](_page_62_Picture_4.jpeg)

![](_page_63_Picture_0.jpeg)

## **ULB-35 SERIES LED LIGHT SOURCE**

![](_page_63_Picture_2.jpeg)

## **OPERATING MANUAL**

### **Preface**

Thank you for purchasing the Midori™ fiber optic illuminator which utilizes state-ofthe-art solid-state illumination technology. The light source is a high output, efficient, compact and lightweight fiber optic light source for industrial applications where space is a premium. The ULB-35 series fiber illuminators utilize eco-friendly solid state LED lighting technology, exhibits instant-on and electronic intensity dimming capability with long operating lifetime. The Midori™ ULB-35 LED fiber illuminator is equipped with an ACMI fiber receptacle with separate Storz and Olympus style screw-in adapters available to accommodate these other common fiber cable types. The ULB-35 accepts 12V DC input voltage for portable battery operation as well. Please read this operating manual in its entirety before using this product.

### **Contents**

![](_page_64_Picture_142.jpeg)

### **System Symbol Descriptions**

![](_page_65_Figure_1.jpeg)

![](_page_65_Picture_2.jpeg)

Do not dispose of this product as unsorted municipal waste. Prepare this product for reuse or separate collection as specified by Directive 2002/96/EC of the European Parliament and the Council of the European Union on Waste Electronic and Electrical Equipment (WEEE). If this product is contaminated, this directive does not apply.

# **Warning and Precautions / Mises en garde et précautions**

lumière de la lampe.

orientations sont permises.

![](_page_66_Picture_1.jpeg)

WARNING / There are no user serviceable or replacement parts. Do not attempt to dismantle<br>MISE EN GARDE box or remove top cover / Aucune pièce ne peut être réparée ou remplacée par box or remove top cover. / Aucune pièce ne peut être réparée ou remplacée par l'utilisateur. Ne pas essayer de démonter la boîte ou de retirer le couvercle du dessus.

Light Source. / Seul le personnel qualifié doit effectuer les vérifications électriques

WARNING / Only qualified personnel should make electrical inspections and repair of the LED<br>MISE EN GARDE light Source / Seul le personnel qualifié doit effectuer les vérifications électriques

![](_page_66_Picture_4.jpeg)

et les réparations de cette source de lumière à DEL. WARNING / The high intensity light at the front of the LED Light Source and at the tip of the MISE EN GARDE fiber-optic bundle will create high temperatures and bright light. To minimize the risk of injury, avoid direct viewing or contact. / La lampe à haute intensité, située sur le devant de la source de lumière à DEL et sur le bout du faisceau de fibres optiques, générera beaucoup de chaleur et une lumière vive. Afin de réduire les risques de blessures, éviter de toucher l'appareil ou d'exposer directement l'œil à la

WARNING / To prevent temporary blinding and contact with heated parts, always plug the fiber<br>MISE EN GARDE ontic bundle into the LED Light Source before turning the power on / Pour éviter optic bundle into the LED Light Source before turning the power on. / Pour éviter tout aveuglement temporaire ou contact avec les pièces chauffées, toujours brancher le faisceau de fibres optiques dans la source de lumière à DEL avant la mise en marche.

permitted. */ L'appareil fonctionne de facon optimale à l'horizontale. Les autres* 

by manufacturer may void the user's authority to operate the equipment. / Toute modification apportée à cet appareil et non expressément approuvée par le fabricant

this light source. Provide a 1.5 inch (3.8 cm) distance between LED Light Source and any solid objects. / ASSURER UNE VENTILATION ADÉQUATE AFIN D'ÉVITER LA SURCHAUFFE DE L'APPAREIL. Ne pas couvrir la source de lumière. Laisser au moins 3,8 cm (1,5 po) de distance entre la source de lumière à DEL et tout objet.

WARNING / Do not use the LED Light Source directly in medical applications. / Ne pas utiliser<br>MISE EN GARDE une source de lumière à DEL directe à des fins médicales. une source de lumière à DEL directe à des fins médicales.

Il est important de le laisser refroidir avant d'y toucher.

peut priver l'utilisateur de son droit d'usage.

![](_page_66_Picture_9.jpeg)

WARNING / Unit MAY BE HOT. Allow to cool before handling. / L'appareil PEUT ÊTRE CHAUD.<br>MISE EN GARDE Il est important de le laisser refroidir avant d'v toucher.

CAUTION / Preferred operation is in the horizontal position. Other operating orientations are<br>AVERTISSEMENT permitted. / L'appareil fonctionne de facon optimale à l'horizontale. Les autres

CAUTION / Any changes or modifications made to this device that are not expressly approved<br>AVERTISSEMENT by manufacturer may void the user's authority to operate the equipment. / Toute

CAUTION / PROVIDE ADEQUATE VENTILATION TO PREVENT OVER HEATING. Do not drape<br>AVERTISSEMENT this light source Provide a 1.5 inch (3.8 cm) distance between LED Light Source

![](_page_66_Picture_14.jpeg)

CAUTION / DO NOT IMMERSE or store liquids above or on the LED Light Source. / NE PAS IMMERGER la source de lumière à DEL dans des liquides ou placer des liquides au-dessus de celle-ci.

CAUTION / Do not operate device without the cover in place. / Ne pas faire fonctionner<br>AVERTISSEMENT l'appareil sans son couvercle. l'appareil sans son couvercle.

CAUTION / DO NOT obstruct the airway paths for sufficient cooling is required. / NE PAS obstruer AVERTISSEMENT les voies d'aération afin de permettre le refroidissement adéquat de l'appareil.

CAUTION / Please read this entire manual prior to operation. / Lire le présent guide en entier<br>AVERTISSEMENT avant d'utiliser l'appareil. avant d'utiliser l'appareil.

![](_page_66_Picture_19.jpeg)

CAUTION / Protection provided by the equipment maybe impaired if not used in accordance with the manufacture recommendations. / La protection assurée par l'équipement risque d'être altérée si l'appareil n'est pas utilisé conformément aux recommandations du fabricant.

### **System Description and Operation**

- 1. The light source power switch should be in the OFF position. Plug the external 12vdc power supply into the 12vdc connector. **Figure 1.**
- 2. Plug the external power supply cord into AC receptacle main power.
- 3. Plug the fiber-optic bundle into the light port and connect the opposite end to the equipment being used. **Figure 2.**
- 4. Turn the power switch to the ON position. LED indicator light will turn on when light source is powered. **Figure 3.**
- 5. Adjust the intensity control to set the light intensity to the desired light output level. **Figure 3.**
- 6. Turn unit OFF when not in use. **Figure 3.**

![](_page_67_Picture_7.jpeg)

### **Figure 3. Front View**

![](_page_67_Picture_9.jpeg)

### **Figure 4. Cooling and Air Flow Paths**

- 1. Do not obstruct air flow paths. This device is designed to have proper forced air cooling paths to maintain thermal stable operation.
- 2. Place in an area that provides adequate ventilation to prevent unit from overheating. Do not drape the LED Light Source with cloth or objects restricting airflow.
- 3. Airflow outlets are shown in below red arrow graphics.
- 4. 1/4-20 UNF mounting stud located in the middle of box bottom side.

![](_page_68_Picture_5.jpeg)

![](_page_68_Picture_6.jpeg)

![](_page_68_Picture_7.jpeg)

**Threaded Mounting Stud: 1/4x20 UNF**

### **Maintenance and Cleaning**

1. Turn the LED Light Source off and unplug the power cord from both the wall outlet and the rear of the unit.

![](_page_69_Picture_2.jpeg)

- 2. Wipe the external surfaces clean with a cloth dampened with mild
- soap and water. **DO NOT IMMERSE.**
- 3. Wipe the power cords clean with a cloth dampened with mild soap and water. **DO NOT IMMERSE. DO NOT RECONNECT WET.**
- 4. DO NOT plug the power source into a wall outlet until it is thoroughly dry.<br>5. It is recommended to periodically clean the reflective optical surface
- It is recommended to periodically clean the reflective optical surface near the LED. Please use a soft cotton Q-tip dipped in Isopropyl Alcohol and wipe the reflective optic surfaces and allow to thoroughly dry prior to use.

### **Troubleshooting Suggestions**

In the event the unit stops functioning, try the following steps to operate light source. The power supply exhibits internal protection circuitry for user safety precautions and will shutdown during certain instances. This equipment has been tested to ESD conditions according IEC 61326-1 and performs to performance criterion C. This means, that under certain conditions the overvoltage protection of the power supply may turn the power supply output and the unit off to prevent damage to the unit. In such case the power supply must be disconnected from main power to reset this fault condition. In the event the unit suddenly turns off, turn the unit off. Unplug the power supply from mains voltage (120V/ 230V). Wait ~5 seconds and plug the power supply back into mains voltage. Turn the unit on.

- 1. Turn OFF light source by rotating intensity control knob counterclockwise until the switch clicks off.
- 2. Completely disconnect power supply from both light source and mains (power plug into ac outlet).
- 3. Wait for ~5 seconds until power supply discharges as observed on the power supply LED indicator will turn off.
- 4. Reconnect power supply to both ac to main voltage and dc connector to light source.
- 5. Turn ON light source by rotating knob clockwise until clicks on and LED indicator light is on.
- 6. Rotate knob to increase light output intensity to desired output.

### **Repair**

For repair information, please contact Customer Service at:

Telephone: (714) 236-8600 Email: customerservice@ushio.com

### **Manufacture Contact Information**

Supplier Name: Ushio America, Inc. Address: 5440 Cerritos Ave. Cypress, CA 90630

![](_page_70_Picture_3.jpeg)

![](_page_70_Picture_142.jpeg)

### **Environment Ratings**

![](_page_70_Picture_143.jpeg)

### **Electrical Ratings**

External Power Supply Ratings:

![](_page_70_Picture_144.jpeg)

### **Dimensions**

Length: 127MM (5.0") Width: 90MM (3.5") Height: 68MM (2.7") Weight: 0.45 kg (1.0 lbs)

![](_page_71_Picture_3.jpeg)

## **Illumination Source**

![](_page_71_Picture_147.jpeg)

### **Product Ordering Information**

![](_page_71_Picture_148.jpeg)
### **Approvals**

 $\epsilon$ 

The CE mark on this product indicates that it has been tested to and conforms to the provisions noted within the following directives:

Low Voltage: 2014/35/EU EMC: 2014/30/EU RoHS 2: 2011/65/EU

In accordance with the following standards: EN61010-1 IEC 61326-1 EN 61326-1 IEC 62471 IEC/EN 61000 3-2 IEC/EN 61000 3-3 EN 50581

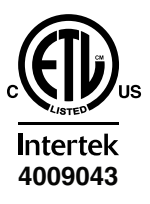

Conforms to UL Std 61010-1 Certified to CSA Std C22.2 No. 61010-1

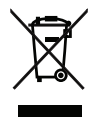

WEEE (www.lamprecycle.org)

### **Limited Warranty**

USHIO America warrants the LED Light Source, when new, to be free of defects in material and workmanship and to perform in accordance with the manufacturer's specifications when subject to normal use and service for a period of two years from the date of purchase from USHIO America or an authorized agent. USHIO America will either repair or replace any components found to be defective or at variance from the manufacturer's specifications within this time at no cost to the customer. It shall be the purchaser's responsibility to return the instrument to the authorized distributor, agent, or service representative.

This limited warranty does not cover the breakage or failure due to tampering, misuse, neglect, accidents, improper installation, modification, shipping, or to improper maintenance, service, and cleaning procedures. This limited warranty is also void if the instrument is not used in accordance with the manufacturer's recommendations or if required service is performed by anyone other than USHIO America or an authorized agent. The purchase date determines limited warranty requirements. No other express or implied limited warranty is given.

### **Agency Compliance Statements**

This device complies with part 15 of the FCC Rules. Operation is subject to the following two conditions: (1) this device may not cause harmful interference, and (2) this device must accept any interference received, including interference that may cause undesired operation.

### **FCC Class A Compliance Statement**

This equipment has been tested and found to comply with the limits for a Class A digital device, pursuant to part 15 of the FCC Rules. These limits are designed to provide reasonable protection against harmful interference when the equipment is operated in a commercial environment. This equipment generates, uses, and can radiate radio frequency energy and, if not installed and used in accordance with the instruction manual, may cause harmful interference to radio communications. Operation of this equipment in a residential area is likely to cause harmful interference, in which case the user will be required to correct the interference at his own expense.

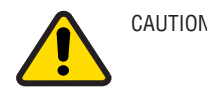

CAUTION Any changes or modifications made to this device that are not expressly approved may void the user's authority to operate the equipment.

NOTE To maintain compliance with FCC Rules and Regulations, cables connected to this device must be shielded cables, in which the cable shield wire(s) have been grounded (tied) to the connector shell.

### **Canadian Notice**

This equipment does not exceed the Class A limits for radio noise emissions as described in the Radio Interference Regulations of the Canadian Department of Communications.

Le present appareil numerique n'emet pas de bruits radioelectriques depassant les limites applicables aux appareils numeriques de la classe A prescrites dans le Reglement sur le brouillage radioelectrique edicte par le ministere des Communications du Canada.

## **V-LCD173HR**

*17.3" Professional LCD Rack Mount / Desktop Monitor* 

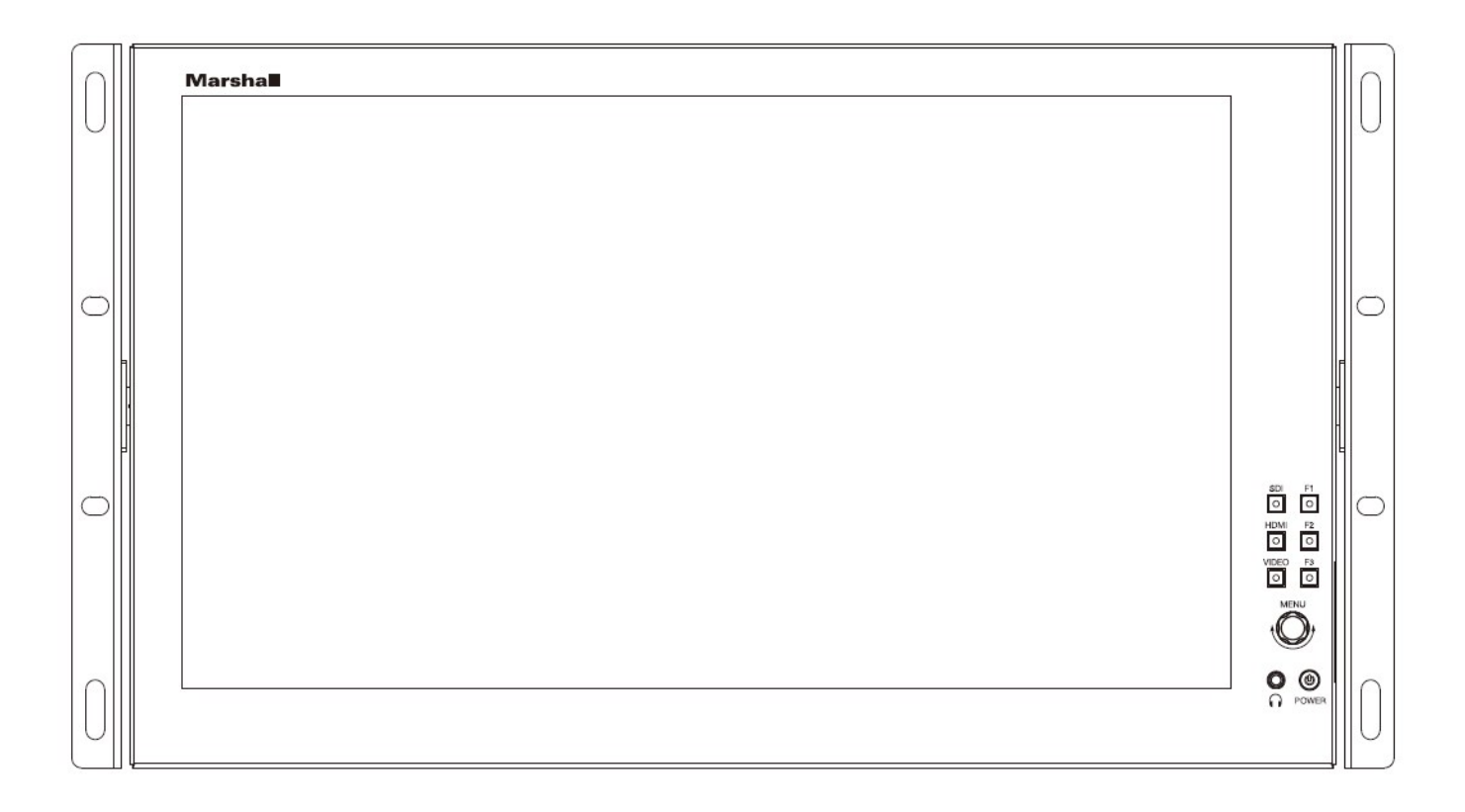

\_\_\_\_\_\_\_\_\_\_\_\_\_\_\_\_\_\_\_\_\_\_\_\_\_\_\_\_\_\_\_\_\_\_\_\_\_\_\_\_\_\_\_\_\_\_\_\_\_\_\_\_\_\_\_\_\_\_\_\_\_\_\_\_\_\_\_\_\_\_\_\_\_\_\_\_\_\_\_\_\_\_\_

## **USER MANUAL**

### **Table of Contents**

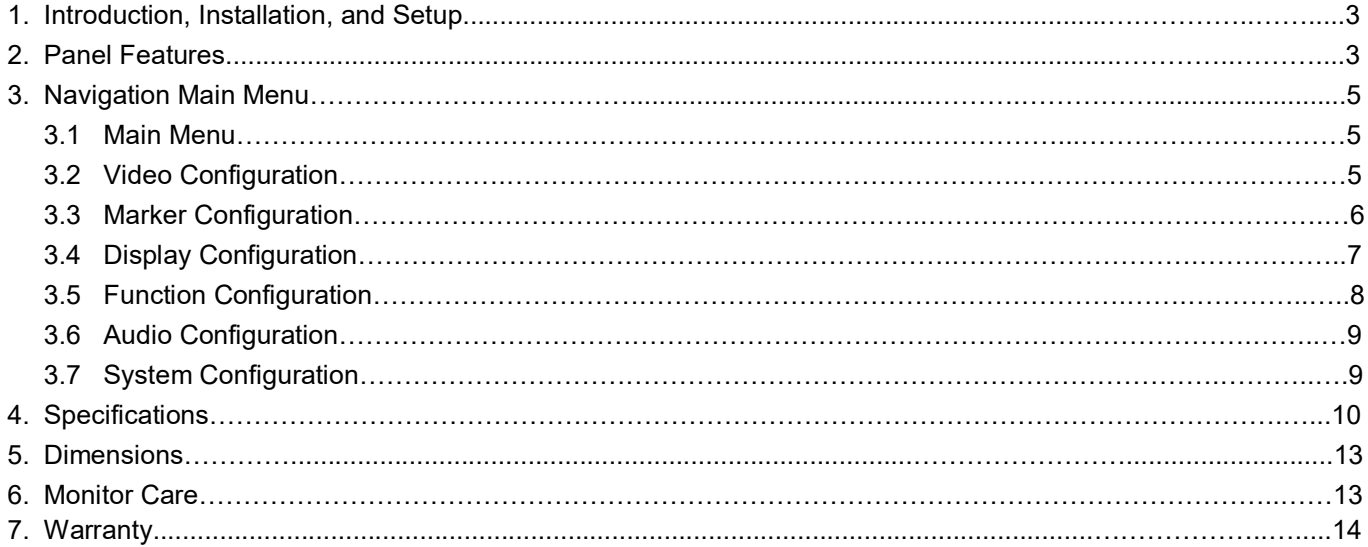

#### IMPORTANT SAFETY INSTRUCTIONS:

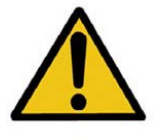

The **V-LCD173HR 17.3" LCD Monitor** has been tested for conformance to safety regulations and requirements and has been certified for international use. However, like all electronic equipment, the V-LCD173HR should be used with care. Please read and follow the safety instructions to protect yourself from possible injury and to minimize the risk of damage to the unit.

- Follow all instructions and warnings marked on this unit.
- Do not attempt to service this unit yourself, except where explained in this manual.
- Provide proper ventilation and air circulation and do not use near water.
- Keep objects that might damage the device and assure that the placement of this unit is on a stable surface.
- Use only the power adapter and power cords and connection cables designed for this unit.
- Do not use liquid or aerosol cleaners to clean this unit. Always unplug the power to the device before cleaning.

#### 1. Introduction, Installation and Setup **Example 20** and the setup and the setup and setup and the setup and setup

#### ■ **Introduction and Installation**

The **V-LCD173HR 17.3" LCD Monitor** can be mounted in any standard EIA 19" equipment rack. The attached rack ears can be angled to provide the user control over the viewing angle. Adequate ventilation is required when installed to prevent possible damage to the monitor's internal components. Both VESA standard 75mm and 100mm hole pattern allow for custom mounting installations.

#### ■ **Package Contents**

- 1x V-LCD173HR 17.3" LCD Monitor
- 1x DC Adapter
- 1x TALLY Connector

#### *NOT INCLUDED:*

- Optional Marshall "V-ST15" base mount for desktop use
- (4) M4 screws needed to install "V-ST15" base mount

#### ■ **Connections, Power-On, and Initial Setup**

Plug the power supply into an AC power source. Attach the power connector to the back of the monitor. Connect the required cables for video signal input and output. (Power must be supplied to the V-LCD173HR to activate the loop-though output.) The monitor defaults to 'ON' when power is supplied. Choose the desired signal source by selecting the "SDI", "HDMI" or "VIDEO" button on the front bezel.

### 2. Panel Features \_\_\_\_\_\_\_\_\_\_\_\_\_\_\_\_\_\_\_\_\_\_\_\_\_\_\_\_\_\_\_\_\_\_\_\_\_\_\_\_\_\_\_\_\_\_\_\_\_\_\_\_\_\_\_\_\_\_\_\_\_

#### **Top and Front Panel Features**

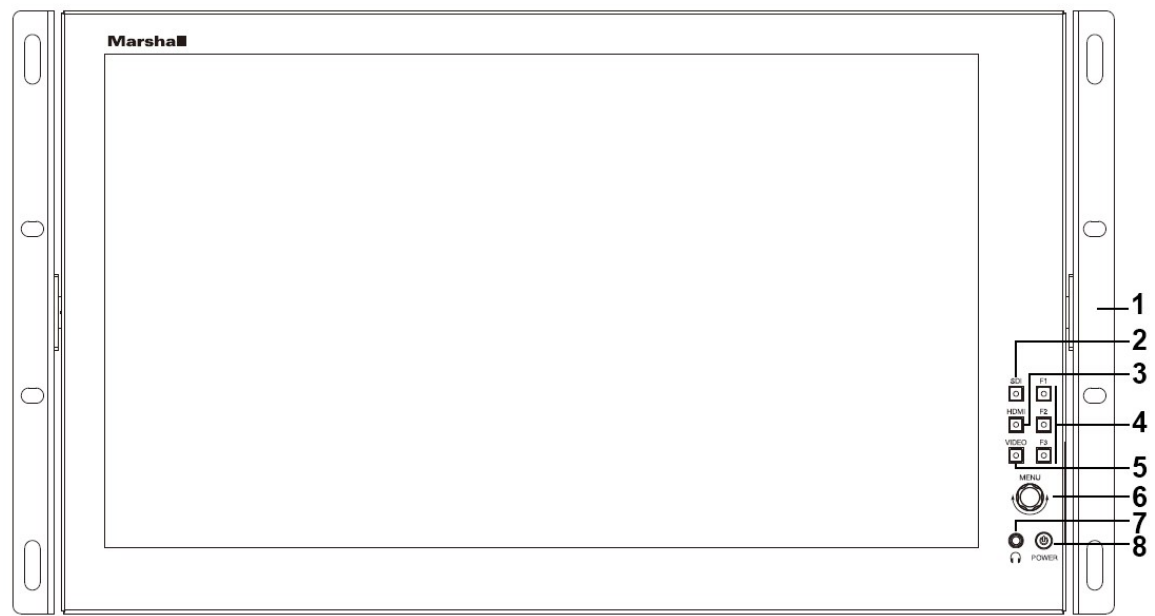

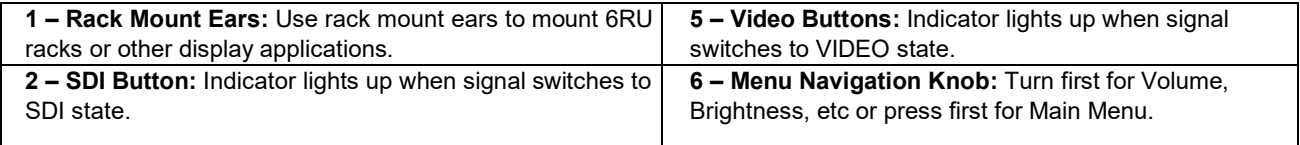

#### **V-LCD173HR** Manual

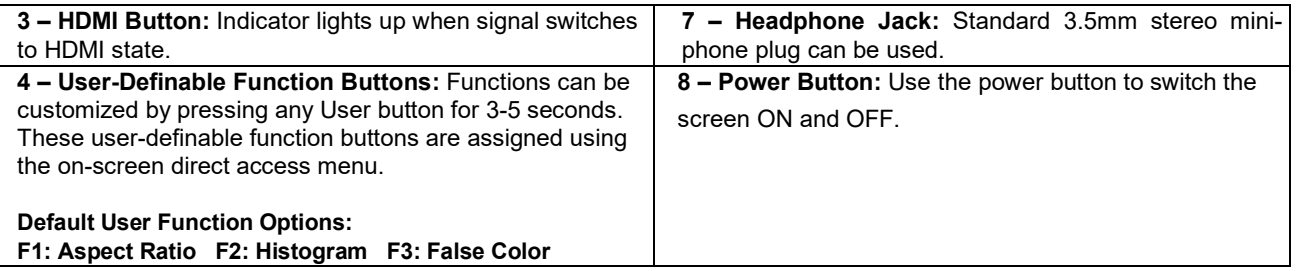

#### **Rear Panel Features**

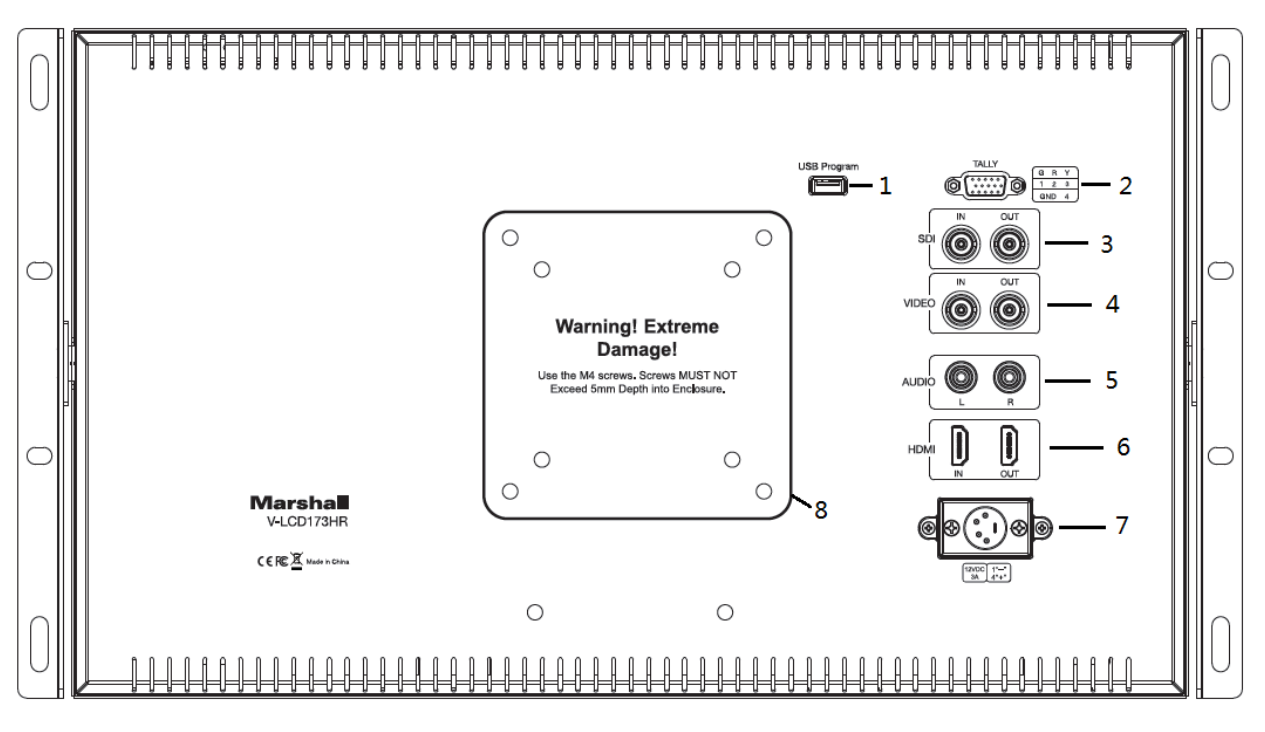

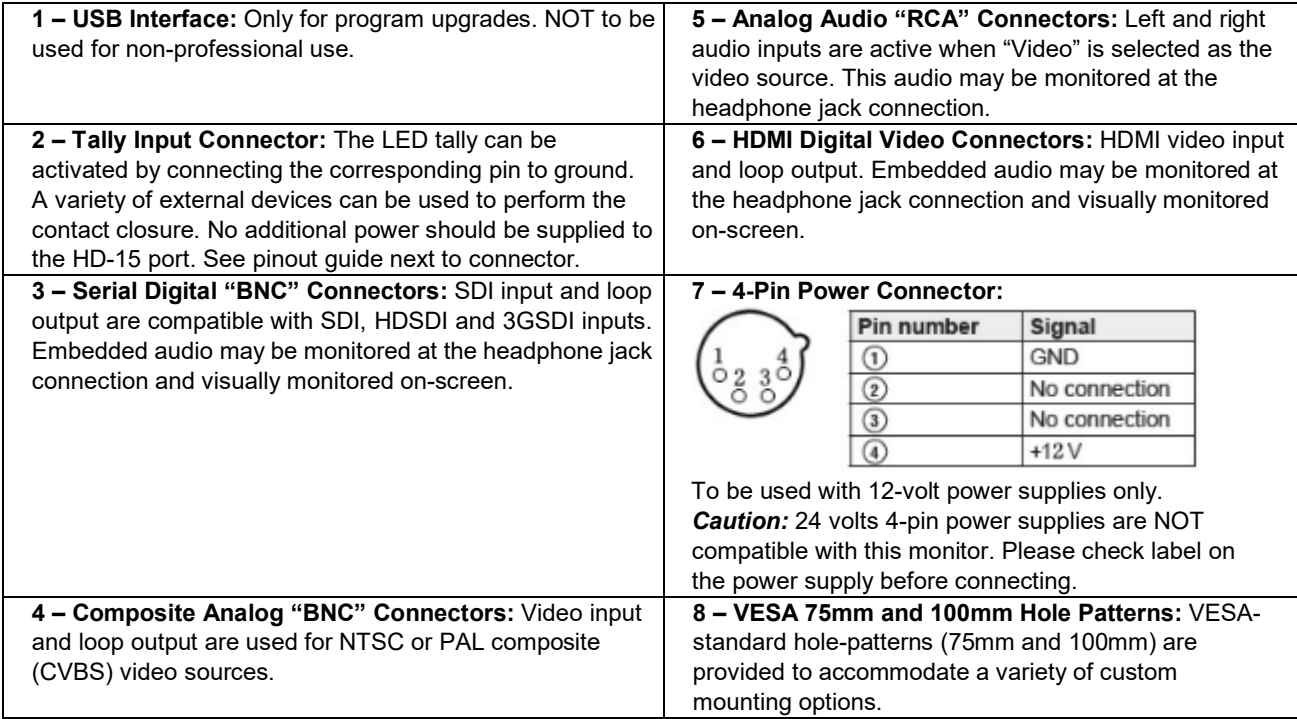

#### 3. Navigation Menu

**Main Menu:** Push the MENU control button on the monitor to adjust the function configurations. To change configurations, select a configuration from the main menu by turning the knob and pressing the menu button once to select. Edit configuration by turning knob to change levels, then press menu button again to confirm the changes. Repeat with each selection as needed.

#### **3.1 Main Menu Navigation**

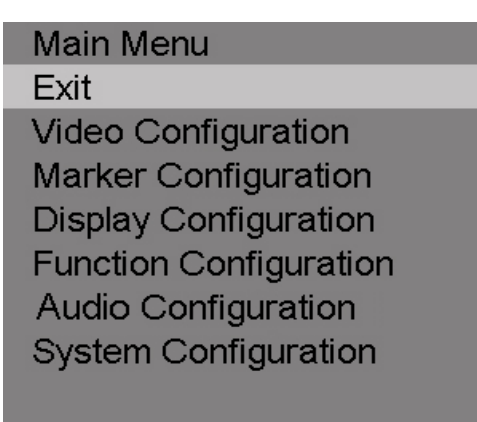

Press the MENU knob on the monitor and function menus will pop-up on the screen. Rotate left or right to select an option. Then press the knob again to open the selection. When an arrow pointer appears in the menu, turn the Menu knob again to access the item or to confirm a selection.

#### **3.2 Video Configuration Submenu**

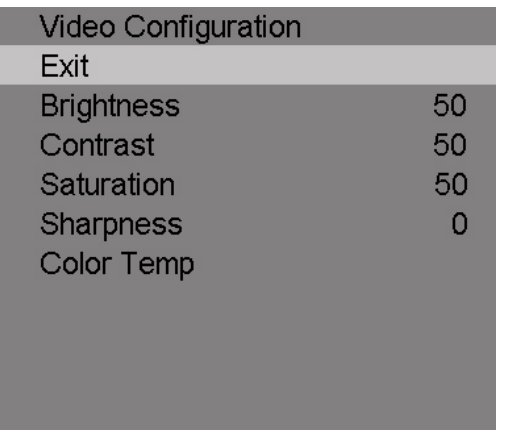

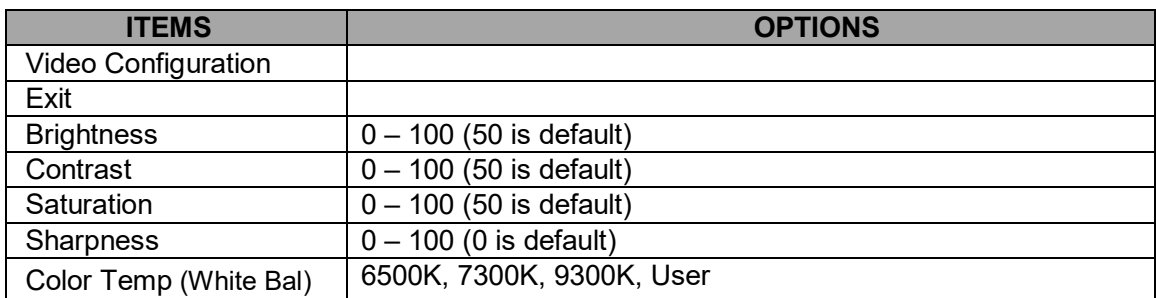

#### **V-LCD173HR** Manual

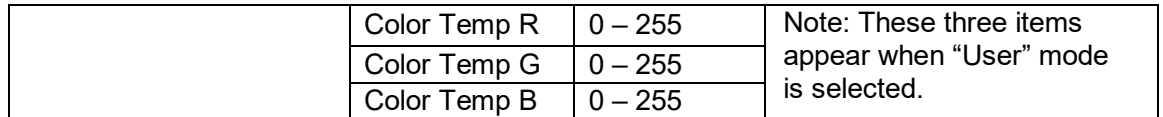

#### ■ **Brightness**

The Brightness level ranges from 0 to 100.

#### ■ **Contrast**

The Contrast level ranges from 0 to 100.

#### ■ **Saturation**

The Saturation level ranges from 0 to 100.

#### ■ **Sharpness**

The Sharpness level ranges from 0 to 100.

#### ■ **Color Temp**

Choose one of three color temperature presets (6500K, 7300K or 9300K) or define the color with the USER mode.

#### **3.3 Marker Configuration Submenu**

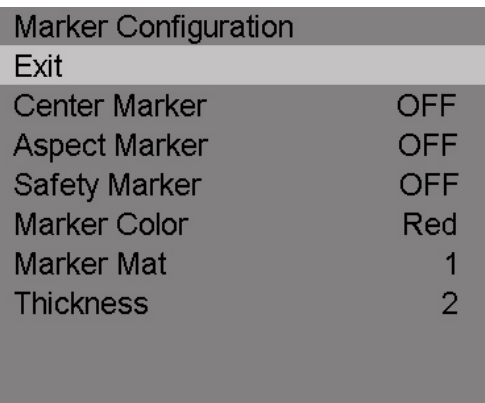

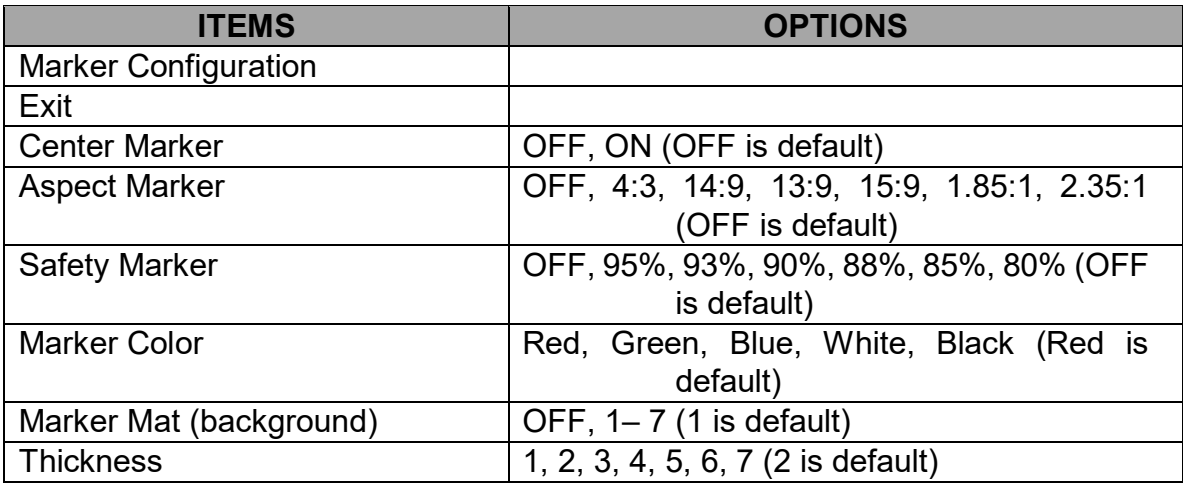

#### ■**Marker Enable**

Turn 'ON' to display a Marker Enable on the screen.

#### ■ **Center Marker**

Turn 'ON' to display a Center Marker on the screen.

#### ■ **Aspect Marker**

Set the Aspect Marker on the screen. Options: OFF, 4:3, 14:9, 13:9, 15:9, 1.85:1, 2.35:1.

#### ■ **Safety Marker**

Use this to superimpose one of 6 Safety Markers on the screen. Options: OFF, 95%, 93%, 90%, 88%, 85%, 80%.

#### ■ Marker Color

Choose from 5 Marker Colors: Red, Green, Blue, White, or Black.

#### ■ **Marker Mat (marker background)**

Choose the Marker Mat transparency. Options: OFF,1-7.

#### ■ **Thickness**

Choose the Marker Line Thickness ranging from 1 to 7.

#### **3.4 Display Configuration Submenu**

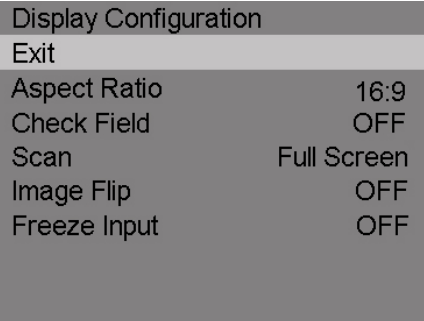

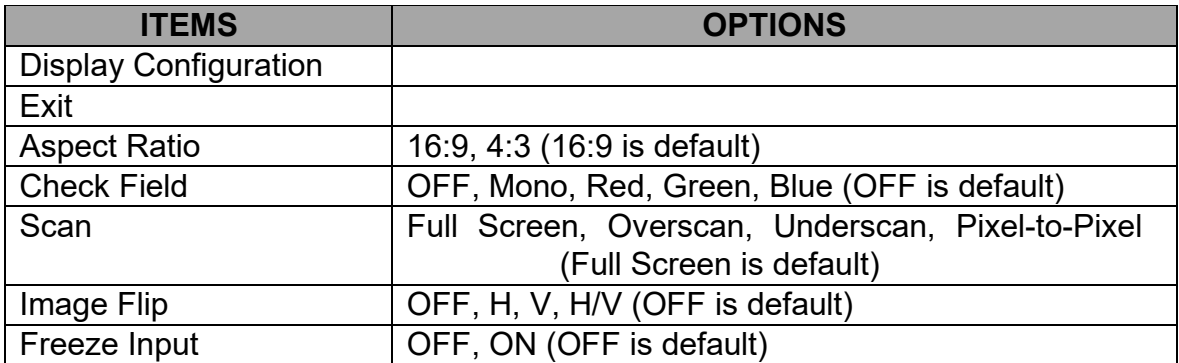

#### ■ **Aspect Ratio**

Option to switch between 16:9 and 4:3 Aspect Ratio.

#### ■ **Check Field**

Use these modes for monitor calibration or for individual color component image analysis. In Monochrome mode, color is disabled and grayscale image is shown. In Blue, Green, and Red Check Field modes, only the selected color is shown.

#### ■ **Scan**

Use to enable the Scan mode. Options: Full screen, Overscan, Underscan, Pixel-to-Pixel.

#### ■ **Image Flip**

Select to enable Image Flip mode. Options: OFF, H (Horizontal), V (Vertical), H/V (Horizontal and Vertical).

#### ■**Freeze Input**

Turn 'ON' to enable Freeze Input mode. A still image will remain on the screen until Freeze is turned off or power is removed from the monitor.

#### **3.5 Function Configuration Submenu**

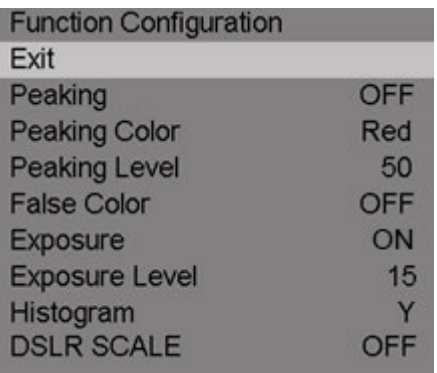

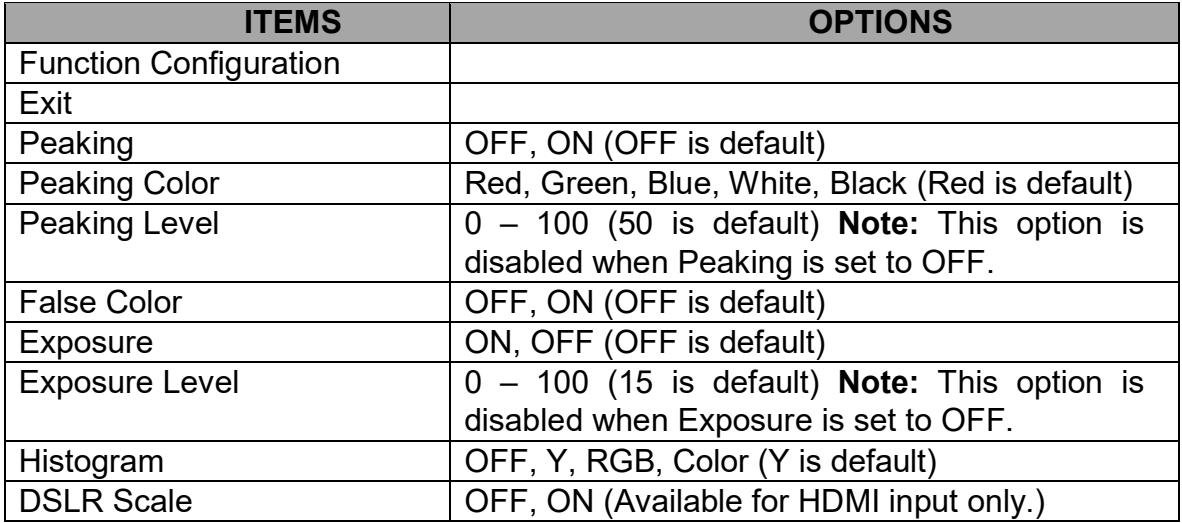

#### ■ **Peaking**

Turn 'ON' to enable Peaking mode.

#### ■ **Peaking Color**

When Peaking Mode is enabled, the monitor will add color to sharply defined edges and objects in an image. This is intended as a tool to aid in judging sharp camera focus. When a camera is adjusted for best focus, the object of interest will have colored edges. Choose from 5 Peaking Colors: Red, Green, Blue, White, or Black. Normally, this function is turned on only as long as needed for focus adjustment and then turned off for normal monitor operation.

#### ■ **Peaking Level**

The Peaking Level ranges from 0 to 100.

#### ■ **False Color**

Turn 'ON' to enable False Color mode. When this is on, the picture will have colors added based on video level. It is useful to make a quick check to see if level exceed normal black and white limits or to make a comparison between one scene or lighting situation and another.

#### ■ **Exposure**

Turn 'ON' to enable Exposure Level mode.

#### ■ **Exposure Level**

The Exposure Level setting ranges from 0 to 100. This function mimics the "zebra pattern" display that is often used in many camera viewfinders. It provides a quick check for proper camera exposure. When it is turned ON, diagonal lines will appear in the image areas where the brightness matches the level Exposure Level setting. This is useful when a camera angle has been changed and it is important to keep certain objects at the same brightness. On a typical video scale of 0 – 100, the Exposure number relation is shown in the table below. That is, "zebra patterns" appearing on the image indicates that the area covered by the zebra pattern matches or exceeds the selected video level.

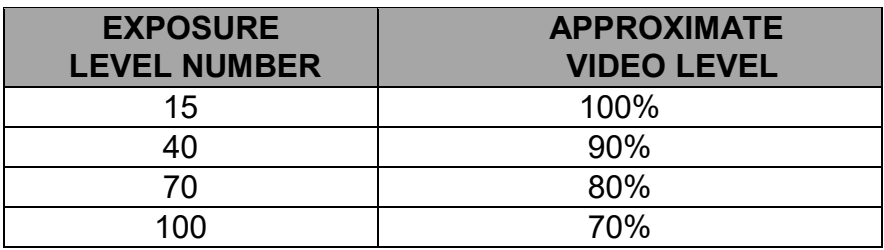

#### ■ **Histogram**

Use to enable the Histogram mode. Options: OFF, Y (shown), RGB (with color), Color (RGB colors individually shown). The Histogram display is similar to displays used in DSLR cameras and desktop color processing applications. It provides a graphic representation of the amount of dark, mid and light tones in an image. It is useful for comparing the average "balance" between different "real" images, not test patterns.

#### ■ **DSLR SCALE (HDMI Input Only)**

Turn 'ON' to enable DSLR Scale mode.

#### **3.6 Audio Configuration Submenu**

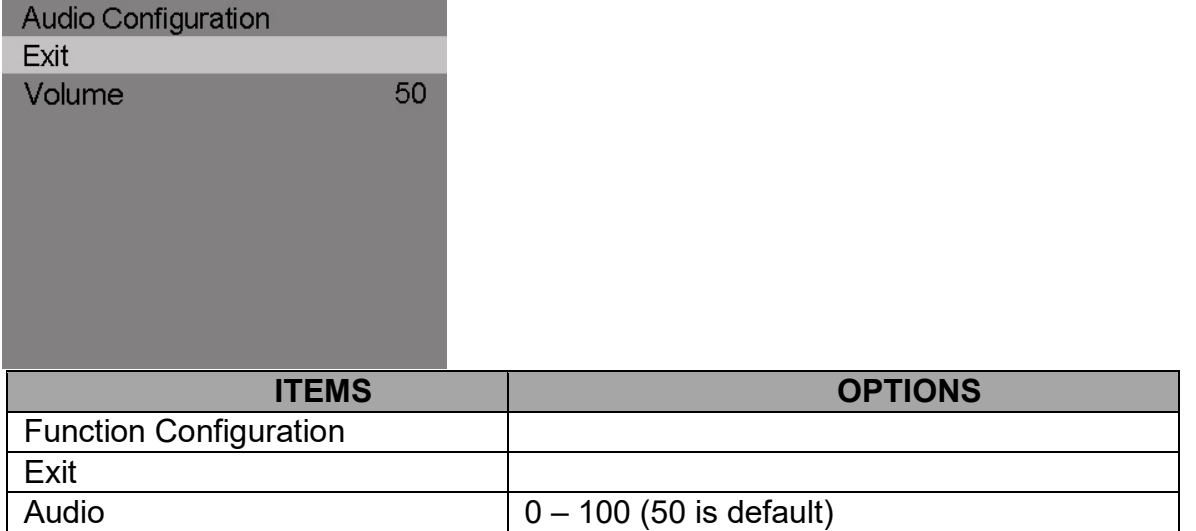

#### ■ **Audio**

The Audio level ranges from 0 to 100.

#### **3.7 System Configuration Submenu**

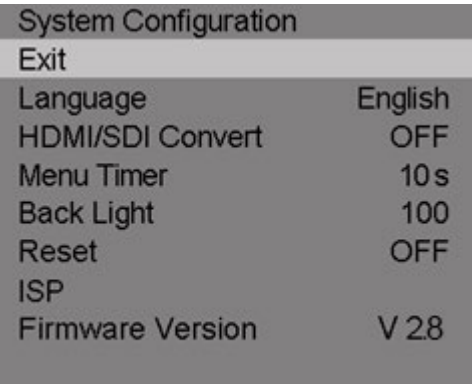

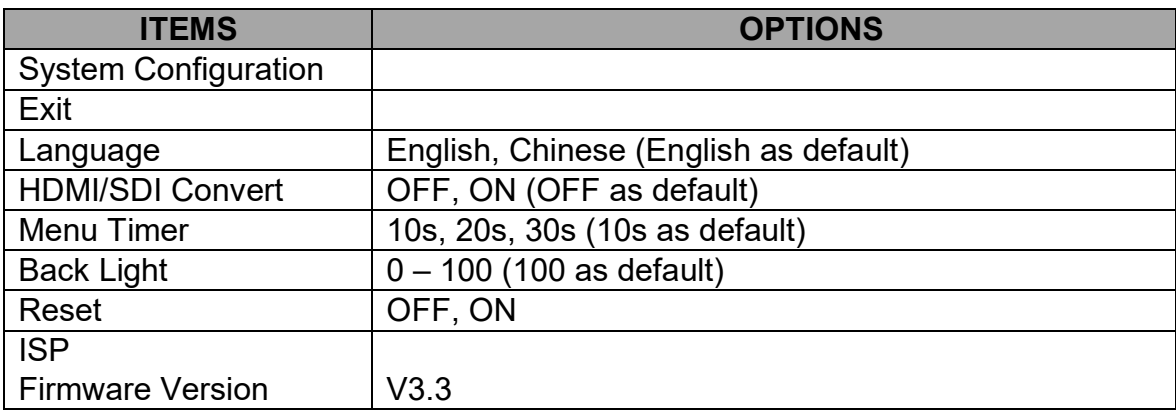

#### ■ **Language**

Choose Language: English or Chinese.

#### ■ **HDMI/SDI Convert**

Turn 'ON' to enable HDMI/SDI Convert mode.

#### ■ **Menu Timer**

The menu timer level ranges from10s, 20s, 30s.

#### ■ **Back Light**

The Back Light level ranges from 0 to 100. Back Light adjustment is commonly used to compensate for ambient light levels in the viewing environment and is preferred over using Contrast and Brightness for this.

#### ■ **Reset**

Turn 'ON' to enable reset mode.

#### ■ **ISP**

ISP is for service use only.

#### ■ **Firmware Version**

Display firmware version (V3.3 at the time this manual was prepared).

## 4. Specifications\_\_\_\_\_\_\_\_\_\_\_\_\_\_\_\_\_\_\_\_\_\_\_\_\_\_\_\_\_\_\_\_\_\_\_\_\_\_\_\_\_\_\_\_\_\_\_\_\_\_\_\_\_\_\_\_\_\_\_\_\_\_\_

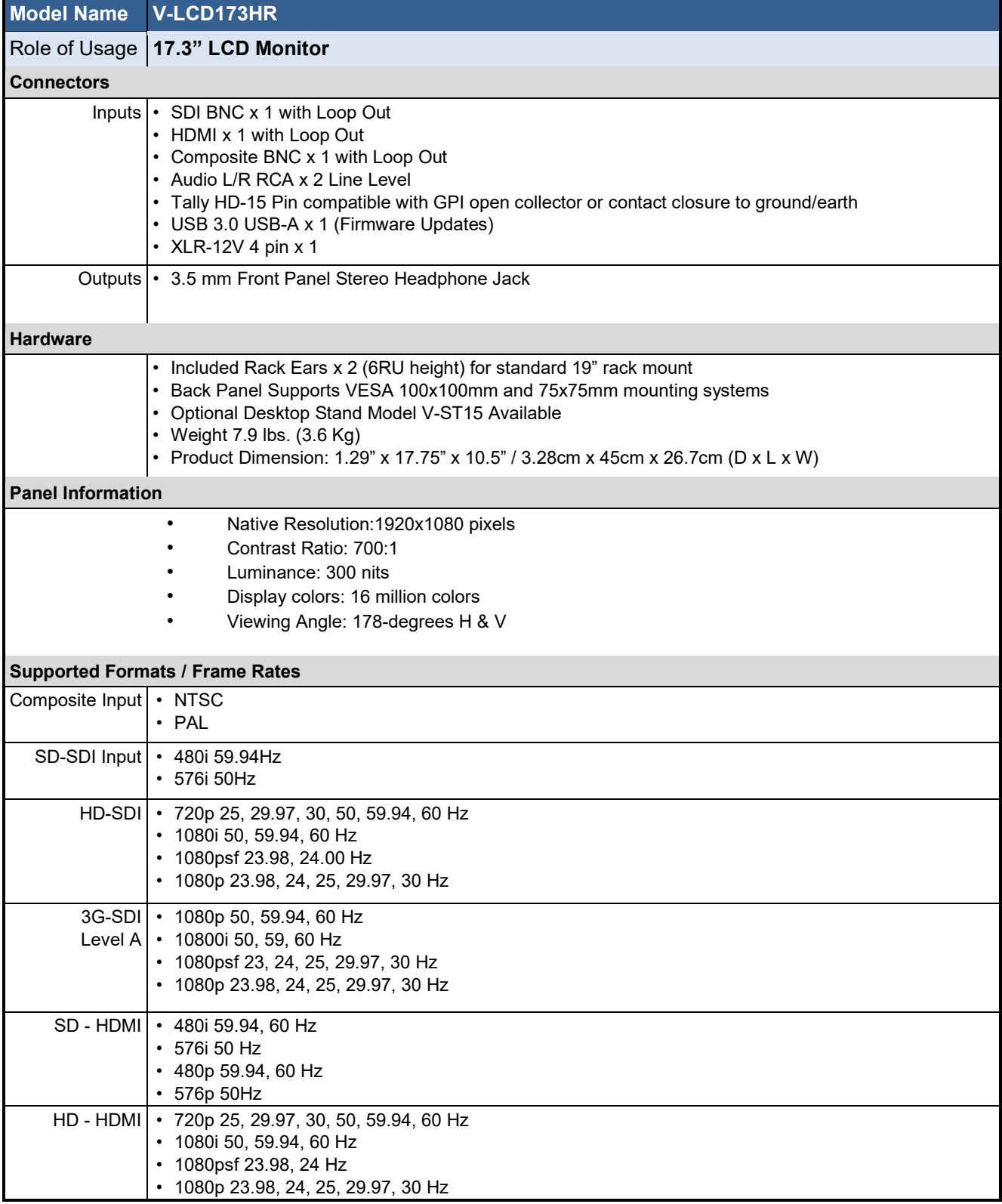

#### 5. Dimensions

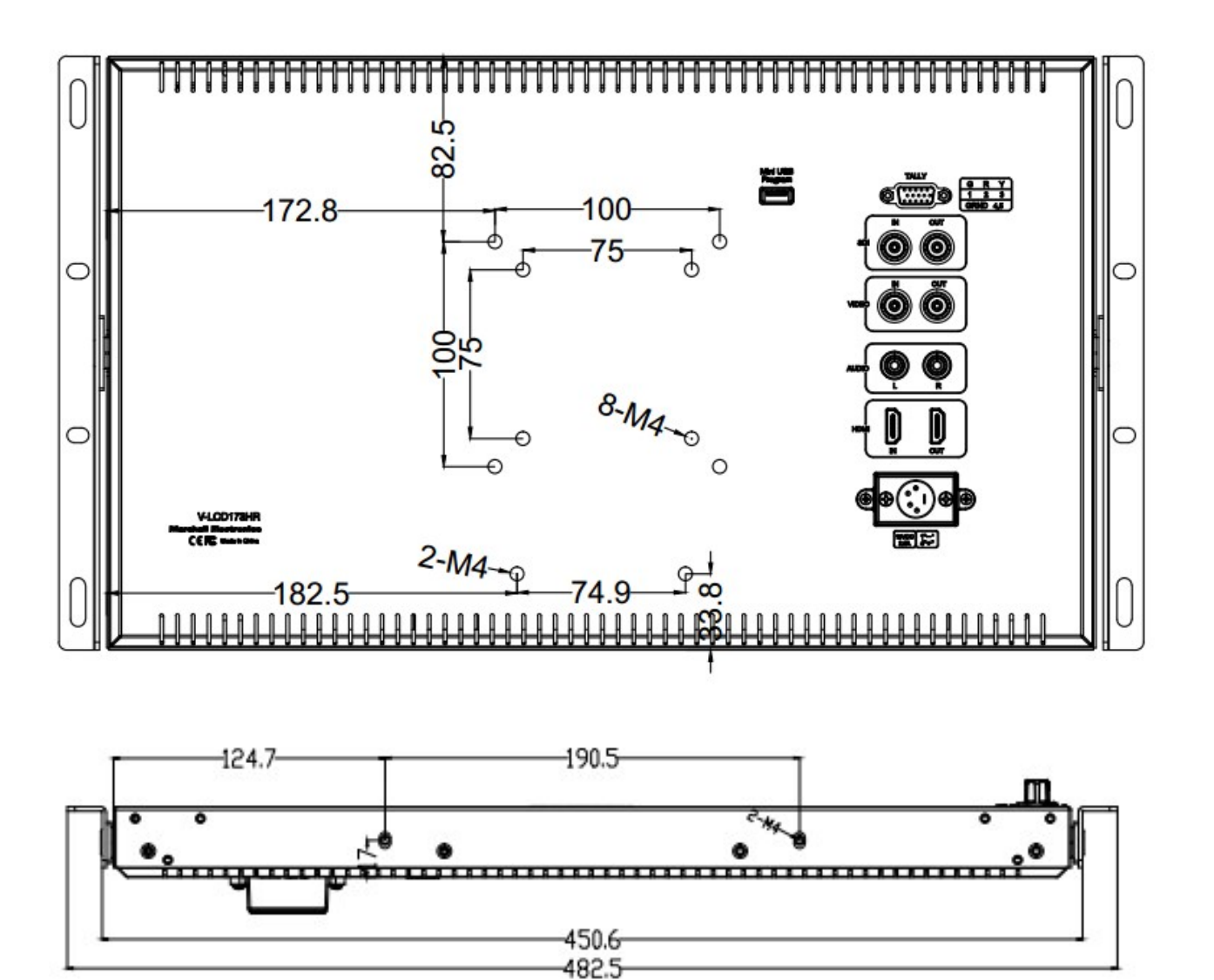

#### 6. Monitor Care

#### **Screen Cleaning**

Periodically clean the screen surface using ammonia-free cleaning wipes (Marshall Part No. V-HWP-K). A clean micro-fiber cloth can also be used with only non-abrasive and ammonia-free cleaning agents. Do not use paper towels. Paper towel fibers are coarse and may scratch the surface of the polycarbonate faceplate or leave streaks on the surface. Antistatic and fingerprint resistant cleaning agents are recommended. Do not apply excessive pressure to the screen to avoid damaging the LCD.

#### **Faceplate Dusting**

Dust the unit with a soft, damp cloth or chamois. Dry or abrasive cloths may cause electrostatic charge on the surface, attracting dust particles. Neutralize static electricity effects by using the recommended cleaning and polishing practice.

#### 7. Warranty

Marshall Electronics warranties to the first consumer that this **V-LCD173HR 17.3" LCD Monitor** will, under normal use, be free from defects in workmanship and materials, when received in its original container, for a period of one year from the purchase date. This warranty is extended to the first consumer only, and proof of purchase is necessary to honor the warranty. If there is no proof of purchase provided with a warranty claim, Marshall Electronics reserves the right not to honor the warranty set forth above. Therefore, labor and parts may be charged to the consumer. This warranty does not apply to the product exterior or cosmetics. Misuse, abnormal handling, alterations or modifications in design or construction void this warranty. No sales personnel of the seller or any other person is authorized to make any warranties other than those described above, or to extend the duration of any warranties on behalf of Marshall Electronics, beyond the time period described above.

*Note:* Due to constant effort to improve products and product features, specifications may change without prior notice.

## Marshall Electronics, Inc.

**20608 Madrona Avenue, Torrance, CA 90503 Tel: (800) 800-6608 / (310) 333-0606 • Fax: 310-333-0688** 

> www.LCDracks.com **support@marshall-usa.com**

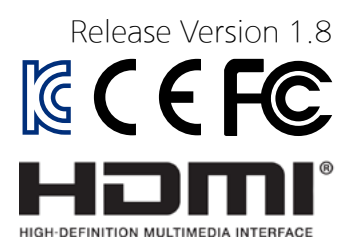

# **Versatile IP Test Monitor**

7 inch wide touch screen

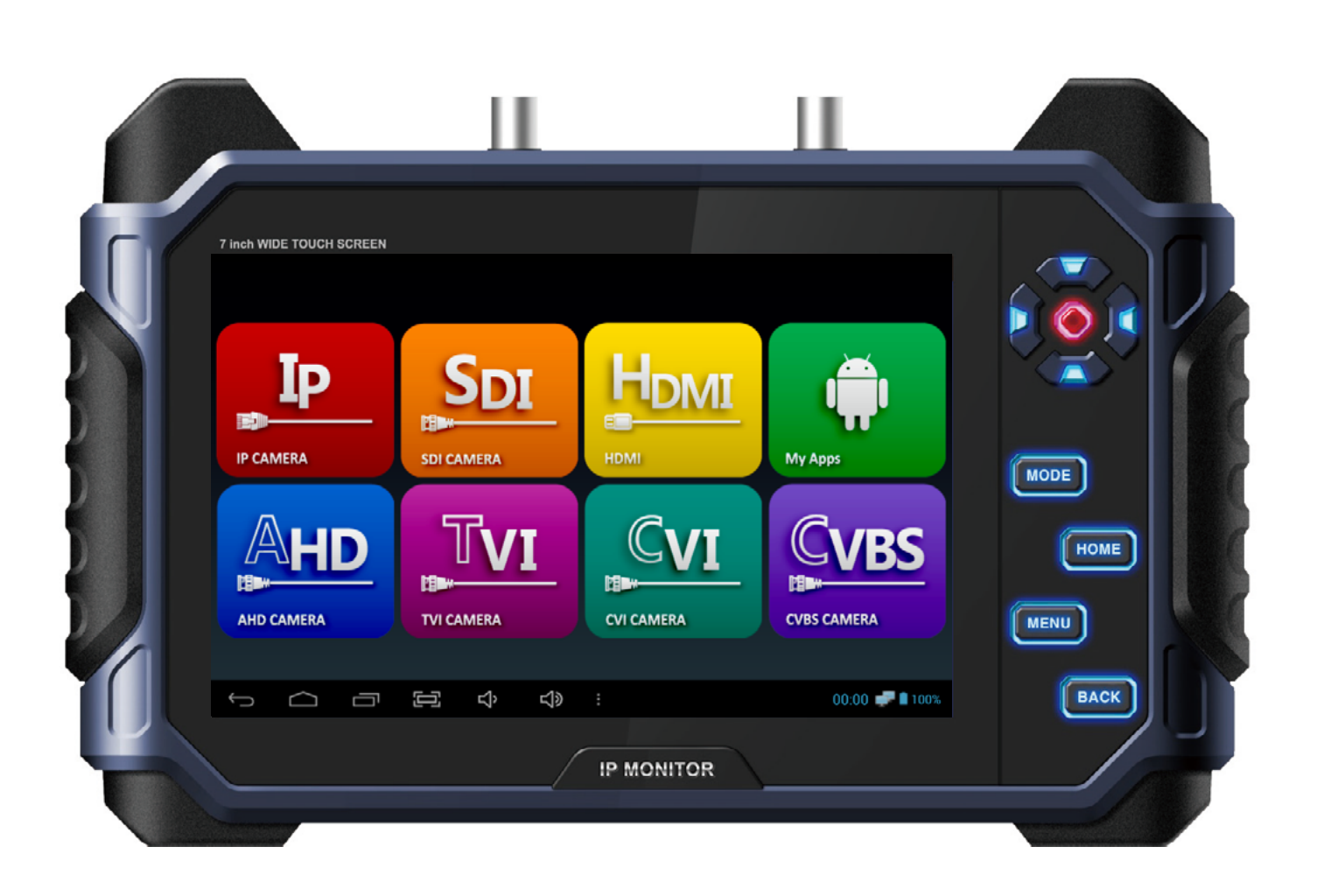

#### Video Surveillance Products (Installation and management)

- This product is for CCTV system installation and management. Some problems may occur with inappropriate use.
- Please read the instructions prior to its use and keep it with the warranty certificate.  $\bullet$

# Cautions for use of this product

- If you give excessive shock to this product or drop it, LCD may be damaged. Therefore, have a special care not to break it. (The damaged LCD is not available for free A/S even in warranty.)
- Do not spray water directly and wipe this product gently with a dry towel when you clean it. Have a special care for LCD shock during cleaning.
- When using outdoors, be careful to prevent water or other foreign objects from entering this product. (It may cause fire or malfunction of the product. In this case, free A/S is not available even in warranty.)
- Do not apply power to video input connectors.
- Do not install the product in the following places: extremely low or high temperature conditions; places exposed to rain, snow, or high humidity; places containing or exposed to oil and gas; places exposed to vibration and shock; places under direct sunlight or exposed to outdoor weather conditions; places exposed to radio waves (RF) or near to power lines (for EX-SDI, HD-SDI). It may cause low performance or malfunction of the unit.
- Use exclusive adapter only for recharging the built-in batteries. Otherwise, it may cause fire or explosion. (When the red LED of the adapter is flickering during recharging, please contact where you purchased this product)
- The warranty for the built-in batteries is for 6 months from the purchase date.
- LI-Polymer Batteries (11.1v / 5,680mAh) are built in this product. Do not disassemble or short-circuit the batteries. (Free A/S is not available in this case)
- If the charger terminal is short-circuited or has the polarity in opposite way, the batteries may be damaged.
- $\bullet$  Keep this product in the provided bag to prevent the main body and LCD from getting cracked.
- Do not put any conductive materials such as screwdrivers, coins, metal parts, etc.
- Do not place this product to where water is falling or splashing and where has water inside such as flower vases.
- Stop using this product immediately and contact where you purchased this product when any smoke or smell is produced.
- Do not disassemble this product on your own and contact where you purchase this product when it does not work properly. (You do not have free A/S for any failure caused by your own decomposition)
- When this product is left for a long time and discharged, connect to WI-FI. When WI-FI is connected, the time is set automatically.
- When Micro SD Card is bent or cracked, it may cause some problems.
- When the life of Micro SD Card comes to an end, the video storage and playback are not available.
- Reset it to factory defaults if the product is paused frequently or does not work properly.
- Press and hold the power button for about 7 seconds to shut down this product forcibly when it is paused during use or the touch pad or D-pad does not work properly. After then, please turn it on again for use.
- Press and hold the power button for about 7 seconds to shut down this product forcibly when it is paused during use or just after resetting to factory defaults. After then, please turn it on again for use

# Cautions for use of the memory card

## Checklist for the memory card selection

- Micro SD/SDHC/SDXC memory cards are compatible with this test monitor.
- Compatibility between memory cards and this test monitor depends on the brand and type of memory cards.
- Memory cards from the following brands are recommended for use with this test monitor. Micro SD/SDHD/SDXC Memory Card: Sandisk, Transcend, Samsung
- The recommended capacity of Micro SD card is 4GB~64GB.
- When the frame rate is 30fps or lower in saving video, a memory card of class 6 or higher is recommended. When the frame rate is 31fps or higher, a memory card of class 10 or UHS-1 is recommended.
- Android supports the FAT32 method only. A SD memory card must be formatted prior to its use, and a separate program is required to use a memory card with 64GB or higher capacity as it is unavailable to format it in FAT32 method in the window.

### Memory card type and capacity

• Please check the memory card logo on the label of the memory card.

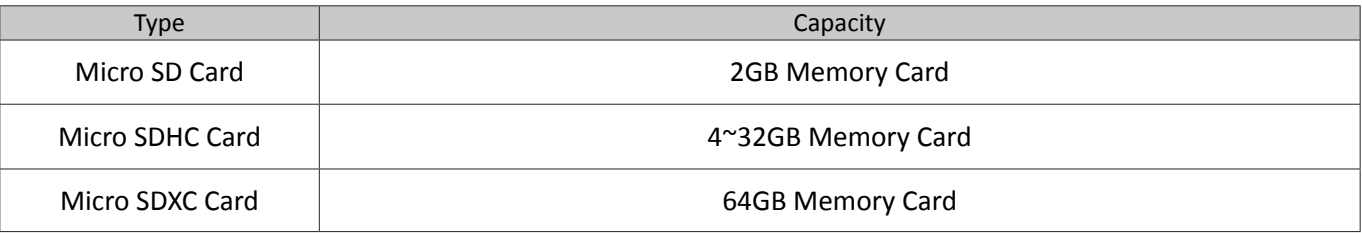

### **Memory Card Classes**

- You can find a number marked in a circle on the memory card. It is called 'Class'.
- The classes of memory cards indicate the transmission speed per second and a high-class memory card is required for high quality video transmission.

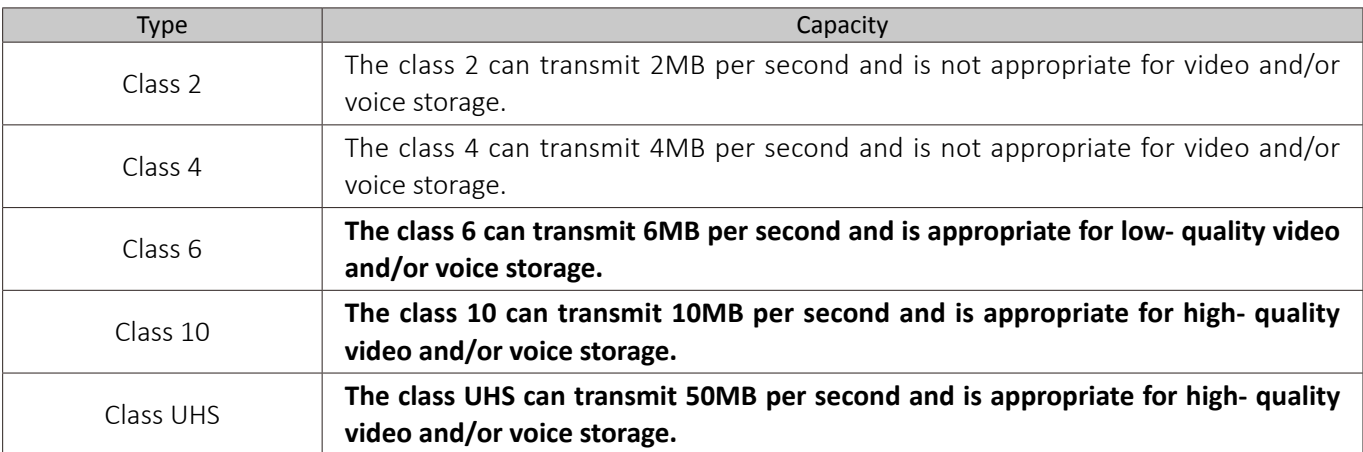

# Cautions for use of the memory card

### Removal of the memory card

- Errors may occur in the saved file if you remove the memory card during use.
- Please refer to the following instructions to remove the memory card.

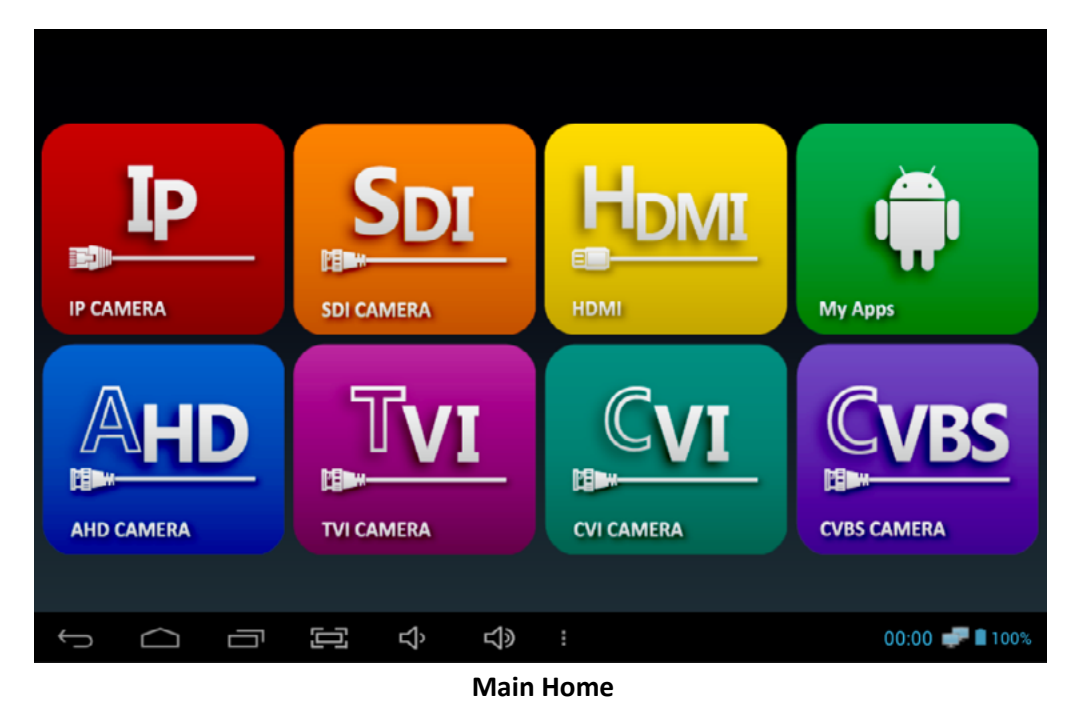

- $(1)$  Enter My Apps page from the Home screen.
- (2) Select Settings.

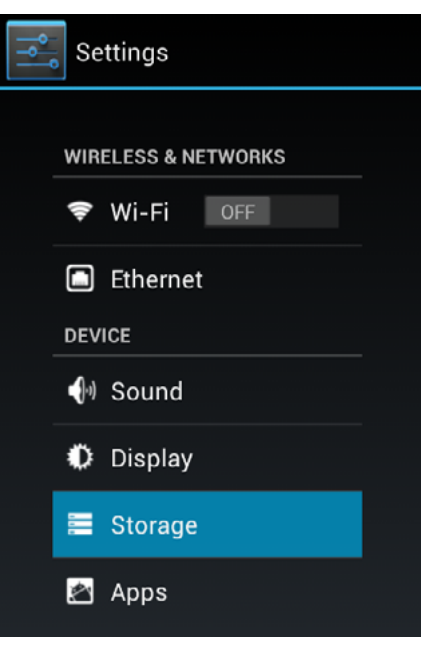

**Settings Menu**

3 Click Storage on the Settings menu.

# Cautions for use of the memory card

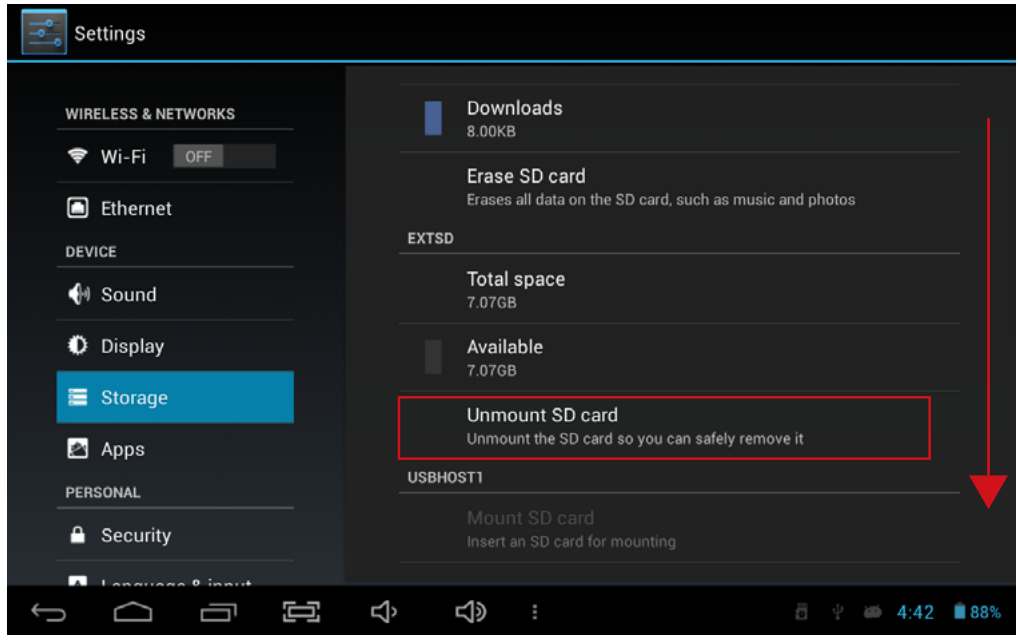

#### **Storage Screen**

 $(4)$  Check if the Unmount SD card is enabled in the storage page.

Recheck the inserted SD card status if the Unmount SD card is disabled even though the SD card is inserted. Please remove the SD card and insert it again.

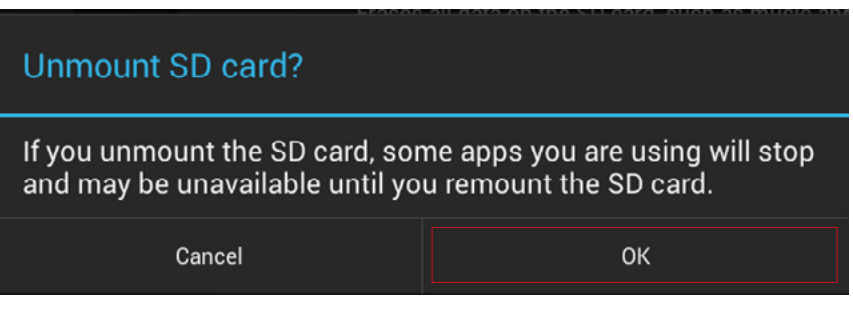

#### **Unmount Screen**

- $(5)$  Select OK when a message for unmounting the SD card is shown on the screen.
	- If the SD card unmount is still enabled even after selecting OK button, please reboot this test monitor and try the steps above again.
	- For SD card insertion, no settings are required.

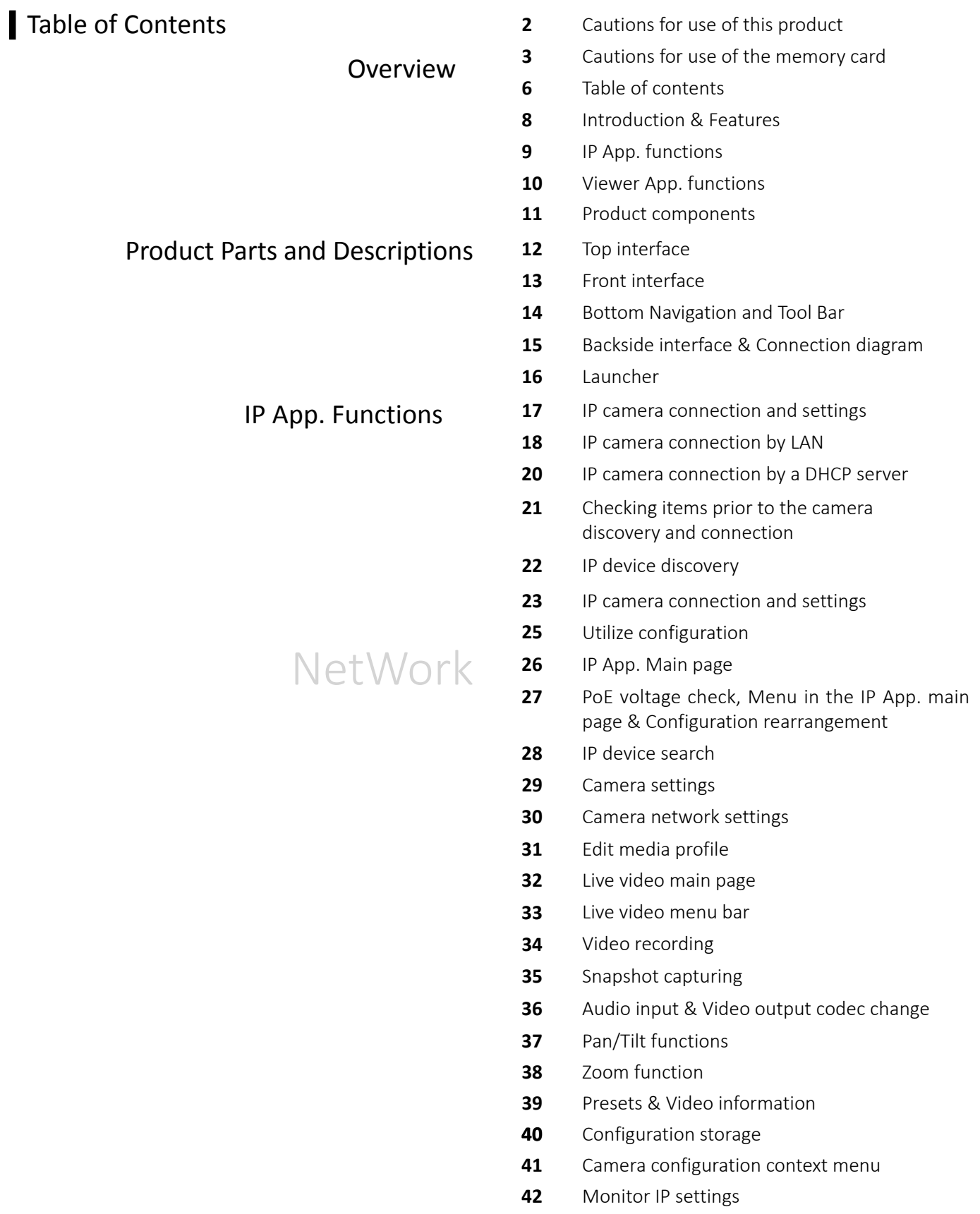

- IP address selection & Link-local address **43**
- Ping test **44**

## Table of Contents

Viewer App. Functions

SDI / HDMI / HD Analog

- Main page **45**
- Supported resolution **46**
- Signal level meter function **47**
- Focus meter function & CRC error count function **48**
- Video menu bar **49**
- PTZ **50**
- RS-485 Tx. **51**
- RS-485 Rx. & Analyze function **52**
- **UTC 53**
- Video recording **54**
- Video capturing & How to use gallery **55**
- PoC function **56**
- User settings **57**
- App. update, USB Lan Card **58**
- Specifications **59**
- FAQ **61**
- Extra features **63**
- Warranty certificate **64**

### Introduction

This IP test monitor is a multifunctional test monitor based on Android system for convenient monitoring and maintenance for video surveillance systems.

As this tester supports ONVIF, the international standard for IP security products, it is possible to connect with various network cameras easily and check their video. It can supply PoE (Power over Ethernet) to a PoE camera. The test monitor is feature-rich with a variety of functions such as network camera setting change and PTZ control. It is particularly optimized for camera installation.

In addition, you can check live video of HD/EX-SDI, Analog and HD Analog cameras, and for HD/EX-SDI, if your camera is a PoC (Power over Coaxial) camera, this test monitor can supply power to the camera over coaxial cable. RS-485 is supported for RS-485 data communication and then the camera PTZ and OSD menu control are available in a remote distance.

For HD Analog (AHD/TVI/CVI) and CVBS, the camera PTZ and OSD control are available by UTC (Up the Coaxial) function.

This test monitor has 7" IPS capacitance-type touch screen in 1280x800 resolution on the front side, D-pad(directional keys) and other function buttons on the right side for the user's convenience. Also, optical bonding is applied for visibility in outside work to provide the screen with clear image. This test monitor provides the best solution to users for video surveillance camera installation and system maintenance as it is compatible with various types of cameras (over 7,000 models of ONVIF conformant network cameras.).

### Features

- 1280 x 800 High resolution IPS 7 inch TFT-LCD panel with capacitance-type touch screen
- LED Back light for clear image
- Optical bonding applied for outdoor environment
- Power supply to camera (DC12V/ 500mA) by using DC Jack
- USB Port (2.0) with 5V power out
- Micro SD card port for internal capacity expansion (Card is optional)
- Dual speaker for sound play
- Sleep mode to save the battery(automatically power off after 10 minutes in its sleep mode)
- 5,680mAH Li-polymer battery
- Exclusive charger for this test monitor (In-vehicle charger is optional)
- Portable bag with the strap for hands-free use and convenient installation
- Rubber handle cover on both sides of this tester for prevention of slipperiness
- Guard cover to protect BNC connectors
- Test monitor stand for convenient monitoring
- LED indicators for D-pad(directional keys) and other function buttons
- Miracast function for synchronization of this test monitor with an external device

### IP App. functions

**IP Camera search**

Discover the IP address of your network camera connected to this test monitor or all network cameras on your LAN by Auto Discovery function.

### **Live video checking**

Real-time video monitoring of your connected IP camera.

- **IP camera settings** IP camera video preview and IP camera address setting change available when building IP systems.
- **Support various types of devices** Camera video display available in various types such as ONVIF, RTSP, MJPEG, etc.
- **Auto-complete feature for camera setting information** Easy camera settings by the auto-complete feature once the camera setting information is saved.
- **Support various transport protocols** Support HTTP, TCP and UDP.
- **Camera configuration storage** Save network camera configuration to the IP App. main page.
- $\bullet$  **Monitor IP setting** IP address change of the test monitor
- **Ping test for network status check** Ping a network camera connected with this test monitor or on your LAN to check the network connection status.
- **PoE Voltage check** Check the voltage of the PoE supplied from an item.
- **PoE Output** PoE output up to 30W for the network PoE camera operation.
- **Video recording and snapshot** Video recording and snapshot for each signal and real-time playback.
- **PTZ function** Pan/Tilt/Zoom/Preset the connected PTZ camera.
- **Support multiple audio formats: AAC. G.711 μ-Law, G.711 A-law** Playback of the audio for the connected camera.
- **Real-time video information checking** Data/frame transmission rates, video/audio codec, required ports, RTP transmission quality
- **Media configuration change** Modify or delete the set profile.
- **Camera initialization** Reset a camera to factory defaults.
- **ONVIF properties explorer** View a device's ONVIF properties extensively (Device, Media, PTZ, etc.)
- **Focus meter**

Show the current status of the camera focus in numerical values on the screen to adjust camera focus more easily and accurately.

### Viewer App. functions

**HD/EX/3G-SDI Input**

Support HD/EX/3G-SDI Input. Please refer to page 59 for more information on the supported resolution.

**HD Analog, CVBS Input**

Support AHD/TVI/CVI Input. Please refer to page 59 for more information on the supported resolution.

**HDMI Input & Output**

HDMI Input through HDMI cable and video output of this test monitor in 1080p 60Hz through HDMI output port.

**RS-485 Communication**

Data transmission in RS-485 Tx. mode and data analysis in RS-485 Rx. mode.

**RS-485 Analysis** RS-485 data analysis in analysis mode

**PTZ /OSD Settings** Camera OSD menu setting and PTZ (Pan/Tilt/Zoom) function implementation by RS-485 communication.

#### **PoC Output (Optional)**

PoC output up to 10W for the PoC camera operation.

**Level meter (SDI / AHD / TVI / CVI / CVBS Support)**

Show the current status of the input signal in numerical values on the screen. This function is especially useful when any problem occurs in your system such as cables and it must be figured out.

- **Focus meter (SDI / AHD / TVI / CVI / CVBS Support)** Show the current status of the camera focus in numerical values on the screen to adjust camera focus more easily and accurately.
- **CRC Error count (SDI Support)** Built-in CRC error count function to check data loss transmitted through cables.
- **Video recording & Snapshot**

Storage capacity extension possible by mounting Micro SD card additionally. It is available to save the recorded video or captured image into Micro SD card.

**Audio playback**

Playback of the recorded HDMI audio signal.

**UTC (Up The Coaxial / AHD, TVI, CVI, CVBS Support)** Camera OSD menu setting and PTZ (Pan/Tilt/Zoom) function implementation through a coaxial cable without wiring data lines by UTC function.

## Product Components

Please check if the following components are all included in your package when you receive this item.

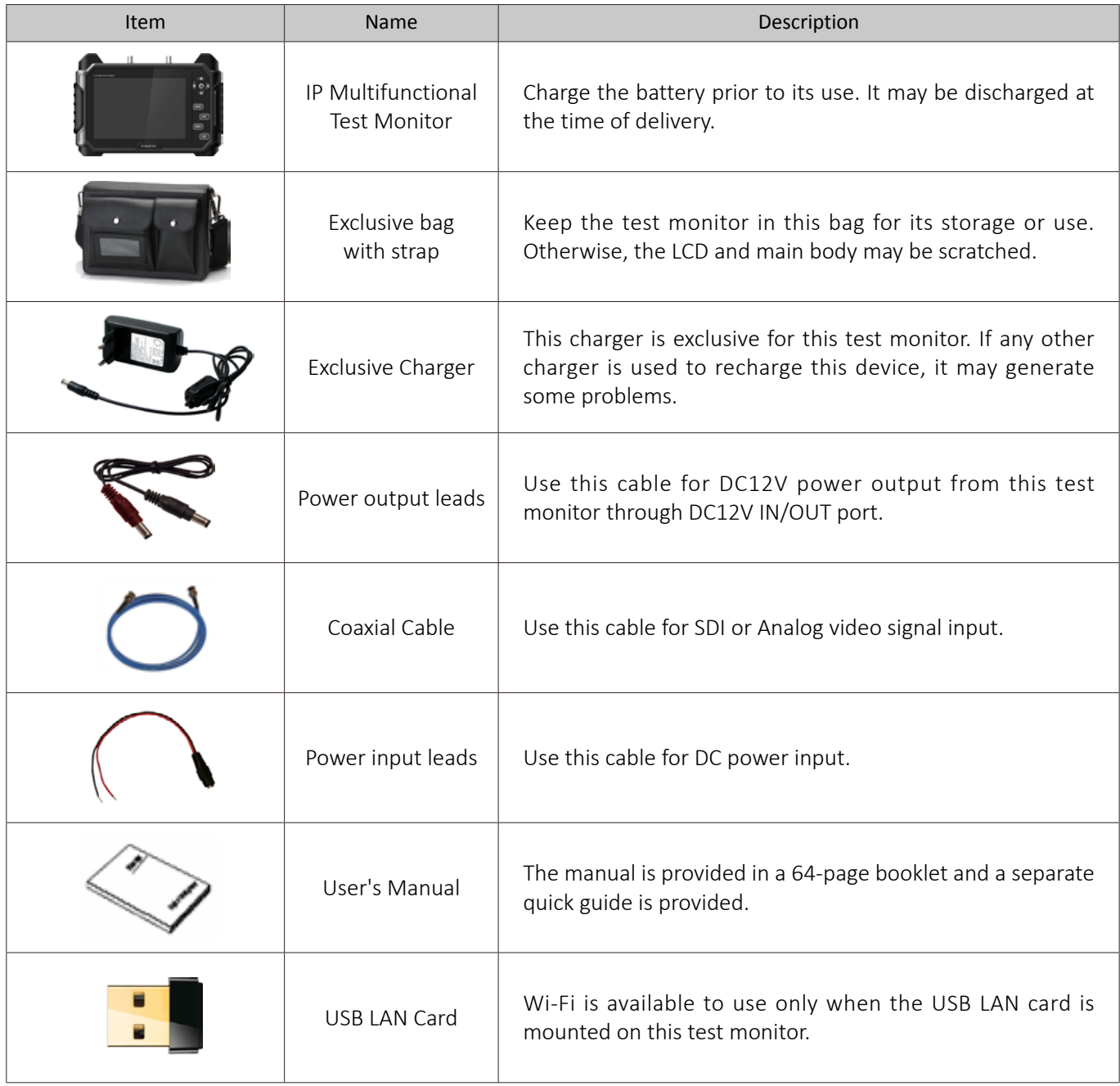

## Top Interface

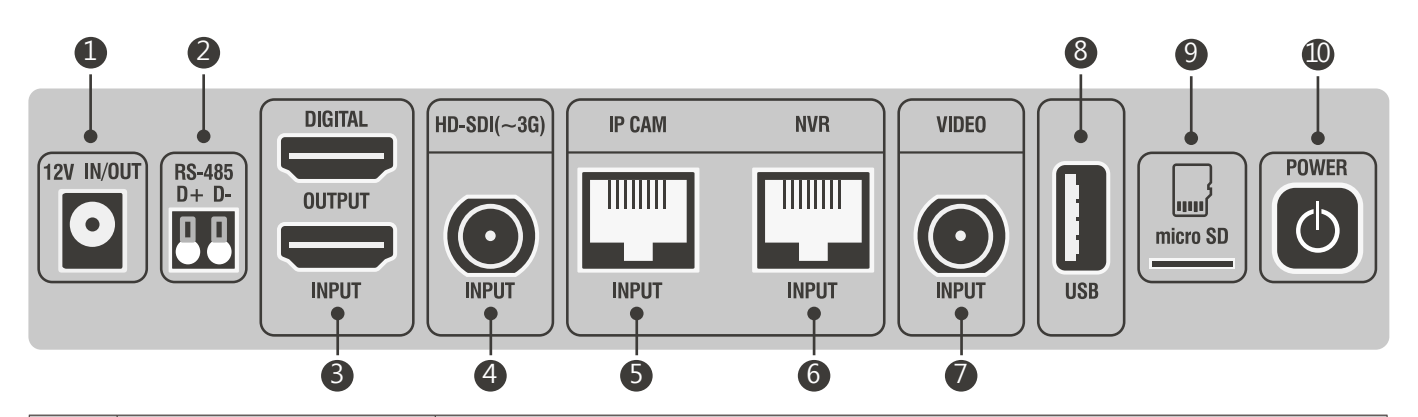

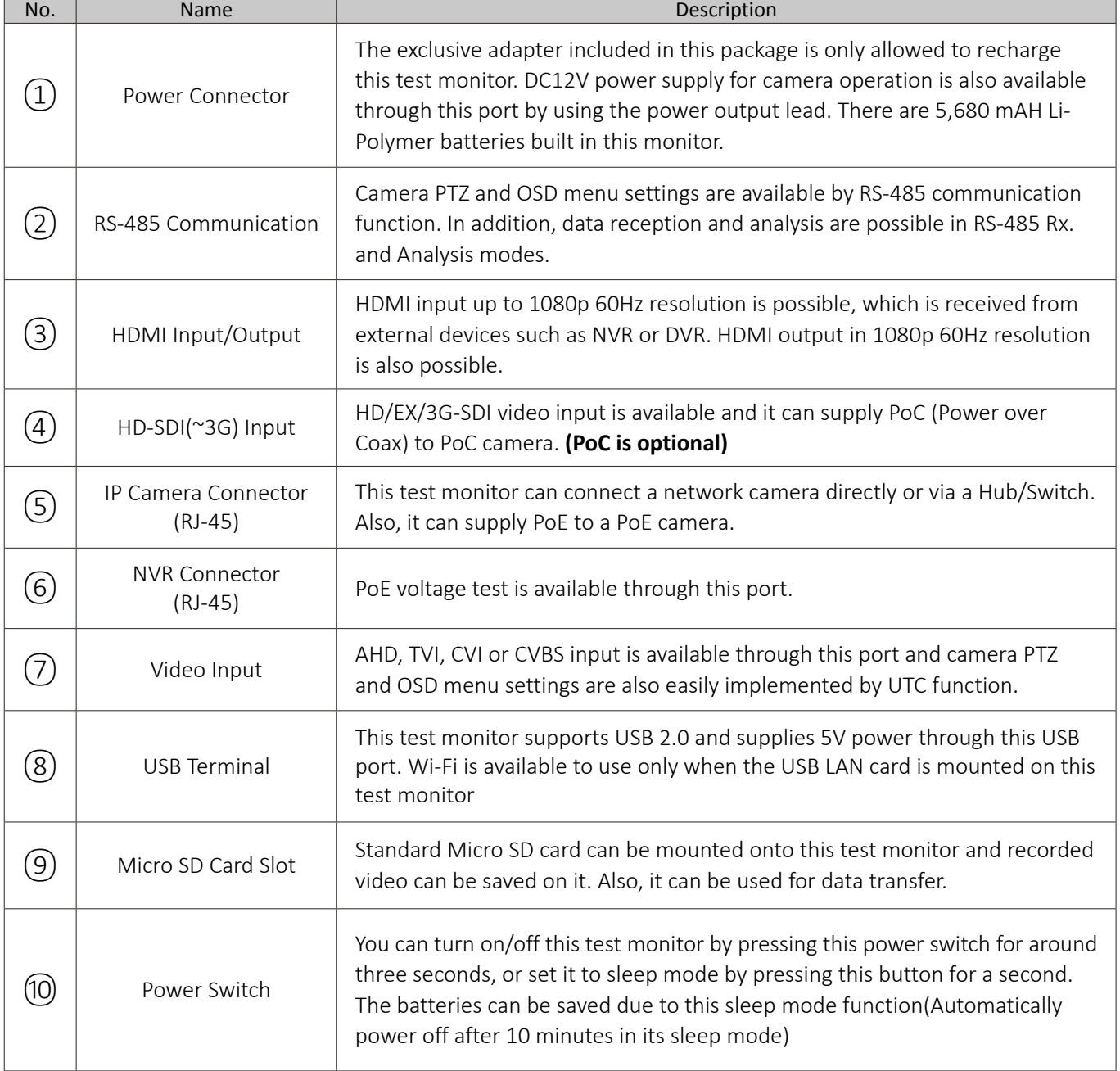

## Front Interface

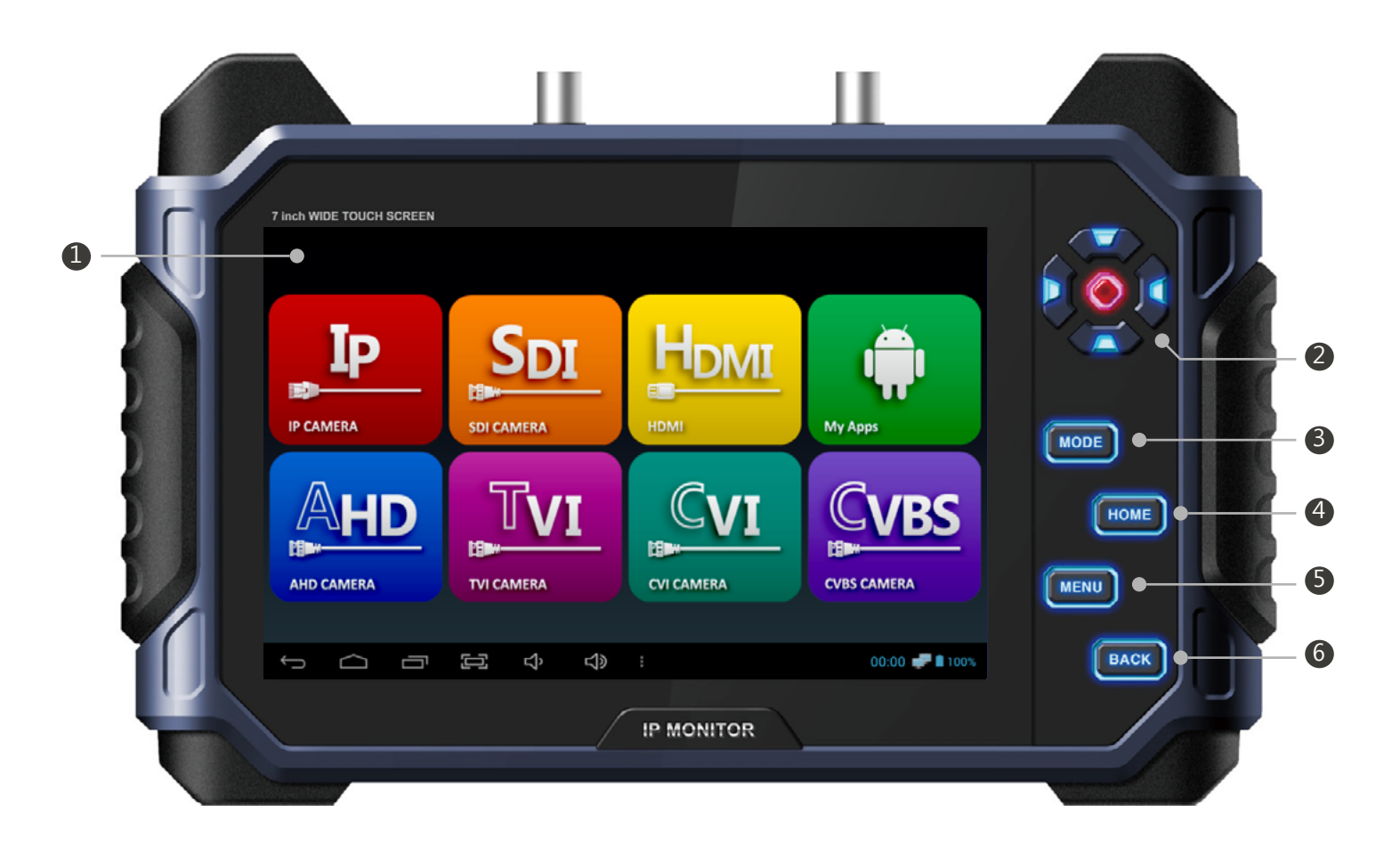

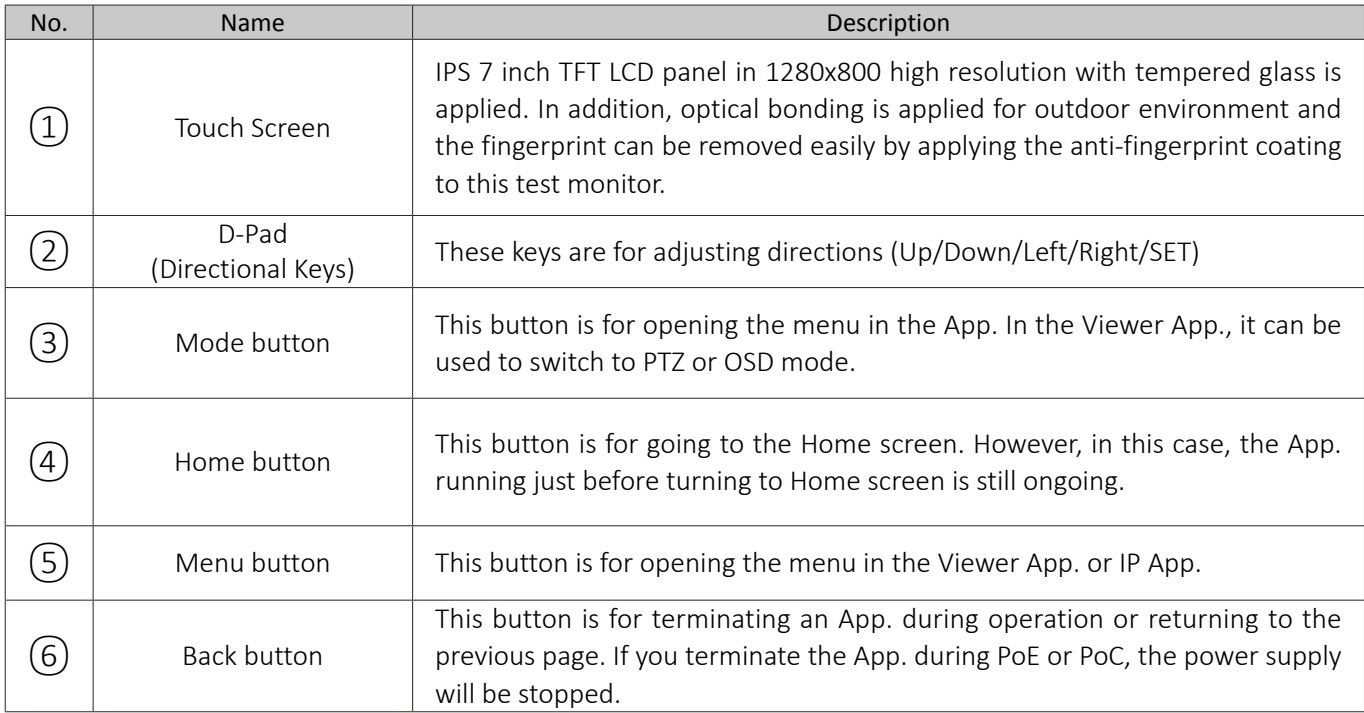

## Bottom Navigation and Tool Bar

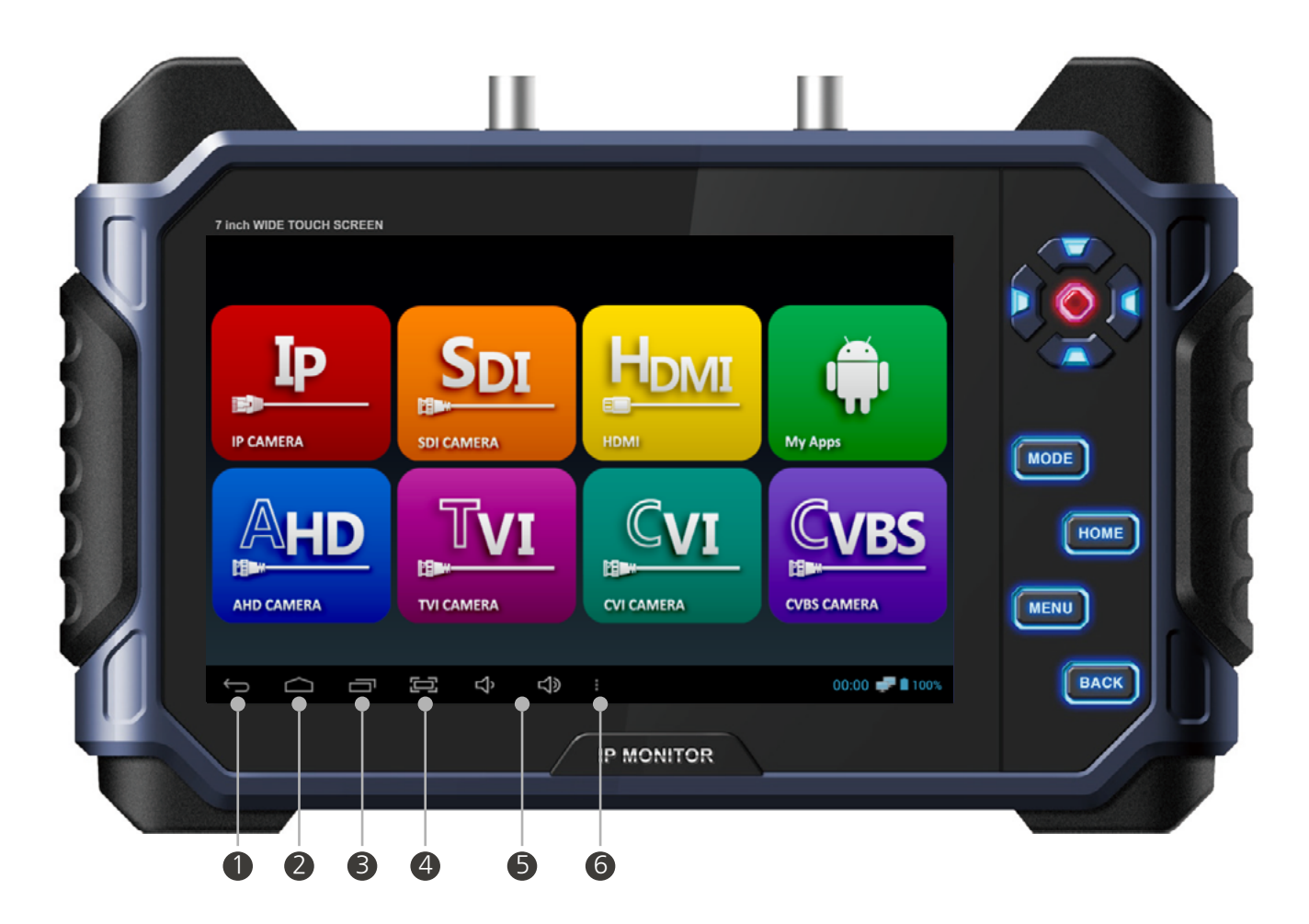

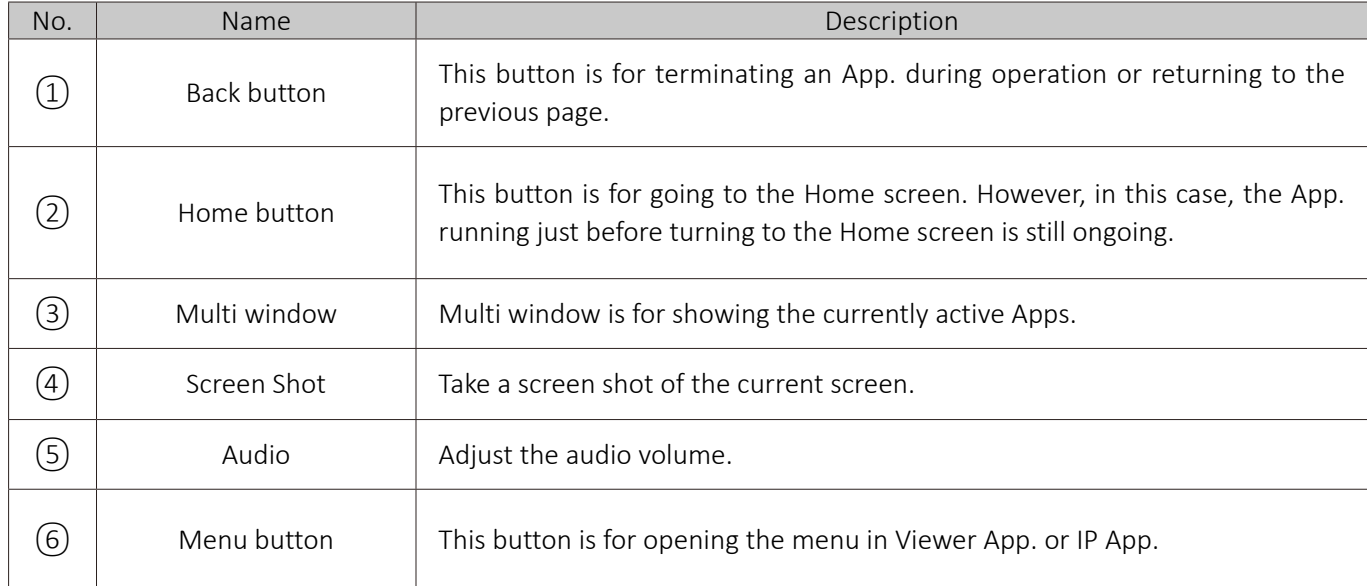

## Backside Interface

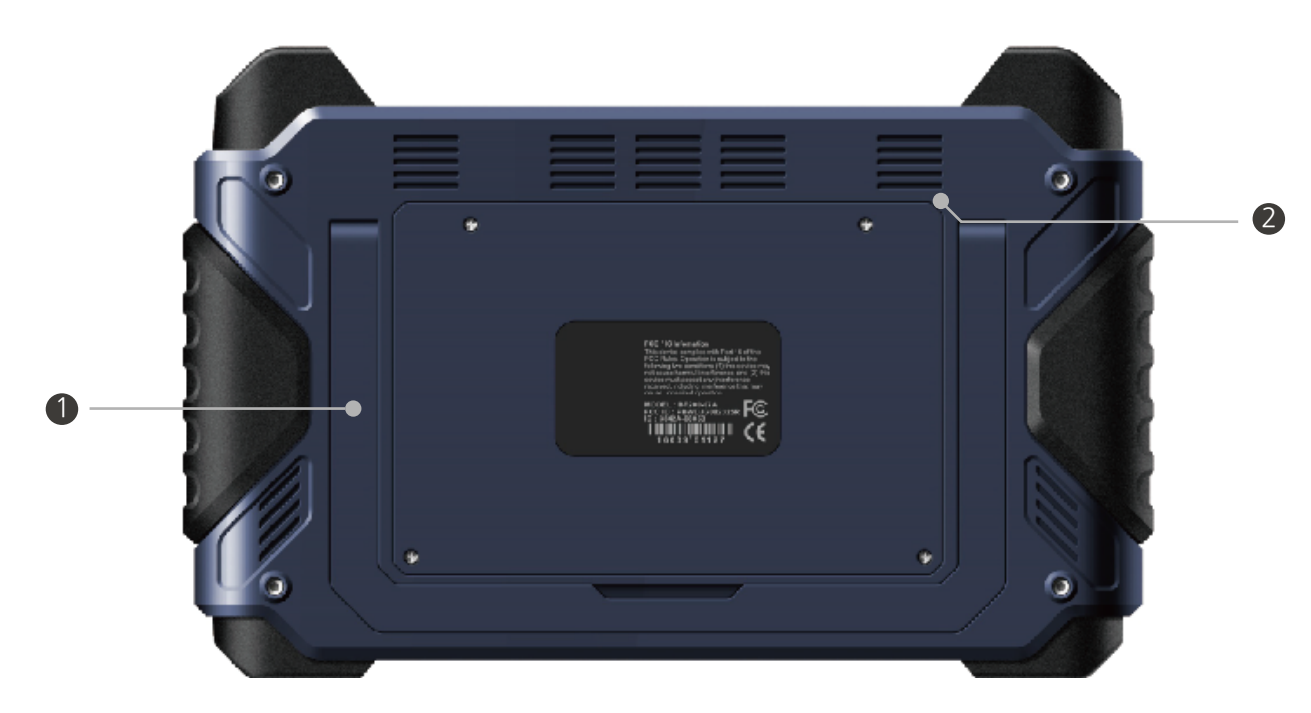

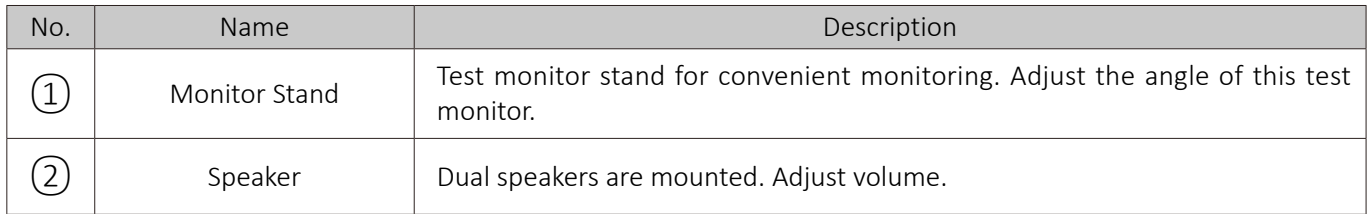

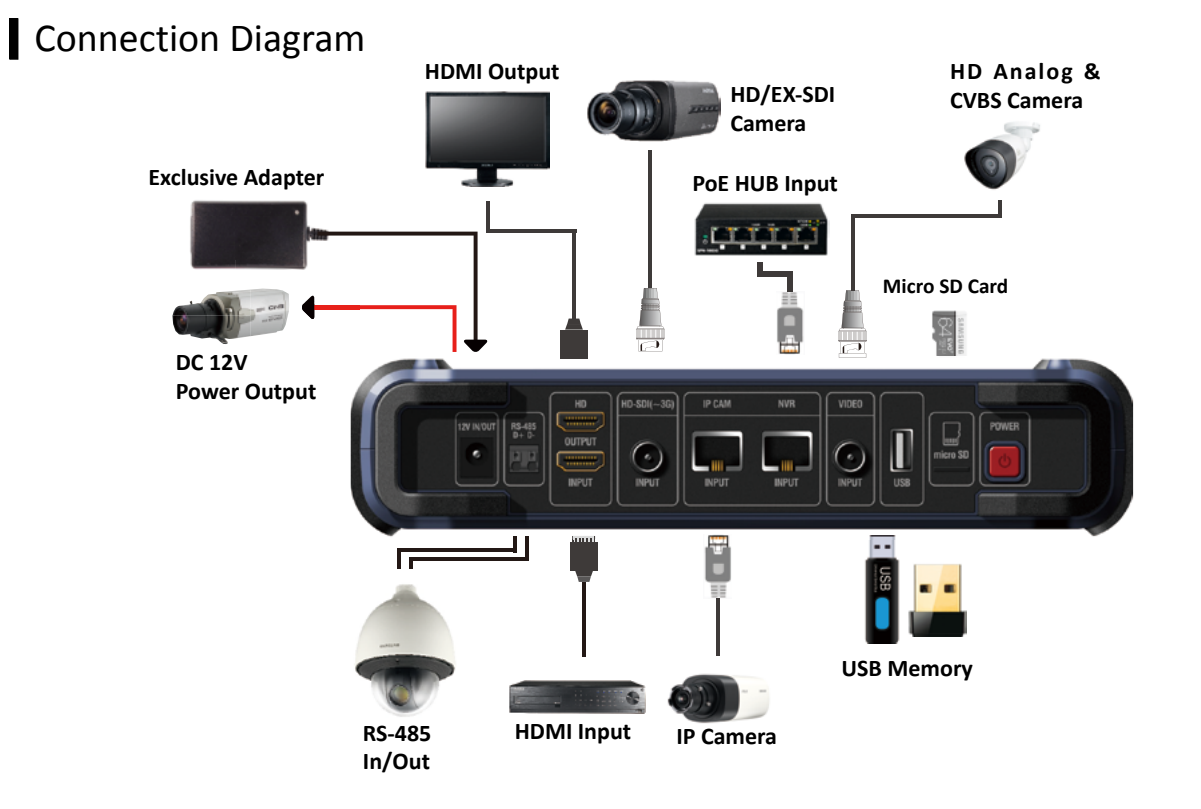

# Product Functions

## Launcher

The following launcher screen will be shown once this test monitor is turned on.

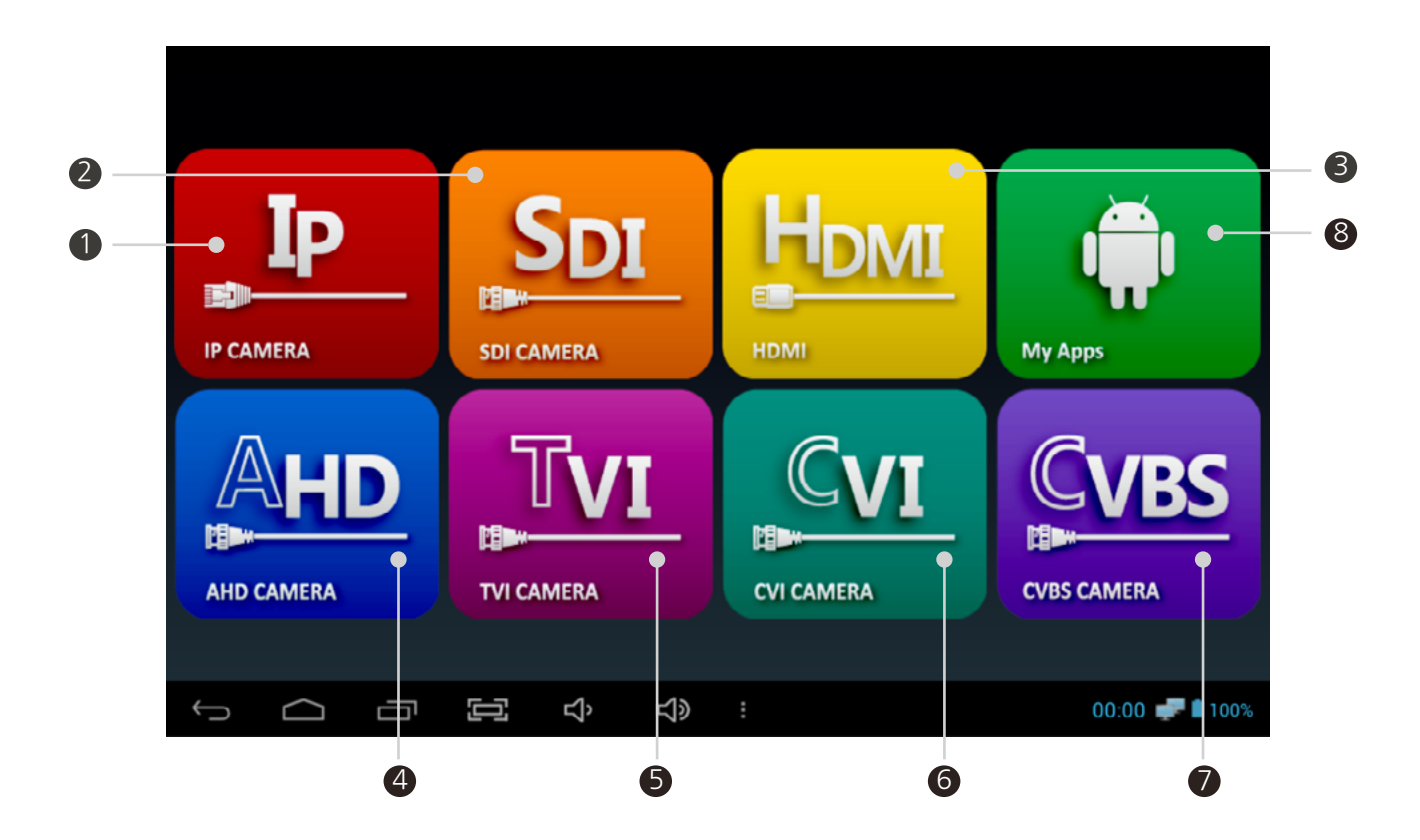

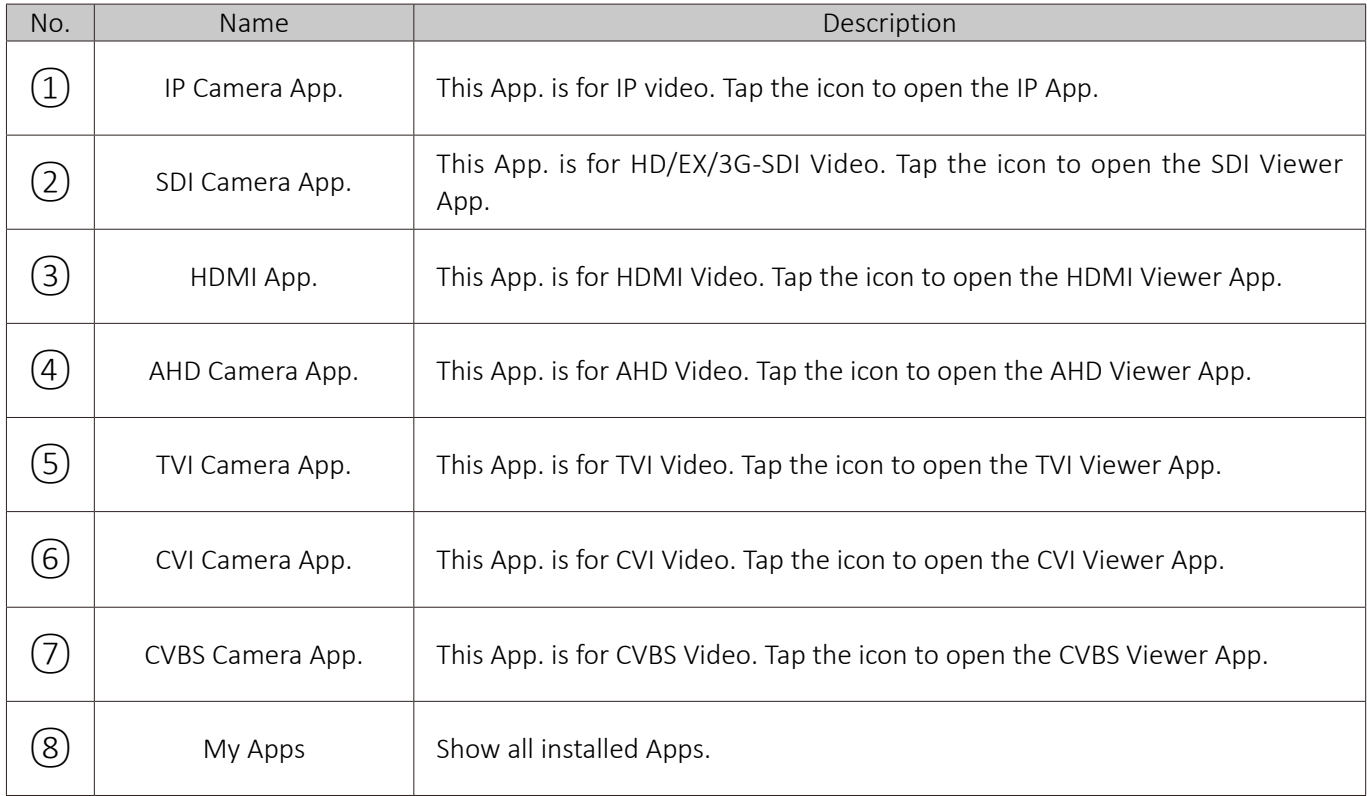

# IP App. Functions

### **I** IP Camera Connection and Settings

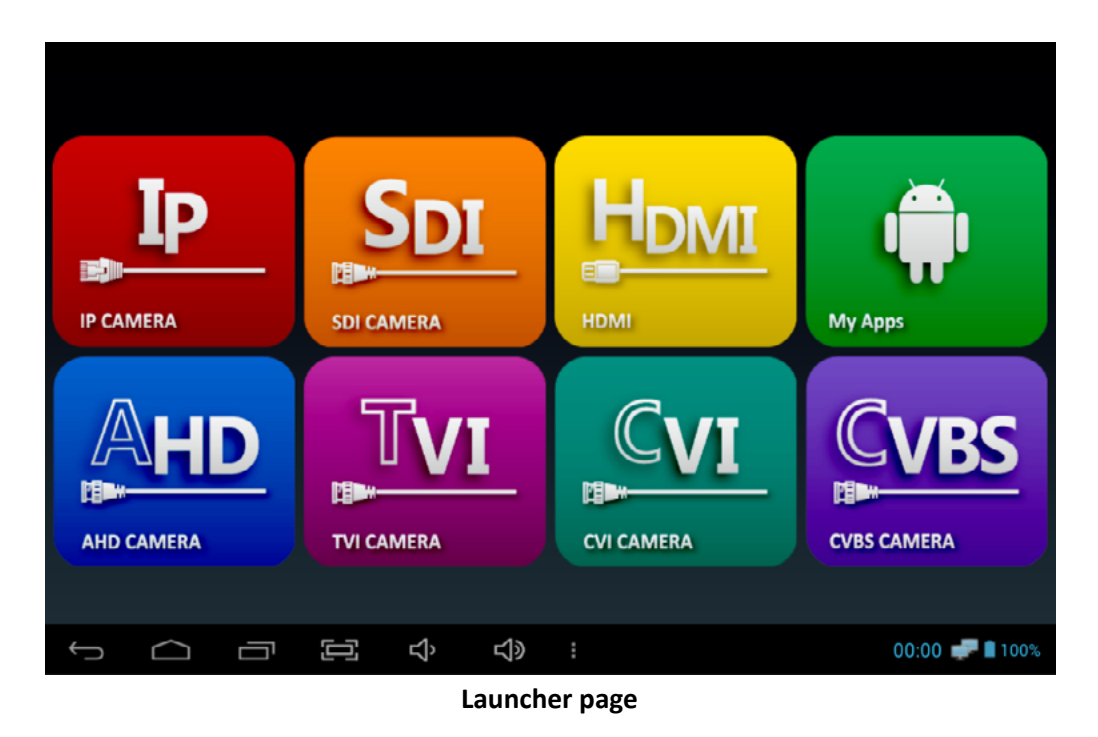

 $(1)$  Select IP Camera App. to connect a network camera.

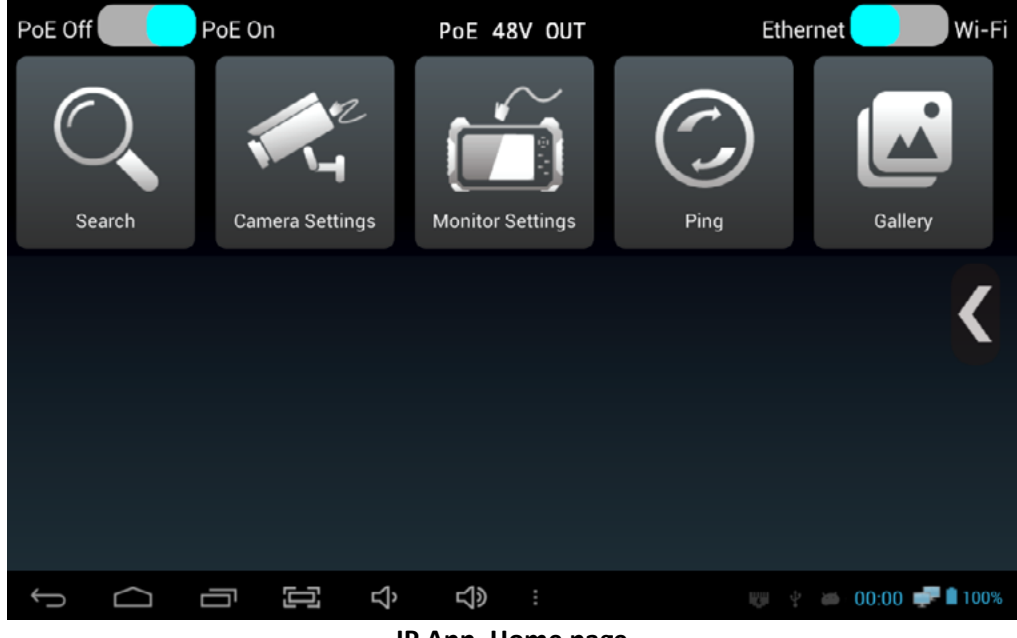

- **IP App. Home page**
- $(2)$  The IP Camera App. has various functions such as IP search, camera settings, monitor settings, ping test, gallery, etc. If you connect an IP camera by LAN directly, please go to page 18. If you connect an IP camera by DHCP, please go to page 20.

# IP App. Functions

### IP Camera Connection by LAN

- This is for connecting an IP camera to the monitor by LAN directly without a DHCP server or a router.
- Change the monitor IP address to connect an IP camera.

### **1) When an IP camera is set with the DHCP or default IP address**

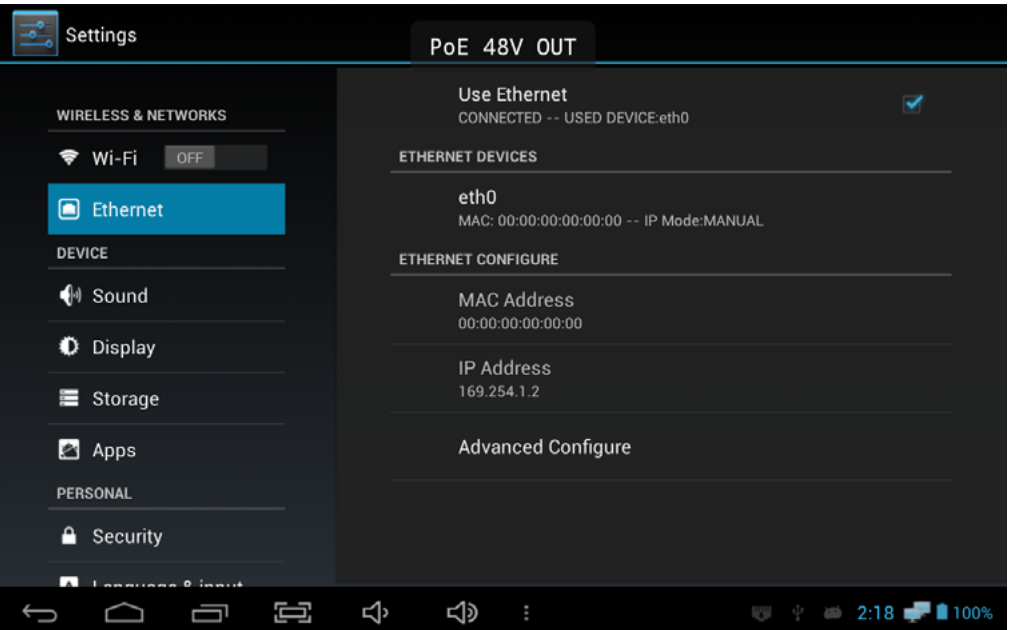

#### **Monitor IP Settings Page**

 $\Gamma(1)$  Tap the Monitor Settings icon in the IP App. main page to see the above page.

#### $\bullet$  **'Use Ethernet' on the top of this page shall be marked all the time.**

2 Select 'Advanced Configure' at the bottom of this page to open the monitor IP setting page.

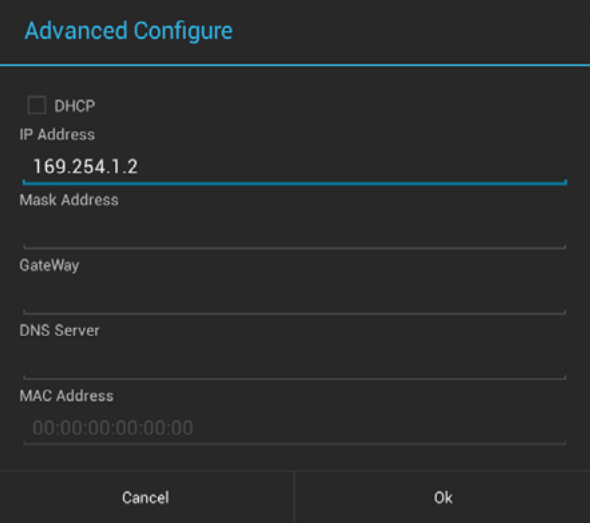

#### **Cautions for IP address settings**

- The cameras discovered when entering 169.254.1.2 use a link-local address. Otherwise, please search a camera after entering the same IP address range of the camera.
- If nothing is discovered with the two IP addresses mentioned above, please reset the camera to factory defaults and try it again.
- DHCP is enabled when the monitor is connected to a router or a server.
- 3 Enter 169.254.1.2 in the IP Address, do not enter anything in the Mask Address, Gateway, DNS server and press OK. Then, all of the settings will be saved.
- 4 Move to the IP App. main page by pressing the back button or tapping the back ( $\bigodot$ ) icon at the bottom of the screen.

**2) When connecting an IP camera manually (When you know the camera IP address)**

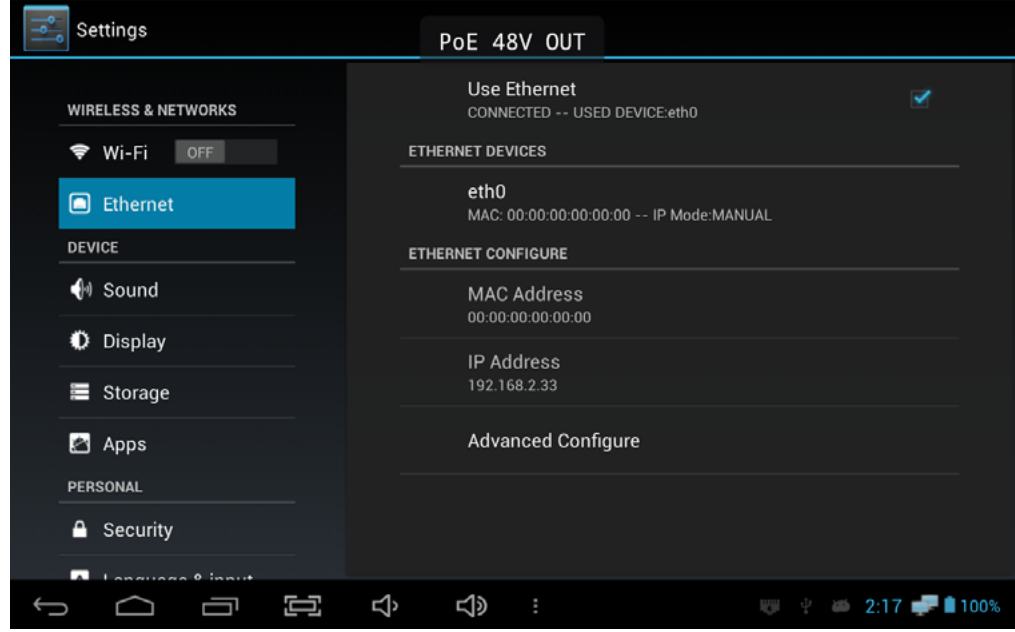

#### **Monitor IP Settings Page**

 $\Gamma(1)$  Tap the Monitor Settings icon in the IP App. main page to see the above page.

**'Use Ethernet' on the top of this page shall be marked all the time.**

2 Select 'Advanced Configure' at the bottom of this page to open the monitor IP setting page.

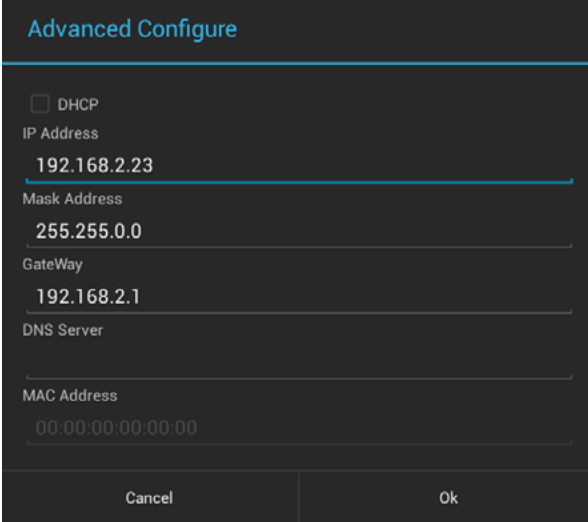

#### **Cautions for IP address settings**

- When connecting an IP camera manually, please change the monitor IP address to the same range of the camera IP address. Otherwise, the camera will not be discovered and connected.
- If the monitor and an IP camera have different IP address ranges, the camera will not be discovered. If you do not remember the camera IP address, please reset it to factory defaults and go to page 18.
- DHCP is enabled when the monitor is connected to a router or a server.
- 3 Enter the same values in the IP Address except for the last value as the connected IP camera's IP address.

#### **e.g.) Camera IP Address: 192.168.2.120, Monitor IP Address: 192.168.2.33**

- $\overline{(4)}$  Enter 255.255.0.0 in the Mask Address, enter the same values of the IP camera address in the Gateway after changing the last value to 1, and press OK. Then, all of the settings will be saved. **e.g.) IP Address: 192.168.2.33, Gateway: 192.168.2.1**
- (5) Move to the IP App. main page by pressing the back button or tapping the back  $(\leftarrow)$  icon at the bottom of the screen.

# IP App. Functions

### **IP Camera Connection by a DHCP server**

This is for connecting an IP camera to the monitor when a DHCP server or a router is connected and it assigns an IP address to the camera and monitor automatically.

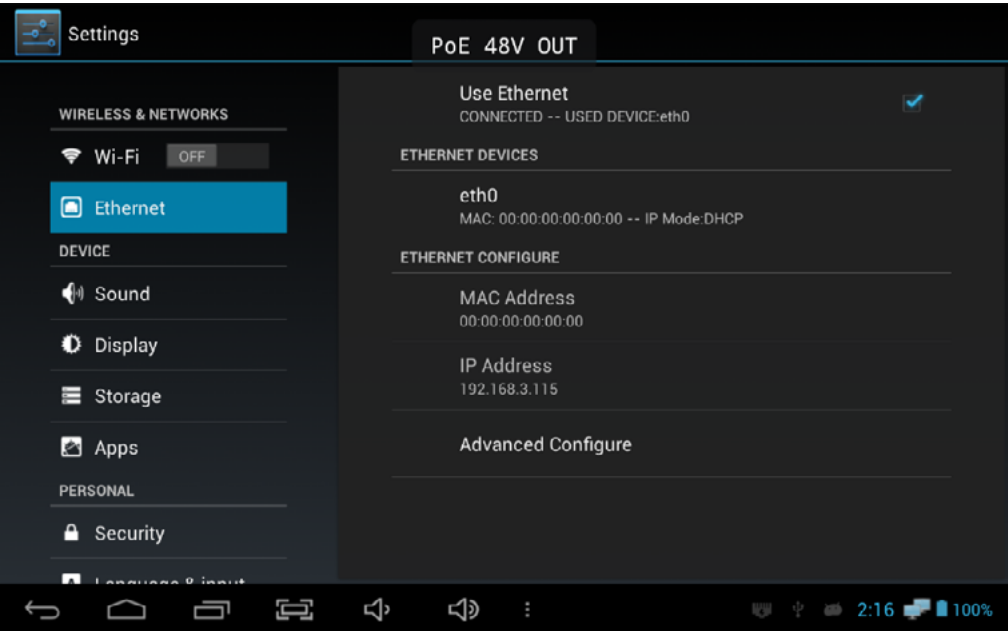

#### **Monitor IP Settings Page**

 $\Gamma(1)$  Tap the Monitor Settings icon in the IP App. main page to see the above page.

**'Use Ethernet' on the top of this page shall be marked all the time.**

 $(2)$  Select 'Advanced Configure' at the bottom of this page to open the monitor IP setting page.

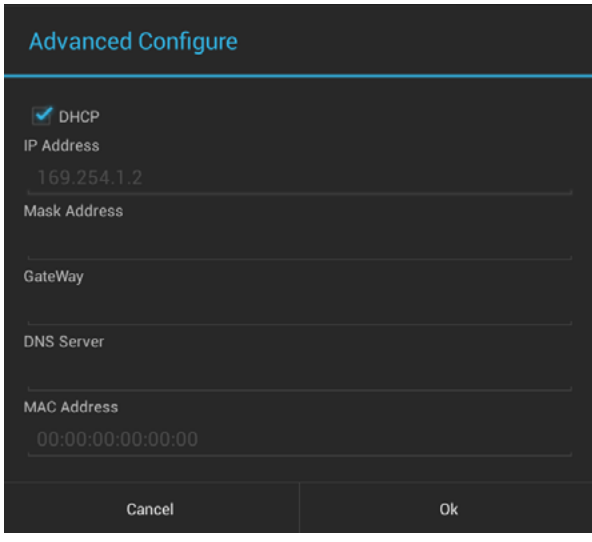

- **Cautions for IP address settings**
- When a DHCP server is configured, it assigns an IP address to the monitor and an IP camera.
- When the camera IP address is set manually, the camera will not be discovered and connected.
- This test monitor does not assign an IP address to a camera. A DHCP server or a router should be configured.
- Do not enter IP Address, Mask Address and Gateway.
- 3 Mark DHCP and press OK. Then, all of the settings will be saved.
- 4 Move to the IP App. main page by pressing the back button or tapping the back ( $\bigodot$ ) icon at the bottom of the screen.

# IP App. Functions

### Checking items prior to the camera discovery and connection

Check the following items and move to the next step after completing the monitor settings.

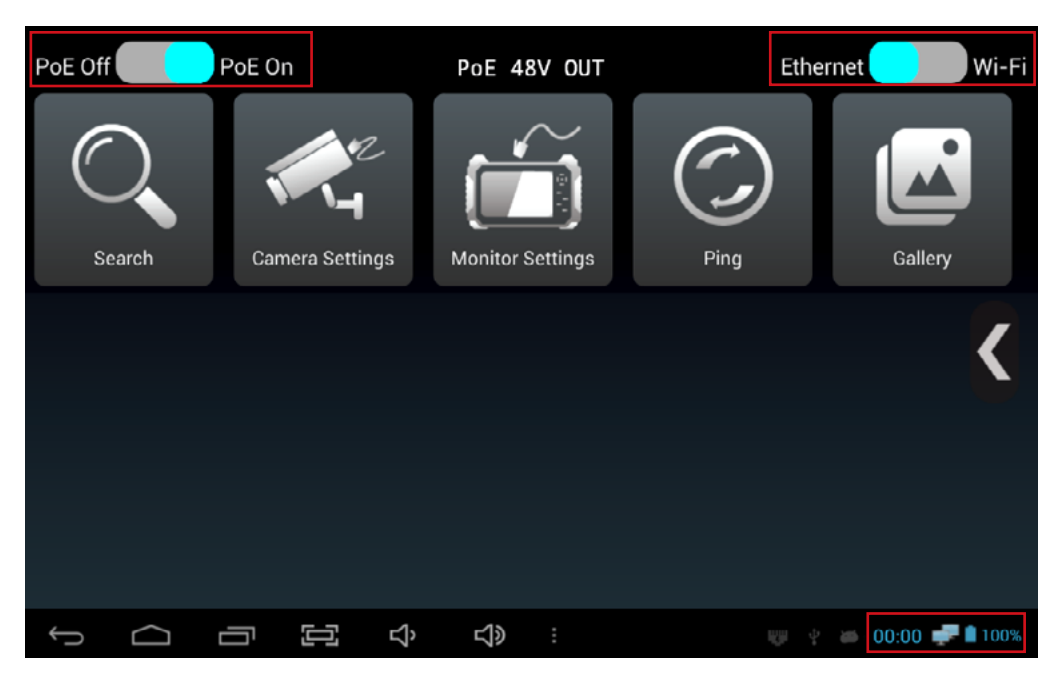

**IP App. Home Page (Main Page)**

- **STEP 1 :** Check the PoE status in the upper left corner. Turn on the PoE to supply PoE to your camera. If PoE is off, this monitor will not supply PoE to your camera.
- **STEP 2 :** Check the Ethernet/Wi-Fi status in the upper right corner. Make sure to turn on Ethernet when connecting your camera with LAN cable and turn on Wi-Fi when connecting your camera wirelessly.
- **STEP 3 :** Check the network connection status at the bottom right corner. The monitor icon **will** will be shown if the camera is connected after finishing monitor settings. No monitor icon means unstable network connection, so in this case, you must recheck the monitor settings and the previous steps mentioned above. If the monitor icon is still not shown even after rechecking all steps, pull out the LAN cable and connect it to this test monitor again.
- **STEP 4 :** Check the LED status of the LAN port. If the network connection is normal, you will see green and orange LEDs on. If the green LED is off, the camera is still starting or there may be an error of communication. In case of using PoE, check whether or not the camera supports PoE.

#### **Wireless connection :**

The monitor settings are not required for wireless connection equipment. The connected router or server assigns IP to the camera automatically. For wireless connection, Wi-Fi icon will be shown at the bottom right corner instead of the monitor one.
## **I** IP Device Discovery

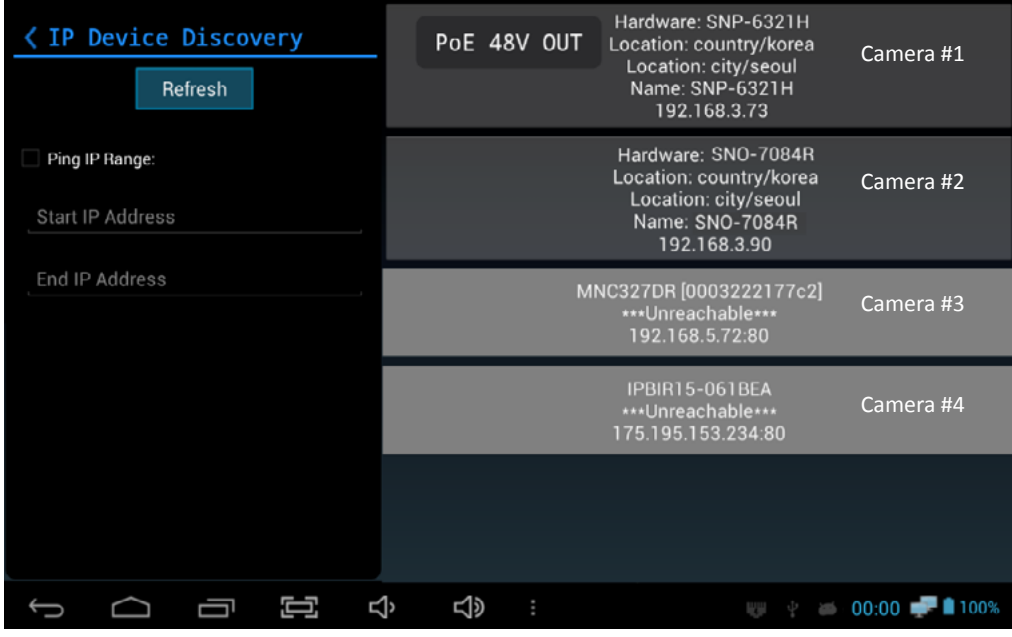

#### **Search page**

- $(1)$  Once you enter the Search from the IP App. main page, the discovered cameras will be displayed on the screen as shown in the above picture.
	- IP values depend on camera brand due to the different network settings of camera manufacturers. For example, four different addresses are shown in the above picture. When a discovered IP camera's address is in the same range of this monitor's IP, it will be shown in dark gray with the camera's hardware, location, name and IP address like #1 or #2 cameras in the above picture. However, in case of an IP camera having different range of the monitor's IP, it will be shown in light gray only with the camera's name and IP address like #3 or #4 cameras in the above picture.
	- In case of #1 and #2 cameras in the above picture, either of the cameras can be connected immediately because the current monitor IP is in the same range of these cameras' IP addresses. For #3 and #4 cameras, they will be also connected, but in this case, the monitor's IP address temporarily changes to match the IP camera's IP range.

e.g.) The IP address of #3 camera is 192.168.5.72. When this camera is selected, the monitor's IP address will temporarily be modified to the same IP range as the camera's IP, but not the exactly same address such as 192.168.5.73. The monitor's IP will be back to the original IP range once you pull out the connected IP camera from the monitor.

 $\overline{2}$  Tap one of the discovered cameras to open the IP Camera Settings page.

#### **When the camera is not discovered**

#### ■ Non-ONVIF conformant.

Non-ONVIF conformant cameras are not supported in discovery. These cameras can be connected manually by RTSP. RTSP address depends on camera manufacturer and can be found in the camera instructions.

#### ■ When using a wireless router.

When connecting a camera wirelessly, the network status must be changed to Wi-Fi. The router assigns IP to the camera automatically. (The method to assign IP depends on the connected router)

#### **I** IP Camera Connection and Settings

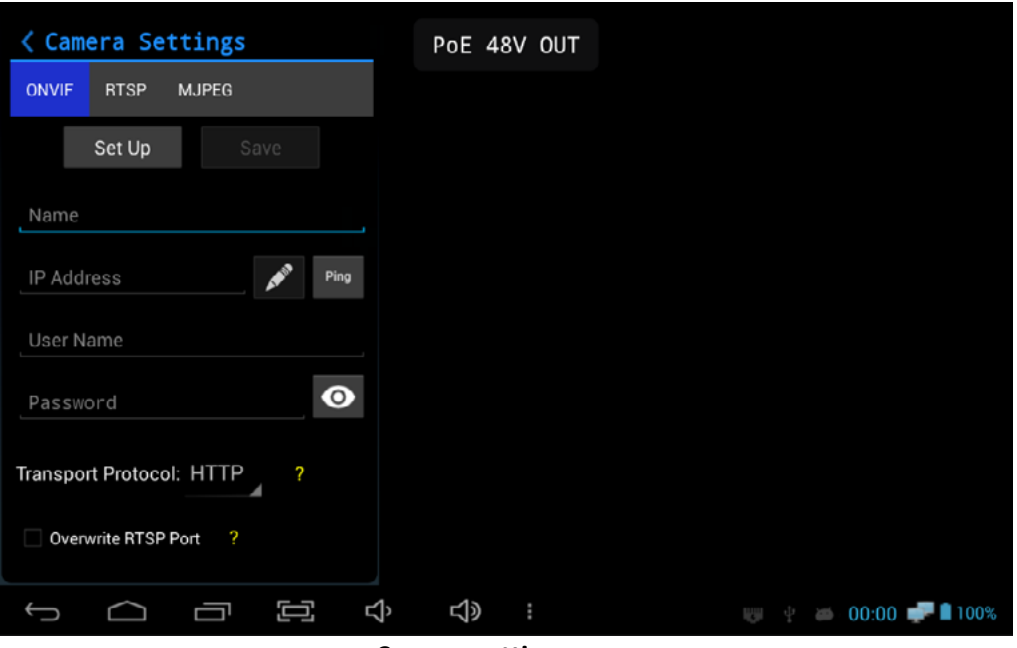

#### **Camera settings page**

- $1$  Once you select the Camera Settings icon or one of discovered cameras in the Search page, the camera setting screen is displayed.
- $(2)$  Enter any word such as the camera name or installed location to identify the camera in the Name field.
- 3 Enter the camera IP address in the IP address field. If one of the discovered cameras is selected, the IP address is filled automatically.
- $(4)$  When the camera is selected, admin is entered as the user name. If you do not know the user name, reset the camera to its default factory setting and enter the default user name. The default user name depends on the manufacturer. You can find the default information in the camera instructions.
- 5 Enter the password in the Password field. If you do not know the password, reset the camera to its default factory setting and enter the default password. The default password of each camera is normally specified in the camera instructions.
- 6 For transport protocol and RTSP port overwrite, no need to change them now. Once all values are added, tap the Set Up button to test the camera.

#### **When the camera connection fails**

- When the IP address is uncertain. Tap the Ping button to check the IP address after entering the IP address. Ping will fail if the address is wrong. The IP range of the monitor and camera should be same as well.
- When you cannot remember the user name and password. When you forgot the user name and password, reset the camera to its default factory setting and enter the user name and password set by the manufacturer.

Once the camera is connected, the preview video will be displayed as shown in the following picture.

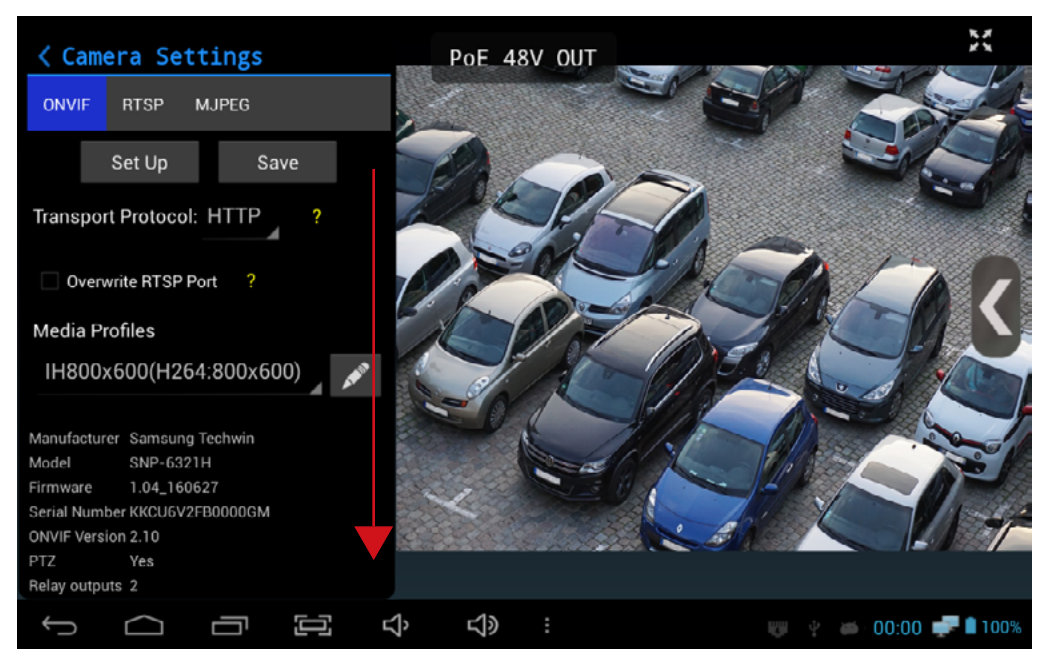

#### **Camera Setting Page**

- $\overline{2}$  Scroll-down the left setup panel after the camera is connected. you can modify the profile settings.
- $\overline{8}$  After completing all settings, press the Save button to save the configuration to the IP App. main page for future use if you choose so.
- $(9)$  To watch the live video of the connected camera, press the Full Screen  $\mathcal{L}$  at the right upper corner in the preview video mode.

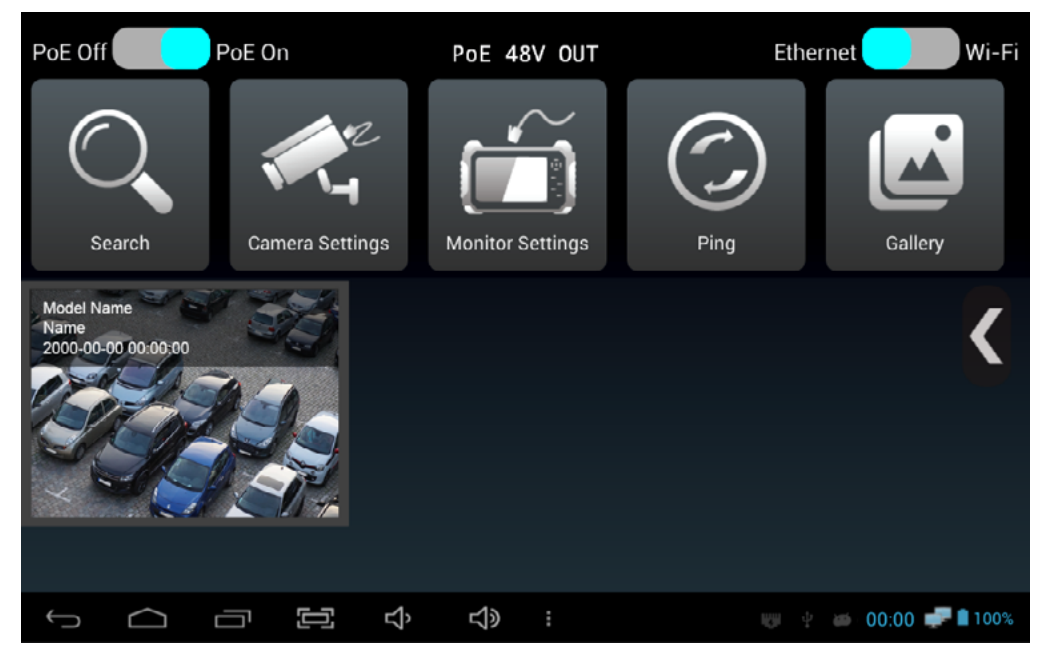

#### **IP App. configuration**

10 Tap the saved configuration of the camera on the IP App. main page to see the live video in full screen without the need camera search and settings.

### Utilize Configuration

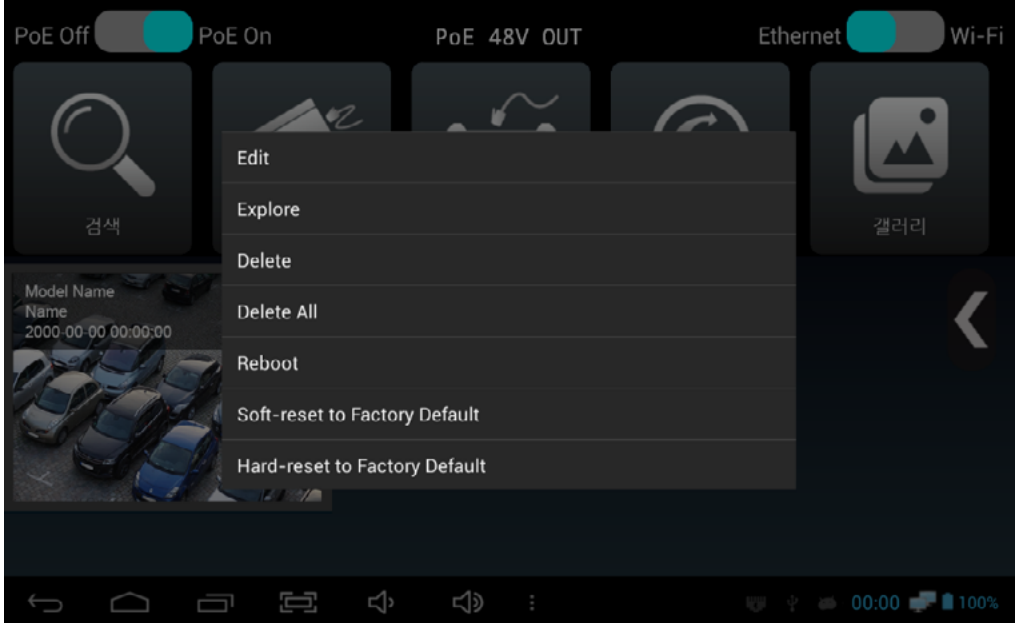

**Configuration Menu Screen**

- $\overline{1}$  In the IP App. main page, press and hold the saved configuration or press the SET key to display a context menu.
- $(2)$  Select Edit to change the configuration and select Explore to check the information of the configured camera.
- $\overline{3}$  If the camera supports resets, it is possible to initialize the camera settings to have the factory default values.

#### **How to use the configuration effectively**

When installing the same type of cameras

All cameras have their default IP addresses. As the saved camera configuration includes the camera IP address, ID, password, etc., you can use it for the installation of the same type of cameras. However, the same type of the camera needs to be the default mode or it must have the same IP address range.

 $\blacksquare$  How to register the IP address used frequently for your installation

After saving the configuration of the installed camera, you can export the saved configuration and make a configuration list per installed location. During maintenance, you can import the relevant configuration and check the camera connection status without any setup process.

## IP App. Main Page

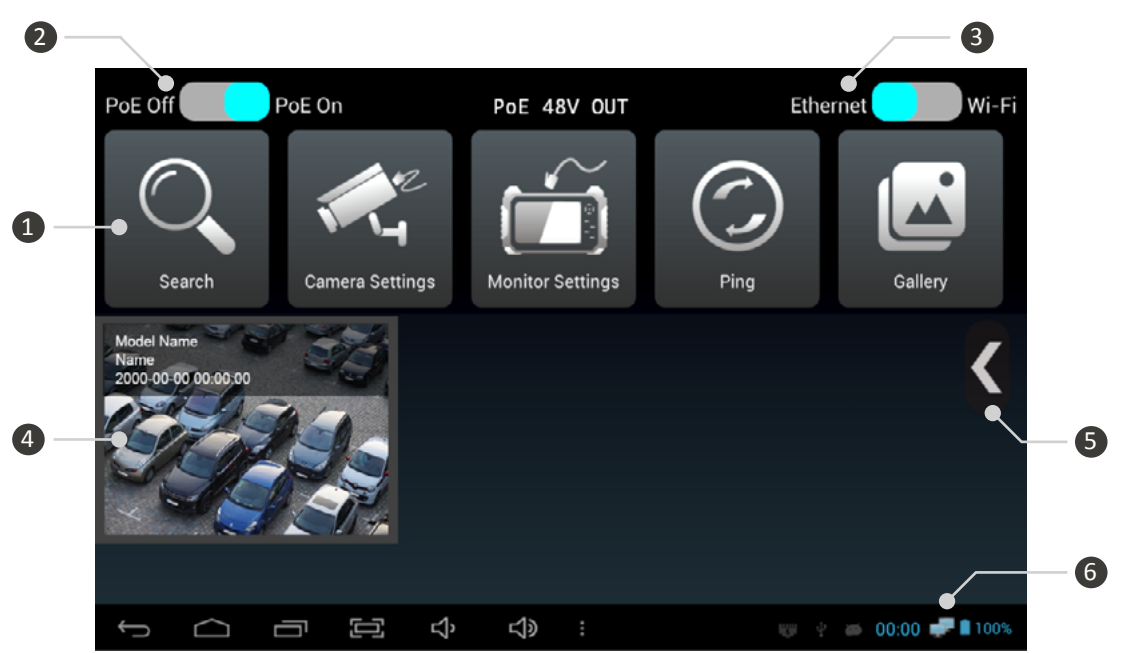

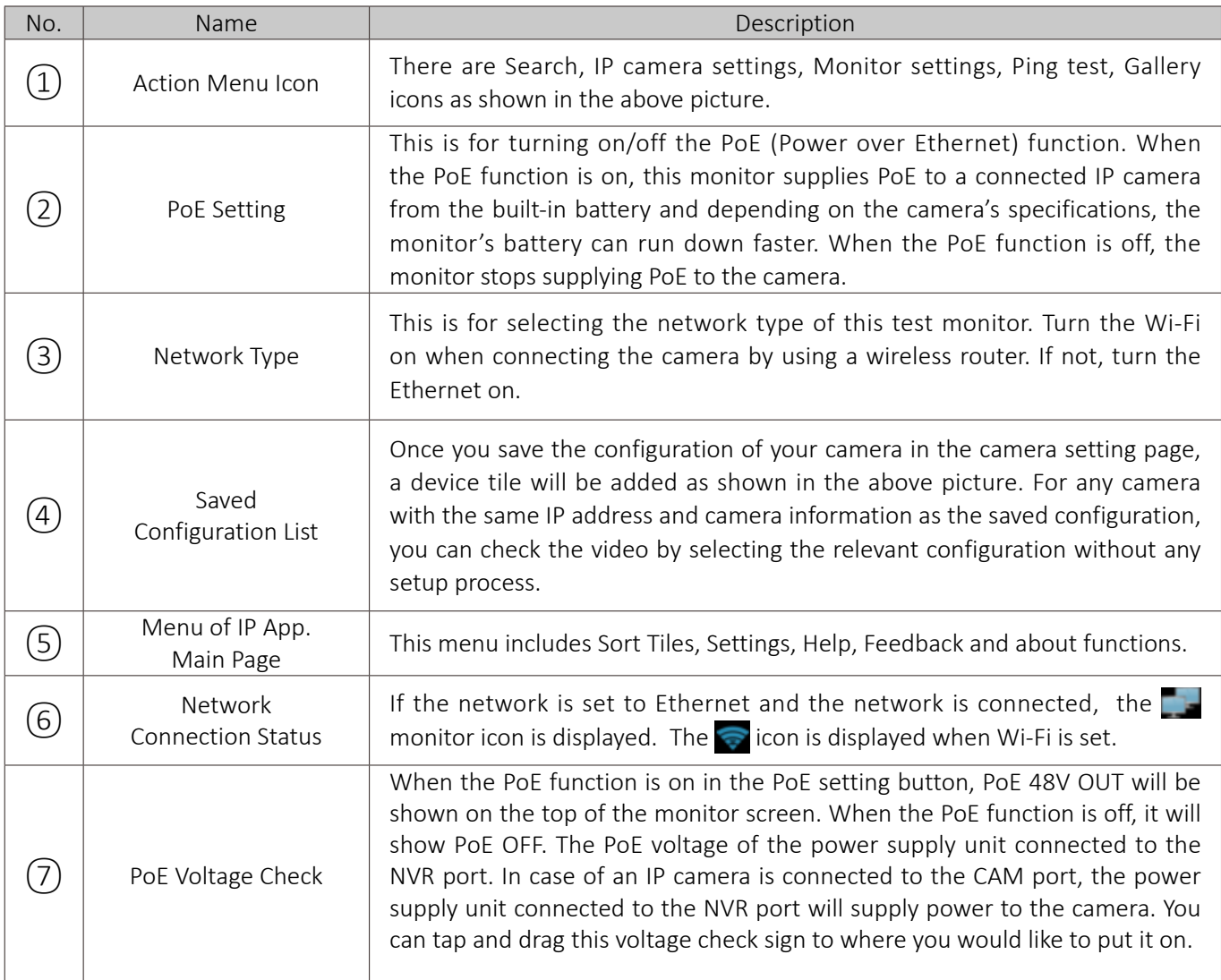

### Menu in the IP App. Main Page

• In the IP App. main page, once you press the menu or mode key or touch menu icon, the menu bar will be shown as follows.

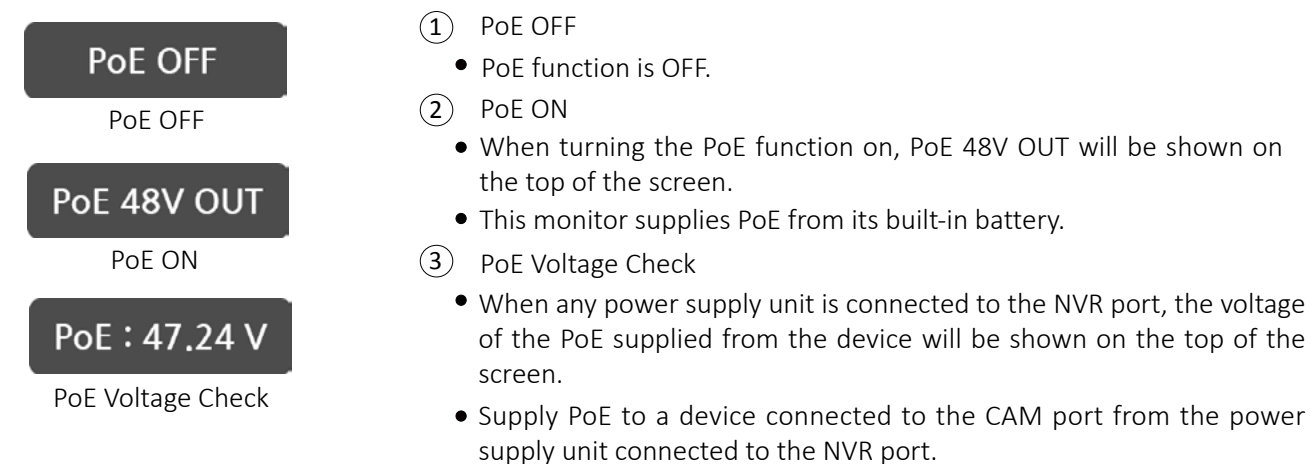

#### Menu in the IP App. Main Page

In the IP App. main page, once you press the menu or mode key or touch menu icon  $\mathbb S$ , the menu bar will be shown as follows.

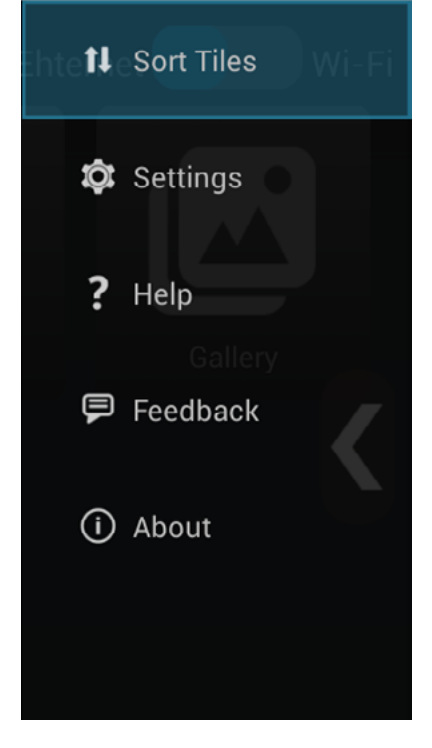

#### $\widehat{1)}$  Sort Tiles

- You can rearrange the order of saved configurations.
- 2) Settings
	- Import/export the device configuration.
	- Choose whether to display the time and model of the saved configuration on the device.
	- Select the location for saving recorded or captured images.
- 3) Help
	- You can find the instructions of this test monitor.
- $\overline{4}$ ) Feedback
	- You can send an e-mail when there is anything to be improved.
	- This function is available for use only when this monitor is connected to the Internet.
- About 5
	- You can see the version and copyright of this test monitor.

#### Configuration Rearrangement

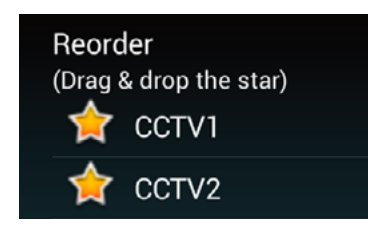

- All saved configurations will be shown.
- Drag any of the star-shaped icons to where you want.

### IP Device Search

- Tap the search icon to start camera discovery as shown below.
- All IP cameras will be searched automatically when entering this screen.

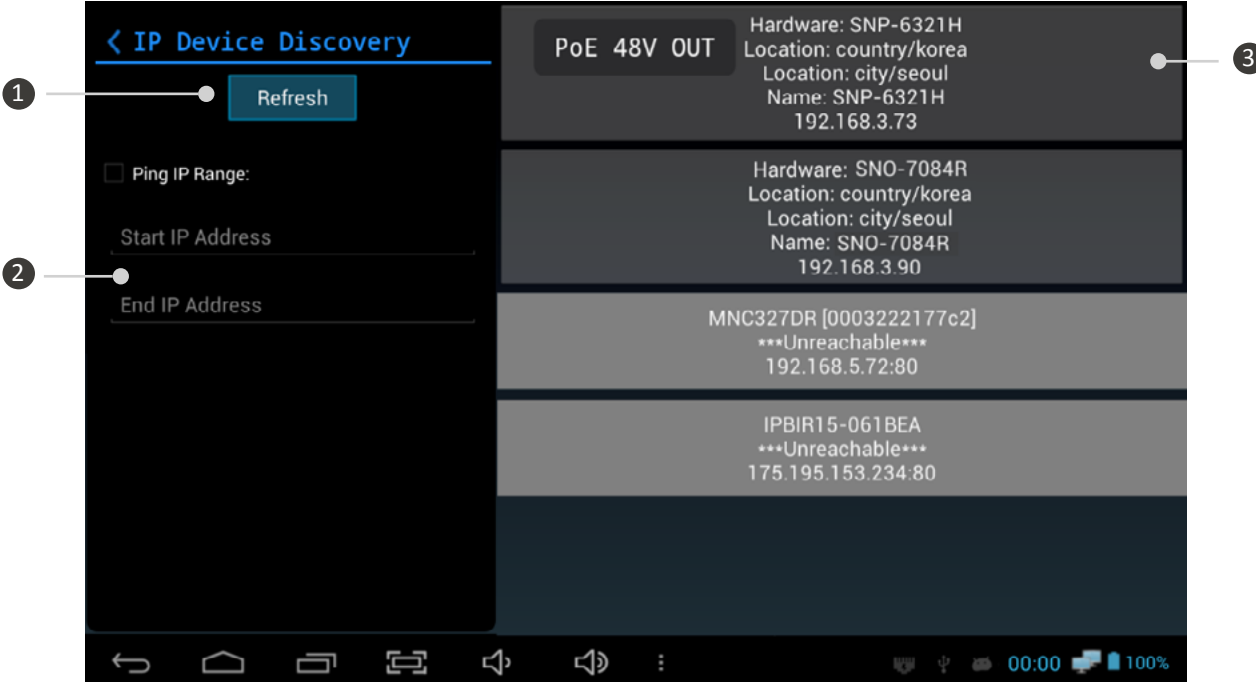

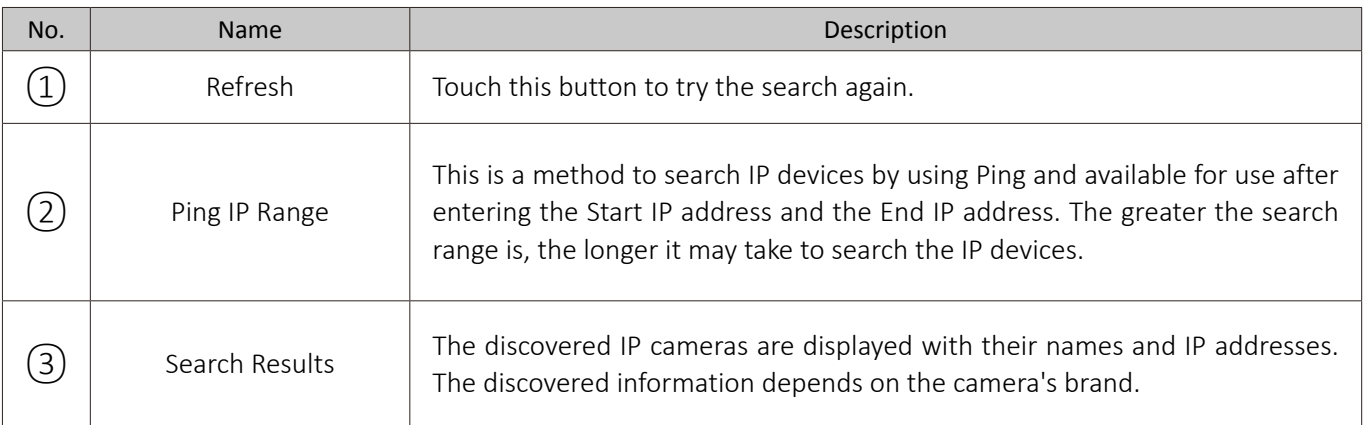

#### **When the camera is not searched**

#### When using unsupported protocol.

Non-ONVIF cameras may not be discovered. These cameras can be connected manually by RTSP. The RTSP address depends on the camera brand and can be found in the camera instructions.

#### ■ When using a wireless router.

When connecting the camera wirelessly, the network type must be changed to Wi-Fi. The router assigns IP to the camera automatically via DHCP.

#### ■ When the IP address is changed manually.

When changing IP address of the camera randomly, the camera may not be discovered. If you have forgot or lost the camera IP address, initialize the camera manually to its factory default.

#### Camera Settings

- $\bullet$ Tap the Camera Settings icon in the IP App. main page to test an IP camera.
- Selecting one of the discovered camera in the Search page also opens Camera Settings as following.  $\bullet$

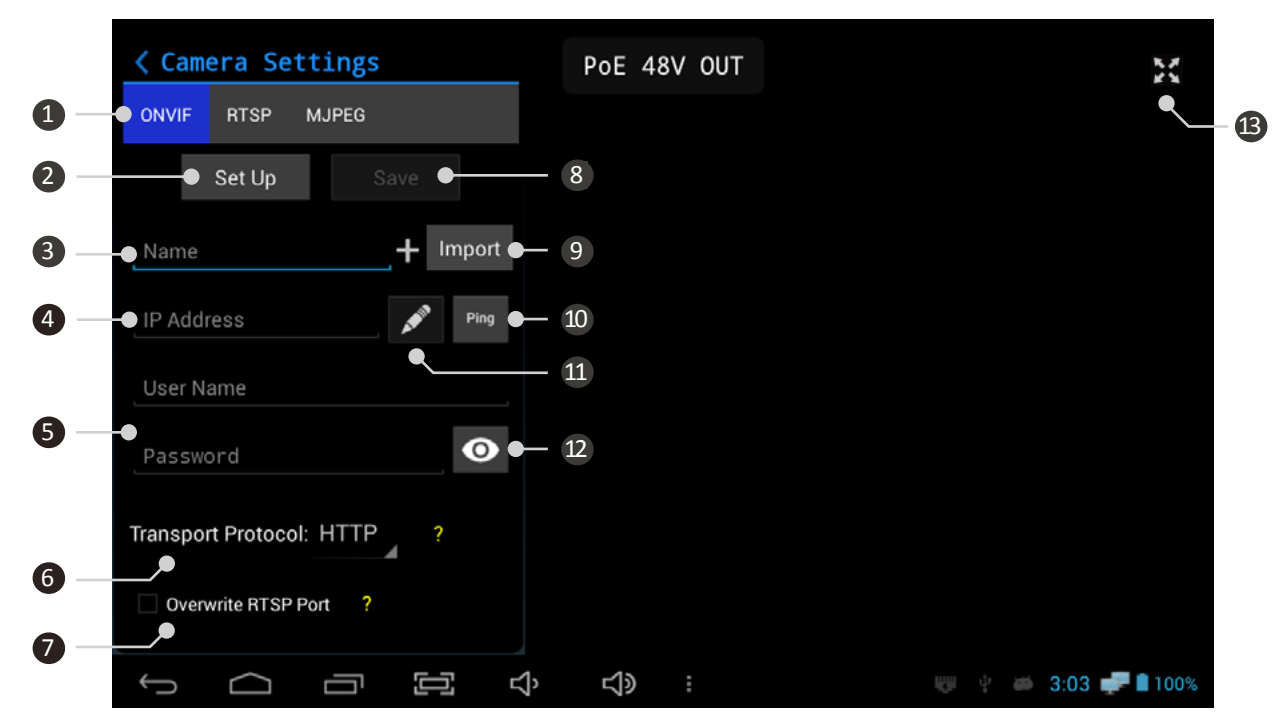

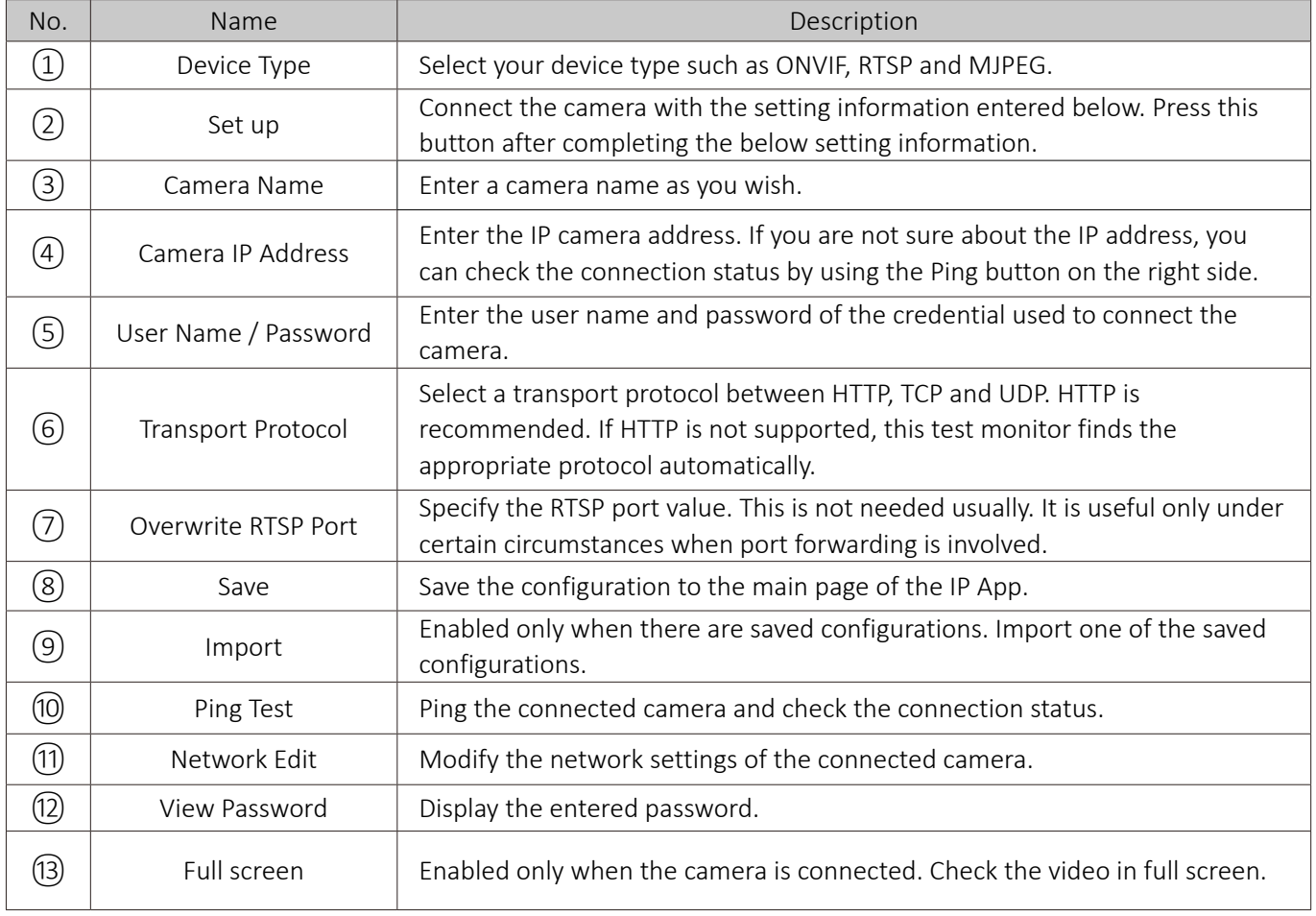

#### Camera Network Settings

- This function is available only when the camera is connected.
- $\bullet$  Tap the Network Setting icon  $\bullet$  to enter the following page.

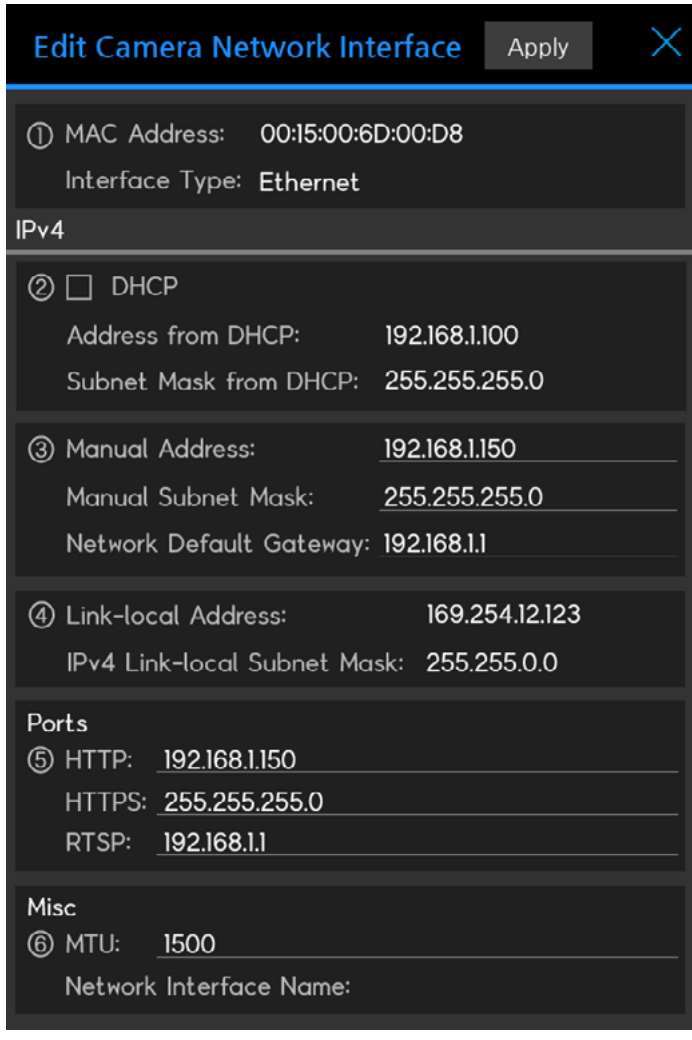

- 1 Camera Network Information
	- MAC Address is fixed for each camera.
	- Interface Type represents the current network type of the connected camera.
- 2) DHCP Settings
	- Check the DHCP box to enable DHCP.
	- The automatically assigned address by a DHCP server will be shown in the below address field.
- Manual IP Settings 3
	- You can change the camera IP address, Subnet Mask and/or Gateway.
- Link-local Address 4
	- You can check the link-local address of the camera.
	- Link-local address is not available for modification.
- 5) Camera Ports
	- You can check the ports used for the camera's HTTP, HTTP and RTSP servers.
- $6)$  Misc.
	- MTU: You can set the packet size for the transmission in network. This may be useful to accommodate some routers to achieve the best data rate.

#### **When the error window is displayed.**

The operation depends on camera network specifications as each manufacturer has different specifications.

When the IP address is not changed after modification. The IP address will be changed once you reboot the camera.

When an error window is displayed.

The IP address will be changed once you reboot the camera.

### Edit Media Profile

- Once a camera is connected, you can edit the media profile.  $\bullet$
- Tap the **profile edit icon to see the following image.**  $\bullet$

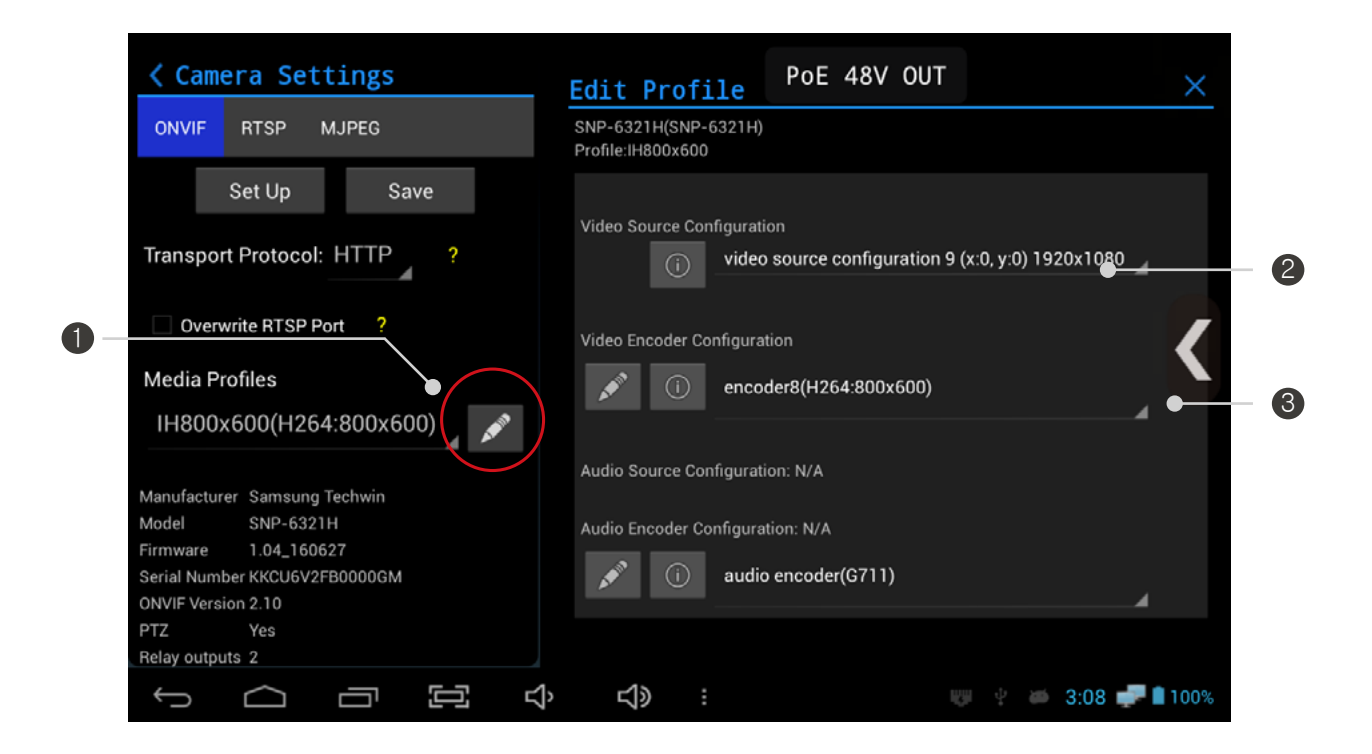

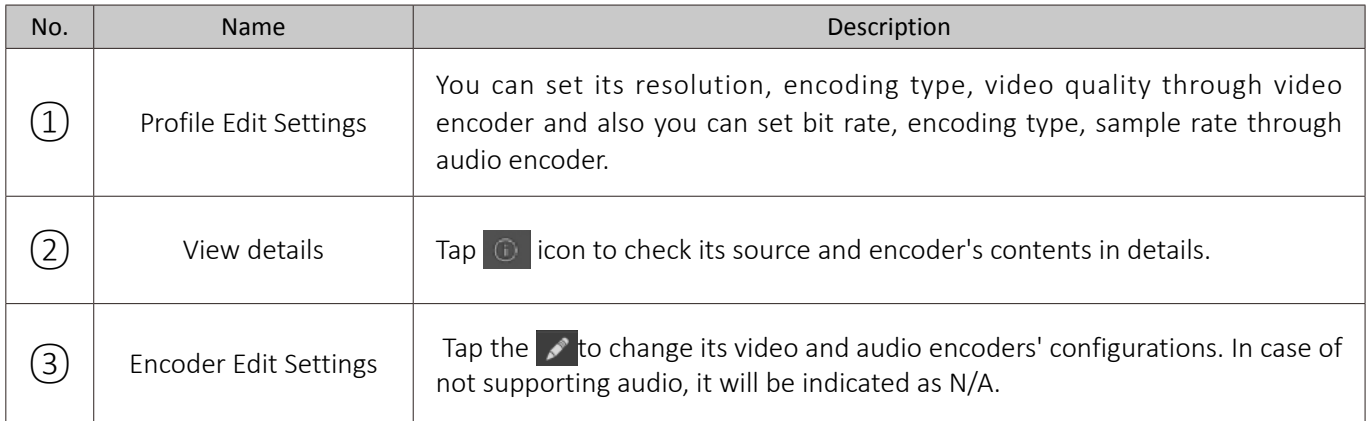

## Main page

- If tapping the  $\mathbb N$  at the top right of the screen after a camera is connected, the window will be shown as the following image.
- 

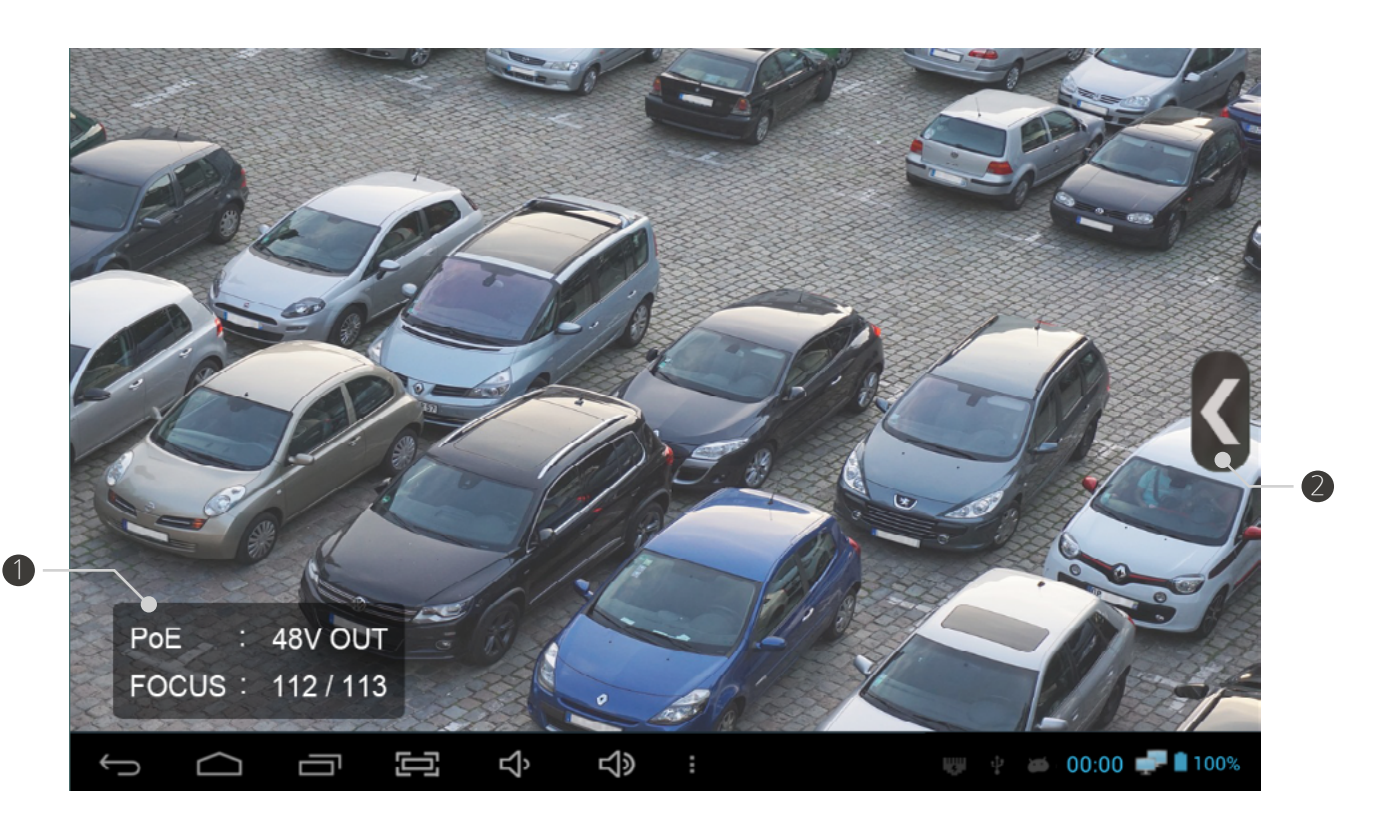

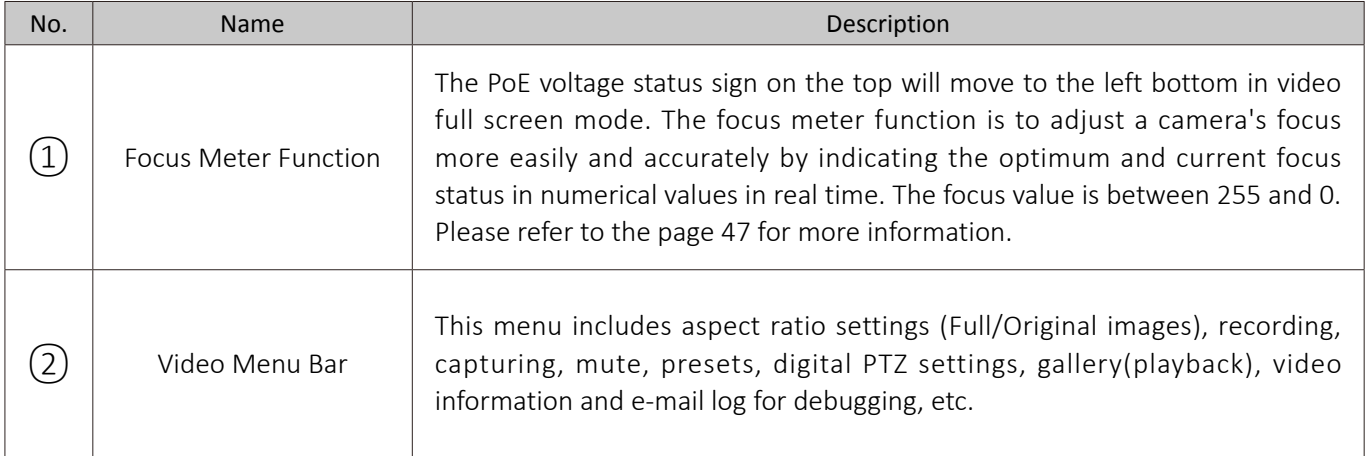

### Live video menu bar

In the IP App. video page, you tap the menu or mode key or touch the  $\langle \rangle$  menu icon to show the following menu bar.

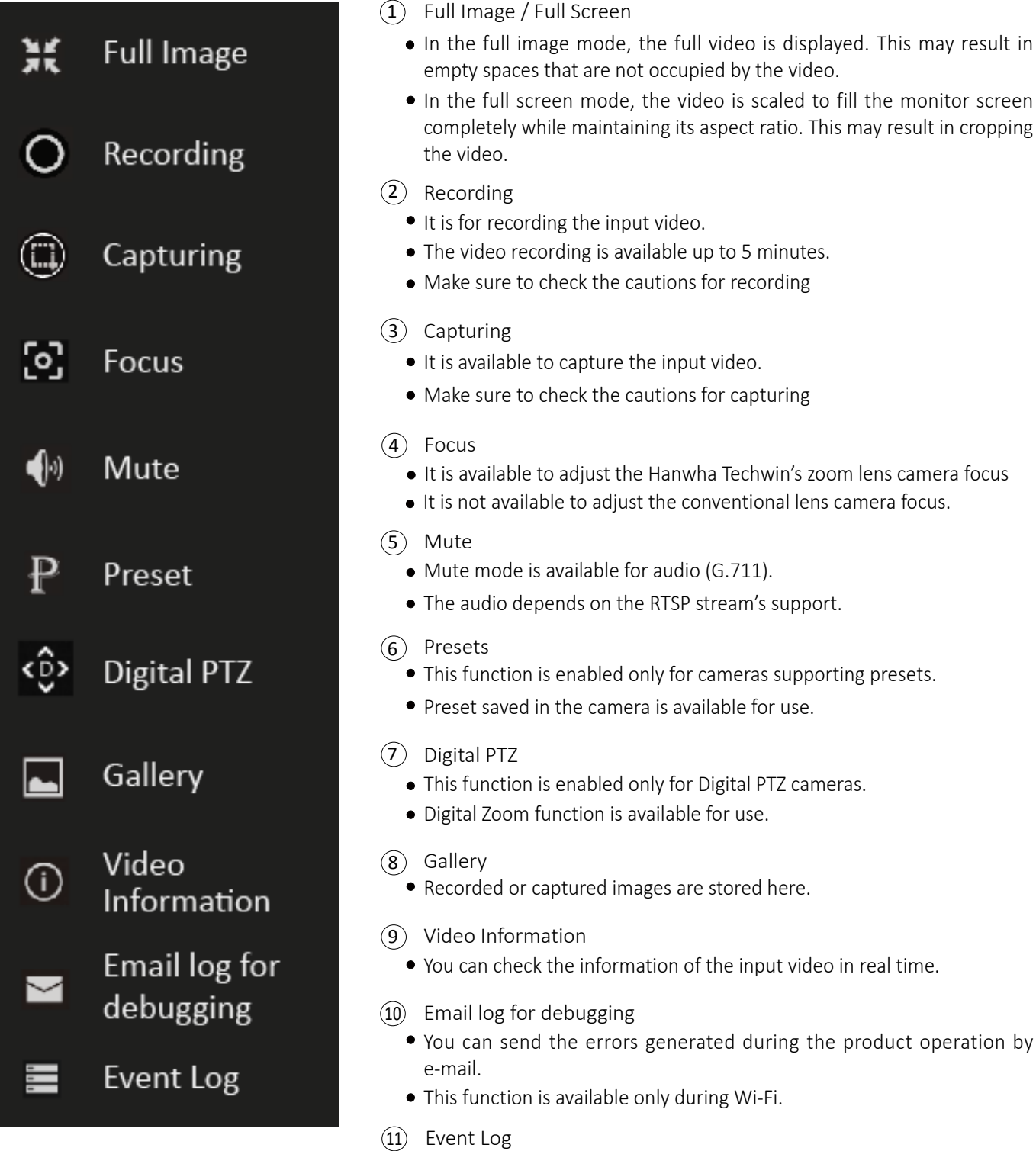

• You can check the camera connection log.

### | Video Recording

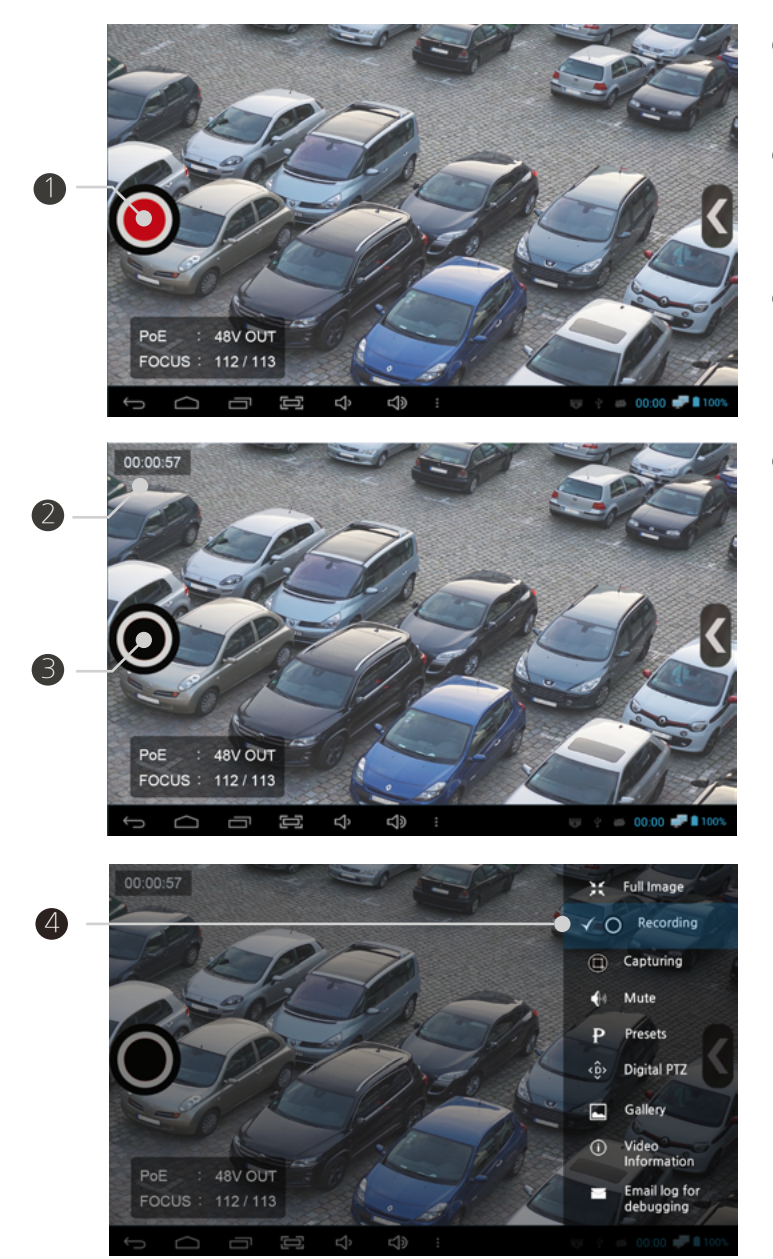

- $(1)$  Recording Start Button
	- $\bullet$  Start recording by tapping  $\bullet$  button.
- 2) Recording Status Display
	- The recording time is displayed.
	- The recording is available up to 5 minutes.
- 3) Recording End Button
	- End recording and save the recorded file by tapping  $\bigcirc$  button.
- 4) Recording Function Termination
	- Select the Recording in the menu bar. Then, the "√" mark will be removed and the recording function will be terminated.
	- You can also terminate the recording function by pressing the Back key.

#### **Cautions for recording**

- Recording specifications depend on each camera manufacturer.
- Change the media file saving location from Internal to SD Card, which is in the Settings of the menu bar in the IP App. main page. Then, the recorded video will be saved in the SD card.
- The recorded video is saved in MP4 format.
- The maximum recording time is 5 minutes.
- Check the storage space prior to continuous recording.
- If you take the SD card out or turn off the test monitor during recording, the recorded video file will not be saved.
- If you run dual window or terminate the App. during recording, the recorded file will not be saved.
- If you terminate the recording during recording preparation, the file will not be saved.

### Snapshot Capturing

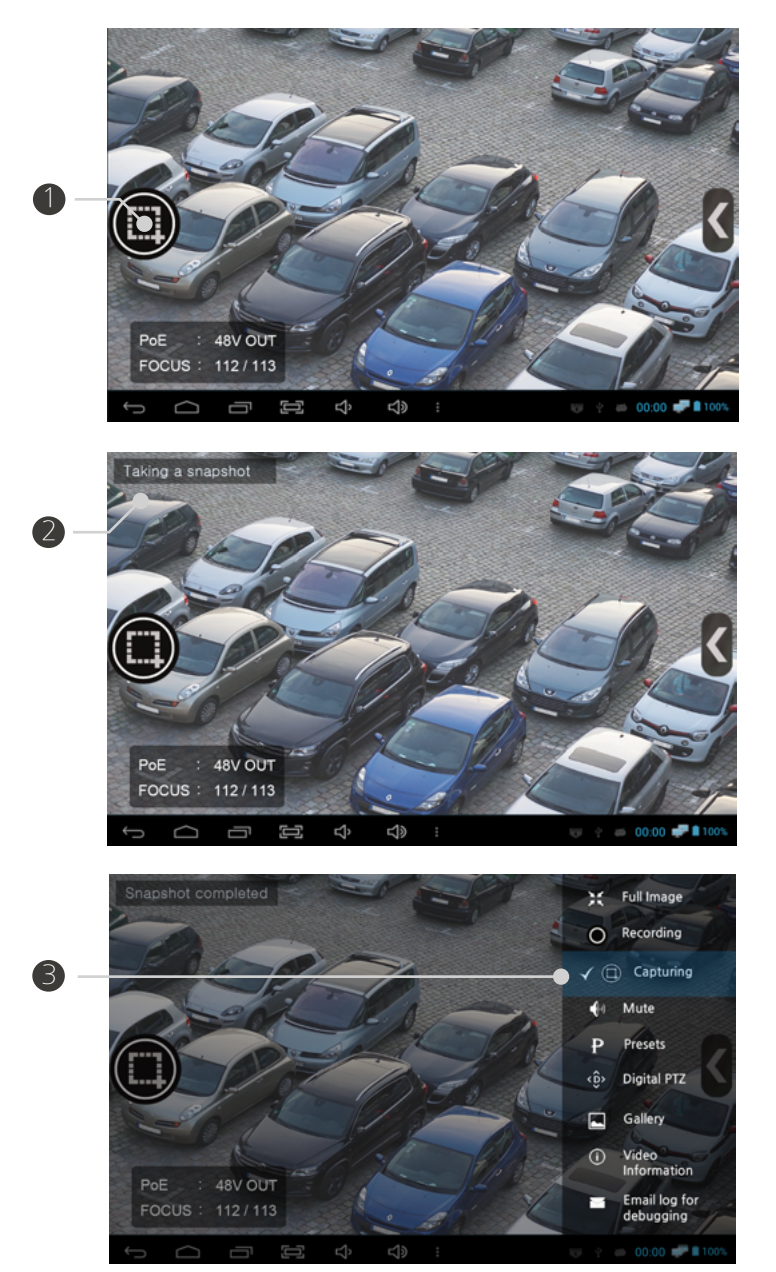

- 1 Capturing Start Button
	- $\bullet$  Start capturing by tapping  $\circled{e}$  button.
- 2) Capturing Status Display
	- Display the capturing status.
- 3) Capturing Function Termination
	- Select the Capturing in the menu bar. Then, the "√" mark will be removed and the capturing function will be terminated.
	- Press the BACK key to terminate the capturing function.

#### **Cautions for capturing**

- Capturing specifications depend on each camera manufacturer.
- Change the media file saving location from Internal to SD Card, which is in the Settings of the menu bar in the IP App. main page. Then, the captured image will be saved in the SD card.
- The captured image is saved in JPG format.
- $\blacksquare$  If you tap the capture button continuously, the image may not be saved.

### Audio Input

- This monitor supports AAC (Advanced Audio Coding), G.711 μ-Law, G.711 A-law codecs.
- If the camera supports audio, the sound will come out through the monitor's speaker. Please note that a profile may not include audio even when the camera supports audio.
- You can control the speaker output by using the mute function.

#### | Video Output Codec Change

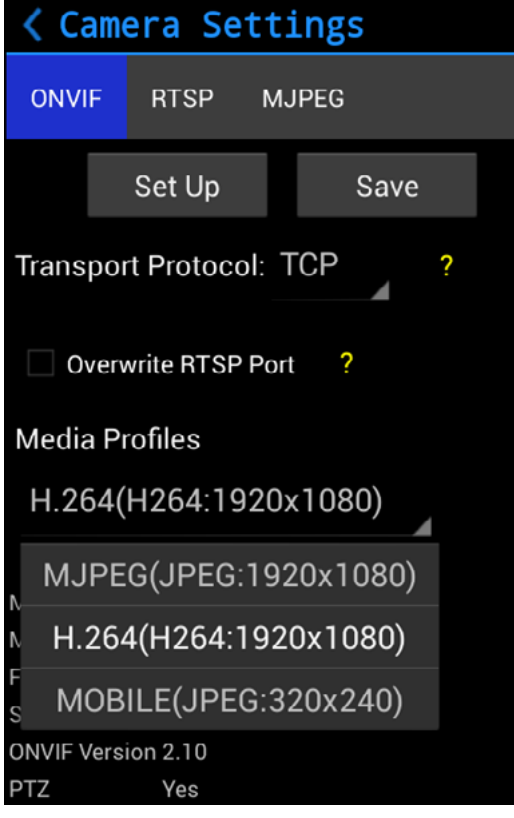

- This test monitor supports H.264 and JPEG codecs.
- You can select the video codec by choosing a Media Profile of the IP camera setting page accordingly.
- When saving the configuration or turning to full screen after selecting a profile, the new profile will be applied.

#### **Cautions for changing codecs**

- Codec specifications depend on each camera manufacturer.
- H.265 is not supported by ONVIF currently.
- MPEG4 is not supported.
- JPEG over 3Mega is not supported, but supported only for certain models.
- Multicast method is not supported.

### Pan/Tilt Functions

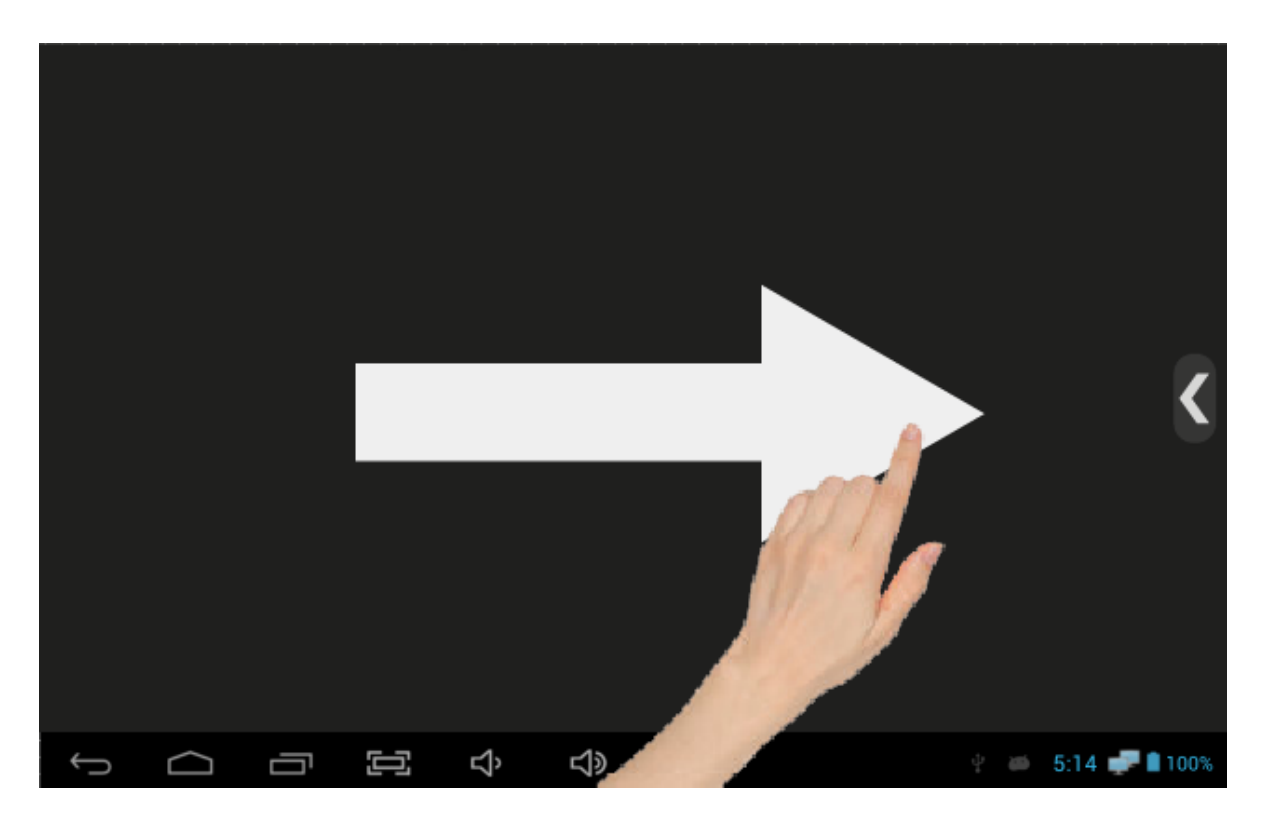

- Opto-mechanical pan/tilt functions are available for PTZ cameras only
- Pan/tilt the camera by touching the screen and wiping it.
- Pan/tilt functions are available by both touching the screen and using the arrow keys.
- The pan/tilt speed depends on each camera brand when operating by the arrow keys.

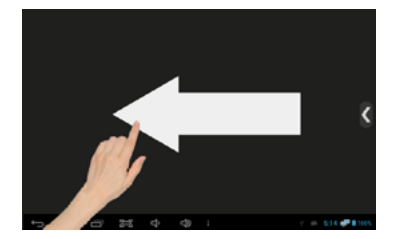

- 
- 

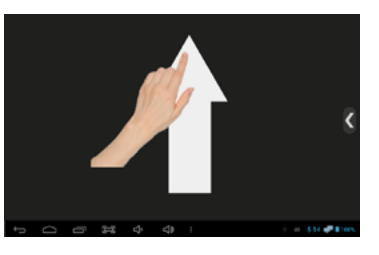

- Swipe left from right Swipe up from down Swipe diagonally
	-

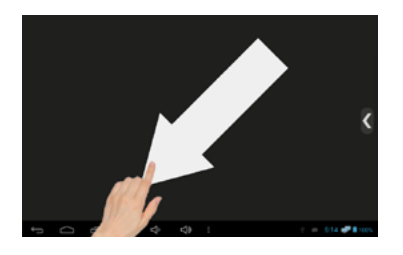

- 
- Press the right arrow key Press the down arrow key Unavailable to operate it by arrow keys.

### Zoom Function

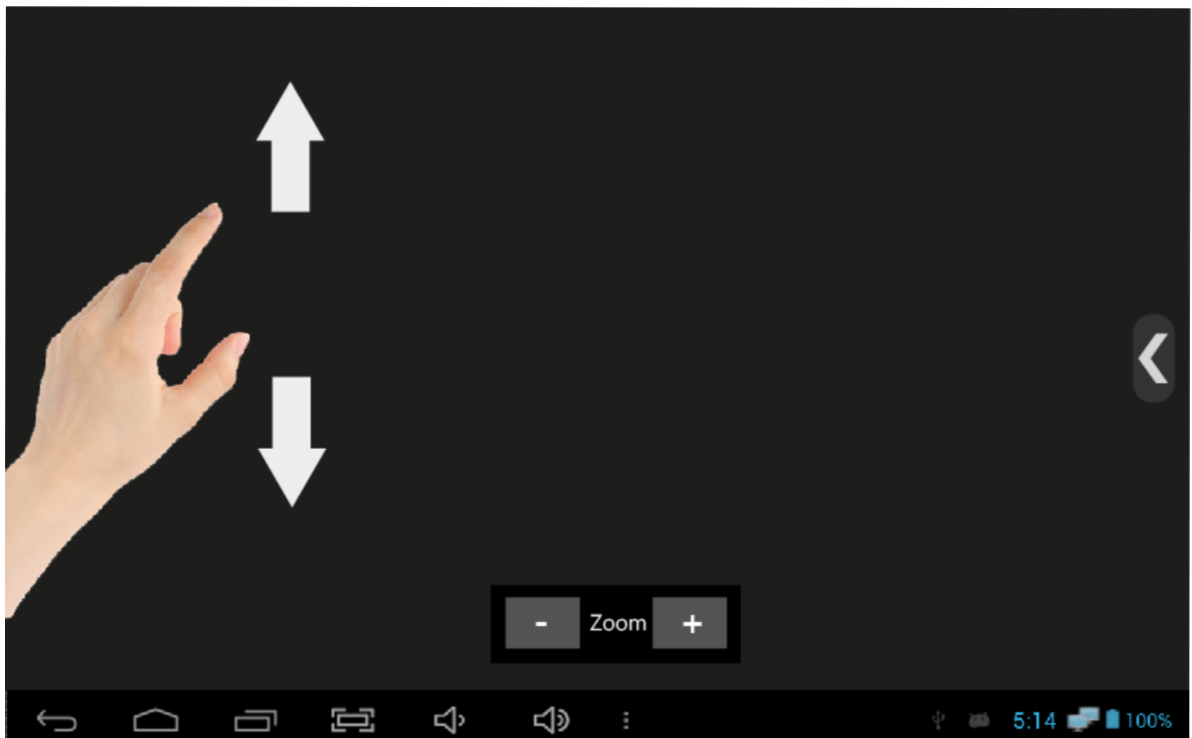

- If the camera supports opto-mechanical PTZ, enable the Digital PTZ first to use Digital Zoom function. Otherwise, opto-mechanical Zoom will be applied.
- Zoom out/in the video screen by your fingers.
- Pinch two or more fingers together to zoom out.
- Stretch two or more fingers apart to zoom in.
- Zoom out/in available by pressing -/+ of the zoom bar at the bottom of the screen.

#### **Presets**

- This function is enabled only for cameras supporting presets.
- Some characters may not be allowed in preset names by some camera brands.

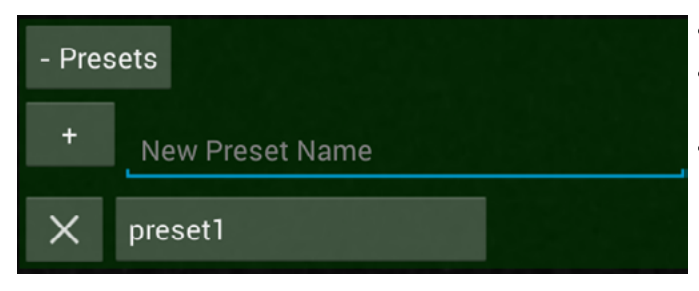

- Presets function shows a list of defined presets.
- Type the Preset Name and press the + button to add a preset.
- Select a preset from the list to move the camera to the preset position.

### | Video Information

• Select the Video Information from the video menu bar. It will be shown as follows.

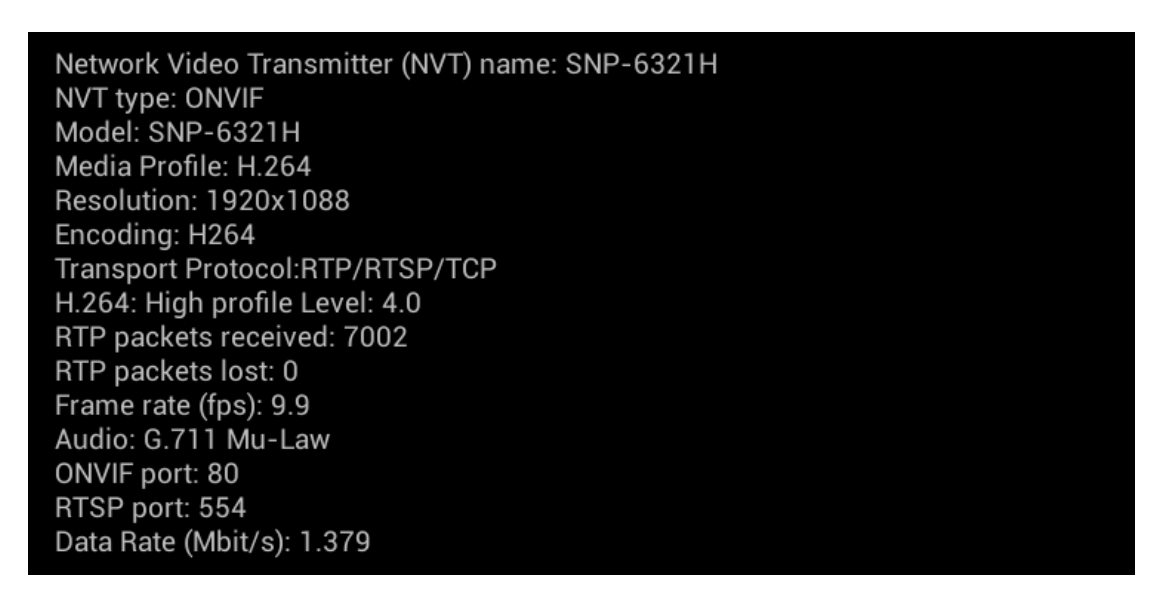

- 1 Network Video Transmitter
- $(2)$  NVT type
- 3 Camera model
- $(4)$  Media profile
- 5 Video resolution
- $(6)$  Video encoding
- 7 Transport protocol
- $(8)$  H.264 profile level
- 9 RTP packets received (Real-time)
- <sup>10</sup> RTP packets lost (Real-time)
- $\widehat{11}$  Frame rate (Real-time)
- Audio codec (If available) 12
- ONVIF port 13
- RTSP port 14
- <sup>15</sup> Data rate (Real-time)

### **Configuration Storage**

- You can save the configuration after entering all camera information required and previewing the video.
- Once you save the configuration, you can easily start its corresponding video from the IP App. main page.
- All camera settings are saved. When changing the camera settings, please save the configuration again.

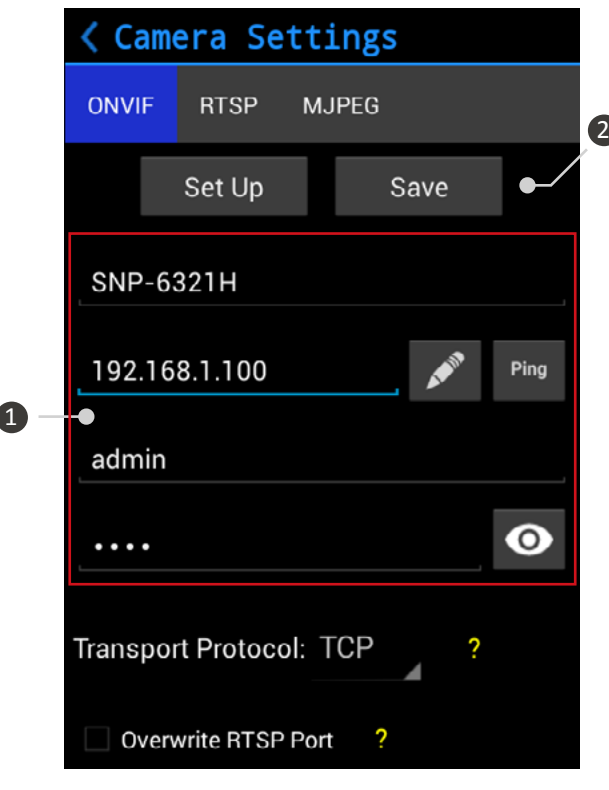

- 1 Stored Information
	- All setting information to set a camera such as Name, IP Address, ID and Password is saved.
	- Configuration saving is available only when any camera has been connected successfully.
	- The camera model name is not displayed in RTSP, MJPEG configuration.
- 2) Save
- Tap the Save button in the Camera Setting page to save the configuration to the IP App. main page.

### Camera Configuration Context Menu

- Press and hold a saved configuration or Set key. A menu will be shown as the following picture.
- **•** Some functions are not available for RTSP, MJPEG configurations, which are not ONVIF.

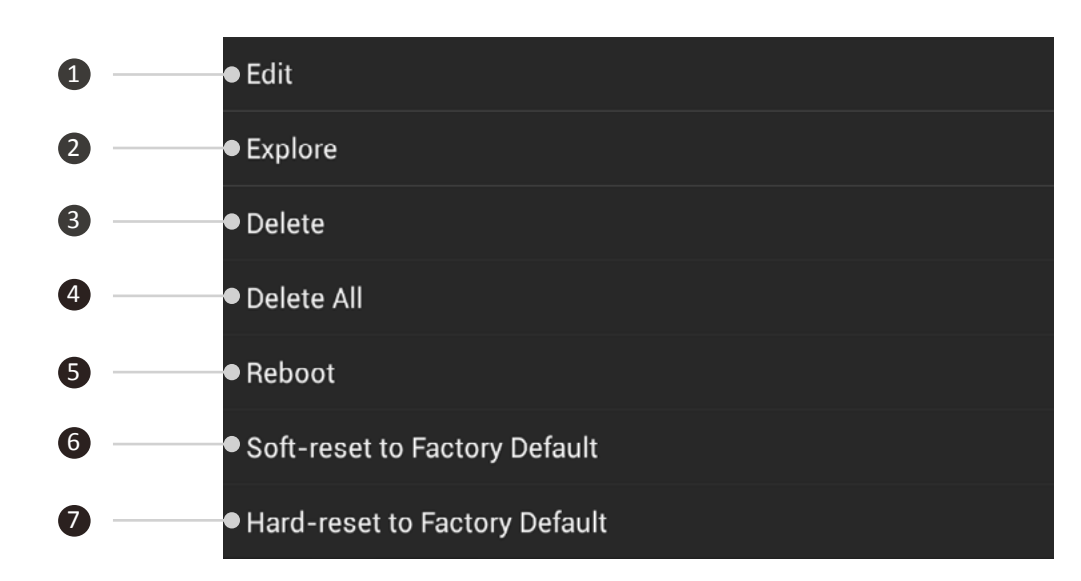

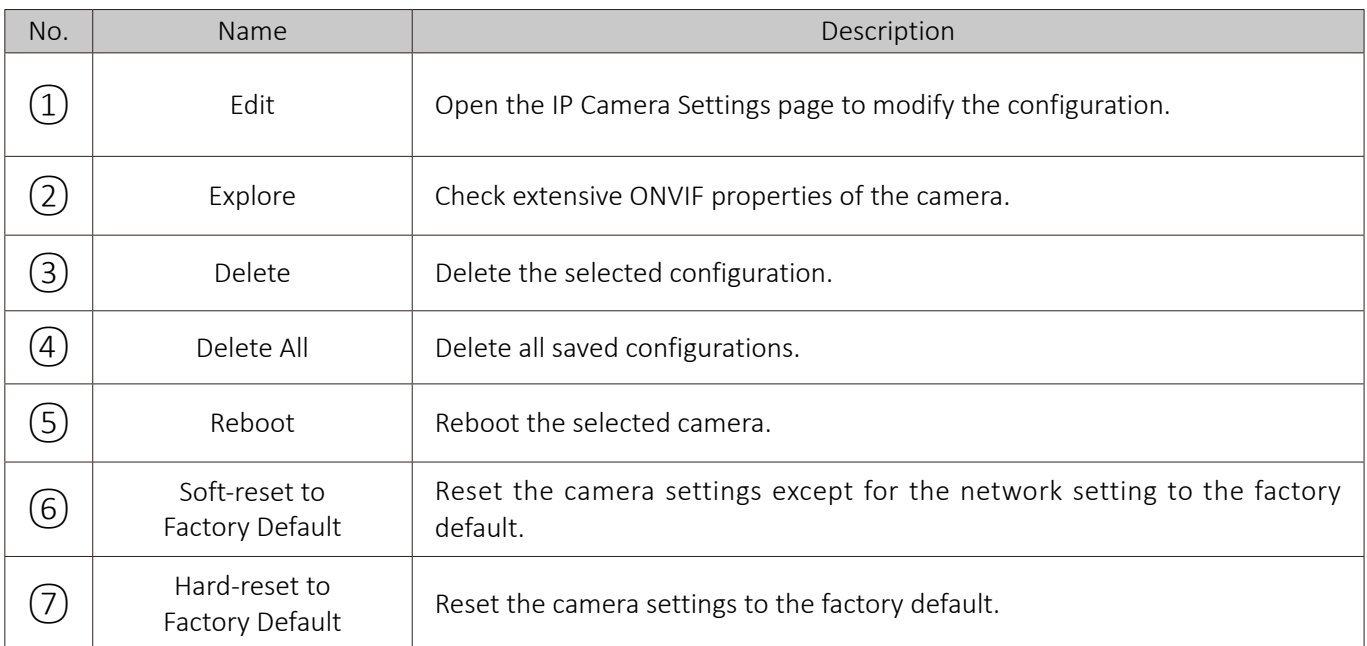

If the camera connection of the saved configuration is unstable or disconnected, Edit, Delete and Delete All will be enabled only.

## Monitor IP Settings

- Tap the Monitor Settings icon in the main page of the IP App. to open the Monitor Network Settings page.
- Tap Advanced Configure at the bottom of the screen to display the following image.

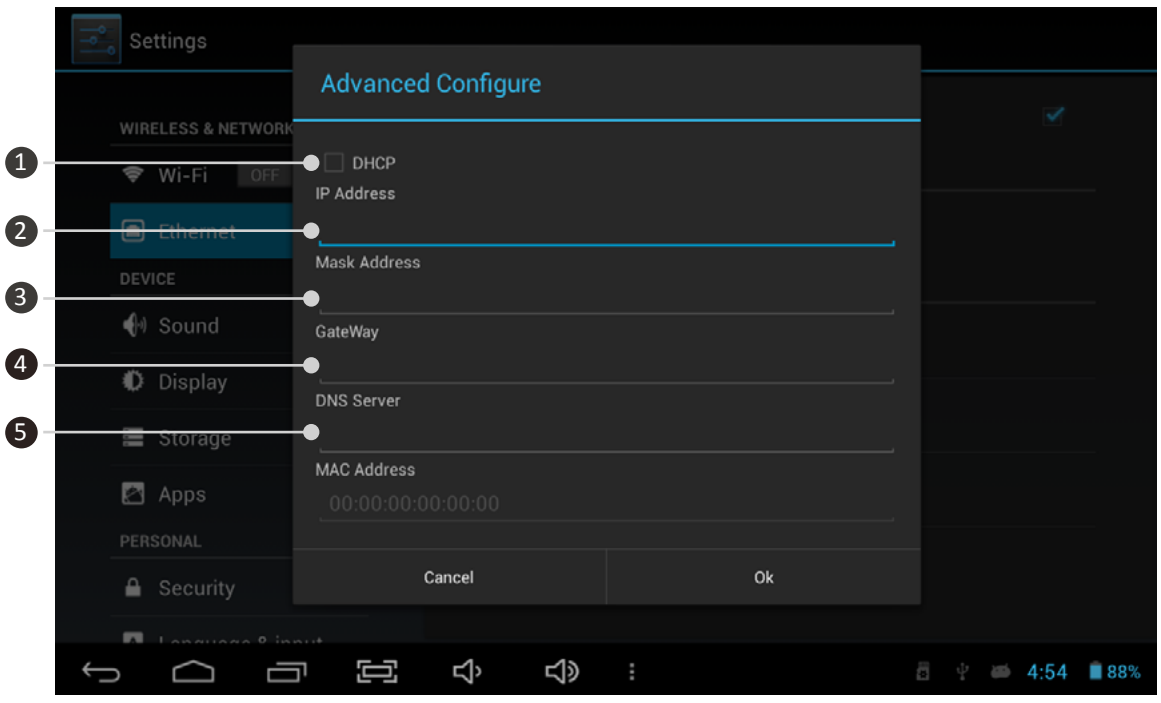

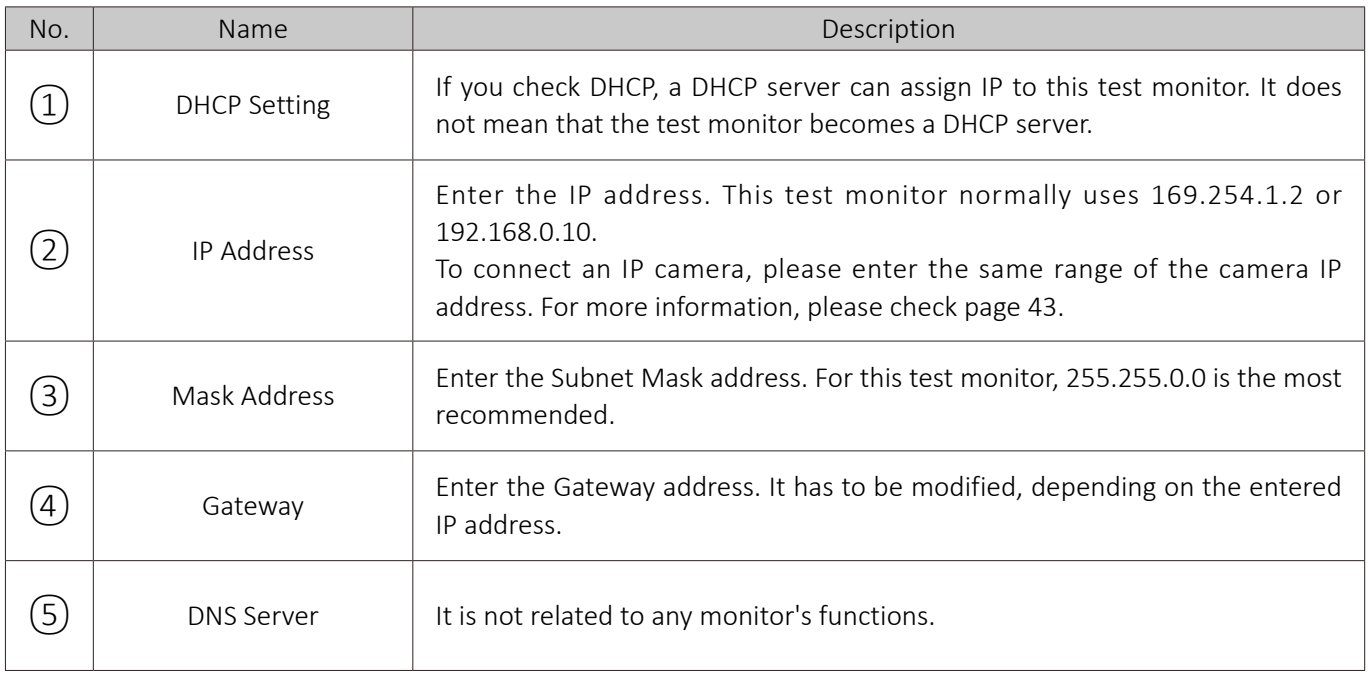

#### **I** IP Address Selection

- IP address classes shall match each other.
- The range of the numbers available for IP address is from 0 to 255. All IP address classes can be identified with the bit of the first number. With other classes, it cannot communicate with each other.
	- Class A: 1.0.0.1 ~ 127.255.255.254
	- Class B:  $128.0.0.1 \text{ m}$  191.255.255.254
	- Class C:  $192.0.0.1 \approx 223.255.255.254$
	- Class D: 224.0.0.0  $\approx$  239.255.255.255
	- Class E: 240.0.0.0  $\approx$  254.255.255.254

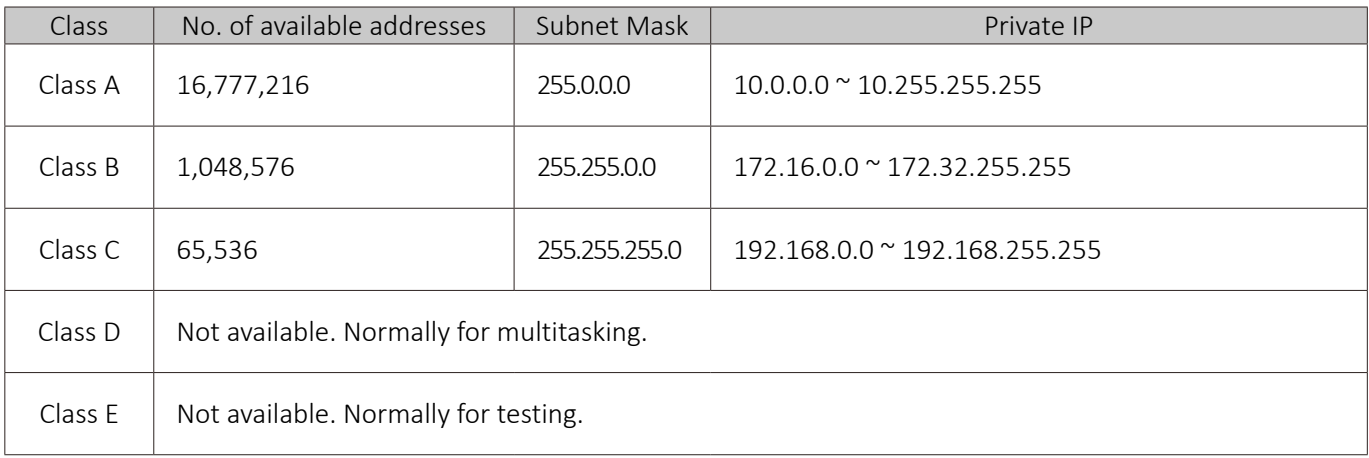

- Private IP address in the above table is available for communication on the same network, but cannot pass through the router. It is used for LAN only.
- Specific IP addresses such as Class D/E are not available for use. These IP addresses are normally used for specific purposes such as multicasting or broadcasting. If you use this kind of IP addresses in general, it may cause some problem in network.
- Network specifications depend on each camera manufacturer. Class C is used in common and for large/ medium-sized network, Class B is generally used.
- If you connect an IP camera with an IP address except for private IP addresses, it may be disclosed on the Internet and be in danger of being hacked.

#### **Link-local Address**

- All devices supporting zero-configuration have one or more link-local addresses.
- The range of the link-local address is from 169.254.0.0 to 169.254.255.254
- All network cameras supporting zero-configuration can be discovered and connected with this test monitor, but their regular private IPs (e.g. 192.168.x.x) take precedence.

## Ping Test

- You can check the connection status of the camera by Ping test.
- For Ping test, the camera's IP address is used only.

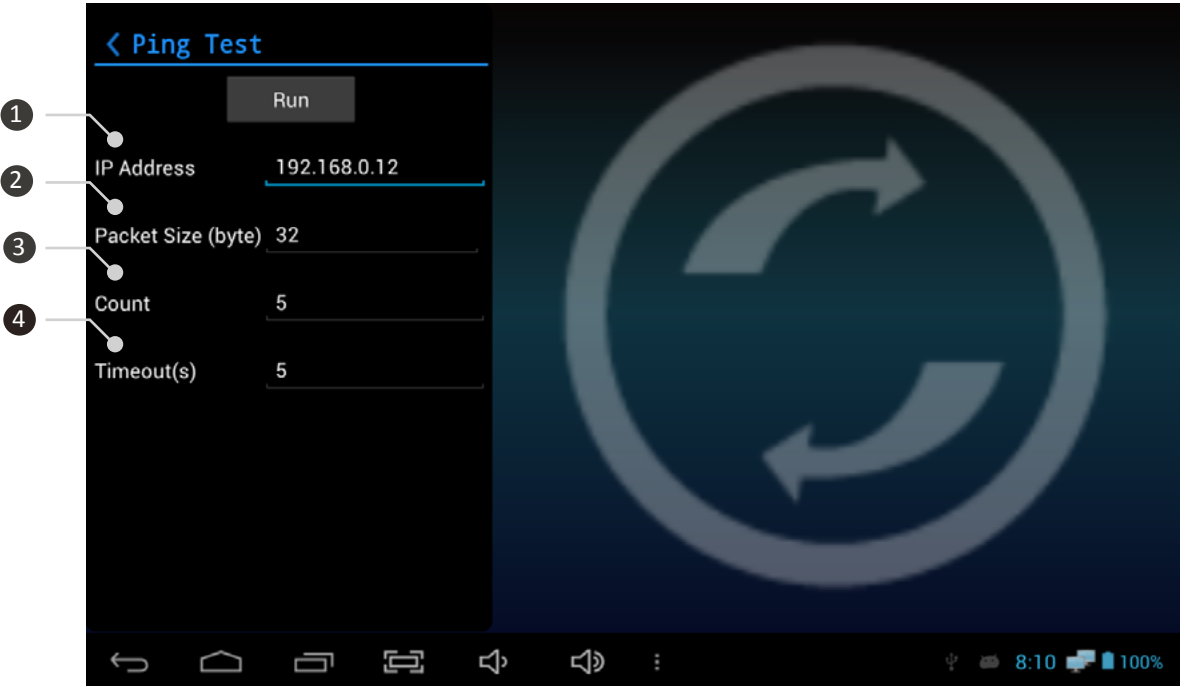

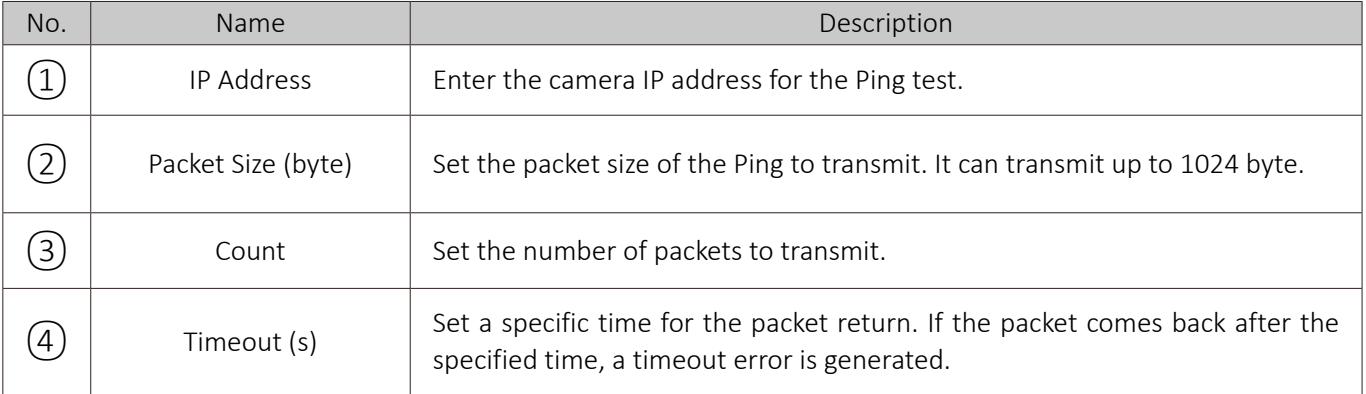

### Main Page

- Viewer App. means an App. for SDI, HDMI, AHD, CVI, TVI, CVBS.
- Wi-Fi should be off for SDI input. It may generate some video noise in a long-distance transmission.
- SDI products should be connected to SDI Input BNC port and HD analog/CVBS products shall be connected to Video Input BNC port for the relevant video signal input.
- When entering HDMI audio for a long time, the sync may have some errors.

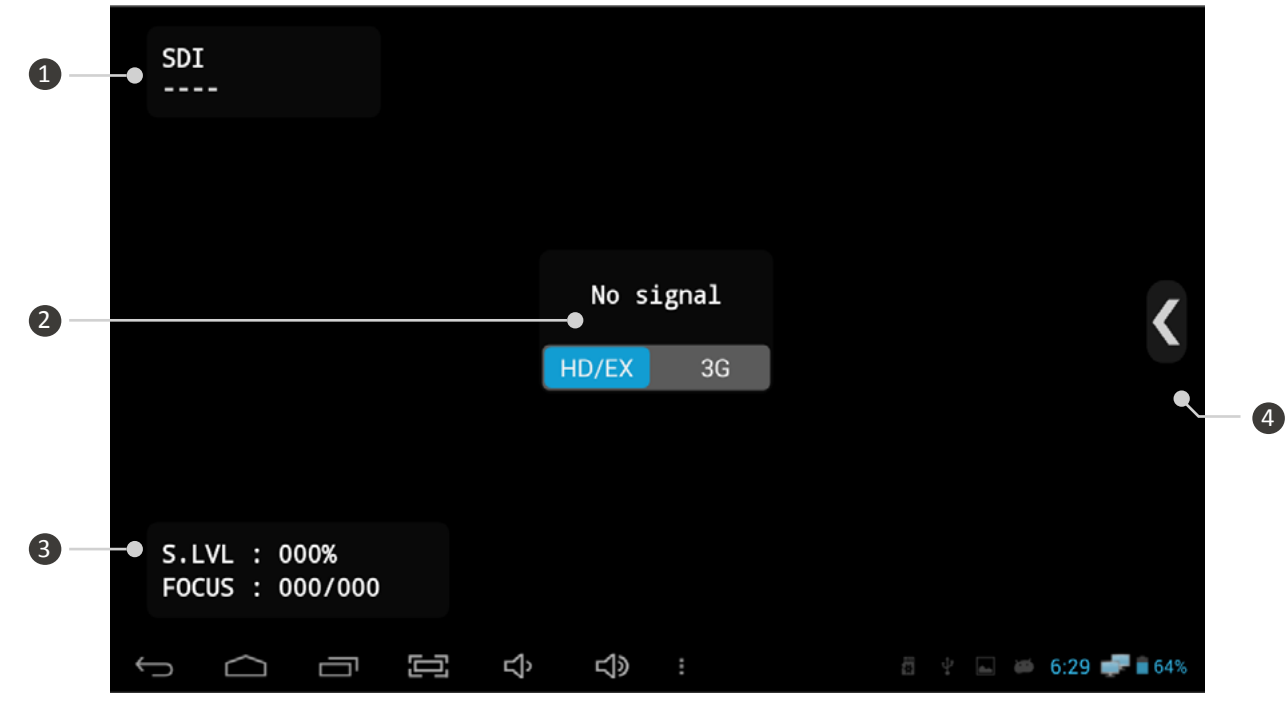

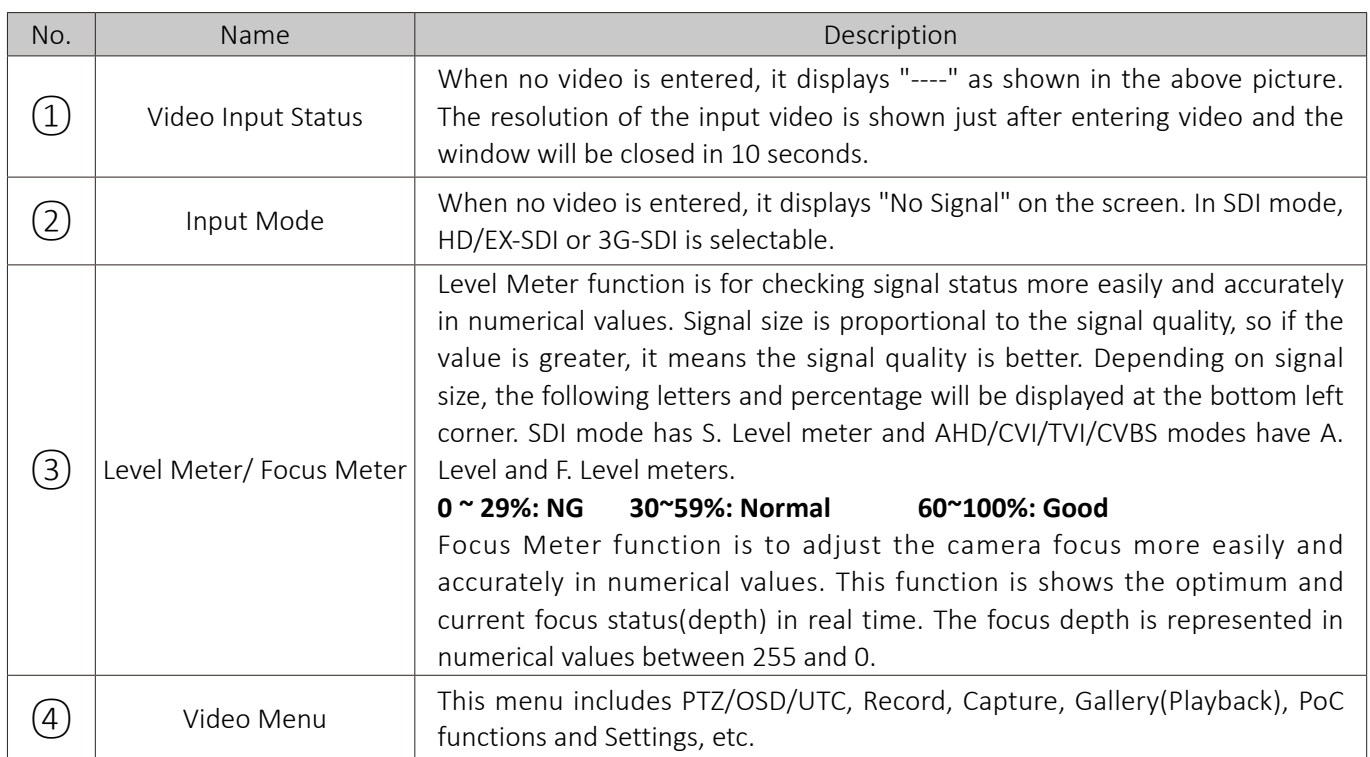

### Supported Resolution

- When entering video, the signal format and resolution are displayed.
- Select 3G in the input mode for 3G-SDI video input.
- The Video Input Status window will be closed in 10 seconds after video is entered.

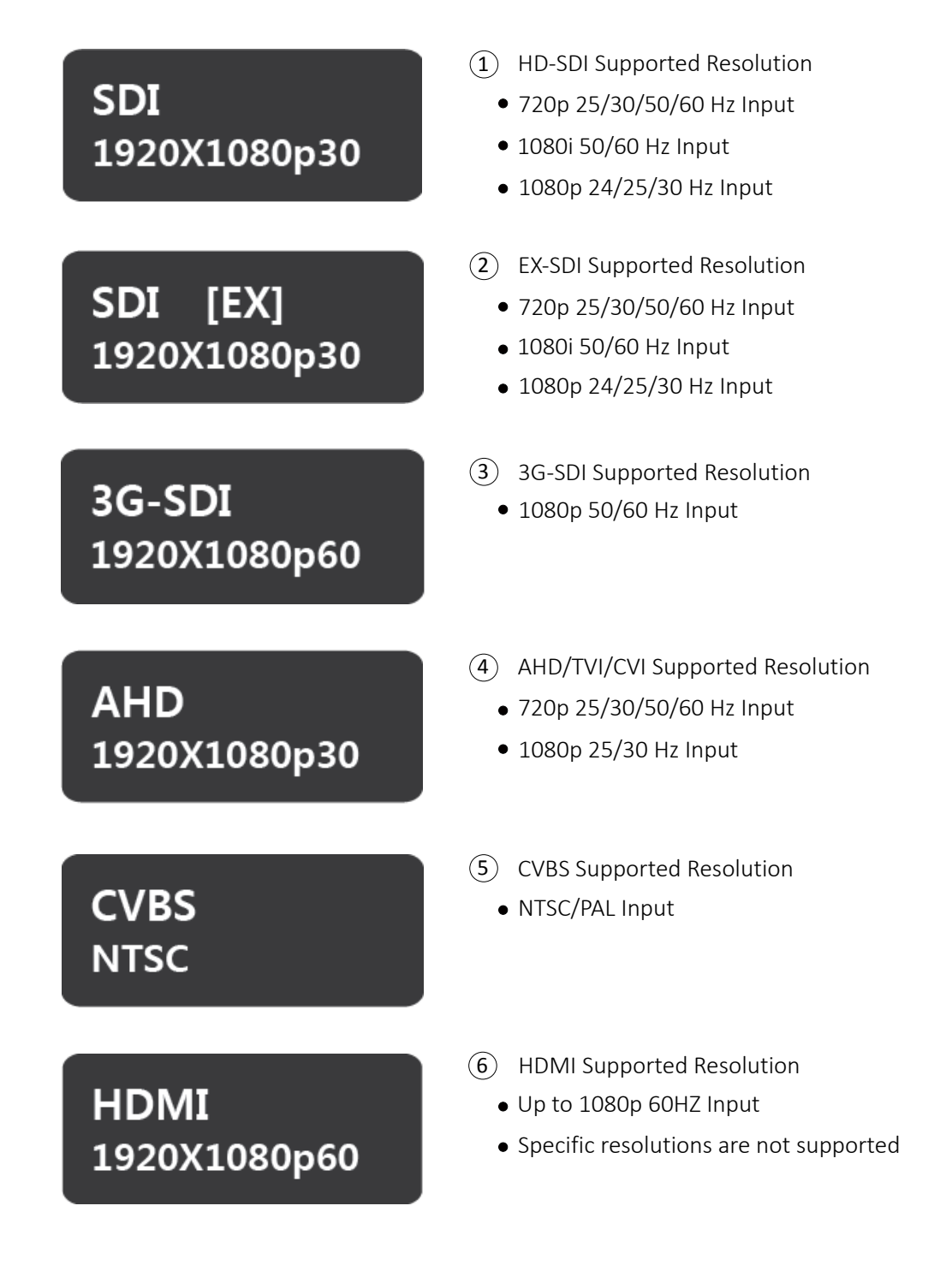

### Signal Level Meter function

#### **1. SDI Level Meter**

- SDI Level Meter represents the current SDI signal status signal size) in percentage.
- 100% means the most optimum signal status (the biggest signal size) and the lowest value is 0%.

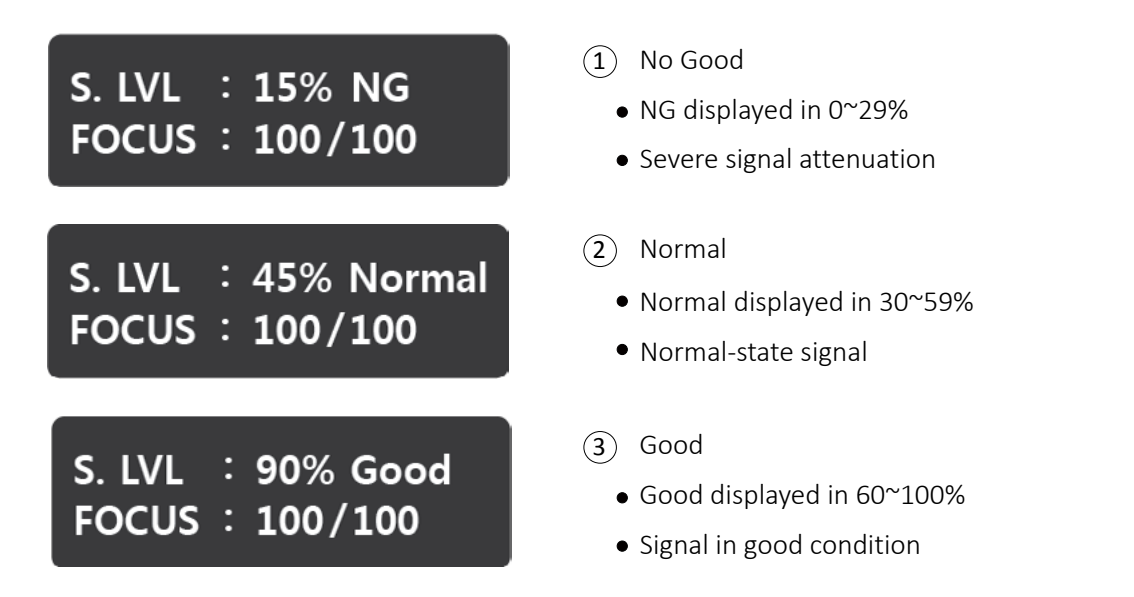

#### **2. Analog Level Meter**

- Analog Level Meter represents the current Analog signal status (signal size and brightness) in percentage.
- The Level Meter can measure signal attenuation rate and adjust the level of the UTP receivers.

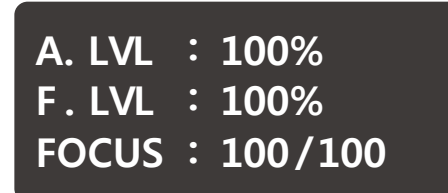

- $(1)$  A. Level
	- A. Level represents the signal brightness size (Sync.) and the standard value is 100%. Lower value means more signal loss, that is, decreased brightness and increased noise.
- $(2)$  F. Level
	- F. Level represents the video color size (Burst) and the standard value is 100%. Lower value means lower resolution and worse color reproduction.

#### **How to adjust the level value of UTP receivers**

- $I$  It is possible to adjust the level value accurately in case of the UTP receivers
- Set both A. Level and F. Level close to 100% and adjust it by checking the actual video.

### Focus Meter function

- Focus Meter represents the optimum and current focus status(depth) in numerical values
- The focus depth is represented in numerical values between 255 and 0. Adjust the optimum and current focus depth to be matched.
- This value depends on camera or lens types.

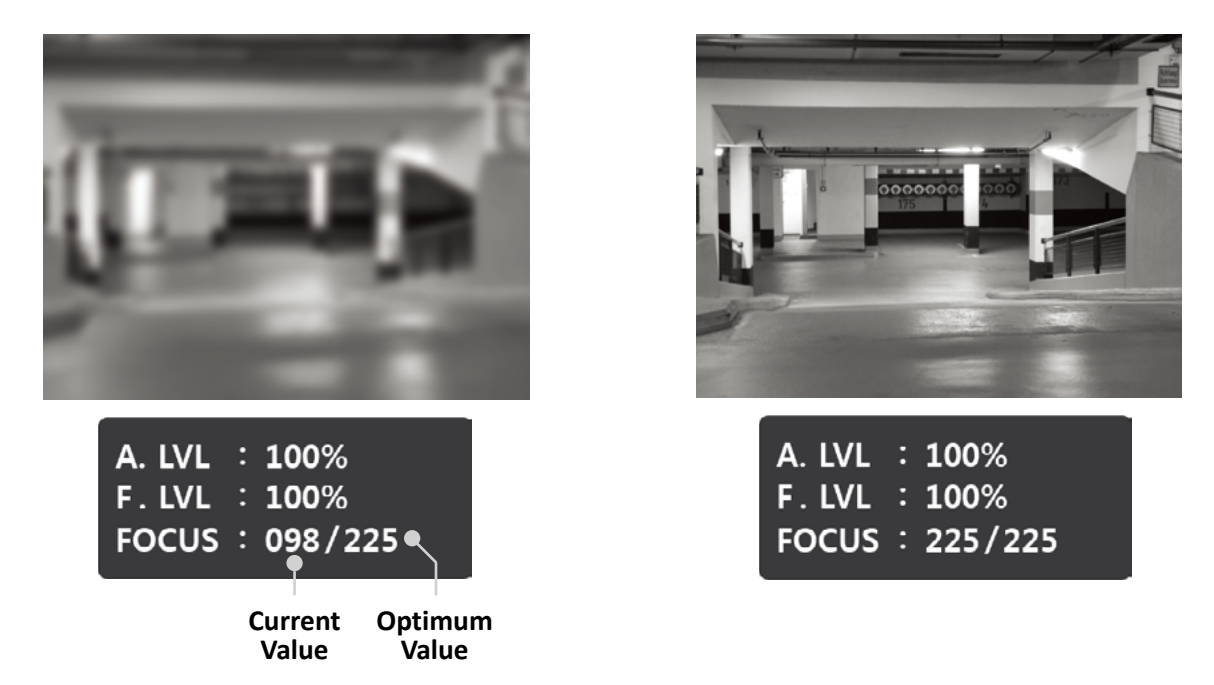

#### CRC Error Count function

- CRC Error Count measures the number of CRC errors in HD/EX/3G-SDI mode.
- When HD/3G-SDI is entered, CCRC and YCRC values will be displayed. For EX-SDI input, XCRC value will be displayed.

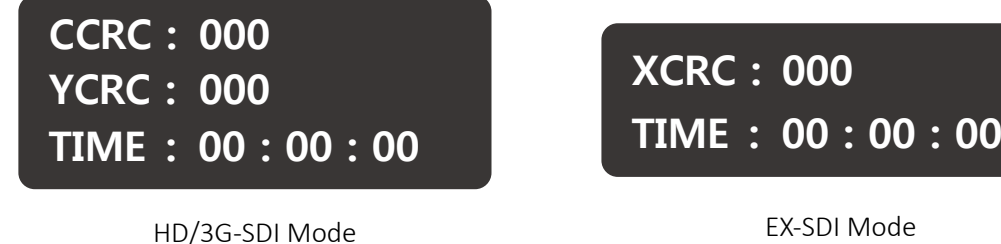

- $(1)$  To activate this function, press the Set button once after connecting the camera
- 2 To initialize the values, press the Set button for two seconds during CRC measurement.
- 3 To terminate this function, press the Back button.

### Video Menu Bar

- Available menu in this bar depends on video signal mode.
- Press the Menu, Mode button or Menu icon  $\langle , \rangle$ , the Menu bar will be popped up as shown as follows.

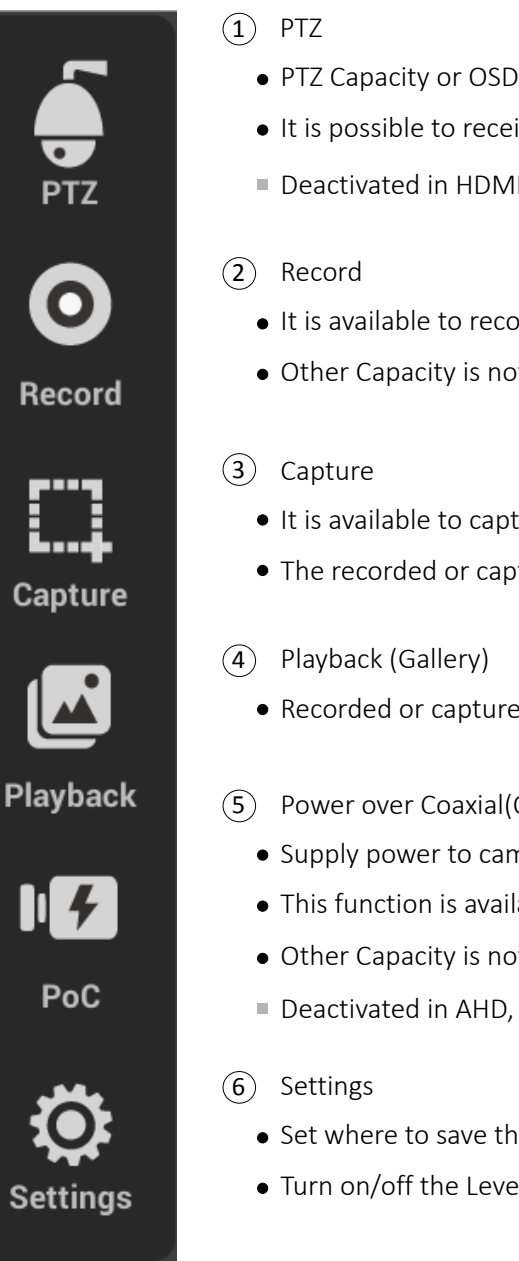

- PTZ Capacity or OSD settings are available through RS-485.
- It is possible to receive or analyze data by using RS-485.
- Deactivated in HDMI mode.
- It is available to record the input video.
- Other Capacity is not available during recording.
- It is available to capture the input video.
- The recorded or captured images are saved in Gallery.
- Recorded or captured images are stored here.
- 5) Power over Coaxial(Optional)
	- Supply power to camera over a coaxial cable.
	- This function is available for PoC camera only.
	- Other Capacity is not available during PoC operation.
	- Deactivated in AHD, TVI, CVI, CVBS, HDMI modes.
	- Set where to save the recorded or captured images.
	- Turn on/off the Level and Focus Meter functions

## PTZ

- To implement PTZ function, the Mode, Protocol, Address and Baudrate must be set. For RS-485, match the polarity for cable connection.
- UTC function is activated in HD Analog and CVBS modes and by this function, camera control via coaxial cable is available.

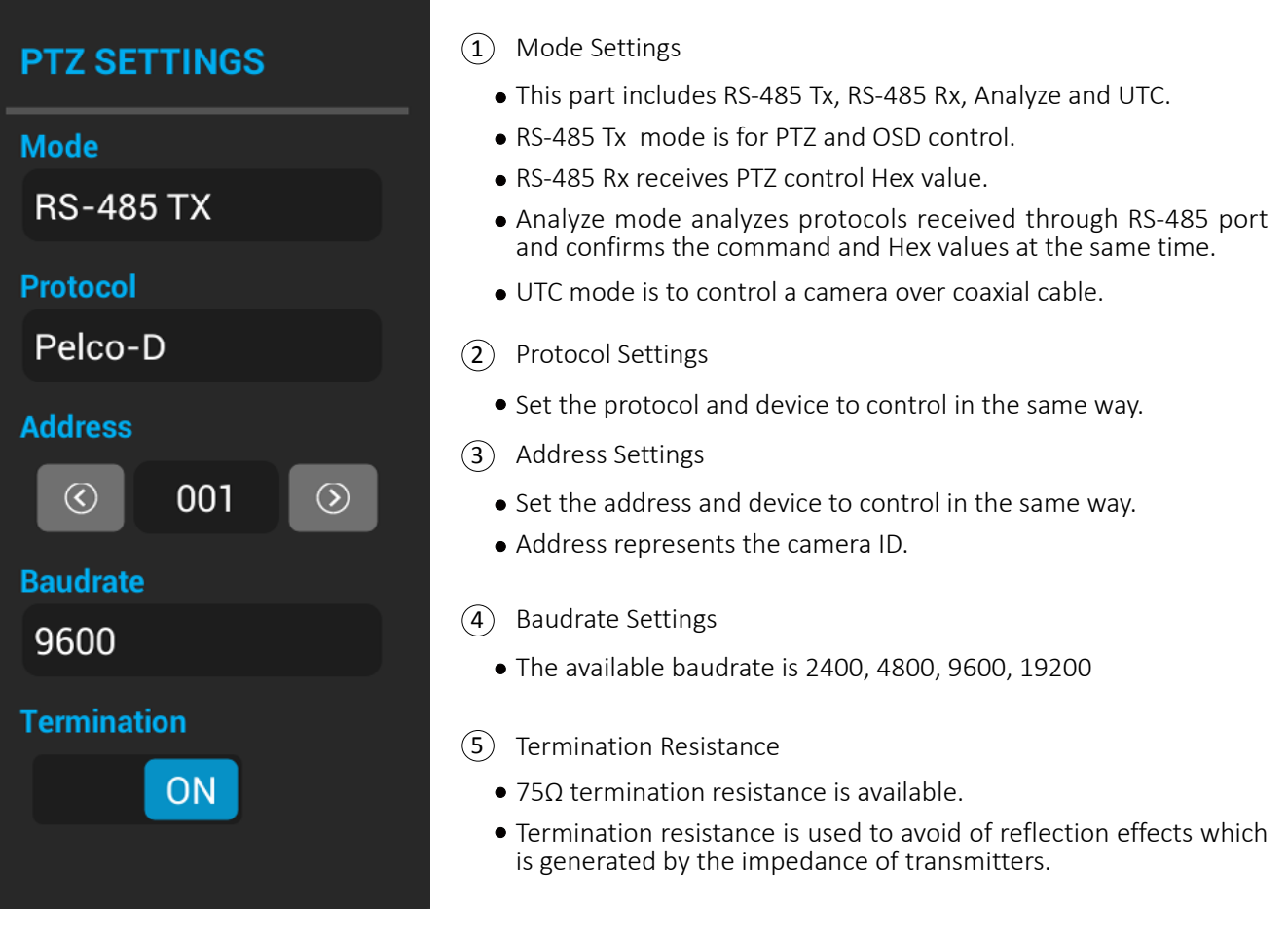

#### **Cautions for RS-485 Settings**

- Make sure to check the polarity in RS-485 connection
- Protocol and Address settings are not required for use of RS 485 Rx.
- Address settings are not required to use Analyze function.
- Address and Baudrate settings are not required for UTC

### RS-485 Tx

- The current settings are displayed on the top of the screen.
- Control the directions by arrow keys, referring to the instructions at the bottom of the screen.

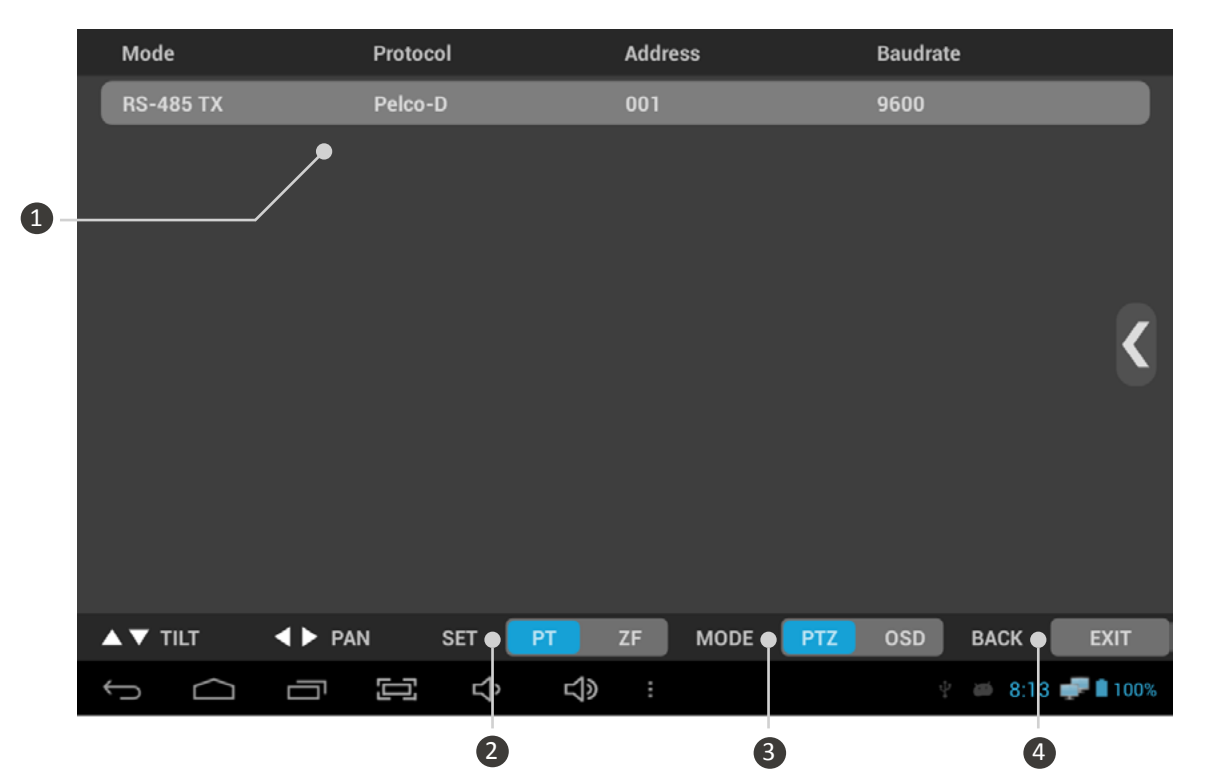

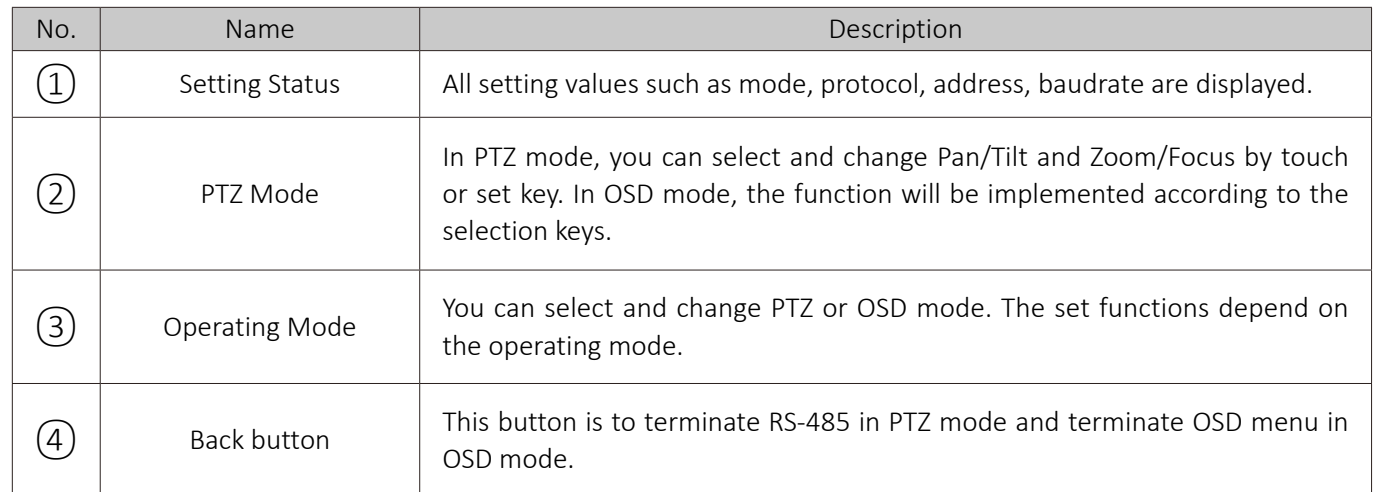

#### **Cautions for setting protocols**

- Protocol commands depend on camera manufacturer.
- **Appropriate protocol for camera shall be used.**
- Back button may not work in OSD mode, depending on protocol.

### RS-485 Rx

- The current settings are displayed on the top of the screen.
- Data transmitted through RS-485 cable is displayed in HEX value on the screen.
- When the data is more than 264 Byte, the previous data will be deleted.

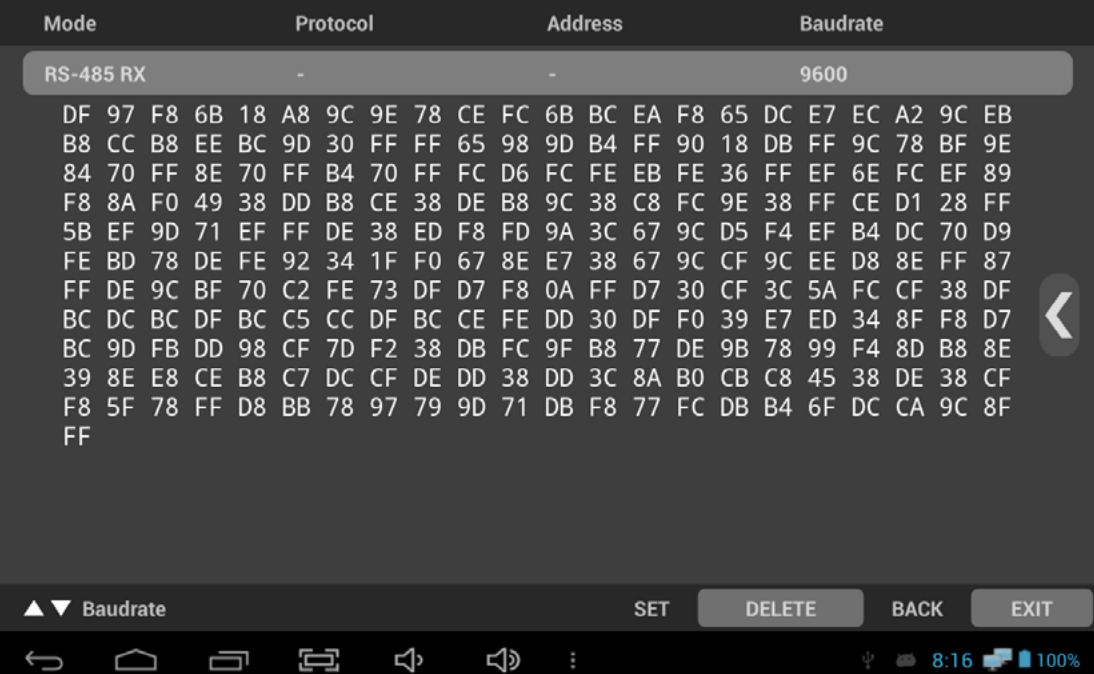

### Analyze function

RS-485 commands received from CCTV controller or external devices are displayed.

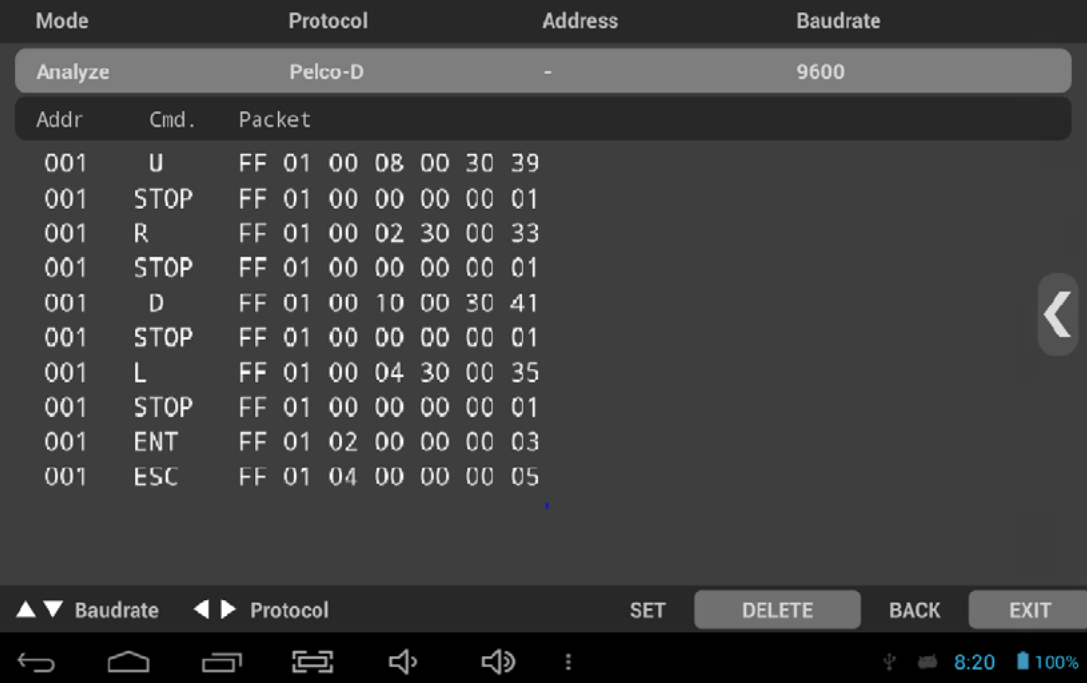

## $\overline{\phantom{a}}$  UTC

- UTC is available in HD Analog and CVBS modes.
- Camera PTZ or OSD settings are available over coaxial cable without any separate data lines.

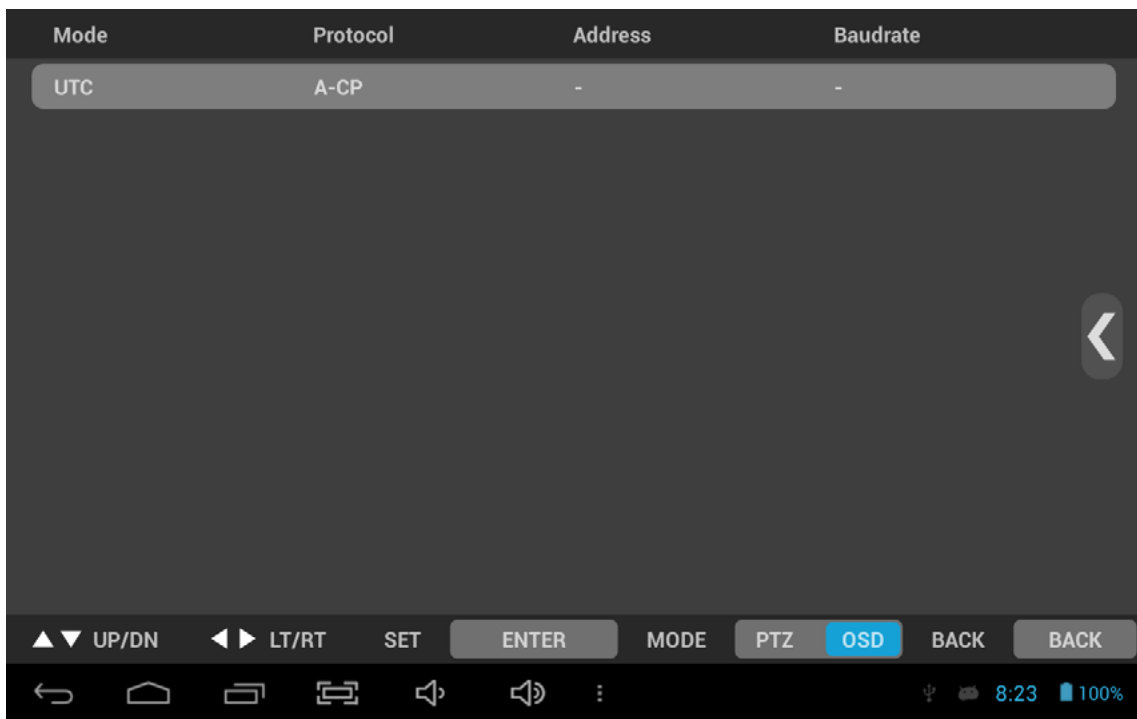

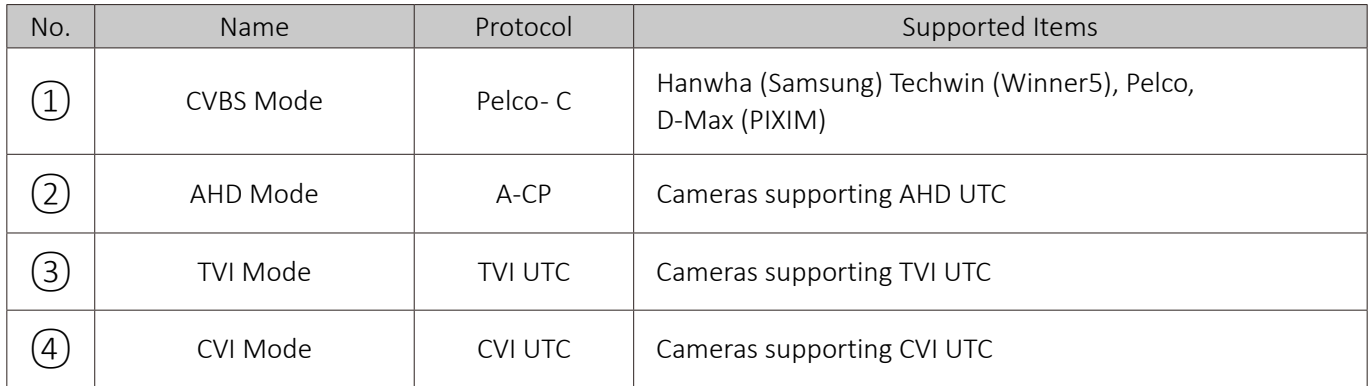

#### **Cautions for using UTC function**

- UTC function for HD Analog may not work properly in a long distance
- Video may be flickering during UTP operation.
- UTC function for 3MP or higher-resolution cameras may not work properly, depending on the camera's brand.

### | Video Recording

- It is not recommended to record for a long time without any memory card.
- Mount Micro SD card if the internal storage capacity is not sufficient.
- You can set the storage location in Settings after mounting Micro SD Card.
- When recording video, it is saved in MP4 format.

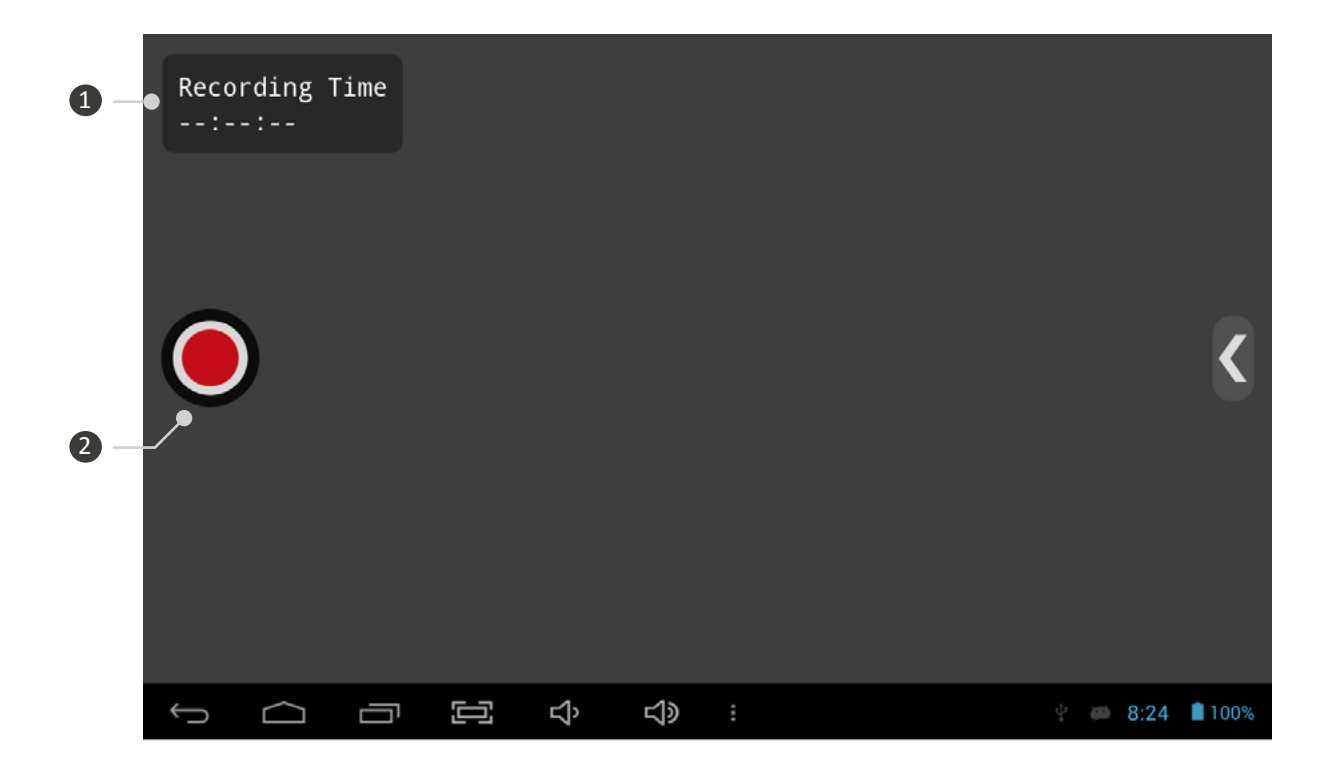

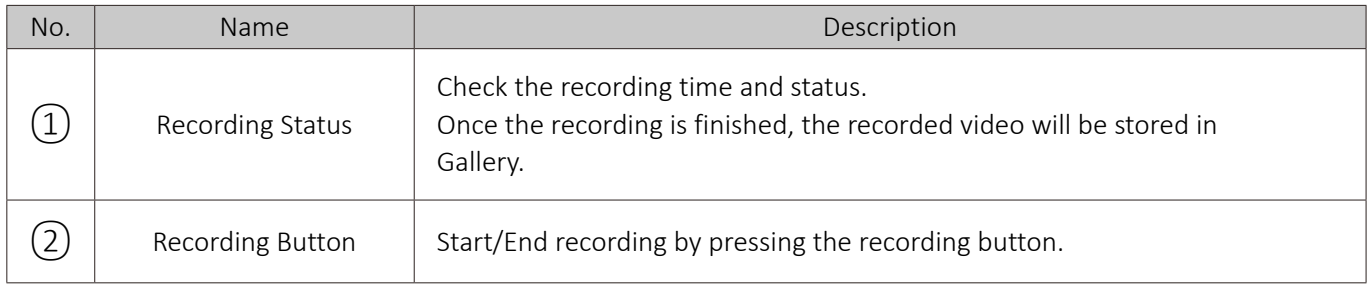

#### **Cautions for recording**

- When the internal capacity is full, recording is not available anymore and will be terminated. The recorded images will be saved automatically.
- The quality of the recorded video depends on the video transmission quality.
- For AHD/TVI/CVI, up to 2MP can be recorded.

## Video Capturing

- It is available to capture and save images in JPG format.
- Mount Micro SD card if the internal storage capacity is not sufficient.
- You can set the storage location in Settings after mounting Micro SD Card.

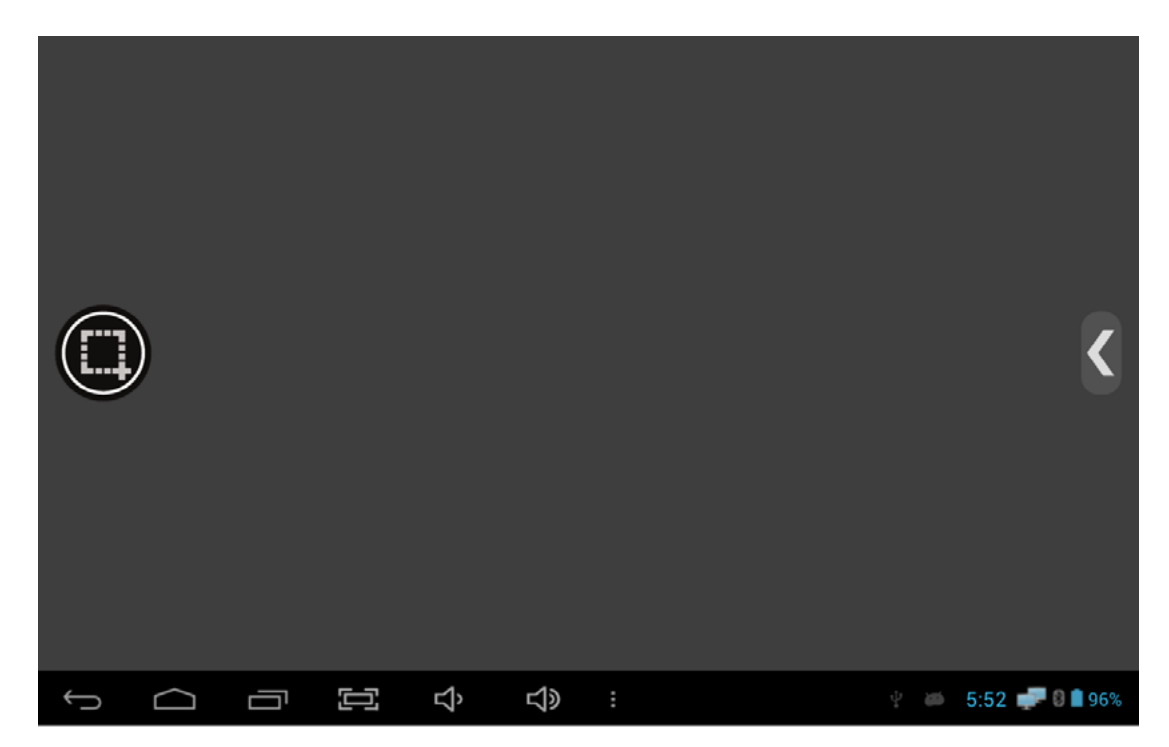

## How to use Gallery

- The recorded or captured images are saved in Gallery.
- The routes for video generated in the IP App. and Viewer App. are displayed differently.
- If you unmount the Micro SD card during using Gallery App., some problem may occur in the stored files.

## PoC function

- Supply power to the camera over coaxial cable.
- PoC function is activated in SDI mode and available for PoC cameras only.
- PoC function is optional.

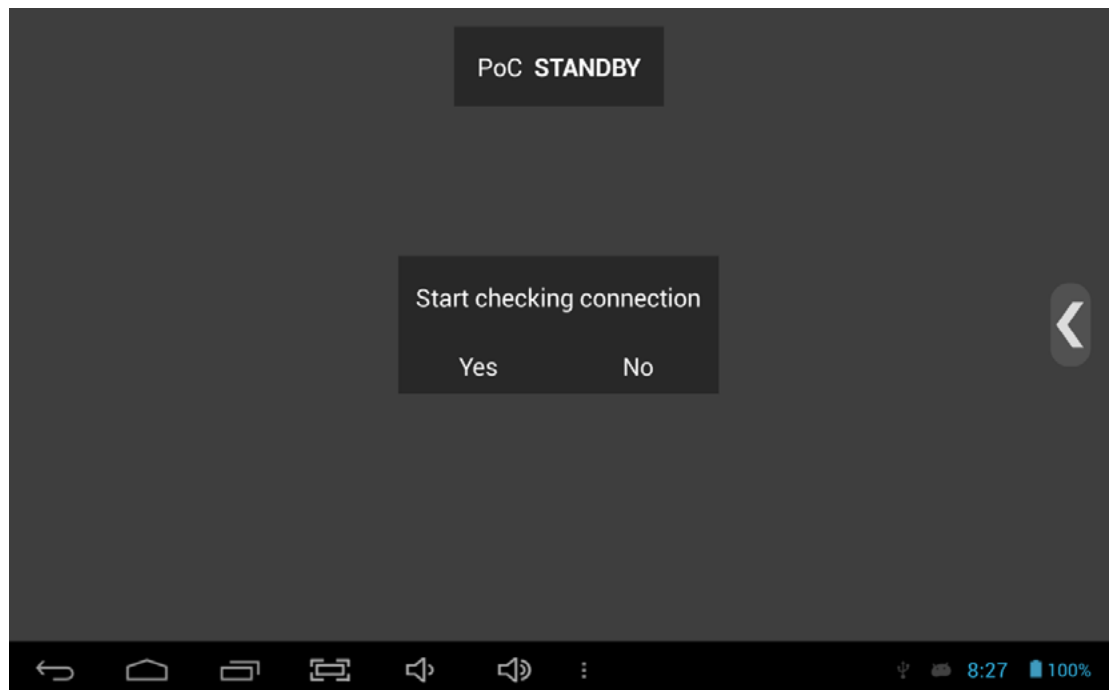

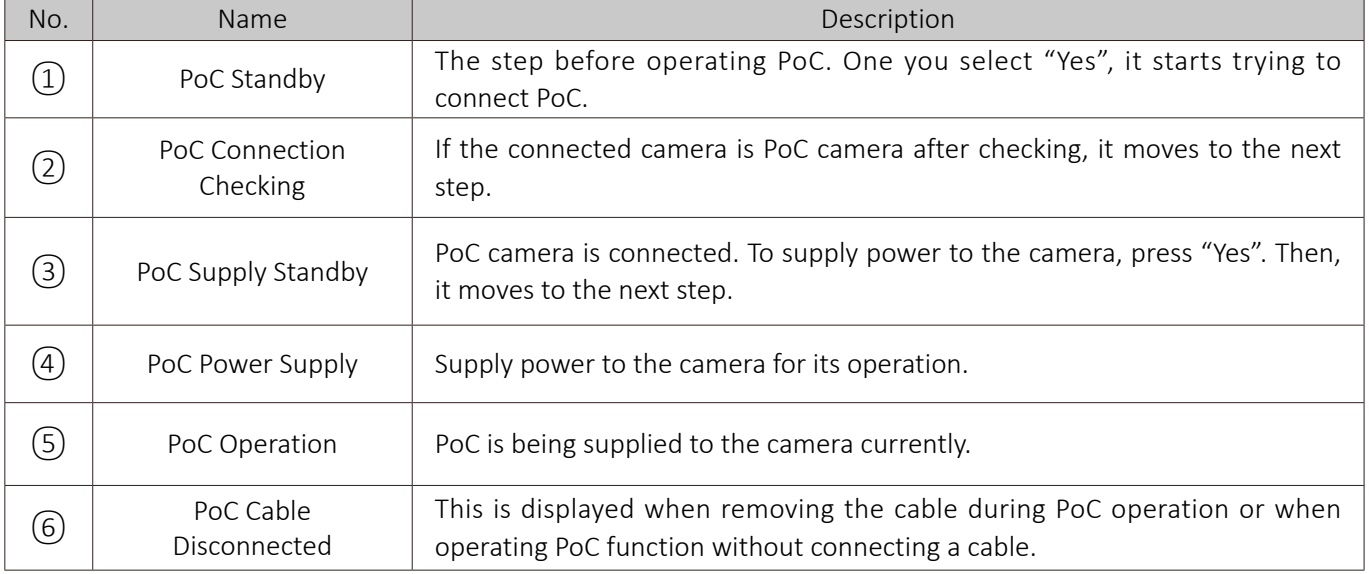

## User Settings

This menu is to set the storage location, or turn on/off the Level/Focus meter functions.

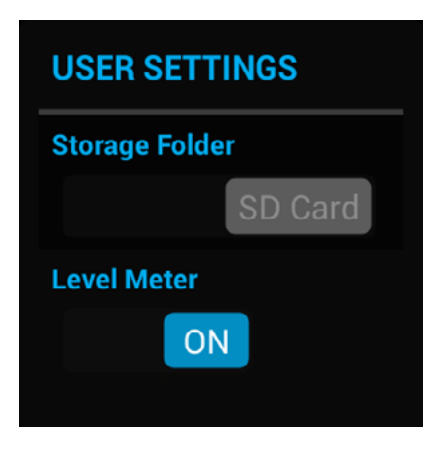

- (1) Storage Folder
	- Set where to save the recorded or captured images.
	- Activated only when Micro SD Card is mounted.
- (2) Level/Focus Meter
	- Turn on/off the Level/Focus meter functions.
	- The level meter will not be displayed in HDMI mode.
#### App. Update

- Use update App. to update Launcher, Viewer and IP App.
- Available during WI-FI only.
- Enter My Apps to update App.

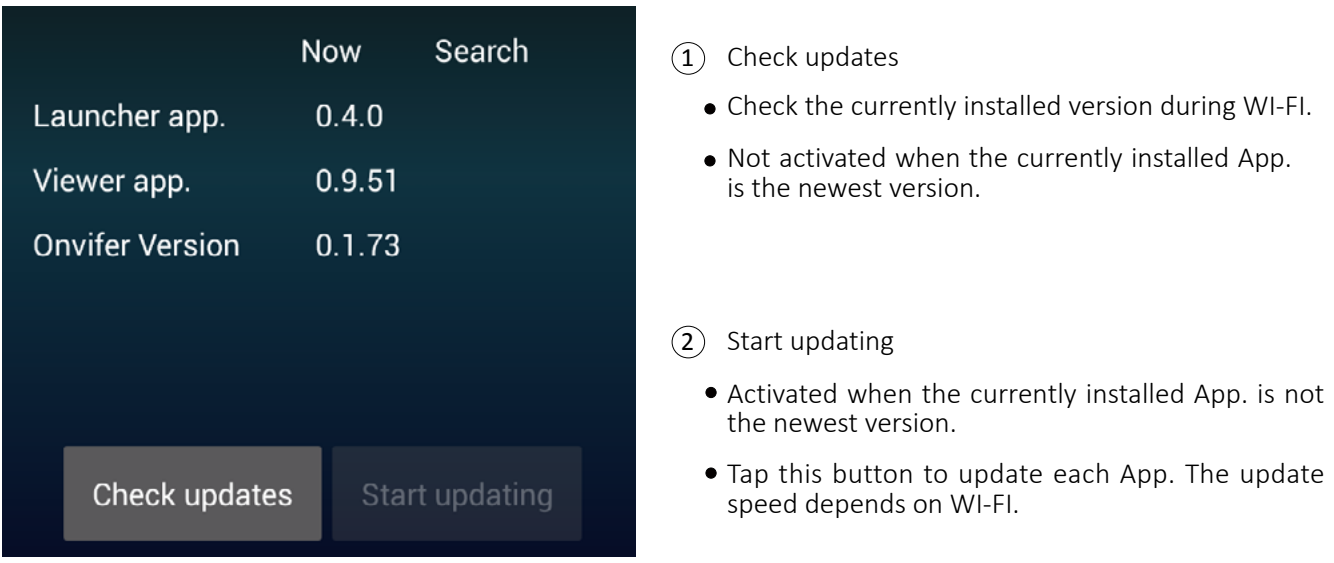

#### **When the update is not working properly**

- Remove the App. and retry it if errors occur during the update.
- Retry the App. if it is stopped during the update.
- Check if there is sufficient storage space inside when parsing error message is displayed.

### USB LAN Card

- Please use the USB LAN card that is provided in the package. Other USB LAN cards may not work with this test monitor.
- Turn on Wi-Fi in Settings after mounting the USB LAN card onto the test monitor to use Wi-Fi.

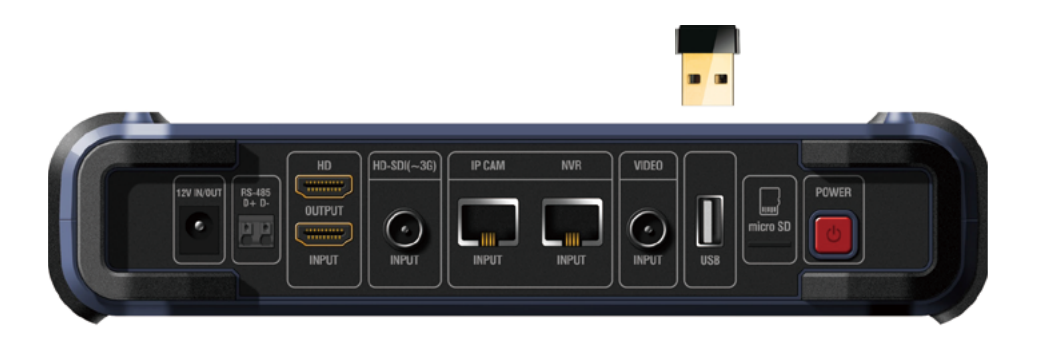

### Specifications

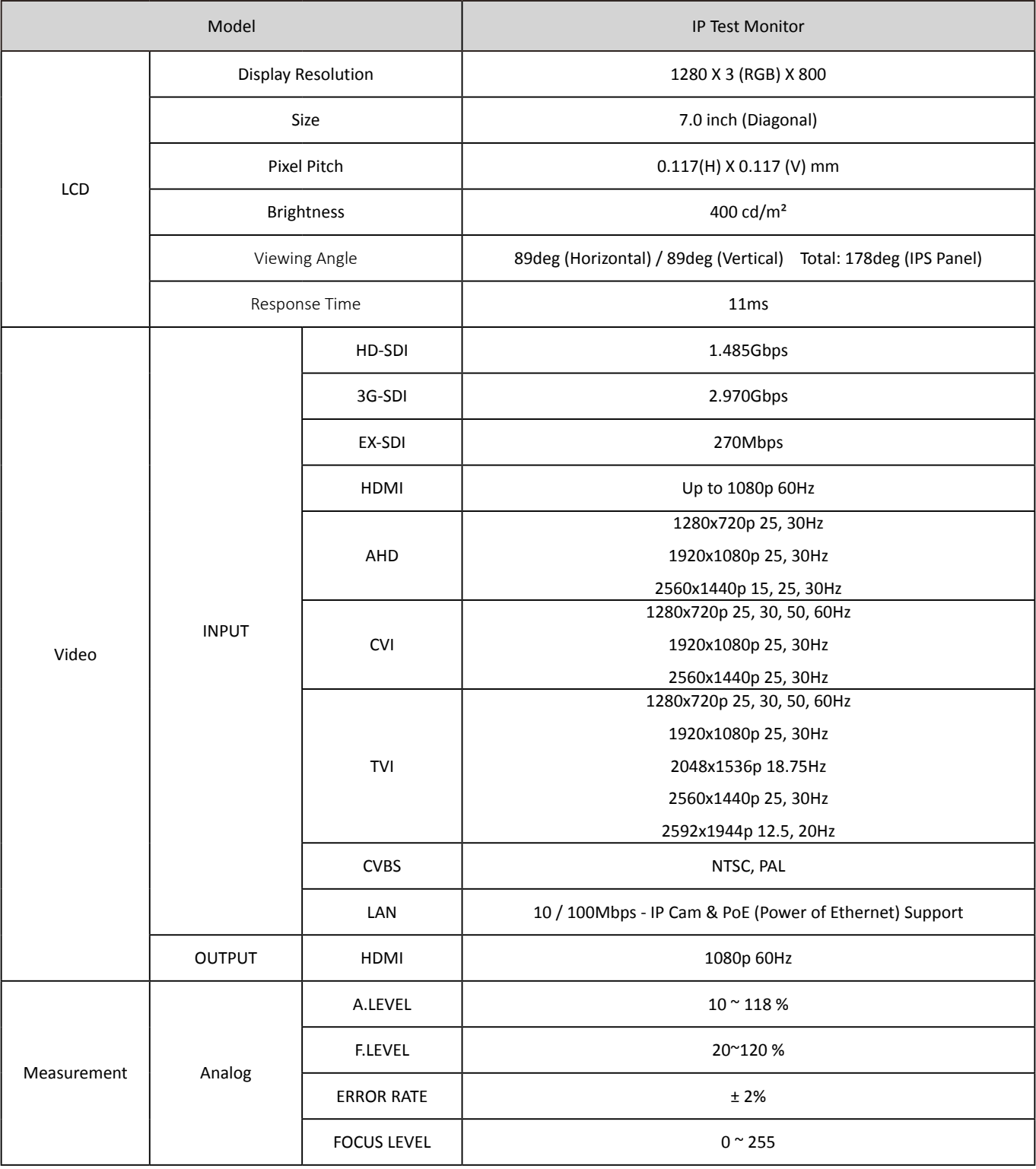

### Specifications

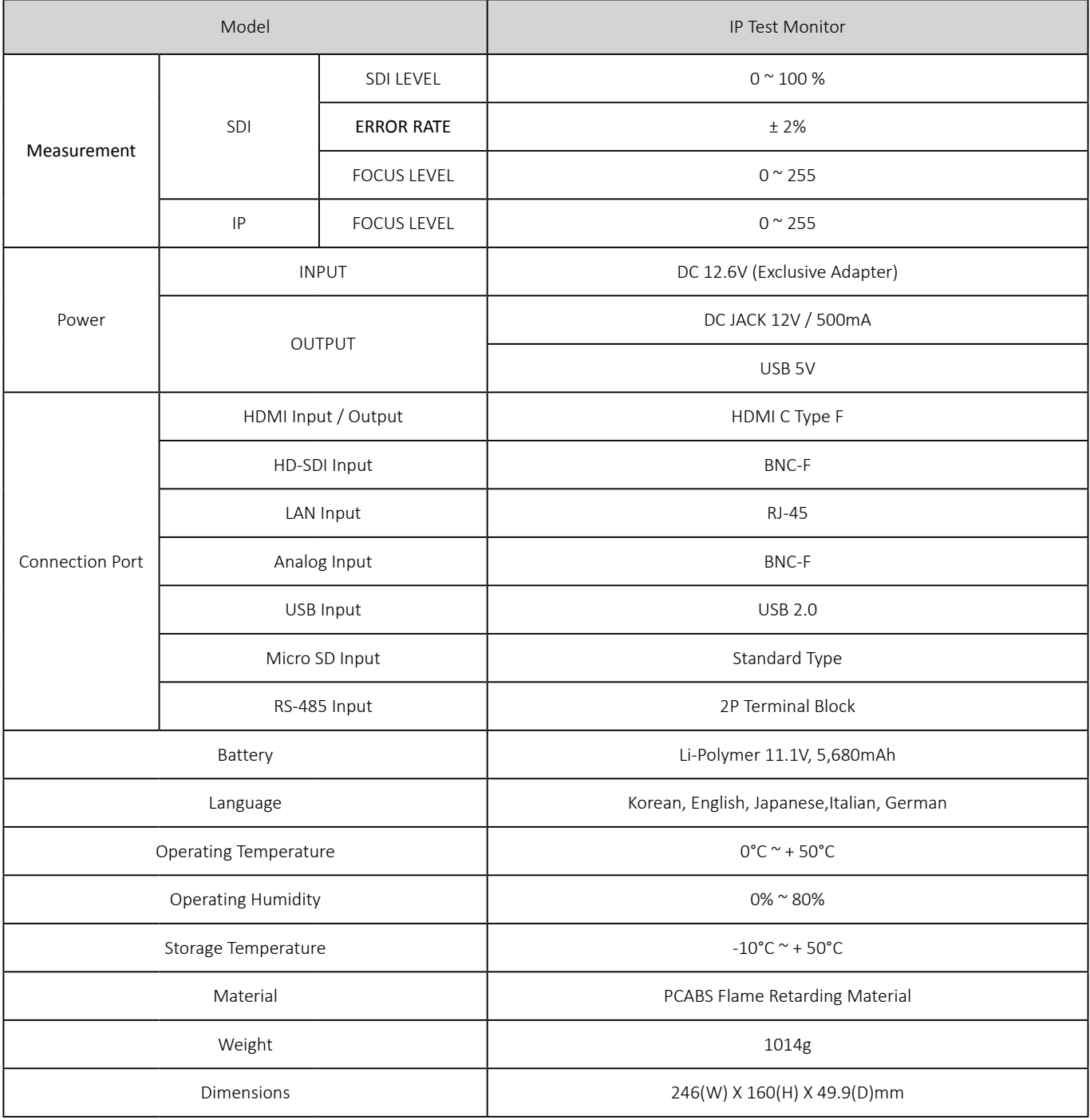

### FAQ

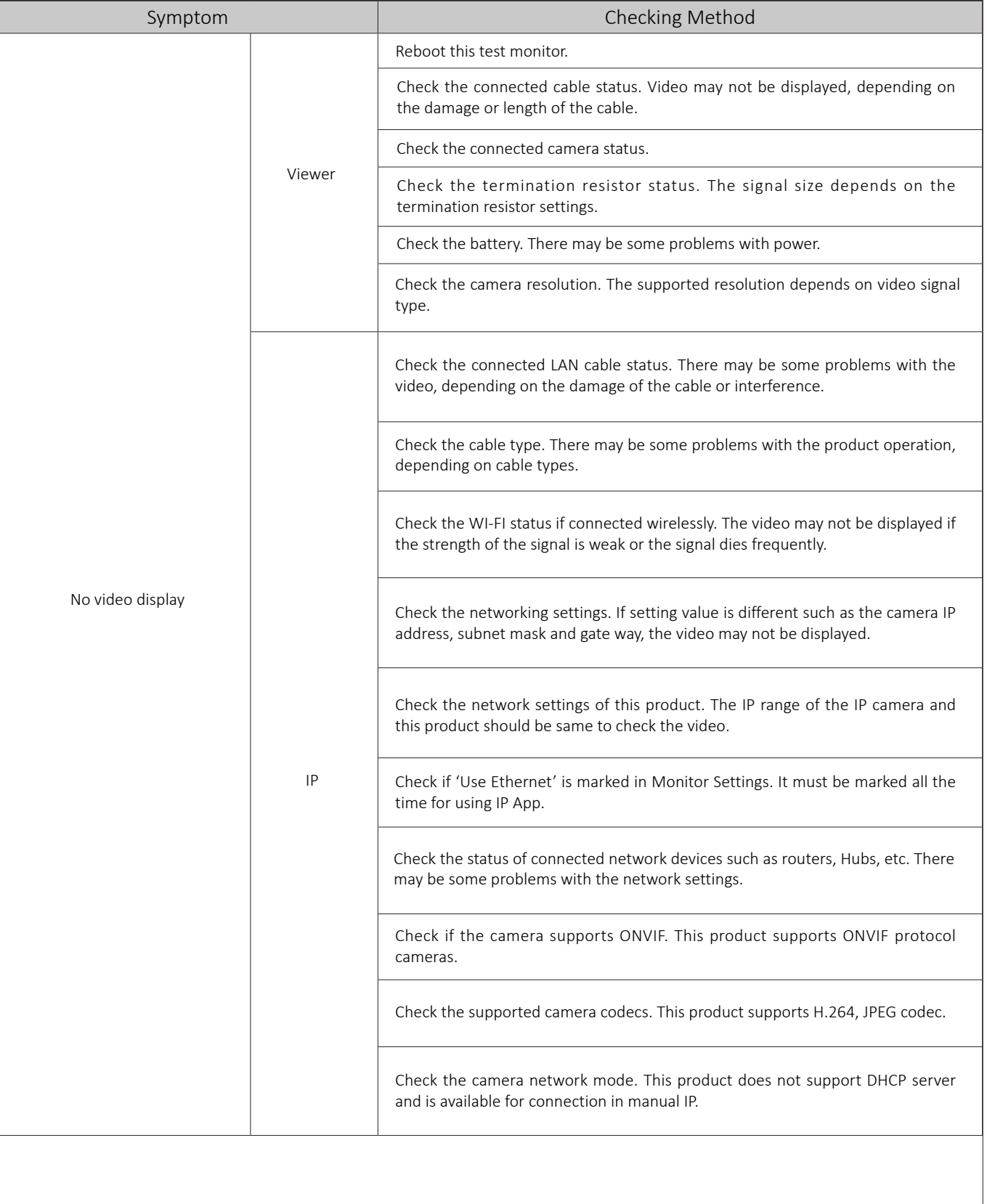

### FAQ

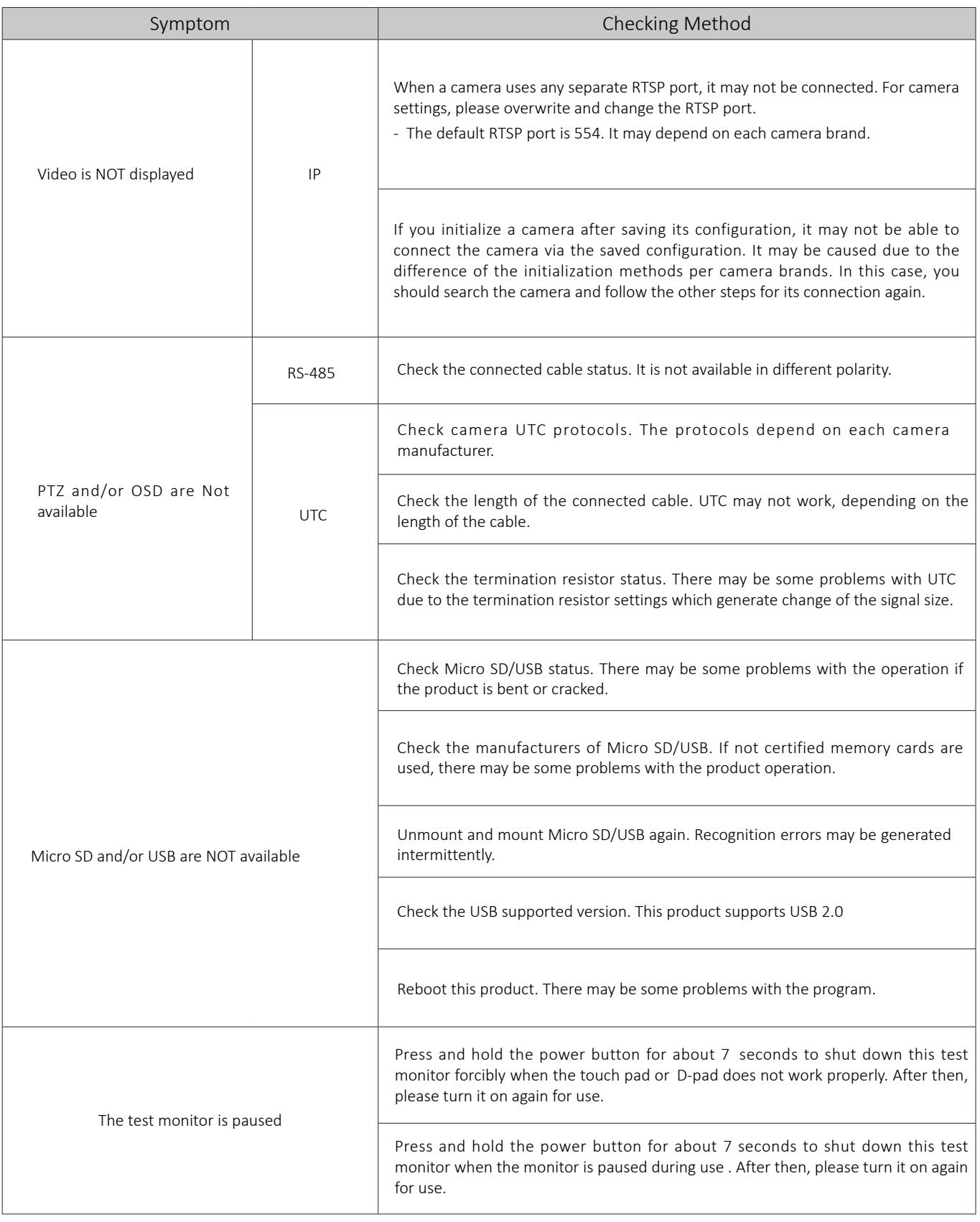

#### Extra Features

Security (Lock) mode

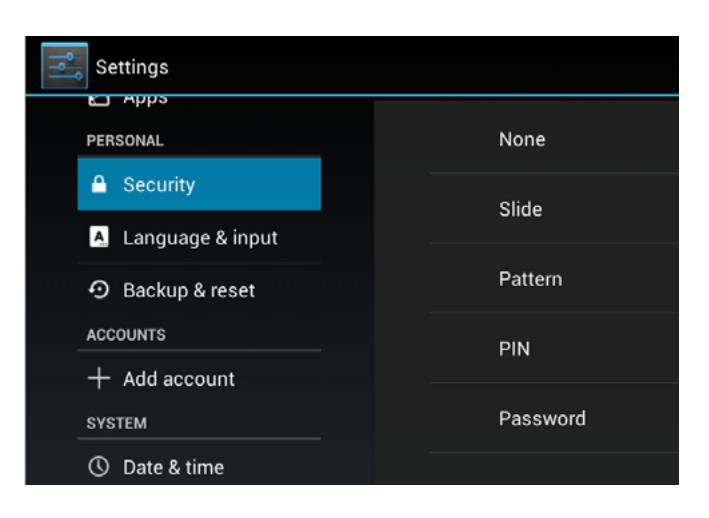

- $(1)$  Lock mode setting
	- Lock for prevention of robbery
	- Initialization is not available if you do not remember password or pattern once you lock it.

Miracast mode

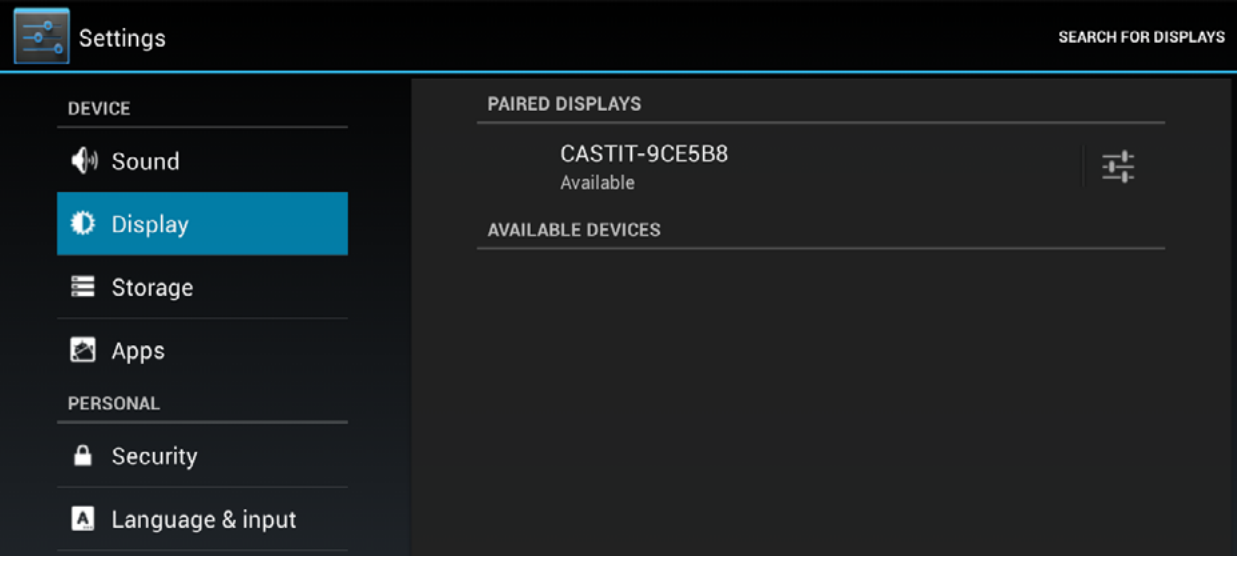

#### 1 Miracast

- Search products currently available for Miracast by entering Display < Wireless Display < Search Display
- Miracast is technology that share video and audio by wireless connection. It is available during Wi-Fi.

### Warranty Certificate

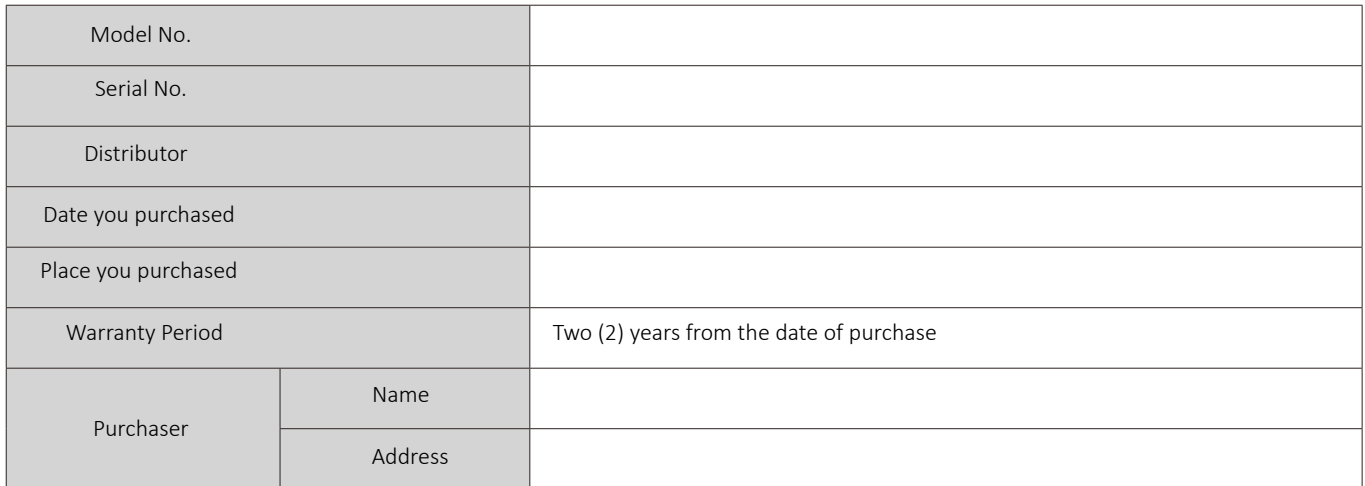

This product has passed thorough quality control and test, and if this gets broken during normal use, we provide the two-year warranty service.

- Contact your distributor after checking out any defect in the products.
- The warranty covers only those defects that arise as a result of normal use of the product and repair service free of any charge will be provided according to the warranty certificate.
- We charge you with the fee for parts and services provided despite of free warranty service period in case of:
	- Breakage or trouble made by natural disaster (lighting, fire, flood, tsunami, etc.)
	- Breakage or trouble made by breaking the product guide or manual.
	- Breakage or trouble made by wrong power voltage or frequency.
	- When you want to reassemble for full system or replace parts within the warranty service period.
	- When unauthorized person modified or made damage on the product trying to repair it.